# 傲林商用软件 **GTC Business Applications**

# 使用手册 **User's Manual**

# 强化版**/**专业版 Enhanced/Professional Edition

版本 Version 7

出版人:傲林科技有限公司

Glorious Technology Company Limited

## **COPYRIGHT © 1997-2023 Glorious Technology Company Limited.**

著作权属 傲林科技有限公司所有,翻印必究。 所有傲林(GTC) 产品名称皆是 傲林科技有限公司(Glorious Technology Company Limited) 之 商标或注册商标。 本书中所引用其它公司产品名称,其商标属于该公司所有。 本手册在中国印制。

# 授权声明书

本软体受版权法及国际版权公约条款所保护。

本软体就像一本书一样,可以让许多人阅读使用,也可以任意移至其他地点,但在同一时间 在同一地点上,仅可一个人使用,就像一本书无法在不同地点让两个人同时阅读一样。唯可 将本软体载入电脑之记忆体(RAM)或硬式磁碟机上使用,或为防止损毁可作备份复制。

## 多用户网络版本

如果本软体是网络版本,则允许按该软体之授权规定来增加网络中之使用数目。在电脑网络 中,如果一个人以上在同一时间使用同一软体,则需按增加之使用数来增购软体或购买该软 体之多人使用授权的网络版。

## 本软体转让说明

转让本软体的使用权,必须包括转让载有本软体的磁碟(如有),及所有文件(包括此声明书)。 本软体一经转让,转让人无权再使用本软体,而承让人则受版权法,国际版权公约条款及约 束。

在任何情况下,承让人不能承受傲林科技有限公司的免费咨询服务。

本软体及相关更新版本在同一时间,仅可一人使用。除非得到傲林科技有限公司书面同意, 本软体及相关更新版本不能分开转让。

除非在网络中使用网络版软体,禁止将本软体下载或以电子传输方式传至另一电脑。

本软体禁止租借、承租、再授权(Sub-license),分时使用(Time-share)或借用软体磁片、手册文 件。

# 服务保用范围

- 1. 傲林科技有限公司为本软体提供自购买日期起六个月的热线咨询服务(特别注明者例外)。
- 2. 本软体之磁片与使用手册如有制造上的问题,请于购买日起六十日内通知傲林科技有限公 司或本公司之代理商,本公司将予免费更换。
- 3. 保用范围仅限于损坏之磁片或手册的使用更换,其他任何方面的损失,如营利损失、资料 损毁或未能使用软体的损失,无论责任在何方均不在保用范围。
- 4. 因使用不当、失窃、电脑病毒或天灾人祸等意外事件所造成的本软体之损坏,亦不在此保 用范围。
- 5. 对于用户使用本软体生成的任何资料,傲林科技有限公司在任何情况下均不承担责任。
- 6. 除非经傲林科技有限公司书面同意,本软体不接受任何形式的修改。
- 7. 傲林科技有限公司只会为记载在保用卡上的购买人或公司提供保用服务。
- 8. 本软体一旦被安装使用或填回保用卡,均被视为同意以上条款。

# 一般条款

本声明书中如有任何项目不具法律效力,并因某种原因无法强制执行时,将不会影响其他项 目之有效性及法律上的执行效力。

目录

# 第一章 系统安装

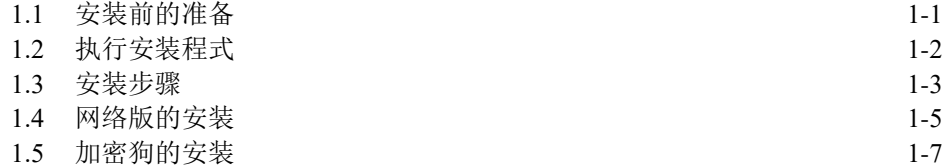

# 第二章 系统功能及操作

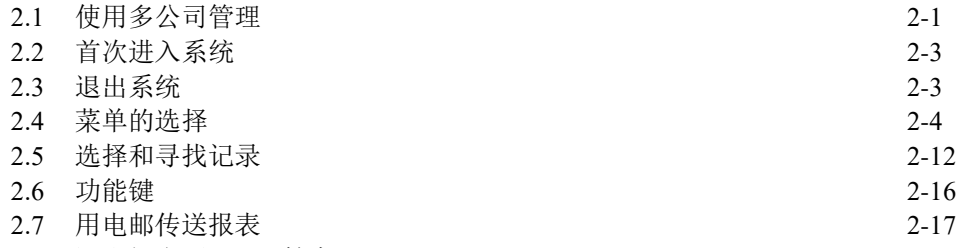

2.8 汇出报表至 Excel 档案 2-18

# 第三章 通用档案的管理

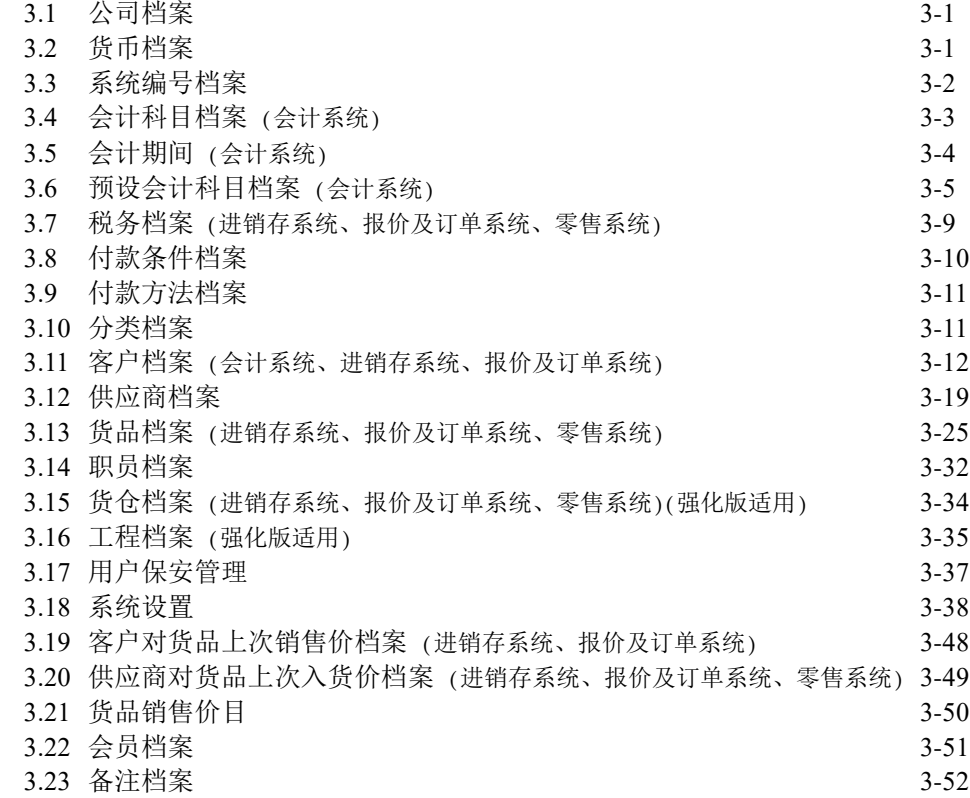

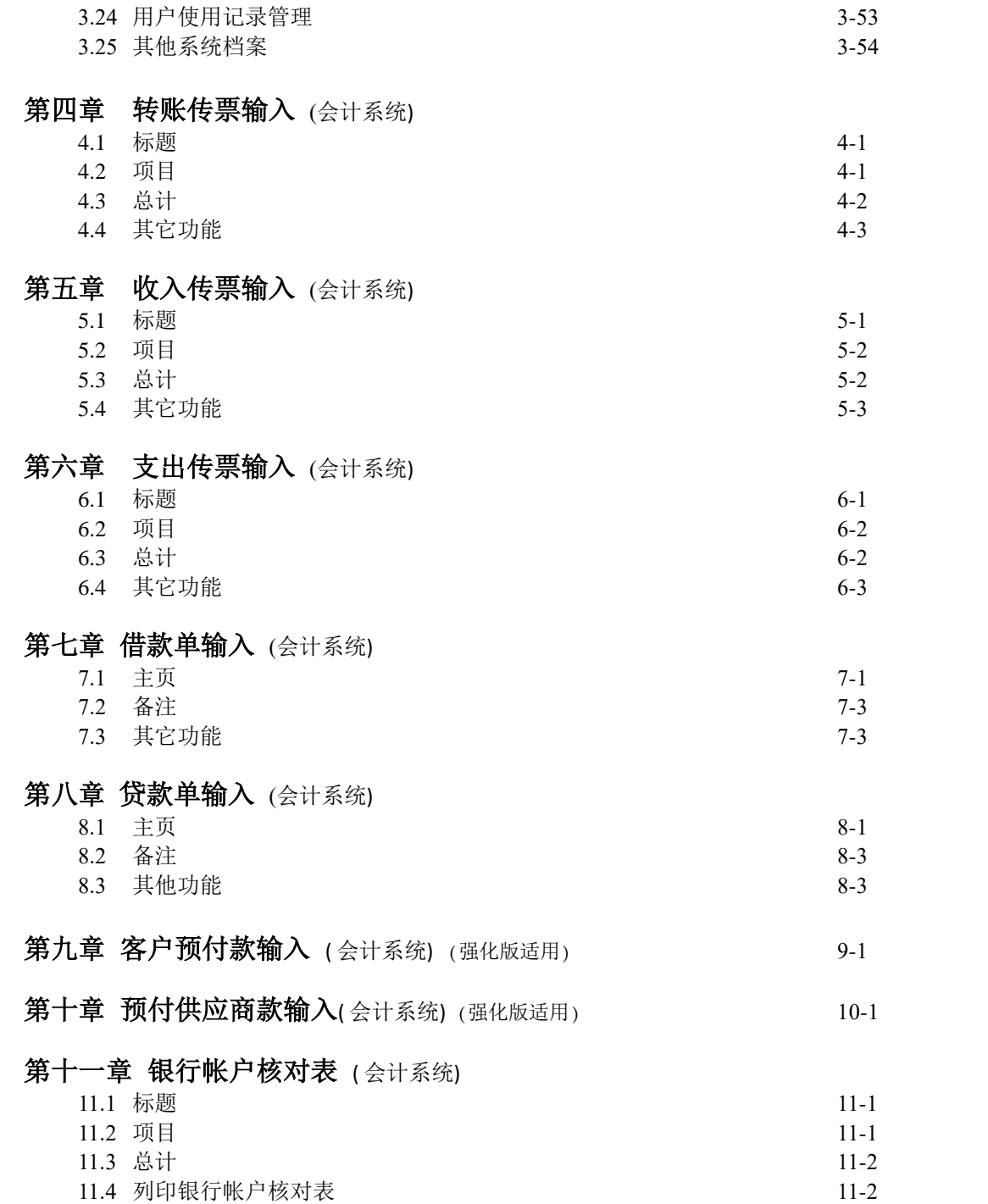

# 第十二章销售发票输入 (进销存系统)

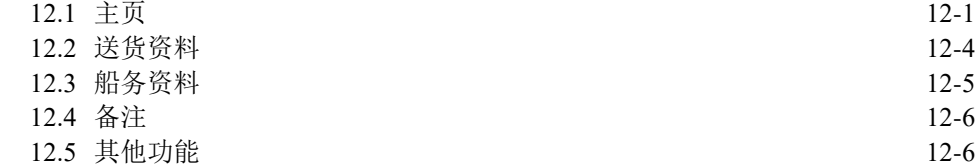

# 第十三章 销售退货输入 (进销存系统)

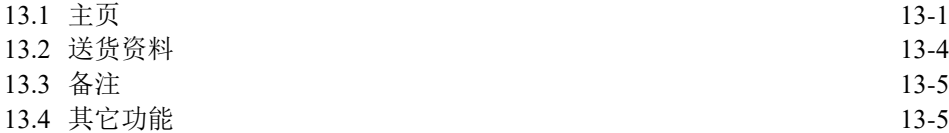

# 第十四章 销售发票回单输入 (进销存系统) **14-1** 14-1

## 第十五章 供应商发票输入(进销存系统、零售系统)

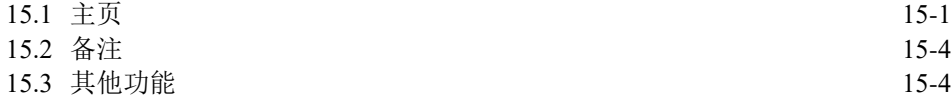

# 第十六章 购货退货输入 (进销存系统、零售系统)

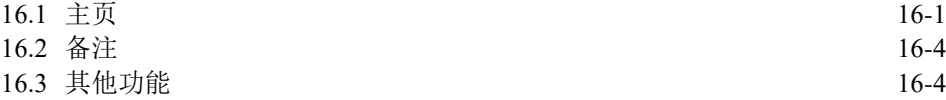

# 第十七章 送货单输入 (进销存系统)

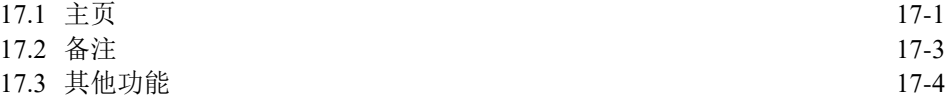

# 第十八章 装箱货单输入 (进销存系统)

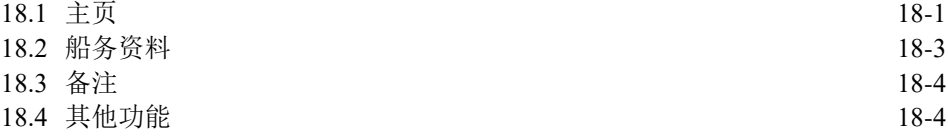

# 第十九章 执货单输入 (进销存系统)

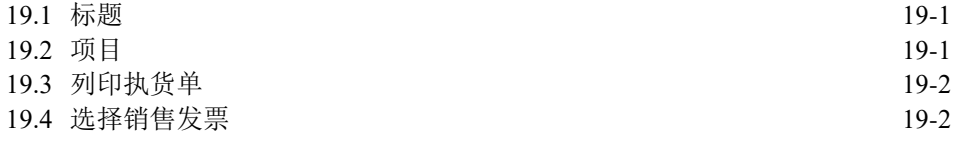

## 第二十章 货品转仓单输入(进销存系统、报价及订单系统、零售系统)(强化版适用)

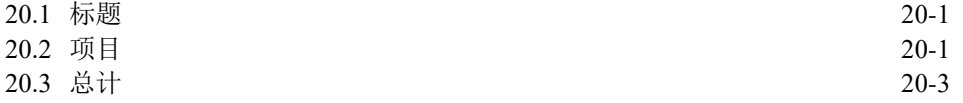

20.4 其它功能 20-3

## 第二十一章 存货调整输入(进销存系统、报价及订单系统、零售系统)

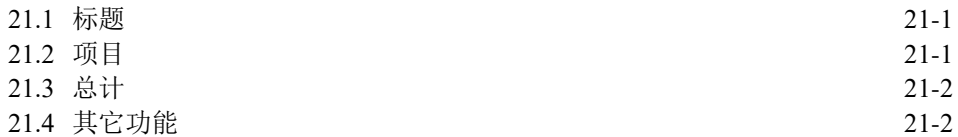

## 第二十二章盘点单输入(进销存系统、报价及订单系统、零售系统)

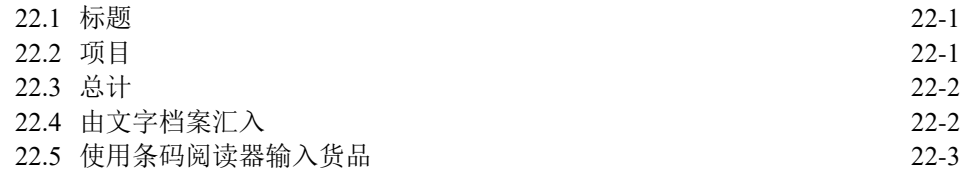

# 第二十三章 应收帐付款输入(会计系统、进销存系统)

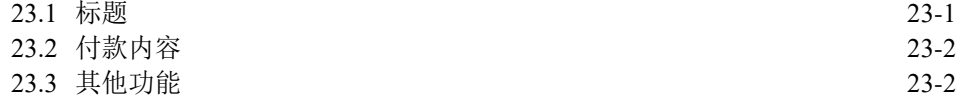

# 第二十四章 应付账付款输入 (会计系统、进销存系统、零售系统)

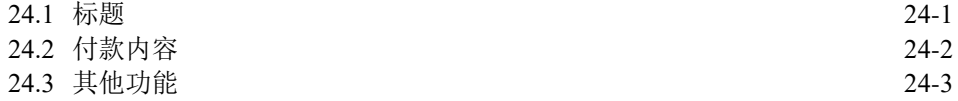

# 第二十五章 报价单输入 (报价及订单系统)

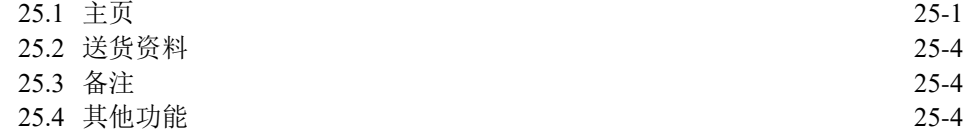

# 第二十六章 销售订单输入 ( 报价及订单系统)

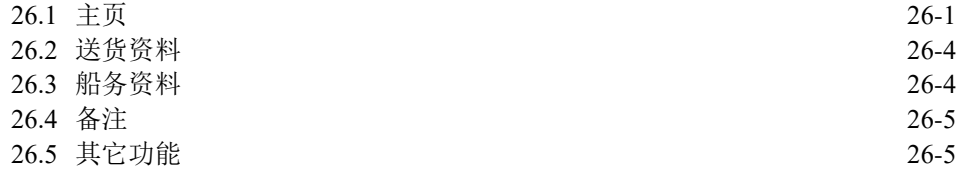

# 第二十七章 采购单输入 ( 报价及订单系统)

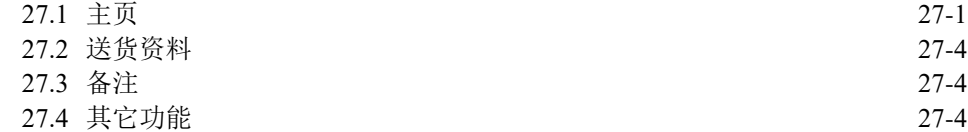

# 第二十八章 零售发票输入 ( 零售系统)

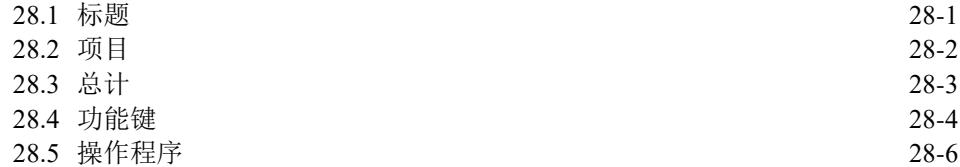

# 第二十九章 零售发票付款传票 ( 零售系统)

- 29.1 标题 29-1 29.2 付款资料 29-2
- 第三十章 货品推广价目输入 ( 零售系统) 30-1 30-1

# 第三十一章 分店货品售价表 ( 零售系统) ( 强化版适用 ) 31-1 31-1

# 第三十二章 系统工具

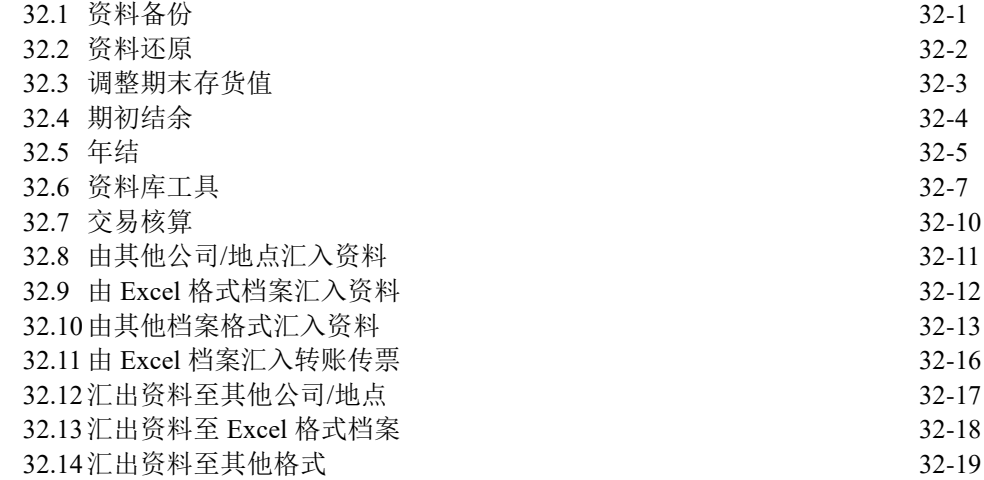

# 第三十三章 如何安装 **Firebird**

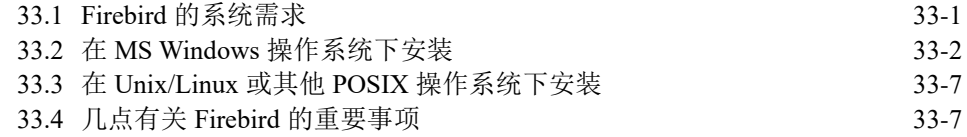

# 第三十四章 附录

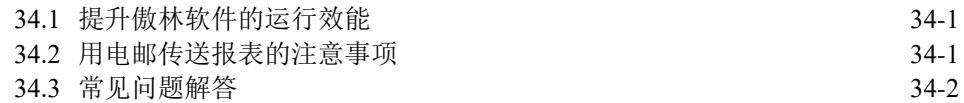

# 第一章 系统安装

1.1 安装前的准备

安装系统前,请先确认所要安装的电脑符合本系统的基本要求及开帐所需的资料。请按以 下几点检查:

a) 电脑硬件的要求

 -Intel i3 或以上中央处理器,推荐Intel i5 或更快的中央处理器 -4GB或以上记忆体 -500MB硬盘空间供系统安装,供资料使用的硬盘空间应视乎个别需要而定,最好预留多 200MB或以上的空间。 -1024x768或以上萤光幕解析度 -一个USB埠

- b) 电脑操作系统的要求 -Microsoft Windows 7、8、8.1、10或11 -安装系统时必须用Administrator权力登入。
- c) 安装傲林软件及摆放资料的目录 -请先确认安装系统的位置,系统预设的安装位置是c:\gtc\gbs70i (强化版)或c:\gtc\gbs70p (专业版)。在一般的情况下,无论是在单机还是在网络的环境中,傲林软件的档案都应 该安装在本机的硬盘上。在大部份的情况下,这样可以得到最佳的执行效率。
- d) 准备好开帐所需的资料 -会计期间是在开帐时要决定的,事后修改会受已输入资料的交易日期限制,所以要预先 准备好。如:2023年4月1日至2024年3月31日 -客户、供应商、货品、付款方法及职员等等资料,并应该事先为这些资料加上编号。
- e) 安装好 Firebird 资料库伺服器 由于本系统采用大型的 SQL 资料库,所以,请先安装好 Firebird (2.1.4.18393 或更新的版 本)。如果 Firebird 是安装在其他的电脑(以下简称主机)上,请先取得以下参数程式,否 则就可以按【1.2 执行安装程式】的步骤安装便可。
	- i) 主机(安装 Firebird 电脑)的名称或 IP, 如: FirstServer 或 192.168.1.1。
	- ii) 资料库档案在主机的位置, 例如: c:\gtc\gbs70i\data\sample.fdb。
	- iii) Firebird 的用户名称及密码: 这与傲林软件的不同, 是资料库本身的, 任何应用程式 或资料库工具要连接此资料库的话,都必须有资料库的用户名称及密码才能运作。 Firebird 系统管理员的用户名称是: SYSDBA, 密码是: masterkey。 系统管理员的用户名称不可以删除或修改,密码则可以修改。基于安全的理由,我 们强烈建议尽快修改系统管理员的密码。有需要的话,也可以加入新的用户,但傲 林软件要求此用户必须有读取、新增、修改和删除资料的权力。
- iv) 如果是把 Firebird 安装在 Linux 上, Firebird 的安装程序会产生一个随机的密码, 放 在/opt/firebird/SYSDBA.password 档案中,请用此密码登入 Firebird。
- v) 如果 Firebird 是安装在 MS Windows 上,请留意是否已经在将要摆放资料的目录中, 赋予 Firebird 的服务程序在此目录中有读取、新增、修改和删除资料的权力。

有关 Firebird 的具体安装及操作,请参考其使用手册或本手册第三十三章[如何安装 Firebird]。

注意:由于 Firebird 并非本公司的产品,傲林科技有限公司及其代理并没有义务和责任 对 Firebird 及 其 工 具 提 供 任 何 保 养 及 技 术 支 援 。 Firebird 的 网 站 是 http://www.firebirdsql.org。

1.2 执行安装程式

在执行安装程式前,请先关闭所有正在运行的程式。然后把安装光碟放入光碟机中,稍 等一会,就会出现如图 1-2 的安装程式画面。

如果因某种原因,安装程式没有自动执行,可以按在 MS Windows 桌面左下角的 [开始] 按钮,选择 [执行(R)...]并在开启栏中输入 D:\SETUP (D:\为光碟机)便可。或者自行执 行安装光碟上的 SETUP.EXE 档案。

请注意,随软件附上的 USB 加密狗是要在安装完软件后才可以插到电脑上。

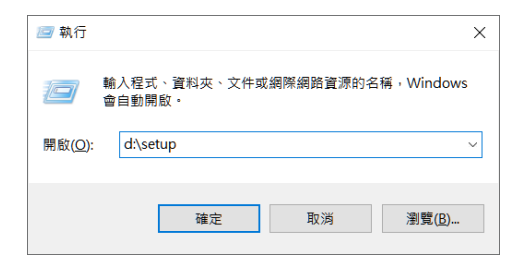

图 1-1 MS Windows 的执行档案画面

## 1.3 安装步骤

安装程式被执行后,第一个画面是要求用户选择语言。在这个画面会看到英文、繁体中 文和简体中文的选择。可以选择自己孰悉的语言,这只是安装程式所用的语言,傲林系 统本身内置这三种语言介面,可任意转换。请选择语言:

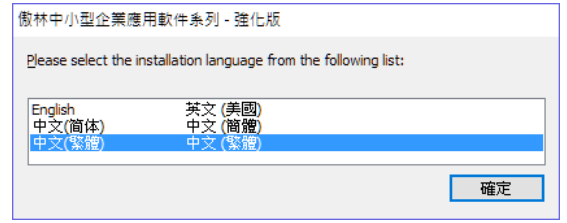

图 1-2 安装程式的语言选择画面

选好语言后请按 [OK] 键, 便可进入下一个步骤:

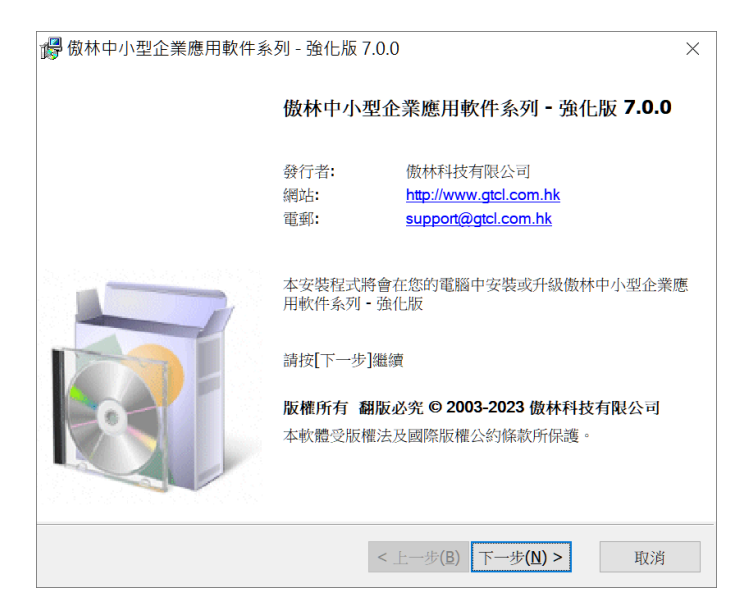

图 1-3 安装程式的欢迎画面

如果确定安装程式,请按 [下一步(N)] 键。

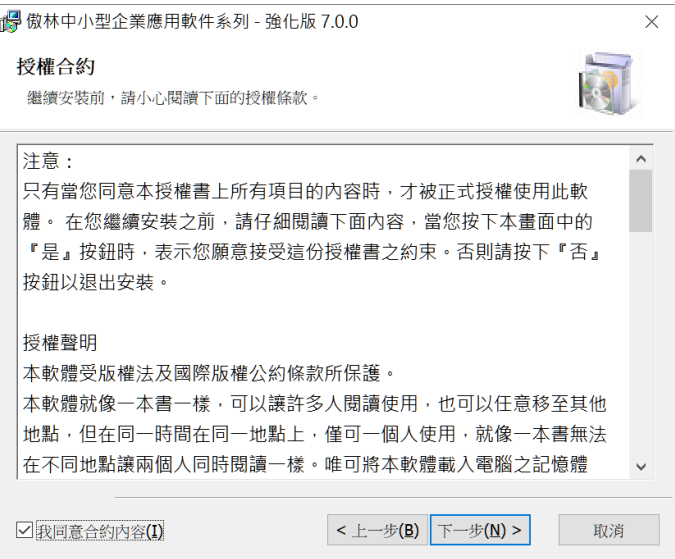

图 1-4 授权合约画面

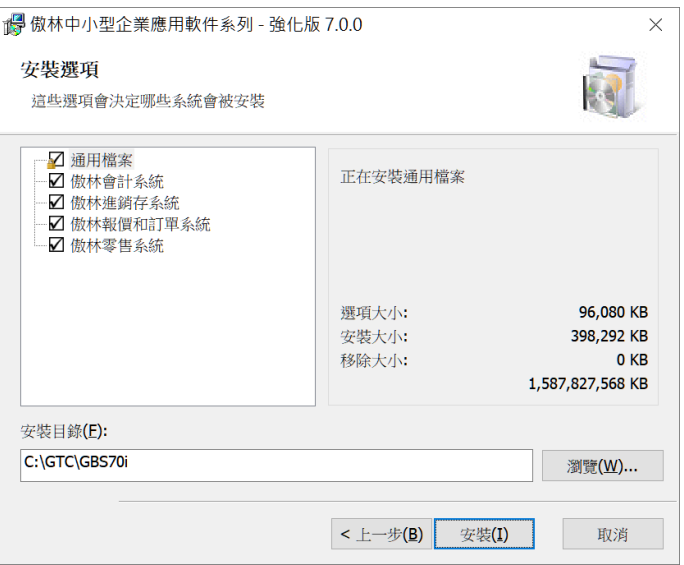

图 1-5 选择系统和安装目录画面

在这里需要选择所要安装的系统,安装程式只会安装被选择的系统。 预设的安装目录则为 c:\gtc\gbs70i (强化版) 或 c:\gtc\gbs70p (专业版)。如果要安装到其 它目录,请按 [浏览(W)] 修改,否则请选[安装(I)]开始安装。如果系统被成功安装, 就 会出现以下画面,否则就要重新执行安装程式了。

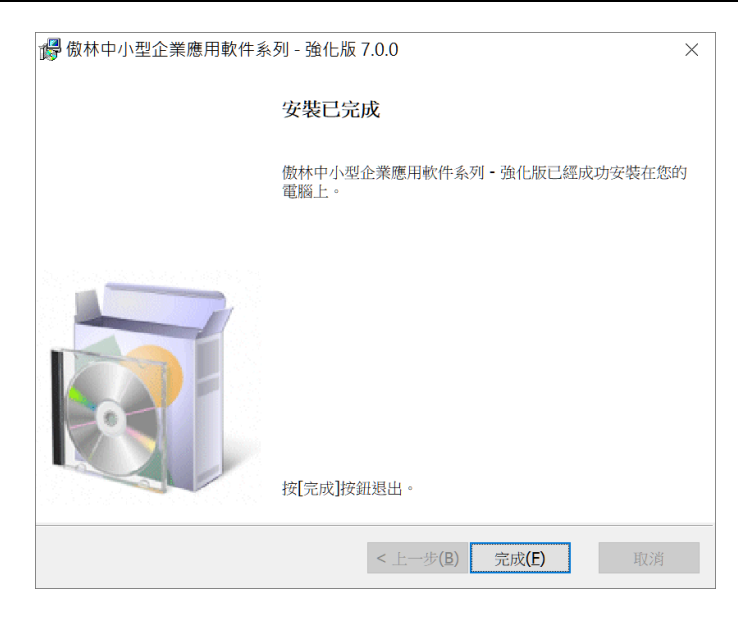

图 1-6 安装完毕画面

在完成安装前,安装程序会按需要执行 Firebird 的安装程式。如果已经安装好 Firebird 的伺服器及所有客户端程式,可以退出 Firebird 的安装程式。否则,如果这台电脑是需 要安装 Firebird 伺服器程式, 请继续安装 Firebird, 并选择[Full installation of server and development tools]。有关 Firebird 的具体安装步骤,请参考其使用手册或本手册第三十三 章[如何安装 Firebird]。

1.4 网络版的安装

在网络中使用本系统,需要分别在伺服器及客户端电脑上安装傲林及资料库程式。

- 1.4.1 伺服器上安装系统
	- a) 在伺服器上执行傲林系统安装程式
	- b) 当安装程式询问是否安装 Firebird 资料库程式时,请会答 [Yes]
	- c) 如果安装傲林系统没有提示安装 Firebird 资料库程式,请检查 Firebird 是否已经安 装。如果没有,可以在傲林系统的安装目录下的 Firebird 目录(预设是 c:\gtc\gbs70i\ firebird 或 c:\gtc\gbs70p\firebird) 中找到 Firebird 的安装程式, 或者可以到 [http://www.firebirdsql.org](http://www.firebirdsql.org/) 下载。
	- d) 安装 Firebird 时, 请选择[Full installation of server and development tools]
	- e) 在[多公司管理系统]中,[伺服器名称]栏可以填该电脑的名称、LocalHost 或 127.0.0.1。
- 1.4.2 客户端电脑上安装系统
	- a) 把傲林软件的安装程式在每一部电脑上执行一次
	- b) 当安装程式询问是否安装 Firebird 资料库程式时,请会答 [Yes]
- c) 如果安装傲林系统没有提示安装 Firebird 资料库程式,请检查 Firebird 是否已经安 装。如果没有,可以在傲林系统的安装目录下的 Firebird 目录(预设是 c:\gtc\gbs70i\ firebird) 中找到 Firebird 的安装程式, 或者可以到 [http://www.firebirdsql.org](http://www.firebirdsql.org/) 下载。
- d) 安装 Firebird 时,如果需要在该电脑上储存资料,请选择[Full installation of server and development tools](建议);如果所有资料都只是储存在伺服器上,请选择[Minimum client install – no server – no tools]
- e) 在[多公司管理系统]中, [伺服器名称]栏需要填上伺服器的名称或其 IP 地址; 如果 该帐需要储存在该电脑上,[伺服器名称]栏可以填该电脑的名称、LocalHost 或 127.0.0.1。

如果希望每部电脑上建立的帐套都自动让其他电脑上看到,而不需要每一部电脑再打一 次的话,请按以下步骤设定:

- a) 先在伺服器上建立一个分享目录(如:gtcmcom),并把允许相关电脑的 MS Windows 用户可以在该目录中建立、修改及删除档案
- b) 在客户端电脑连接伺服器的分享目录为本机的磁盘, 如: Z:\
- c) 在傲林软件的安装目录(预设为c:\gtc\gbs70i或c:\gtc\gbs70p)找出 gcfg.exe (傲林系统 本机设置工具) 并执行
- d) 在傲林系统本机设置工具的[多公司管理系统资料位置]栏上,填上步骤 (b) 所设的 目录(如: Z:\), 也可以用 [\\ServerName\gtcmcom](file://///ServerNamec:/gtcmcom) 取代连接网络磁碟机的方法
- e) 按[储存修改后退出],来储存修改并退出

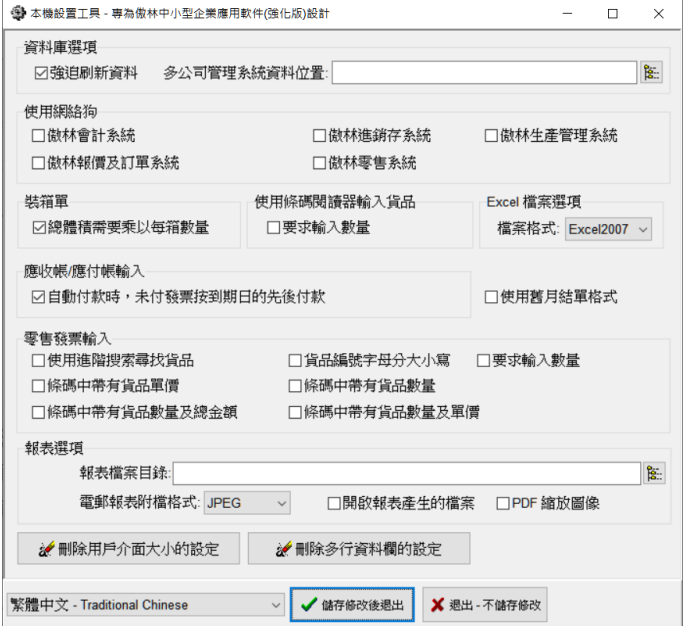

图 1-7 本机设置工具

如果要所有电脑都共用报表格式,达到每次修改都影响所有电脑的目的,可以按下面的 步骤设定:

- a) 先在伺服器上建立一个分享目录(如: gtc\_report), 并把允许相关电脑的 MS Windows 用户可以在该目录中建立、修改及删除档案。
- b) 把 c:\gtc\gbs70i 或 c:\gtc\gbs70p 目录中所有以 rtm 为副档名的档案(\*.rtm)复制到上述 目录
- c) 在客户端电脑连接伺服器的分享目录为本机的磁盘, 如: X:\
- d) 在傲林软件的安装目录(预设为c:\gtc\gbs70i或c:\gtc\gbs70p)找出 gcfg.exe (傲林系统 本机设置工具) 并执行
- e) 在傲林系统本机设置工具的[报表档案位置]栏上,填上步骤 (c) 所设的目录(如:X:\), 也可以用 [\\ServerName\gtc\\_report](file://///ServerName/gtc_report) 取代连接网络磁碟机的方法
- f) 按[储存修改后退出],来储存修改并退出

## 1.5 加密狗的安装

在傲林软件的包装中,有一个用USB埠的防翻版硬件装置(加密狗)。 用户必须把它安装 到电脑的USB埠上,否则系统会自动成为只可以输入100笔记录的试用版。试用版的功能 与正式版本是一样的,唯一的分别是试用版会在当记录多过100笔时拒绝执行。所以, 如果用户曾经在电脑上安装过试用版,只要版本号相同,可以不用重新安装程式,直接 安上加密狗便可。

## 1.5.1 安装加密狗

a) 先安装好傲林软件。

b) 把USB加密狗插在电脑的USB埠上,操作系统就会自动安装驱动程式。过程中,可能 需要用户选择[确定] 。

如此过程出现问题,请到安装傲林软件的目录下的Driver目录(预设为c:\gtc\gbs70i\driver 或c:\gtc\gbs70p\driver)找出MicroDogInstdrv.exe,然后用滑鼠双击去执行此档案,再按画 面上的[Install Driver]按钮就可以再次安装加密狗的驱动程式。

## 1.5.2 解除加密狗的安装

如 要 解 除 加 密 狗 的 驱 动 程 式 , 请 到 安 装 傲 林 软 件 的 目 录 下 的 Driver 目 录 找 到 MicroDogInstdrv.exe,然后用滑鼠双击此档案,再按画面上的[Uninstall Driver]按钮就可 以完全解除加密狗的驱动程式。

# 第二章 系统功能及操作

## 2.1 使用多公司管理系统

要进入系统,只需用滑鼠按下左下角的开始键,在程式集中或桌面上选择 [傲林多公司 管理系统](GMS) 的图示便可。

在[傲林多公司管理系统](GMS)中,多公司管理是用来管理不同公司或年份的账目。系 统要求必须先建立好个别公司的账目,才能进一步使用其他子系统。

建立好公司账目后,按下其他子系统的图示,系统会显示所有公司的账目,选择其一后 便可正式进入子系统。

## 2.1.1 建立新公司资料

按下多公司管理系统的图示, 便可以看到多公司管理的介面, 如图 2-1。

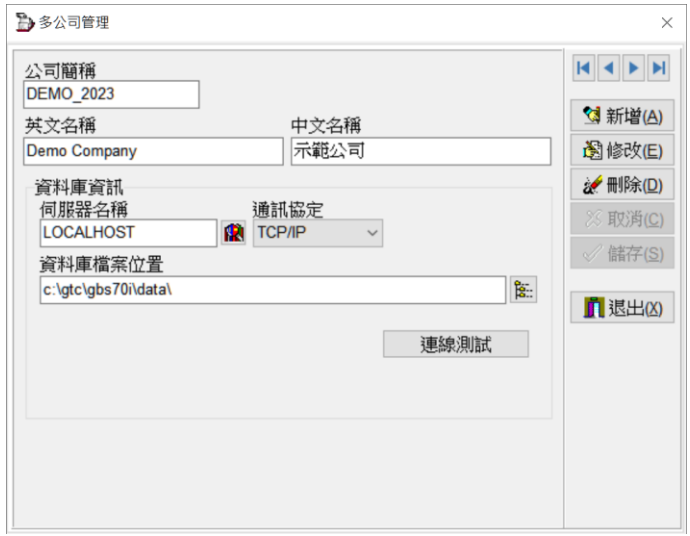

图 2-1 多公司管理

公司简称 公司账目的简称,用来作为资料库档案的名称,可容纳 40 个字。 公司简称不允许重复,内容也要符合 Firebird 所在伺服器操作系统 的规范。如不可以使用标点符号或当有其它电脑不支援中文时, 不要用中文字做公司简称等。例如:公司简称是 demo,资料库档 案的名称便会是 demo.fdb。 注意:如果 Firebird 是安装在 Linux 上,请留意字母的大小写。

在 Linux 上 demo.fdb 与 Demo.fdb 是不同的档案名称,可以同时

存在。

英文名称 公司账目的英文名称。

中文名称 公司账目的中文名称。

- 伺服器名称 安装 Firebird 伺服器电脑的名称或 IP 地址。如: FirstServer 或 192.168.1.1。
- 通讯协定 是傲林软件连接 Firebird 伺服器的通讯协定。请先确认所选择的通 讯协定已经在安装傲林软件及 Firebird 伺服器的电脑上安装好并 运作正常。例如:当选用 TCP/IP 时,而安装 Firebird 伺服器电脑 的 IP 地址是 192.168.1.1,可以在安装傲林软件的电脑上用 Ping 192.168.1.1 来尝试与主机联线。建议使用 TCP/IP 通讯协定。
- 资料库档案位置 用来摆放资料库档案的位置。这个位置是指安装 Firebird 伺服器电 脑的目录。例如:资料库的档案是放在安装 Firebird 伺服器电脑的 c:\gtc\gbs70i\data 中 , 那 么 , 资 料 库 档 案 位 置 就 应 该 填 c:\gtc\gbs70i\data。也就是说,这个位置不是在使用傲林软件的电 脑上的目录,而是在安装 Firebird 伺服器的电脑上。除非特意安排, 否则所有公司的资料库档案都会放在同一目录中,并以不同的档 案名称区分。例如: ABC 公司的档案名称会是 abc.fdb, demo 公 司的档案名称则会是 demo.fdb,但都放在 c:\gtc\gbs70i\data 中。 请注意,必须赋予 Firebird 的服务程序在此目录中有读取、新增、 修改和删除资料的权力。
- 用户名称/密码 是指 Firebird 的用户名称及密码。如果没有指定, 傲林软件会用 Firebird 预设的管理员帐户(SYSDBA) 及密码(masterkey)登入 Firebird。 为免被错误修改,系统预设不会显示用户名称及密码这两个栏位, 请按[F5] 键来显示及再按[F5]键隐藏这两个栏位。
- 连线测试 连线测试可以测试傲林软件可否连上 Firebird 伺服器, 并检查有没 有此公司帐目的档案存在。如果连线成功并发现没有此公司帐目 的档案存在,傲林软件会询问是否为此公司建立资料库档案。

如果连线测试失败的话,请关闭电脑的防火墙试试看。如果关闭 防火墙,就可以连线的话,请取消对 TCP 3050 接口的限制。

## 2.1.2 开启公司资料

建立好公司资料后,所有的公司资料都会在多公司管理的主画面上显示出来。用滑鼠双 击所选的公司或按[Enter]按钮,就可以进入用户的登入画面。

### 2.1.3 修改公司资料

修改公司资料的功能允许修改已输入的公司资料,但要注意在系统在摆放资料的主机和 分机的处理有不同:

- a) 修改公司简称:在主机上系统会同时修改资料库档案名称;在分机上只会提示,需 要自行去修改资料库档案名称。
- b) 修改资料库档案位置:在主机上系统会搬移资料库档案到新目录;在分机上只会提 示,需要自行去。
- 2.1.4 删除公司资料

删除公司资料的功能可以让系统删除公司资料的注册内容及/或资料库档案。在摆放资料 的主机上,系统会删除资料库档案。但在分机上只会提示,需要自行到摆放资料的主机 上资料库档案。

## 2.2 首次进入系统

当用户首次进入各系统时,系统会进行初始化工作,并要求用户输入一些基本资料。这 些工作会影响整个系统的运作,不可跳过。当然,这些内容在进入系统后还可以修改。

首先,系统会显示用户登入画面(预设的用户名称为 SUPERVISOR, 密码是 PASSWORD) ,然后会依次显示公司资料、货币、系统编号、货仓(进销存系统及报价 及订单系统)、税务档案(进销存系统及报价及订单系统)及会计期间(会计系统)的输入画 面。请按 贵公司的情况输入适当的资料。

如果在用户登入画面选取[修改密码]一栏,系统会在用户成功登入后显示修改密码的画 面。由于 SUPERVISOR 是一位拥有所有权力的超级用户,所以强烈建议尽快修改 SUPERVISOR 的密码。

## 2.3 退出系统

退出的方法有两个:直接用滑鼠按下功能条上的退出图示或者在主系统菜单中选择退出。

\*注意:在关掉电脑之前,请先退出本系统。在本系统未关闭前,强行关掉电脑或不正 常的终止,都有可能会对资料库造成破坏。

## 2.4 菜单的选择

2.4.1 主系统菜单

主系统菜单中集中了多项常常会使用的功能。

会计系统主系统菜单:

转账传票输入、收入传票输入、支出传票输入、借/贷款单输入、银行帐户核对表、应收 帐付款输入、应付账付款输入、语言、设定预定语言、用其他用户名称登入及退出。

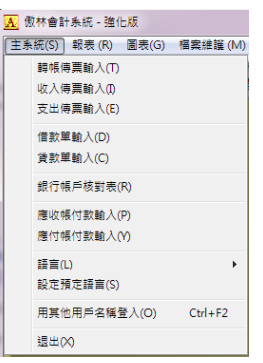

图 2-2 会计系统主系统菜单

- 转账传票输入 执行转账传票,以便进行查阅、新增、修改及删除传票的工作。
- 收入传票输入 机行收入传票,处理与银行有关的收入传票。
- 支出传票输入 执行支出传票,处理与银行有关的支出传票。
- 借款单输入 执行借款单,以便向客户发出收款通知。
- 贷款单输入 执行贷款单,以便向供应商发出贷款通知。
- 客户预付款输入 执行客户预付款功能,用来记录客户的预付帐款。(强化版适用)
- 预付供应商款输入 执行预付供应商款功能,用来记录预付给供应商的帐款。(强化版 适用)
- 银行帐户核对表 执行帐户核对表, 以便核对银行帐户的往来。
- 应收帐付款 应收帐付款输入可记录客户对个别发票的付款情况。同时对冲了 客户的应付帐款,以便发出月结单及进行应收帐分析。

应付账付款 记录对供应商发票的付款情况。同时对冲了应付帐款。

进销存系统主系统菜单:

销售发票输入、销售退货输入、销售发票回单输入、供应商发票输入、购货退货输入、 送货单输入、装箱单轮入、执货单轮入、货品转仓单输入、存货调整、盘点单输入、应 收帐付款输入、应付账付款输入、语言、设定预定语言、用其他用户名称登入及退出。

- 销售发票 执行销售发票功能,以便进行查阅、新增、修改及删除发票的工作。
- 销售退货 方便管理客户退货资料。
- 销售发票回单 用以记录已由客户签回的销售发票,并可以同时处理客户的付款。
- 供应商发票 用以输入供应商的发票,以便处理增加存货及应付账的工作。
- 购货退货 方便管理向供应商退货的资料。
- 送 货 单 用以管理送货资料,内容与销售发票不同,但也可以由销售发票抄录。
- 装 箱 单 用以管理装箱单。
- 执 货 单 可以把需要一起送货的发票内的货品加总,方便到货仓取货。
- 货品转仓单 当货品由一个货仓转移到另一个货仓时,便可以使用本功能输入资料来 修正各货仓的仓存及列印转仓单。(强化版适用)
- 存货调整 提供增加或减少个别货品数量的功能。 如因损耗、失窃等等原因造成 的实际货量与电脑记录不同时,便需使用此功能。
- 盘 点 单 只需要输入货品的盘点数量,系统就可以自动比较其与货品档案中的现 有存货量比较,来加减存货量。配合条码盘点机(资料收集器)可以快速 的修正系统的现有存货量。
- 应收帐付款 应收帐付款输入可记录客户对个别发票的付款情况。同时对冲了客户的 应付帐款,以便发出月结单及进行应收帐分析。
- 应付账付款 记录对供应商发票的付款情况。同时对冲了应付帐款。

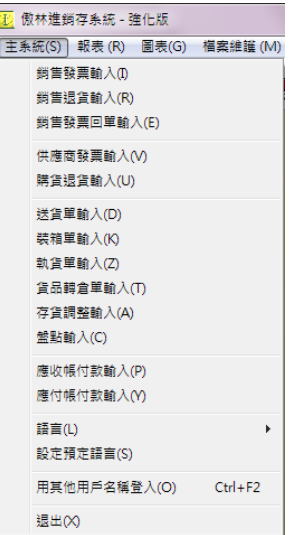

图 2-3 进销存系统主系统菜单

报价及订单系统主系统菜单:

报价单输入、销售订货输入、采购单输入、货品转仓单输入、存货调整、盘点单输入、 语言、设定预定语言、用其他用户名称登入及退出。

- 报价单输入 执行报价单功能,以便进行查阅、新增、修改及删除报价单的工作。
- 销售订货输入 方便记录客户订货资料。
- 采购单输入 用以向供应商订购货物。
- 货品转仓单 当货品由一个货仓转移到另一个货仓时,便可以使用本功能输入资料来 修正各货仓的仓存及列印转仓单。(强化版适用)
- 存货调整 提供增加或减少个别货品数量的功能。 如因损耗、失窃等等原因造成 的实际货量与电脑记录不同时,便需使用此功能。
- 盘点单输入 只需要输入货品的盘点数量,系统就可以自动比较其与货品档案中的现 有存货量比较,来加减存货量。配合条码盘点机(资料收集器)可以快速 的修正系统的现有存货量。

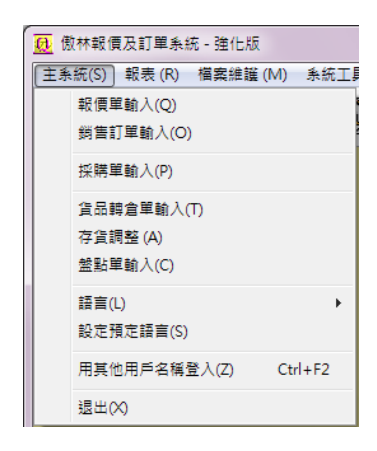

图 2-4 报价及订单系统主系统菜单

## 以下是共用的功能:

语 言 在语言菜单中,系统提供三项选择:英文(English),繁体中文(Traditional Chinese)及简体中文(Simplified Chinese)。

> 本系统无论是用户介面还是资料库,都是采用 Unicode – UTF8 (统一 码、万国码、单一码)处理文字,这样可以使用户无论选择繁体还是简 体中文,系统都可以正常显示。而用户输入的文字只要是 Unicode 字体, 无论是哪一国文字也都可以正常显示。所以,请确认所使用的 MS Windows 是有支援 Unicode 的功能。

> 在 Unicode 系统中,一个英文字母所占用的空间与一个中文字是相同的。 所以,之后所指栏位的长度对中英文或其他文字都是一样的。例如: 长 度为 20 字符的栏位,可以容纳 20 个英文字母或 20 个中文字。

- 设定预定语言 如果需要每次进入本系统时都用目前的语言介面,可执行此功能。
- 退出系统 此功能可使程式完全关闭并释放所使用的记忆体。按下功能条上的退出 按钮也有相同的功能。

#### 2.4.2 报表菜单

报表菜单下有多类详细报表,可以提供从多方面分析公司营运状况的资料。请参考附录 的报表示范。

## 会计系统报表菜单:

报表菜单下有四大类报表:会计总账、预算分析(强化版)、应收帐、应付账、借款通知 书/贷款通知书、工程报表(强化版)、职员报表,和列印支票功能。

| A 傲林會計系統 - 強化版 |                          |         |                |               |  |  |  |  |  |  |
|----------------|--------------------------|---------|----------------|---------------|--|--|--|--|--|--|
| 主系統(S)         | 報表 (R) 圖表(G)<br>檔案維護 (M) | 系統工具(U) | 帮助(H)          |               |  |  |  |  |  |  |
| S<br>ф         | 會計總帳報表(L)                |         | 會計科目表(C)       | 圖             |  |  |  |  |  |  |
|                | 預算分析報表(B)                |         | 會計科目12期結餘報表(1) |               |  |  |  |  |  |  |
|                | 應收帳報表(A)                 |         | 總帳日記帳報表(A)     |               |  |  |  |  |  |  |
|                | 應付帳報表(P)                 |         | 總帳科目明細表(D)     |               |  |  |  |  |  |  |
|                | 借款通知書/貨款通知書報表(D)         | ٠       | 多貨幣總帳科目明細表(M)  |               |  |  |  |  |  |  |
|                | 工程報表(J)                  |         | 總帳科目簡表(S)      |               |  |  |  |  |  |  |
|                | 職員報表(T)                  |         | 試算表の           |               |  |  |  |  |  |  |
|                | 列印支票(C)                  |         | 損益表(P)         | 損益表(P)        |  |  |  |  |  |  |
|                |                          |         | 資產負債表(B)       | 損益表(有百分率)(C)  |  |  |  |  |  |  |
|                |                          |         |                | 損益表(12期比較)(L) |  |  |  |  |  |  |

图 2-5 会计系统报表菜单

## 进销存系统主报表菜单:

报表菜单下有十三大类报表:应收帐、应付账、货品、销售分析、分类销售分析、购货 分析、分类购货分析、地区、工程(强化版)、品牌、送货单、职员/营业员及税务报表, 和列印支票功能。

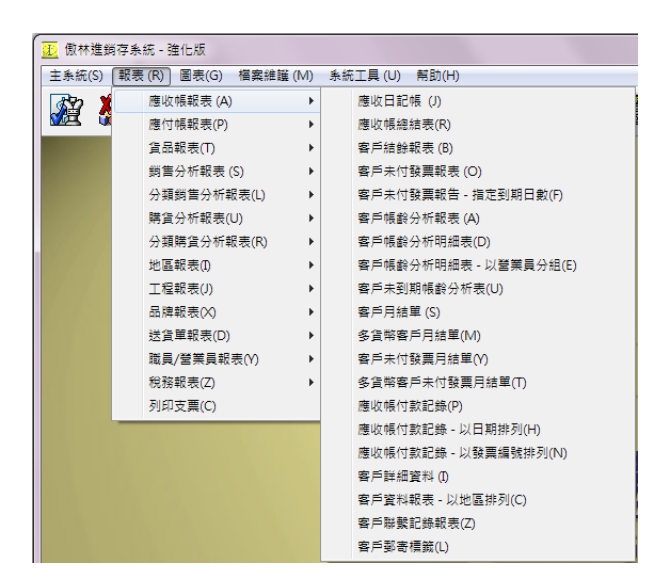

图 2-6 进销存系统报表菜单

报价及订单系统报表菜单:

报表菜单下有五大类报表:报价单、销售订单、采购单、客户/供应商、货品及职员/营 业员。

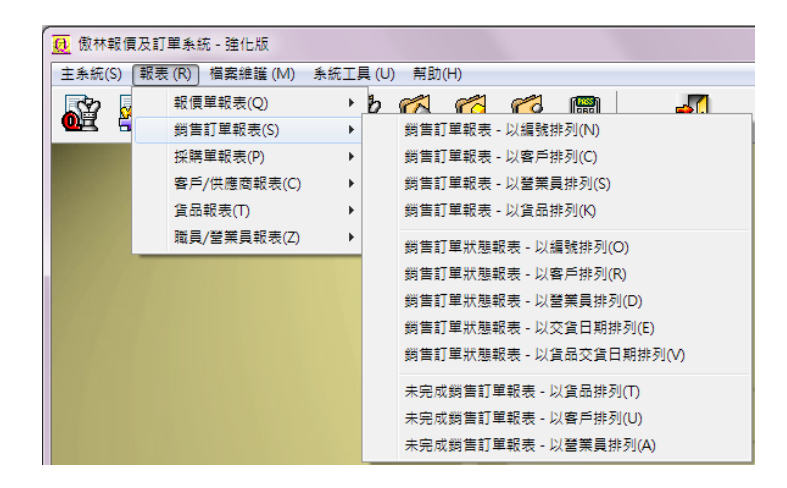

图 2-7 报价及订单系统报表菜单

## 2.4.3 档案维护菜单

档案维护菜单下集中了所有系统的主档案的输入及维护介面。在开始输入各类交易前, 要先完成这些档案的输入工作。

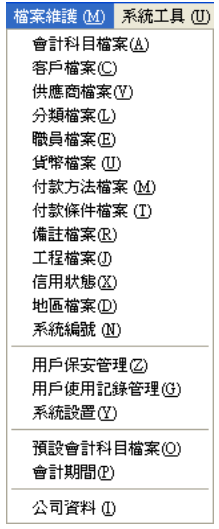

图 2-8 会计系统档案维护菜单

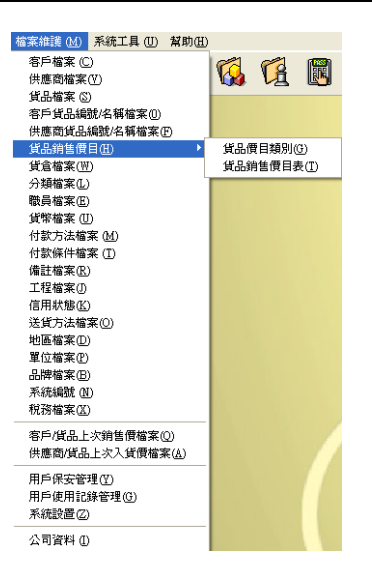

图 2-9 进销存系统及报价及订单系统的档案维护菜单

- 2.4.4 系统工具菜单
	- 资料备份 此功能是用来把资料压缩之后放到安全的地方。备份的目标磁碟可以是 硬碟、USB 记忆棒等操作系统可以辨认的可写媒体。
	- 资料还原 此功能是要把已经备份到磁碟上的资料放回到目前的目录中。这样做会 把目前目录中的资料完全覆盖掉,请小心使用。
	- 资料库工具 提供多种系料库管理功能,例如: 清除所有交易记录、删除所有记录、 删除客户期初结余、删除供应商期初结余及删除货品期初结余、更改各 种记录编号等等。
	- 交易核算 当资料库受损或电脑发生问题后,数据的完整性可能出现问题,本功能 可以修复此类错误。

### 汇入资料 由其他公司/地点汇入资料

此功能的主要目的是用以把不同地点/公司的账目汇集到一套账目中。 [由多公司管理系统中选择帐套]功能可以直接选择系统中已经存在的另 一套帐的资料,无须先使用[汇出资料]功能。[选择系统汇出资料档案] 功能则是用来汇入由[汇出资料至其他公司/地点]汇出的资料。

## 由 **Excel** 格式档案汇入资料

此功能可以用 Excel 档案格式汇入主档资料到傲林软件中。该档案的第 一行必须是与傲林系统相符的栏位名称,可以使用[汇出资料至 Excel 档案]功能获得相关的栏位名称。该 Excel 档案不必具备所有资料栏位,

但最少要具备编号栏位及名称,系统不会处理少于两个栏位的档案。各 种交易档案不可以用此方法汇入。

### 由其他格式档案汇入资料

此功能是用来把其他系统的主档资料汇入到傲林软件中,支援多种通用 档案格式。而各种交易档案则不可以用此方法汇入。

#### 汇出资料 汇出资料至其他公司**/**地点

此功能是用来减少分公司与总公司的来往资料量。可以通过电邮、USB 记忆体、FTP 或 VPN 等方式把汇出的资料从分公司送到总公司。

## 汇出资料至 **Excel** 格式

此功能可以把本系统的档案资料转换成 Excel 2007 档案格式。

## 汇出资料至其他格式

此功能可以把本系统的档案资料转换成其他档案格式,方便做其他用途, 支援多种通用档案格式。

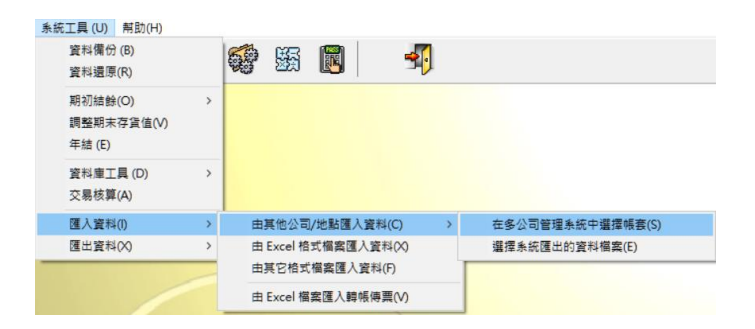

#### 图 2-10 系统工具菜单画面

2.4.5 帮助菜单

目 录 在这里可以看到线上帮助的主目录,用户可按需要选择适当的题目。

线上支援网站 当需要我们提供远端支援时,按这里下载远端遥控程式的客户端软件。

关于… 此视窗是用以宣告软体名称、版本、版权、本公司的名称及联络方法。

2.4.6 快速按钮

在主目录画面的一排按钮,是为了方便用户直接进入所需功能而设的。只要用滑鼠指着 按钮,系统会显示有关此按钮功能的提示。请参考下图:

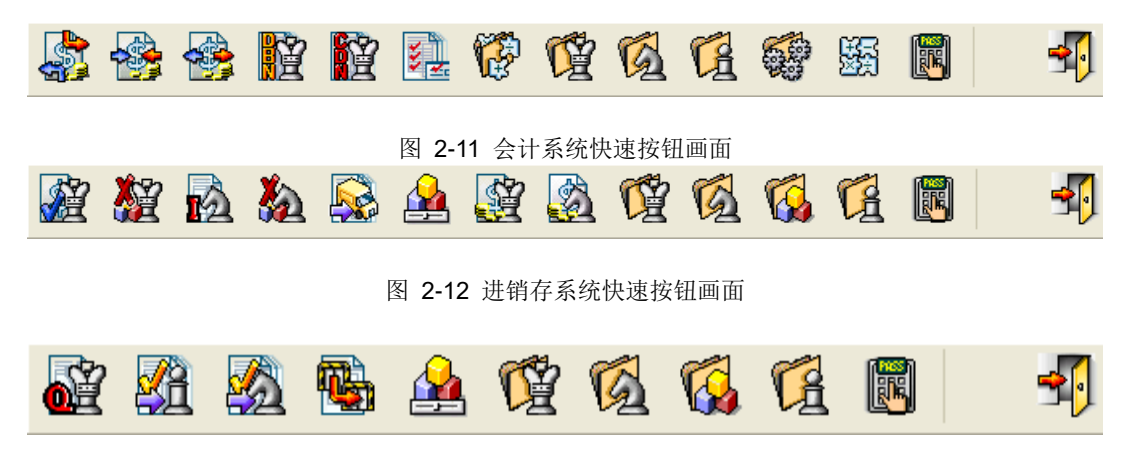

图 2-13 报价及订单系统快速按钮画面

2.5 选择和寻找记录

在系统中,有许多地方为了简化及准确起见,均采用了下拉的方式让用户选择所需要的 内容。在此,我们举三个例子: 选择日期、下拉式选择及寻找对话窗。

2.5.1 选择日期

在系统中,凡日期栏位的右边均有一个月历的图示。只要按下月历图示,系统就会显示 出一个月历,按下日期左侧的箭头可向前跳一个月,右边的箭头可向后跳一个月,然后 在想选的日期上用滑鼠按一下便可。

| 日期                         |    |                 |     |       |     |                |  |  |  |
|----------------------------|----|-----------------|-----|-------|-----|----------------|--|--|--|
| 29/06/2023<br>$\checkmark$ |    |                 |     |       |     |                |  |  |  |
|                            |    |                 |     |       |     |                |  |  |  |
|                            |    | Mon Tue Wed Thu |     | – Fri | Sat | - Sun          |  |  |  |
| 29                         | 30 | 31              | 1   | 2     | з   | 4              |  |  |  |
| 5                          | 6  | 7               | 8   | 9     | 10  | 11             |  |  |  |
| 12                         | 13 | 14              | 15  | 16    | 17  | 18             |  |  |  |
| 19                         | 20 | 21              | 22  | 23    | 24  | 25             |  |  |  |
| 26                         | 27 | 28              | -29 | 30    |     | $\overline{2}$ |  |  |  |
| 3                          |    | 5               | 6   |       | 8   | 9              |  |  |  |
| 今天: 29/06/2023             |    |                 |     |       |     |                |  |  |  |

图 2-14 月历画面

## 2.5.2 下拉式选择

下拉式选择多数会用在只允许按编号查询的选项。用法很简单,只要按下右侧的箭头, 所需内容就会显示出来,用户便可用滑鼠选取想要的记录。用户也可以直接在本栏位键 入想要的内容,系统会自动跳到与输入内容最近似的记录。如输入 90,系统会自动跳到 90Days 一栏。

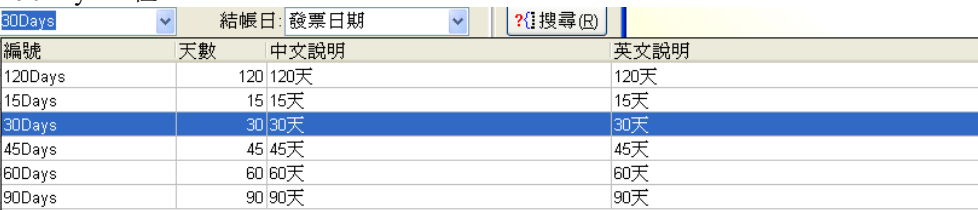

图 2-15 下拉式选择画面

### 2.5.3 寻找资料

2.5.3.1 寻找资料对话窗

选择对话窗多用于允许用户以多种索引寻找记录的地方,如寻找发票、客户或货品等等。 这种方法的好处在于用户每输入一个字符,系统就会跳到最近似的记录,非常直观且可 以选择其他索引。

查找记录时,只须在"查询文字"栏位输入适当的内容,系统就会自动跳到与输入内容 最近似的记录。本系统采用了递增式的寻找方法,如输入 AB,系统就会跳到 AB 开头 的记录上。也就是说,输入的内容越多,找到的记录越近似。

如果要查寻的栏位与要求的不同,如寻找客户时想按名称查找,可以用滑鼠按一下栏位 名称,如[中文名称],系统会按从小至大的方法用该栏位排序及查找资料。

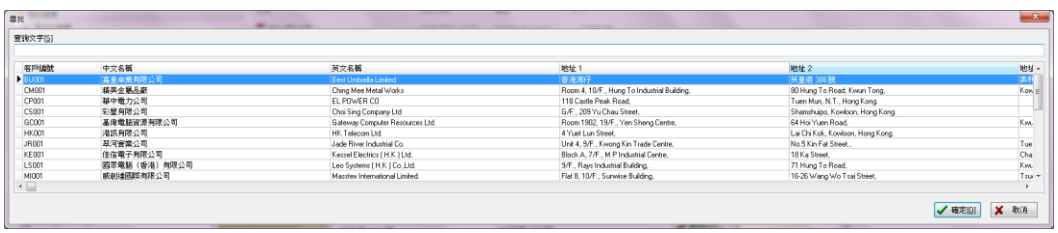

#### 图 2-16 寻找对话窗画面

#### 2.5.3.2 进阶寻找资料功能

进阶寻找的功能是为了用户提供多元化的搜索资料方法而设计的,用户可以选择系统的 主要资料栏位及用多重条件来筛选所需的资料,而且速度更快。

进阶寻找的介面分搜索单一记录(如客户档案)及搜索一对多关联记录(如销售发票)两种。

搜索单一记录

搜索单一记录的方法是用于资料以单一记录形式出现地方,例如客户资料、供应商资料 或货品资料等等。在此就以搜索客户资料为例加以讲解。

进阶搜索

在[搜索字符]栏中输入要查找的文字,系统会搜索在画面中所显示的所有文字栏位, 找出符合选项条件的记录。请留意,系统不会搜索日期及数字栏。

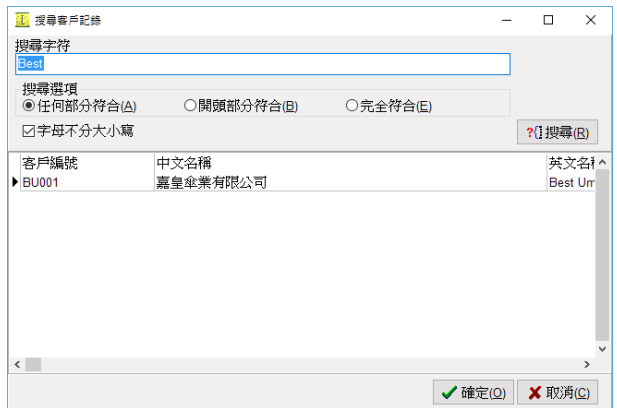

图 2-17 搜寻客户资料画面

搜寻选项 [任何部分符合]的意思是指用户输入的资料出现在该栏位内容的任意位置都 算是符合。例如: 在客户编号填上[A]的话, 凡是客户编号中有[A]的客户资 料都会被选出, 如: AB0001, BA0001, ZAC001 或 BC0001A 等等。

> [开头部分符合]的意思是指用户输入的资料只有出现在该栏位内容的开头位 置才算是符合。例如:在客户编号填上[A]的话,只有客户编号开头有[A]的 客户资料才会被选出,如:AB0001, AC0001, AD0001 或 AZ0001 等等。

> [完全符合]的选项是在用户知道所需资料的完整内容才需要用的。例如,当用 户知道所需客户资料的编号是[AB0001]话,就可以用此选项。这样可以得出 最准确的结果。

- 搜寻 按下[搜寻]按钮时,系统就会按用户填入的资料及所选的[搜寻选项]来执行筛 选资料的工作,并会把符合条件的资料显示在介面下半部。
- 字母不分大小写 当此选项被选取时,系统会视英文字母的大小写为相同内容。系 统会在使用者关闭此介面时记住此设定,下此采用。

确定 按下[确定]按钮后, 系统会自动跳到用户在介面下半部所选的客户资料中, 或 把客户编号填到交易的客户编号栏位中,视其出现在哪一个功能的介面而定。

> 在搜寻货品资料时,如果在系统设置中选取了[选择多个货品]的话,就可以在 查询结果中选取多个货品贴到交易介面中。

取消 转下[取消]按钮,系统会关闭搜索画面,不会做任何进一步的动作。

搜索一对多关联记录

搜索一对多关联记录的方法是会用于各种交易输入的介面中,例如销售发票、报价单或 供应商发票等等。以销售发票为例,用此方法不但可以搜索发票的编号、日期、客户编 号、金额等等资料,还可以搜索发票内容中的资料,如货品编号、货品名称/摘要、数量 及单价等等。下面就以搜索销售发票资料为例加以讲解。

搜索销售发票的介面中提供了两组筛选条件,每一组都可以选择各自的栏位、定义运算 符号及填写搜索条件。两组筛选条件可以选择[及]或[或]做为两者的关系。

- 栏位名称 用户可以在栏位名称中选择发票中的绝大部分栏位,用户可以按需要选择所 要搜索的栏位。
- 运算符号 用户需要选择用哪一种方法来搜索资料,共有[任何部分符合]、[开头部分符 合]、[等于=]、[不等于<>]、[小于<]、[小于等于<=]、[大于>]及[大于等于>=] 八种选择。 [任何部分符合]及[开头部分符合]两个选项只可以适用于文字型态的栏位, 如 发票编号、中/英文客户名称、货品名称/摘要等栏位。 [等于=]、[不等于<>]、[小于<]、[小于等于<=]、[大于>]及[大于等于>=]这六 种选项可以用于所有的栏位。
- 搜索内容 供用户填写所要寻找的内容。
- [及][或] 当两个搜索内容时,[及]或[或]就负责说明两个搜索条件的关系。选择[及]时, 只有在发票同时符合两个搜索条件下才会被选出,符合的结果会比较少。选 择[或]时,只要发票随便符合其中一个搜索条件就会被选出,符合的结果会比 较多。 当第二个搜索内容被留空时,系统会忽略第二个搜索条件,此时[及]或[或]就 没有用途。
- 搜 寻 按下[搜寻]按钮时,系统就会按用户填入的资料及所选的[搜寻选项]来执行筛 选资料的工作,并会把符合条件的资料显示在介面下半部。
- 汇 出 [汇出]功能可以把搜寻结果的内容汇出至文字档案。

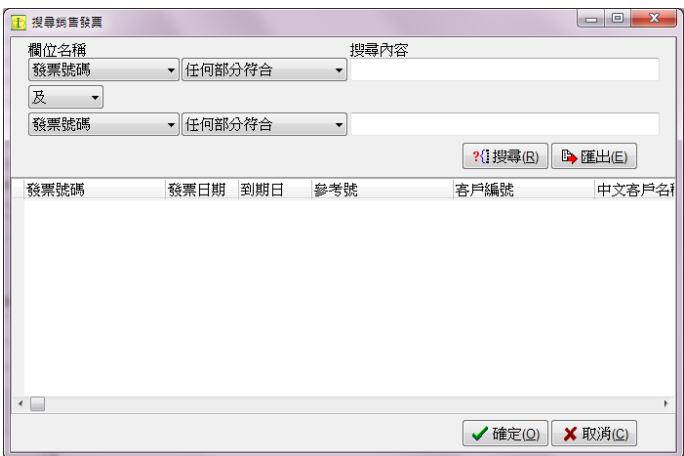

图 2-18 搜寻销售发票资料画面

- 确 定 按下[确定]按钮后,系统会自动跳到用户在介面下半部所选的销售发票中,并 把游标停在与所选结果相同的发票内容上。
- 取 消 按下[取消]按钮,系统会关闭搜索画面,不会做任何进一步的动作。
- 搜寻结果 系统会把发票及其内容组合起来显示,所以当发票内容多于一行时,搜索的 结果就会按发票的内容的个数显示,而发票编号就会有重复的现象。
- 2.6 功能键

功能键是为了方便用户直接进入所需功能而设的。只要用户在键盘上按下功能键,系统 便会执行此功能。

- **F1** 在任何介面下按[F1],都可叫出所在介面的操作说明。
- **F2** 在浏览模式下按[F2]可新增记录;在输入/修改模式下按[F2]可储存记录。
- **F4** 在浏览模式下按[F4]可寻找交易记录。
- **F5** 在各交易介面中按[F5]可查看或修改交易内容的详细资料,如:成本单价、 明细备注等等。
- **F6** 在各类交易介面中,如果想加入新的主要档案记录,无需离开输入画面便可 叫出档案维护下的主要档案画面。方法是先选择适当的栏位,如客户编号、 货币或负责人栏位等, 然后按[F6]键, 便可叫出相应档案的输入画面。当完 成记录输入后,按退出键便可关闭此画面,同时会把当前记录抄到交易中。
- **F7** 在浏览模式下按[F7]在客户对货品或供应商对货品的上次售价列表,并可以 选择内容贴到交易中。
- **F8** 在列印对话窗中按[F8]便可执行修改报表功能。
- **F10** 在各类交易的浏览模式下按[F10]可叫出列印介面。
- **F12** 在列印对话窗中按[F12]可把报表内容用 MS Windows 预设的电邮软件发送 出去。
- **Insert** 在多行的资料输入介面,按 [Insert]键可以在游标所在位置之前加插一行新的 记录。
- **Ctrl-Del** 在输入项目时,同时按下[Ctrl]及[Del]键可删除游标所在位置的整笔记录。
- **Ctrl-E** 选择英文介面语言。
- **Ctrl-B** 选择繁体中文介面语言。
- **Ctrl-S** 选择简体中文介面语言。
- 2.7 用电邮传送报表功能

在傲林系统,所有报表都可以用电邮传送给其他人。只要在列印报表画面按[F12]键或按 滑鼠的右键选择电邮传送报表功能,系统就会把报表内容制作成 JPG 格式档案,并附在 电邮中。这个过程的速度要看报表的内容有多少,系统会显示其进度。

当系统制作完 JPG 格式档案后,系统会使用 MS Windows 预设的电邮软件来建立和传送 电邮,如图 2-19。这时,您可以选择收件人、填上主旨及信件内容,然后按[传送]按钮 发出电邮。请注意,不同的电邮软件的用户介面和使用方法可能会有差异。

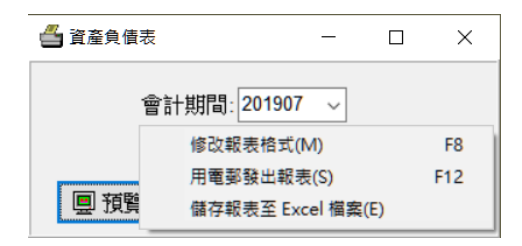

图 2-19 列印报表画面

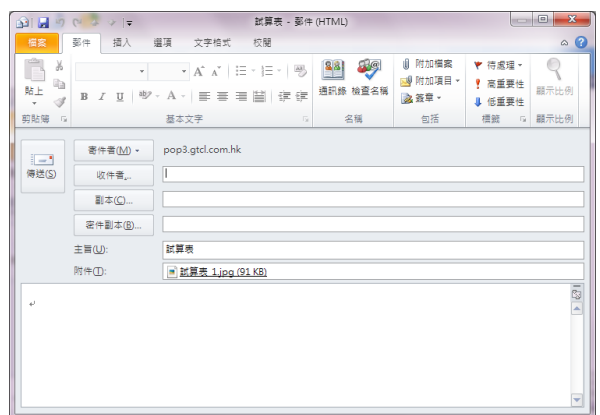

图 2-20 新邮件画面

## 2.8 汇出报表至 MS Excel 档案

在系统中,有两个方法可以把报表的内容储存为 MS Excel 档案格式:列印报表至 MS Excel 档案及储存报表内容至 MS Excel 档案。虽然这两种方法都可以产生 Excel 档案, 但是效果有分别。

2.8.1 列印报表至 MS Excel 档案

这个方法是把 MS Excel 档案做为一张纸,把报表印到 MS Excel 档案中。所以,由此产 生的 Excel 档案会受到修改报表格式功能的影响。

使用方法:选择所需要的报表及列印条件,然后按[列印]键,再在列印对话窗中剔选[列 印至档案]功能,并选择[XLS 报表档案]/ [Xlsx 报表档案]和档案名称,按[确定]按钮就 完成了。如果只需要只在头尾列印一次报表页首、页尾,可以在[进阶选项]中选取[单次 页首]、[单次页尾]的选项。

## 2.8.2 储存报表至 MS Excel 档案

与[列印报表至 Excel 档案]功能不同,这个方法只是使用报表的介面和筛选资料条件产生 Excel 档案。这个功能会按预定的格式把报表的内容及算式储存在 Excel 档案中。

该功能有几个特点:

- a) 可以跨 Worksheet, 上限与 Excel 档案的上限一样
- b) 具有算式,小计和总计等是算式而不是数字。修改内容时,小计和总计等会重新计算
- c) 不受报表格式影响,修改报表格式不影响此功能产生的 Excel 档案
- d) 速度更快
- e) 产生的 Excel 档案预设是 Excel 2007 的格式
- f) 由于并非所有报表都适合用这种方式表达,所以不是所有报表都有此功能
使用方法: 选择所需要的报表及列印条件,然后按[Excel]按钮或滑鼠的右键选择[储存报表 Excel 档案]功能,再选择储存位置和档案名称,按[确定]按钮就完成了。

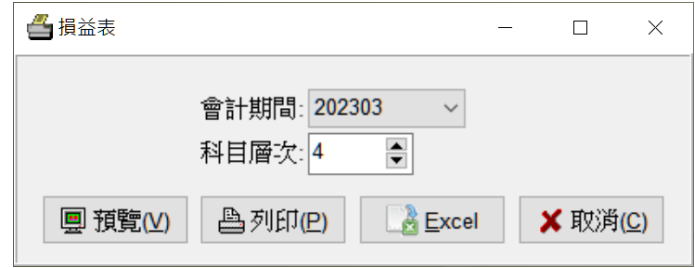

图 2-21 列印报表画面

# 第三章 通用档案的管理

在各系统中,有许多档案是共享的,部分档案的内容更是对整个系统影响深远。未免重 复叙述及让用户先对系统有一个整体的了解,我们在本章节中会集中讨论多个被共用档 案的使用要点。在介绍各交易输入的章节中,这些档案出现的地方会被逐一指出。

### 3.1 公司档案

公司档案的内容包括了用户的基本资料:公司名称、地址、电话、传真及网址等等。本 档案的所有栏位都可以留空不填,但是由于大部份报表会把公司名称栏位印在表头,以 便其他人知道报表内的资料来自哪间公司,所以公司名称栏位不宜留空。

公司档案的使用方法很简单,只要把内容填到适当的栏位,然后按确定键便可储存资料。

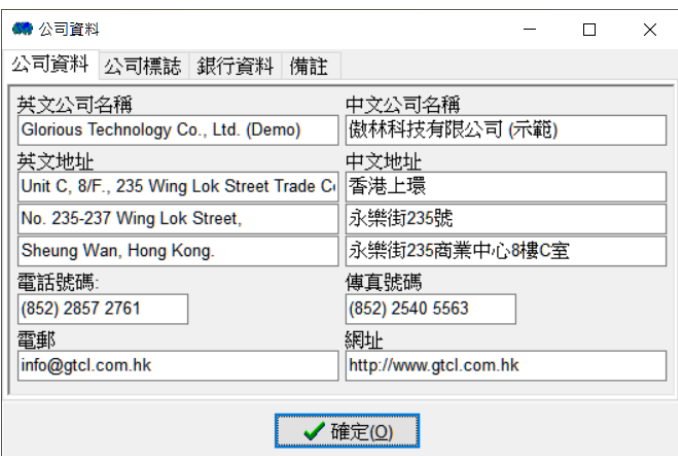

图 3-1 公司档案画面

# 3.2 货币档案

货币档案分为基本货币两部公司基本货币是指用户所在地使用的货币,也是公司 财务报告所采用的货币,其汇率为 1。外币部份则需输入包括基本货币在内的货币资料: 编号、汇率、中文说明及英文说明。

货币编号 是货币的缩写或简称,长度为4个字符。

汇 率 货币的汇率,基本货币的汇率为 1,其它货币的汇率则是此货币一元等值的 基本货币。如当基本货币是港币时,而美元一元可换取 7.8 元港币,那么美 元的汇率就是 7.8 了。 初次使用本档案时,应先填好货币部份,然后在基本货币一栏中选出基本货 币。要注意的是,如果选择的货币汇率不等于 1,系统会把此货币的汇率改 为 1, 其它货币的汇率也会调整到适当的值。

中文名称 货币的中文描述。

英文名称 货币的英文描述。

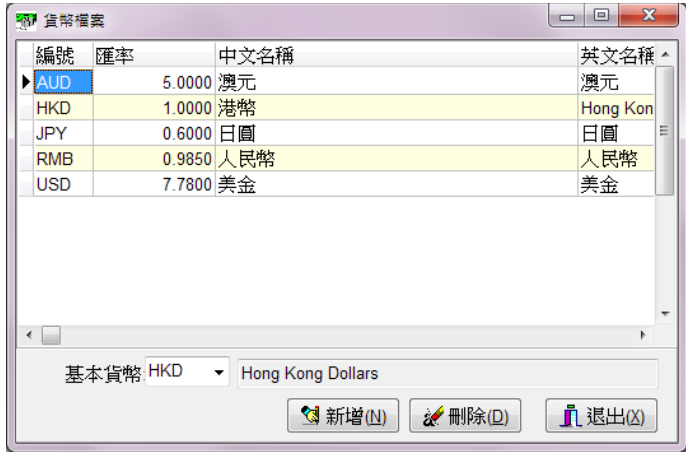

图 3-2 货币档案画面

请留意,如果已经输入了转账传票或销售发票等交易的话,就不要修改基本货币,否则 交易的汇率会出问题。

3.3 系统编号档案

系统编号档案的目是为了记录各种交易的起始编号,例如:想下一张发票号码为 I201305001,只要在发票号码栏位填上为 I201305001 便可。

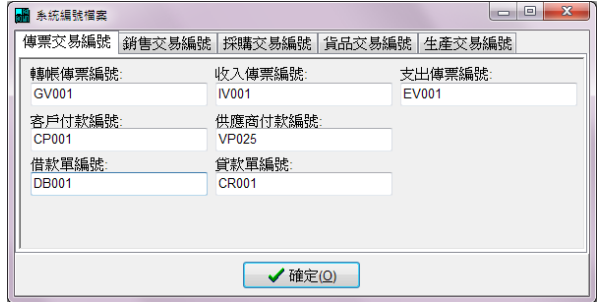

图 3-3 系统编号档案画面

所有的交易的编号都随着交易的发生而自动递增。

\*请注意:不同的交易编号要区分开来,最简单的方法是在编号前加上英文字母。如发 票号码前加 I, 送货单前加 DN 等等。

3.4 会计科目档案 (会计系统)

#### 3.4.1 基本资料

如果在系统第一次执行时,选择了使用系统预设的会计科目,在此应该看到一系列由系 统建立的会计科目。用户可以按需要增加、修改及删除会计科目。

- 科目编号 会计科目的代号,可容纳最多 20 个字。
- 英文科目名称 会计科目的英文名称,可容纳 60 个字。
- 中文科目名称 会计科目的中文名称,可容纳 60 个字。
- 明细科目 明细科目可以在各类交易中使用,但不可以有子科目。而非明细科目是 用来做上层科目的,可以有子科目,但不可以在各类交易中使用。
- 层 次 会计科目的层次。第一层是最高一级的科目,而第四层是最低一级的科 目。
- 上层科目 本会计科目的上层科目。如果本科目的层次不是第一层的话,就必须填 写上层科目。而本科目的分类应该与上层科目的分类一样。
- 预设货币 开传票时此栏内容会自动填到传票上,传票上的货币可以临时修改。
- 类 别 会计科目的类别,共分普通帐、银行帐、应收帐和应付账,请按科目的 性质挑选。
- 分 类 会计科目的类别,用于分辨会计科目在财务报表的位置。如果弄错分类, 财务报表的内容也会出错。
- 期初结余 会计科目的本年度的开始金额,以基本货币计算。借方金额用正数代表, 贷方金额则需要输入负数。如果需要一次输入所有科目的期初结余,可 以在[系统工具]中的[会计科目期初结余]功能中处理。
- 最新结余 期初结余加本年度所有相关交易的总结余,以基本货币计算。

备 注 会计科目的附加说明。

3.4.2 预算资料

预算资料中有上年结余、本期金额和预算金额三种资料,按会计期间分开记录。系统提 供多份报表比较上年结余、预算金额与本期金额的差异。

- 上年结余 由系统年结功能自动填写,也可自行填写或修改,代表上一年度相应会计期 间的实际发生金额,用来与本年度相应会计期间比较。要注意:1. 借方金额 填正数, 贷方金额填负数; 2. 年结时, 新旧的会计年度的期数必须相同, 日 期也需要连接。
- 本年金额 该科目每期的发生金额,由系统自动产生,不可以自行修改。
- 预算金额 该科目每期的预算金额,由用户自行填写。
- 差异金额 该科目每期的发生金额与预算金额的差异金额,由系统自动计算。
- 差 异 率 该科目每期的发生金额与预算金额的差异率,发生金额与预算金额相等时, 差异率为 0%。

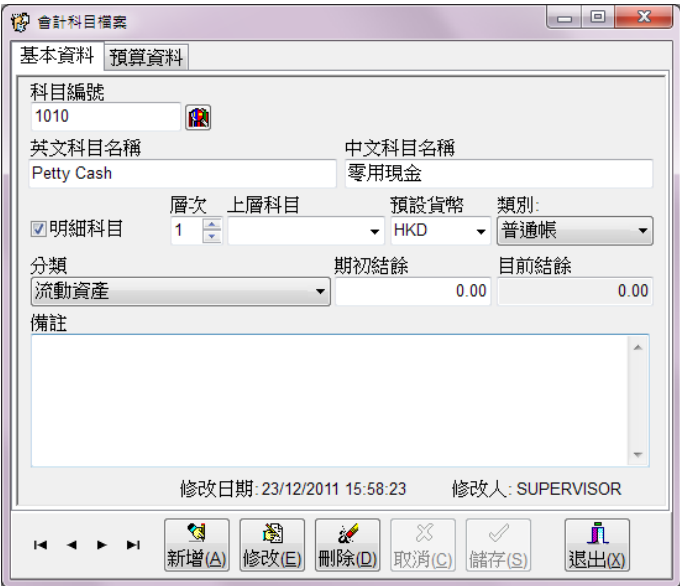

图 3-4 会计科目画面

3.5 会计期间 (会计系统)

会计期间是指会计年度的范围,这个范围的预设值为十二个月份,可以是大于一的任何 数字,如图 3-5。

当系统被初始化的时候,系统会现示图 3-5 要求确定会计年度的起始日期,而结束日期

则是系统按起始日期加会计年度范围来决定的。系统是允许提前年结的。

当使用系统工具删除所有交易资料后,系统也会要求重新设定会计期间。

启动栏是可以限制用户可否在某会计期间进行新增、修改或删除。若用户取消启动栏的 ✓(见图 3-6),这样便不可以新增、修改及删除任何在此期间的交易了。

调整会计期间功能可以让用户改变会计期间的长短,唯所有交易必须在新的会计期间之 内。

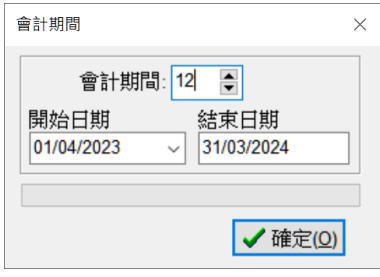

图 3-5 设定会计期间画面

| 19 會計期間       |            |            | п | $\times$     |                     |  |
|---------------|------------|------------|---|--------------|---------------------|--|
| 期間            | 開始日期       | 結束日期       |   | 啟動           | $\hat{\phantom{a}}$ |  |
| ▶ 202304      | 01/04/2023 | 30/04/2023 |   | ☑            |                     |  |
| 202305        | 01/05/2023 | 31/05/2023 |   | ☑            |                     |  |
| 202306        | 01/06/2023 | 30/06/2023 |   | $\checkmark$ |                     |  |
| 202307        | 01/07/2023 | 31/07/2023 |   | ✓            |                     |  |
| 202308        | 01/08/2023 | 31/08/2023 |   | ✓            |                     |  |
| 202309        | 01/09/2023 | 30/09/2023 |   | ☑            |                     |  |
| 202310        | 01/10/2023 | 31/10/2023 |   | ✓            |                     |  |
| 202311        | 01/11/2023 | 30/11/2023 |   | ☑            |                     |  |
| 202312        | 01/12/2023 | 31/12/2023 |   | $\checkmark$ |                     |  |
| 202401        | 01/01/2024 | 31/01/2024 |   | ☑            |                     |  |
| 202402        | 01/02/2024 | 29/02/2024 |   | ✓            |                     |  |
| 202403        | 01/03/2024 | 31/03/2024 |   | ☑            |                     |  |
| 調整會計期間<br> 退出 |            |            |   |              |                     |  |

图 3-6 会计期间档案画面

# 3.6 预设会计科目档案 (会计系统)

为了配合傲林进销存系统及制作各类财务报表,需要建立账目之间资料流动的关系,本 档案就是为此目的而设。当用户设好会计科目后,便要在这里告诉系统什么科目是应收 帐、应付账,哪个是累积盈余等等。因此,虽然每个人所设订的会计科目表不同,但账 目之间资料流动的关系是一样的。

如果用户使用的是系统预设的会计科目表,就不需要修改这里的设定了。

## 3.6.1 销售相关科目

- 成品销售 成品类货品的销售科目。凡与货品档案中选为成品类别的货品有关的销 售金额都会贷入此科目。
- 服务收入 服务类货品的销售科目。与货品档案中选为服务类别的货品有关的销售 金额会贷入此科目。
- 半成品销售 半成品类货品的销售科目。凡与货品档案中选为半成品类别的货品有关 的销售金额都会贷入此科目。
- 原料销售 原料类货品的销售科目。凡与货品档案中选为原料类别的货品有关的销 售金额都会贷入此科目。
- 其他货品销售 其他类货品的销售科目。凡与货品档案中选为其他类别的货品有关的销 售金额都会贷入此科目。
- 备注收入 非货品销售科目。傲林进销存系统的销售发票允许用户以备注形式输入 服务类/非存货销售项目,此类的销售金额会贷入此科目。
- 运费收入 销售发票中的运费金额会贷入此科目。
- 其他收费 销售发票中的其他收费金额会贷入此科目。
- 销售按金 销售发票中的按金金额会借入此科目。
- 销售折扣 销售发票中的总折扣 1 及 2 的金额会借入此科目。

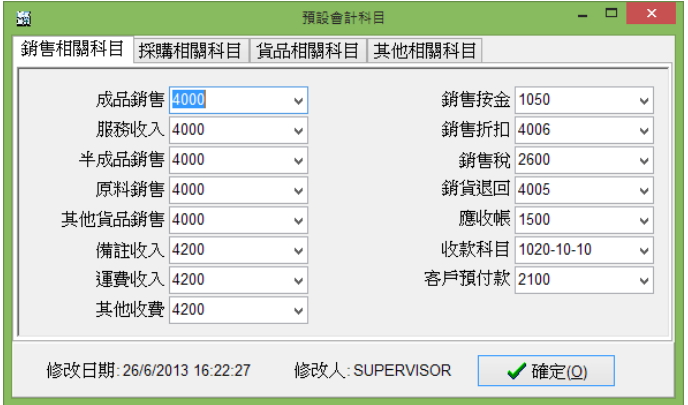

图 3-7 预设会计科目档案(销售相关科目)画面

- 销 售 税 前售发票中的销售税金额会登录入此科目。
- 销售退回 预设的货品销售退回科目。由销售退货发票产生的货品退回金额会借入 此科目。
- 应收帐 当客户档案中的应收帐号留空时,与客户有关的交易会被登录至此科目 内。否则有关的金额会被借入客户档案中的应收帐科目中。
- 收款科目 在应收帐付款中,允许用户用不同的付款方法付款,所以应该在付款方 法档案中预先设置了相应的会计科目。但如果此栏没有设定,系统会自 动使用此收款科目中所填的科目。
- 客户预付款 [客户预付款输入]的交易会贷此科目;而在[应收帐付款输入]中缴付或 对冲客户预付款交易时,系统会借此科目。

# 3.6.2 采购相关科目

- 成品购货 成品类货品的购货科目。凡与货品档案中选为成品类别的货品有关的购 货金额都会借入此科目。
- 服务购入 服务类货品的购货科目。凡与货品档案中选为服务类货品的货品有关的 购货金额都会借入此科目。
- 半成品购货 半成品类货品的购货科目。凡与货品档案中选为半成品类别的货品有关 的购货金额都会借入此科目。

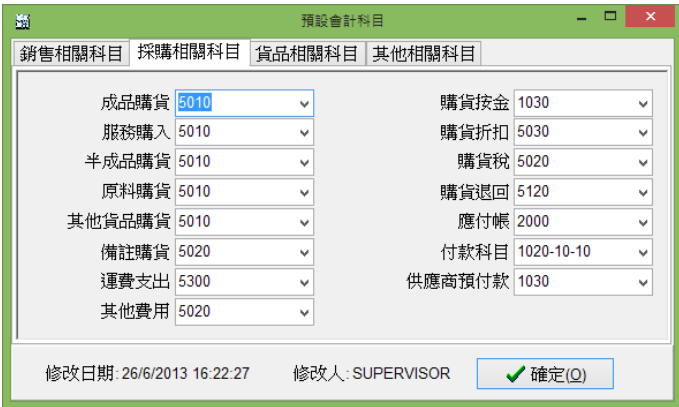

图 3-8 预设会计科目档案(采购相关科目)画面

- 原料购货 原料类货品的购货科目。凡与货品档案中选为原料类别的货品有关的购 货金额都会借入此科目。
- 其他货品购货 其他类货品的购货科目。凡与货品档案中选为其他类别的货品有关的购

货金额都会借入此科目。

- 备注购货 非货品类的购货科目。傲林进销存系统的供应商发票允许用户以备注形 式输入服务类/非存货购买项目,此类的购买金额会借入此科目。
- 运费支出 供应商发票中的运费支出金额会借入此科目。
- 其他收费 供应商发票中的其他费用金额会借入此科目。
- 购货按金 供应商发票中的按金金额会贷入此科目。
- 购货折扣 供应商发票中的总折扣 1 及 2 的金额会贷入此科目。
- 购货税 供应商发票中的税金会登录入此科目。
- 购货退回 预设的货品购货退回科目。由购货退货发票产生的货品退回金额会贷入 此科目。
- 应付账 当供应商档案中的应付帐号留空时,与供应商有关的交易会被登录至此 科目内。否则有关的金额会被贷入供应商档案中的应付账科目中。
- 付款科目 在应付账付款输入中,允许用户用不同的付款方法付款,所以应该在付 款方法档案中预先设置了相应的会计科目。但如果此栏没有设定,系统 会自动使用付款科目中所填的科目。
- 供应商预付款 [预付供应商款输入]的交易会借此科目;而在[应付账付款输入]中缴付 或对冲对应付账的预付款交易时,系统会贷此科目。

# 3.6.3 货品相关科目

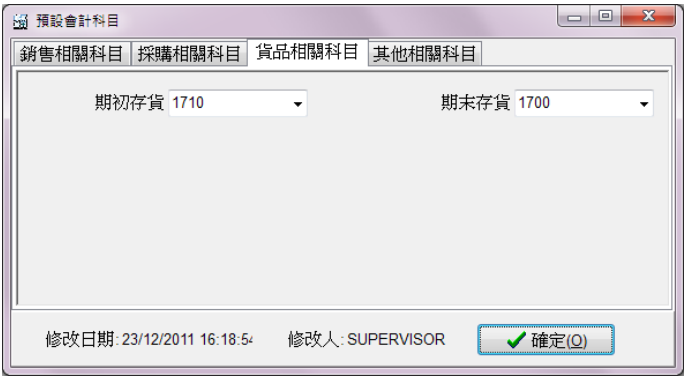

图 3-9 预设会计科目档案(货品相关科目)画面

期初存货 储存本年度期初存货总值的科目。

期末存货 储存各月份期末存货总值的科目。如果要修改每期的存货总值,请在系 统工具目录中执行调整期末存货值的功能。

3.6.4 其他相关科目

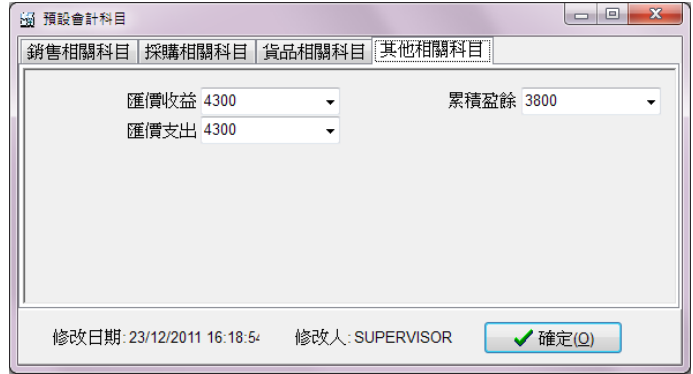

图 3-10 预设会计科目档案(其他相关科目)画面

累积盈余 储存历年盈余的科目。当执行年结后,本年度损益会转至此科目。

- 汇价收益 记录外汇折换成本地货币所产生的收益的科目。
- 汇价支出 记录外汇折换成本地货币所产生的支出的科目。

3.7 税务档案 (进销存系统、报价及订单系统、零售系统)

本系统支援多个国家的多种税制,图 3-11 是中国增值税的例子。

- 编 号 是用户给予的简称。
- 税 率 税的百分比数,只需填数字,百分比符号会自动显示。
- 中文名称 用户可用此栏填写税务的中文名称。
- 英文名称 用户可用此栏填写税务的英文名称。
- 国 家 有关税制的国家或地方。如果选择没有,可以选其他国家,然后按自己 的需要设定。

折扣前计税 如果税款是按发票折扣前的金额计算,请选取此栏。如加拿大的税。

- 累 积 税 当一张发票被征收超过一种税,而后征收税款是按发票金额加上之前税 款的基础上计算的,请选取此栏。
- 预设税 1 & 2 预设税 1 对应各类单据的销售税 1,预设税 2 对应销售税 2。一般来说, 预设税 1 是指地方税,而预设税 2 是国家税。如在美国,预设税 1 指州 税,预设税 2 指联邦税。如果没有销售税,可以把预设税 1 及 2 留空。

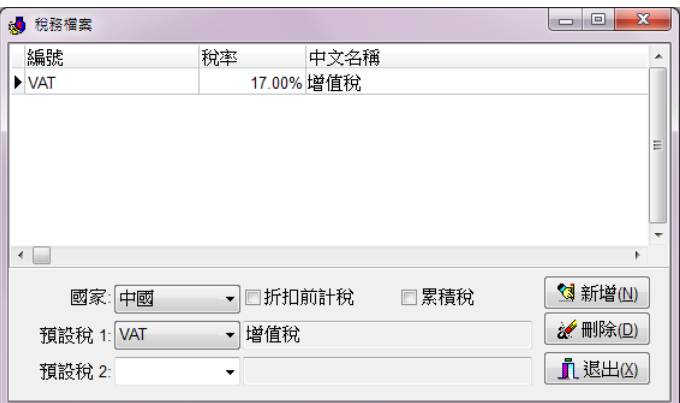

图 3-11 税务档案画面

3.8 付款条件档案

| 編號                             | 天/月數 | 單位  | 中文說明 |  |
|--------------------------------|------|-----|------|--|
| $\blacktriangleright$ 120 Days | 120天 |     | 120天 |  |
| 15Days                         |      | 15天 | 15天  |  |
| 30Days                         |      | 30天 | 30天  |  |
| 45Days                         |      | 45天 | 45天  |  |
| 60Days                         |      | 60天 | 60天  |  |
| 90Days                         |      | 90天 | 90天  |  |
|                                |      |     |      |  |
| ←⊫                             |      |     |      |  |

图 3-12 付款条件档案画面

- 编 号 付款条件的简称。
- 中文说明 有关付款条件的中文描述。
- 英文说明 有关付款条件的英文描述。
- 天/月 数 付款条件的赊账天数或月数。当开发票时,系统就会按此天/月数及客 户/供应商的结账日来计算应付日期。

单位 用来决定赊账期是用天还是用月来计算。

# 3.9 付款方法档案

- 编 号 付款方法的简称。
- 中文说明 付款方法的中文描述。
- 英文说明 付款方法的英文描述。
- 会计科目 当发票中有付款的情况下,系统会优先采用此付款方法中的会计科目, 否则就会使用预设会计科目档案中的收款科目。

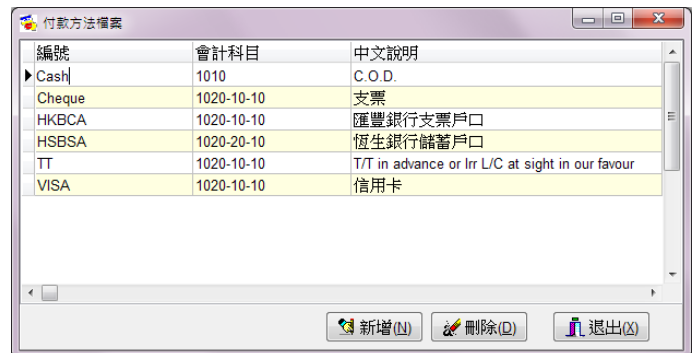

#### 图 3-13 付款方法档案画面

# 3.10 分类档案

- 编 号 分类的简称。
- 中文说明 分类的中文描述。
- 英文说明 分类的英文描述。
- 类 别 用于区分不同分类用于不同的档案,该分类只会在相关的档案出现。

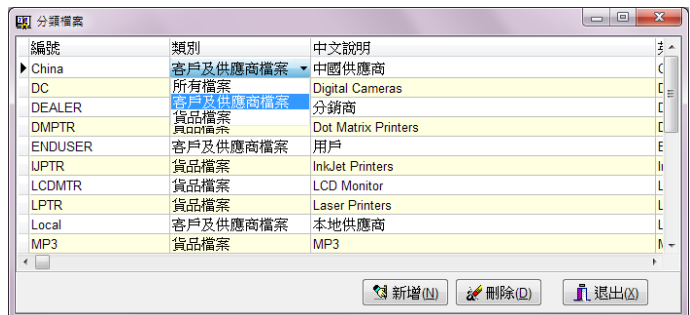

图 3-14 分类档案输入画面

3.11 客户档案 (会计系统、进销存系统、报价及订单系统)

用以记录与客户有关的资料。其内容可以是用户自行输入、外部档案汇入或是抄录自其 他客户。抄录的方法是首先新增一个客户档案,输入客户编号后,按旁边的放大镜选择 被抄录的客户便可。

3.11.1 资料输入

客户档案的介面分为以下部份:联系资料、销售资料、联系记录、交易及备注。

#### 联系资料

- 客户编号 此栏位允许输入长达 20 个字符。当新加客户时,客户编号会被自动填 上档案中最大编号加一的值。在新加的状态下,客户编号是可以被修改 的,但客户记录被储存后,此栏位就不可以修改了。 为了有效的管理客户档案,我们建议在编号前加上适当的英文字母作为 简单的分类,以便查找。例如:公司名称缩写是 CA 的就用 CA0001, 下一个缩写是 CA 的就用 CA0002。 客户编号旁的按钮是寻找按钮,在浏览模式下,按下此钮会叫出寻找对 话窗。
- 货 币 客户主要使用的货币,各种交易会自动引用此货币。
- 使 用 中 当某客户被终止服务后,请取消此栏的 ✓。这样就不可以向此客户开 发票了。由于此记录可能与其他的交易(如发票)有关,所以在年结前不 能删除此记录。
- 供 应 商 若此客户亦同时为供应商,请在此栏打 √。
- 分 销 商 若此客户亦同时为分销商,请在此栏打 √。
- 英文公司名称 客户的英文公司名称,可容纳 60 个字符。
- 英文地址 共有三行,每行可容纳 60 个字符。
- 中文公司名称 客户的中文公司名称,可容纳 60 个中文字。
- 中文地址 共有三行,每行可容纳 60 个中文字。
- 城市、省、

国家、邮政编码 可按需要填入适当内容。

- 分 类 用以分辨客户的类别,如最终客户或是分销商。
- 联 系 人 客户公司主要联系人的姓名。
- 直线电话 可以直接联系联系人的电话号码。
- 电话号码 主要联系人的总机号码。
- 传 真 主要联系人的传真机号码。
- 会计联络人 客户公司会计部联络人的姓名,可以用在月结单等报表上。

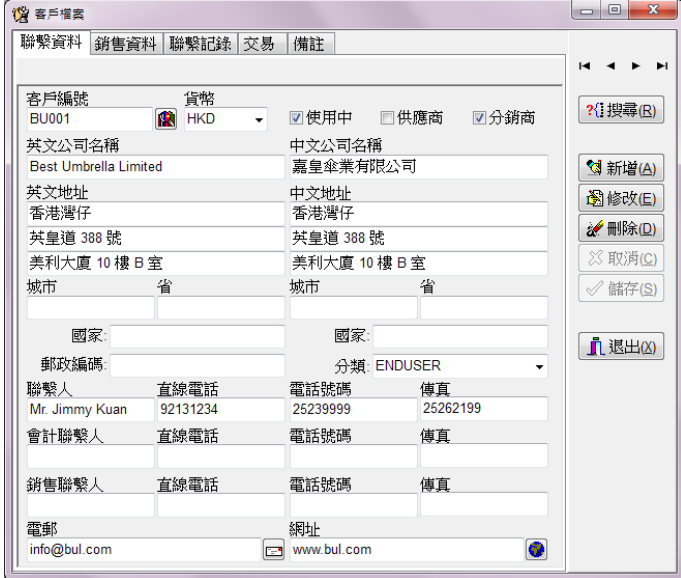

图 3-15 客户档案 - 联系资料画面

直线电话 可以直接联系会计部联络人的电话号码。

- 电话号码 会计部联络人的总机号码。
- 传 真 会计部联络人的传真机号码。
- 销售联络人 客户公司负责销售人员的姓名,可以用在销售发票等报表上。
- 直线电话 可以直接联系销售人员的电话号码。
- 电话号码 销售人员的总机号码。
- 传 真 销售人员的传真机号码。
- 电 邮 客户公司或联络人的电子邮件地址。如本公司技术支援部的电邮地址是: [support@gtcl.com.hk](mailto:support@gtcl.com.hk)。按下旁边的按钮时,系统会用 MS Windows 预设 的电邮软件建立一封新邮件,并把此栏中的电邮地址填到新邮件的收件 人栏中。
- 网 址 客户公司网址。如本公司的网址是:http:/[/www.gtcl.com.hk](http://www.gtc.com.hk/)。按下旁边 的按钮时,系统会用 MS Windows 预设的互联网浏览软件开启本栏中的 网址。

### 销售资料

- 付款条件 要求客户何时付款的条件,开发票时此栏内容会自动填到发票上,发票 上的付款条件可以临时修改。
- 付款方法 客户常用的付款方法,开发票时此栏内容会自动填到发票上,但也可以 临时修改。
- 货品价目类别 货品价目表的分类,用来分别不同种类的货品价目表。系统会按此设定 在对应的货品价目表中选取货品的销售价。如果留空的话,就等于不使 用货品价目表。
- 信用状态 用以分辨客户的可信任程度。
- 应收帐科目 如果有需要不同的客户使用不同的应收帐科目,可以在此指定。这里只 会显示设为应收帐类的会计科目。
- 营 业 员 负责此客户的职员,会自动填到各种销售交易中的营业员一栏。
- 送货地址 客户的预设送货地址,用户需要把此客户的送货地址输入到客户档案中, 然后再从此栏中选出。这样设计既可以令每个客户有多个送货地址,又 允许用户向送货地点直接开发票。

送货方式 客户预定的送货方式。

地 区 客户所在的销售分区,可以用来做地区销售分析用途。

介 绍 人 客户的介绍人。

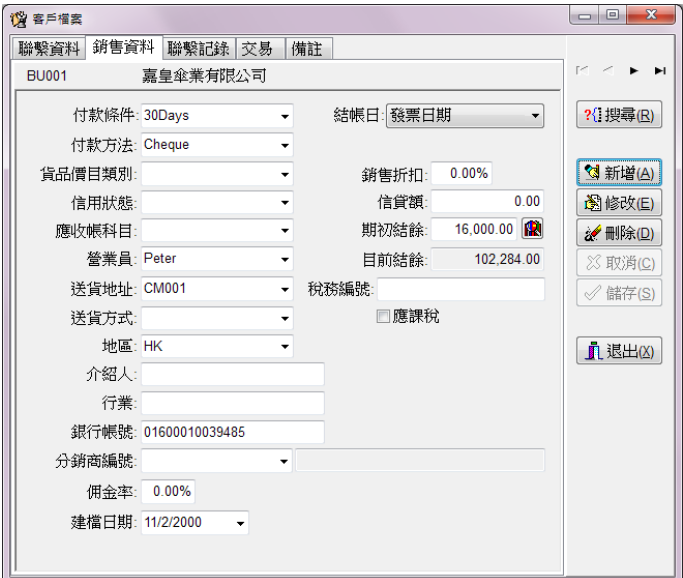

图 3-16 客户档案 - 销售资料画面

行 业 客户的行业。

银行帐号 客户公司的主要来往银行帐号。

分销商编号 分销商的编号。用户可用滑鼠点此栏的倒三角图示,然后选取分销商的 编号。

分销商名称 分销商的名称。此栏会因分销商编号的改变而改变,不允许用户修改。

- 佣 金 率 分销商所得的佣金率。
- 结账日期 计算付款日期的起始日期。分三种:发票日期、每月十五号和每月月底。 这三个日期是用以配合付款条件计算每张发票的应付日期的。例如,付 款条件是十五天帐期,如按发票日期计算的话,应付日期是发票日加十 五天; 如按每月十五号计算,应付日期则是下一个十五号加十五天;按 每月月底号计算,应付日期会是月底加十五天。

销售折扣 此折扣会自动填到销售发票的总折扣 1 上,整张发票会按此折扣率计算

折扣。

- 信 贷 额 不 客户最大的欠款金额。当客户的总结欠(应收帐)大于信贷额时,系统会 按用户的权力决定拒绝再开发票或订单,或只是提出警告。
- 期初结余 客户本年度的期初所欠金额,一般是系统从上一年的资料带下来的。如 果是初次使用本系统,请参考下一节[客户期初结余输入]。
- 目前结余 是包括期初结余在内的客户欠款。
- 税务编号 客户的税务编号。
- 应 课 税 再来分辨此客户是否要付销售税。如客户需被征收税项,请在此栏的打  $\checkmark$

## 联系记录

联系记录是用来记录与客户之间各种联系的资料,可以增加或删减。系统会预设显示以 当天计前 365 天及后 90 天(共 455 天)的联系记录,如有需要可以自行设定日期范围,显 示联系记录的数量会随之改变。

用滑鼠双击内容栏,就可以叫出内容编辑介面来查看或修改其内容。

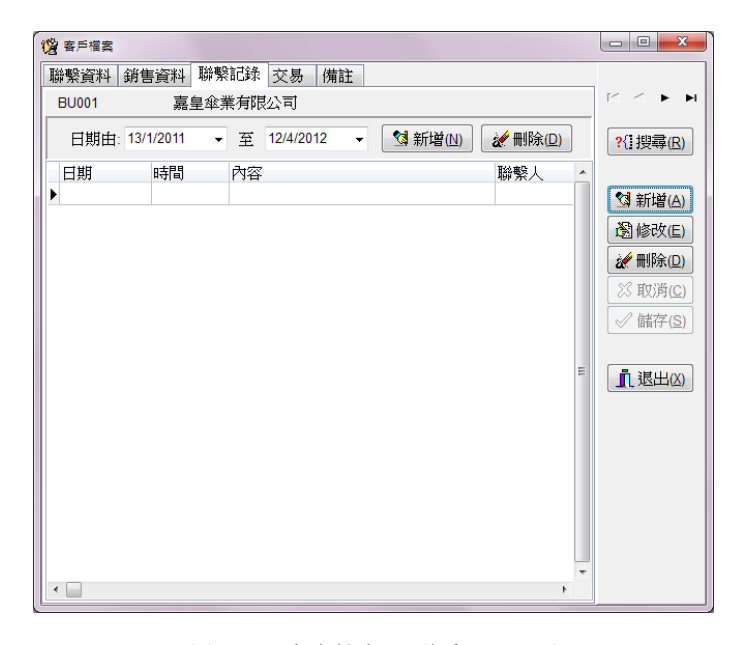

图 3-17 客户档案 - 联系记录画面

所有与此客户有关的未付款发票都会自动列出来,但只供浏览用途。

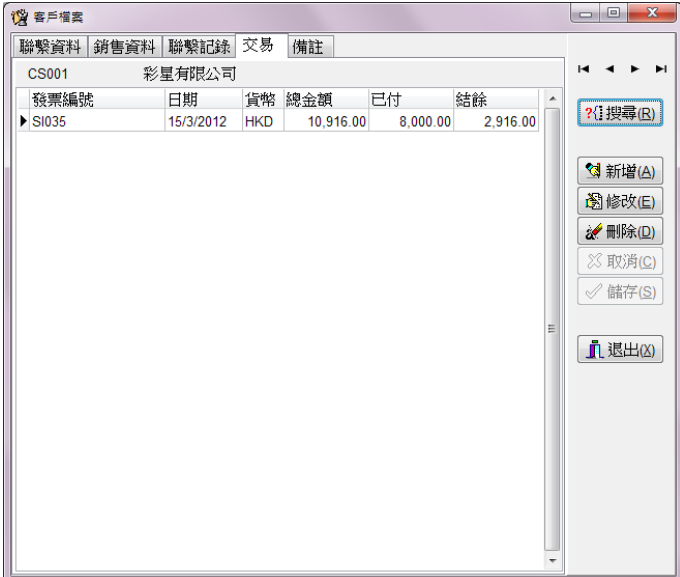

图 3-18 客户档案 - 交易记录画面

备注

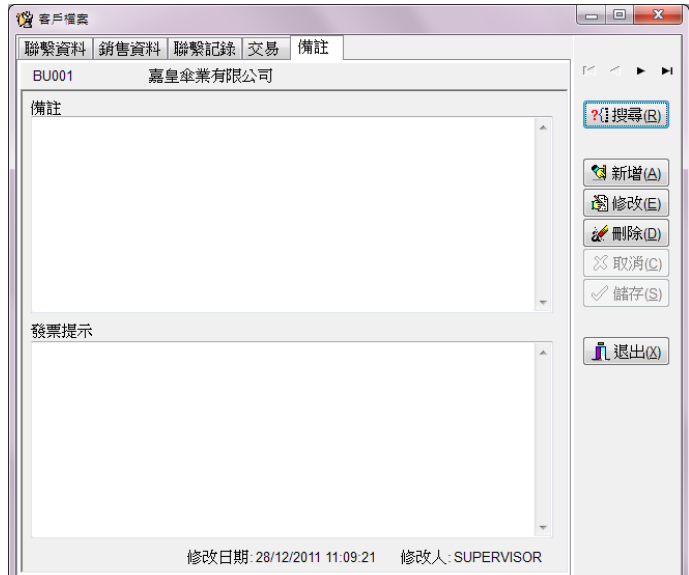

图 3-19 客户档案 – 备注画面

- 备 注 用以填写此客户的补充资料。
- 发票提示 此提示内容会自动抄录至销售发票的备注栏。
- 建档日期 此栏会被自动填入当天的日期。如果要修改建档日期,可以直接键入或 用滑鼠按此栏的倒三角图示叫出日历选择适当的日期。
- 修改日期 当客户资料被修改过,此栏就会自动填上储存时的日期及时间。
- 修改人 用以记录修改客户资料的用户名称。

## 3.11.2 客户期初结余输入

在本系统中,客户期初所欠金额并非只是一个数字而已。它应该包括产生期初金额的发 票内容,如发票号码、发票日期、发票金额及已付金额。其目的是当客户付款时有相应 的发票记录。用户应该输入所有的未付发票记录,但也可以用一张总结式的发票来代表, 如有十张发票共欠 10,000.00 元,可用发票 BAL06001,发票金额 10,000.00 来代表。在 新增或修改客户资料的模式下,用滑鼠双击期初结余栏位或按右侧图示,便可见到图 3-20。如需要处理多个客户的期初发票,可以使用[系统工具]中的[客户期初结余]功能处 理。

- 发票类型 分销售发票和供应商发票两种,请按实际情况挑选。
- 发票号码 发票号码可以容纳 20 位的数字或文字,不允许重复。
- 发票日期 此栏为发票日期,请填上开立发票的日期。
- 应付日期 此栏为发票付款日期,会影响帐龄分析报表。
- 货 币 是发票所使用的货币。
- 汇 率 汇率是被选货币与基本货币的找换率,被存于货币档案中。如果想改变 预设的汇率,就要到货币档案中修改,否则只需要改变此栏的值便可。
- 营业员编号 营业员的编号。用户可用滑鼠点此栏的倒三角图示,然后选取营业员的 编号。
- 营业员佣金率 营业员所得的佣金率。
- 分销商编号 分销商的编号。用户可用滑鼠点此栏的倒三角图示,然后选取分销商的 编号。
- 分销商佣金率 分销商所得的佣金率。
- 总 金 额 有 发票减去折扣的总金额。
- 已 付 已经付款的金额。

结 余 发票总金额减去已经付款的金额,由系统自行计算。

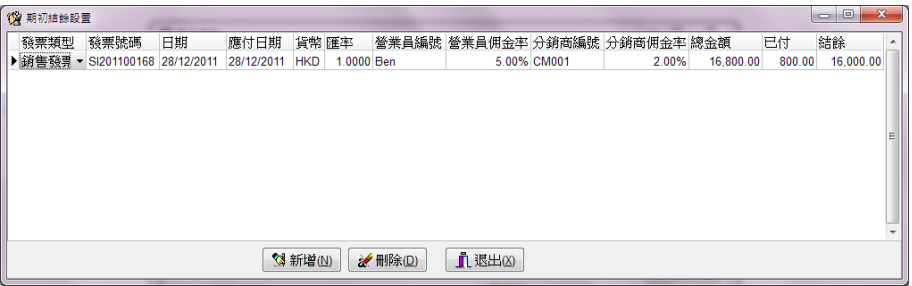

#### 图 3-20 客户期初结余输入画面

3.12 供应商档案

用以记录与供应商有关的资料。其内容可以是用户自行输入、外部档案汇入或是抄录自 其他供应商。抄录的方法是首先新增一个供应商档案,输入供应商编号后,按旁边的放 大镜选择被抄录的供应商便可。

3.12.1 资料输入

供应商档案的介面分为以下部份:联系资料、采购资料、联系记录、交易及备注。

#### 联系资料

供应商编号 此栏位允许输入长达 20 个字符。当新加供应商时,供应商编号会被自 动填上档案中最大编号加一的值。在新加的状态下,供应商编号是可以 被修改的,但供应商记录被储存后,此栏位就不可以修改了。

> 为了有效的管理供应商档案,我们建议在编号前加上适当的英文字母作 为简单的分类,以便查找。例如:公司名称缩写是 CA 的就用 CA0001, 下一个缩写是 CA 的就用 CA0002。

> 编号旁的按钮是寻找按钮,在浏览模式下,按下此钮会叫出寻找对窗。

货 币 供应商主要使用的货币,各种交易会自动引用此货币。

使 用 中 当某供应商被终止服务后,请取消此栏的 ✓。这样就不可以用此供应

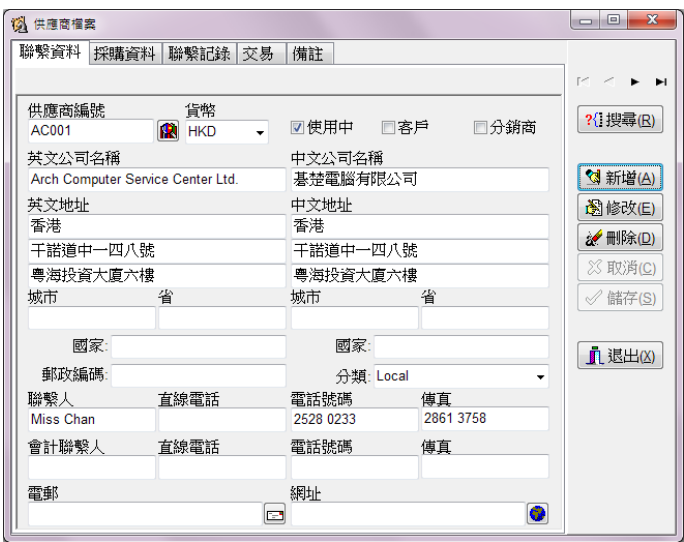

商开发票了。如果此记录与其他的交易(如发票)有关,在年结前就不能 删除此记录。

图 3-21 供应商档案–联系资料画面

- 客 户 若此供应商亦同时为客户,请在此栏打 √。
- 分 销 商 若此供应商亦同时为分销商,请在此栏打 √。
- 英文公司名称 供应商的英文公司名称,可容纳 60 个字符。
- 英文地址 共有三行,每行可容纳 60 个字符。
- 中文公司名称 供应商的中文公司名称,可容纳 60 个字符。
- 中文地址 共有三行,每行可容纳 60 个字符。

城市、省、

- 国家、邮政编码 可按需要填入适当内容。
- 分 类 用以分辨供应商的类别,如是哪类货物的供应商。
- 联 络 人 在 供应商公司主要联络人的姓名。
- 直线电话 可以直接联系联络人的电话号码。
- 电话号码 供应商公司的总机号码。
- 传 真 供应商公司的传真机号码。
- 会计联络人 供应商公司会计部联络人的姓名,可以用在月结单等报表上。
- 直线电话 可以直接联系会计部联络人的电话号码。
- 电话号码 会计部联络人的总机号码。
- 传 真 会计部联络人的传真机号码。
- 电 邮 供应商公司或联络人的电子邮件地址。如本公司技术支援部的电邮地址 是: [support@gtcl.com.hk](mailto:support@gtcl.com.hk)。按下旁边的按钮时, 系统会用 MS Windows 预设的电邮软件建立一封新邮件,并把此栏中的电邮地址填到新邮件的 收件人栏中。
- 网 址 供应商公司网址。如本公司的网址是:http:/[/www.gtcl.com.hk](http://www.gtc.com.hk/)。按下旁 边的按钮时,系统会用 MS Windows 预设的互联网浏览软件开启本栏中 的网址。

## 采购资料

- 付款条件 供应商要求的付款条件,开供应商发票时此栏内容会自动填到供应商发 票上,供应商发票上的付款条件可以临时修改。
- 付款方法 常用的付款方法,开供应商发票时此栏内容会自动填到供应商发票上, 但也可以临时修改。
- 信用状态 用以记录供应商给予的可信任程度。
- 应付账科目 如果有需要不同的供应商使用不同的应付账科目,可以在此指定。这里 只会显示设为应付账类的会计科目。
- 负 责 人 负责此供应商的职员,会自动填到各种采购交易中的制单人一栏。
- 送货方式 供应商预定的送货方式。
- 地 区 供应商所在的分区,可以用来做地区购货分析用途。
- 银行帐号 供应商公司的主要来往银行帐号。
- 结账日期 计算付款日期的起始日期。分三种:供应商发票日期、每月十五号和每 月月底。这三个日期是用以配合付款条件计算每张供应商发票的应付日 期的。 例如,付款条件是十五天帐期,如按供应商发票日期计算的话, 应付日期是供应商发票日加十五天; 如按每月十五号计算,应付日期则 是下一个十五号加十五天; 按每月月底号计算,应付日期会是月底加十

五天。

- 采购折扣 此折扣会自动填到供应商发票的总折扣 1 上,整张发票会按此折扣率计 算折扣。
- 信 贷 额 供应商给予最大的贷款金额。当对供应商的总结欠(应付账)大于信贷额 时,系统会按用户的权力决定拒绝再开供应商发票或订单,或只是提出 警告。
- 期初结余 本年度期初所欠供应商的金额,一般是从上一年的资料带下来的。如果 是初次使用本系统,请参考第下一节[供应商期初结余输入]。
- 目前结余 是包括期初结余在内的对供应商欠款。
- 税务编号 供应商的税务编号。
- 应 课 税 再来分辨此供应商是否要收销售税。如供应商需被征收税项,请在此栏 的打 ✓。

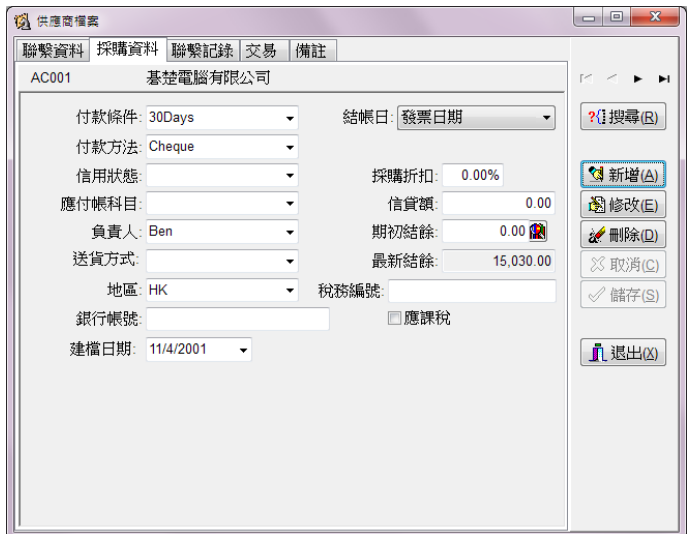

图 3-22 供应商档案–采购资料画面

# 联系记录

联系记录是用来记录与供应商之间各种联系的资料,可以增加或删减。系统会预设显示 以当天计前 365 天及后 90 天(共 455 天)的联系记录,如有需要可以自行设定日期范围, 显示联系记录的数量会随之改变。

用滑鼠双击内容栏,就可以叫出内容编辑介面来查看或修改其内容。

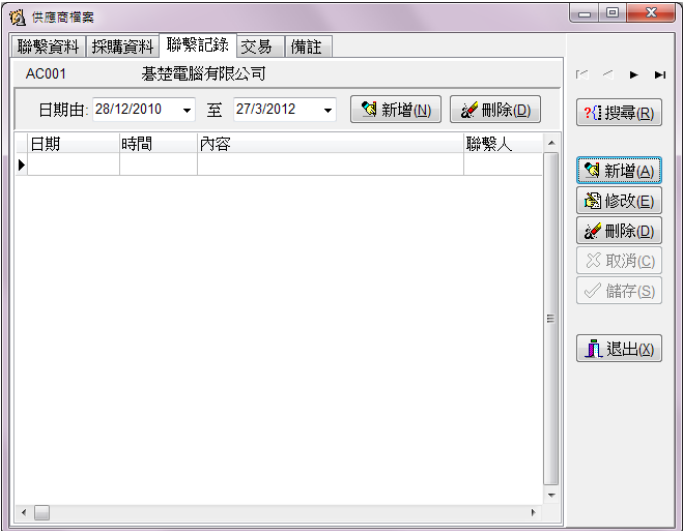

图 3-23 供应商档案 - 联系记录画面

# 交 易

所有与此供应商有关的未付款发票都会自动列出来,但只供浏览用途。

| 交易<br>備註<br>聯繫記錄<br>聯繫資料<br>採購資料<br>碁楚電腦有限公司<br><b>AC001</b><br>r-<br>$\overline{\phantom{a}}$<br>結餘<br>發票編號<br>日期<br>貨幣<br>總金額<br>已付<br>?(搜尋(R)<br>$\blacktriangleright$ VI009<br>20/6/2011<br><b>HKD</b><br>8,490.00<br>0.00<br>8,490.00<br><b>VI018</b><br>6,540.00<br>0.00<br>6,540.00<br>20/9/2011<br><b>HKD</b><br>Ε<br>√ 儲存(S)<br><b>几 退出(X)</b> | 13 供應商權案 |  |  |  | $\mathbf{x}$<br>101<br>Ö.                                         |
|----------------------------------------------------------------------------------------------------|----------|--|--|--|-------------------------------------------------------------------|
|                                                                                                    |          |  |  |  |                                                                   |
|                                                                                                    |          |  |  |  | $\blacktriangleright$ $\blacktriangleright$ $\blacktriangleright$ |
|                                                                                                    |          |  |  |  |                                                                   |
|                                                                                                    |          |  |  |  |                                                                   |
|                                                                                                    |          |  |  |  |                                                                   |
|                                                                                                    |          |  |  |  | 3 新增(A)                                                           |
|                                                                                                    |          |  |  |  | <b>图修改(E)</b>                                                     |
|                                                                                                    |          |  |  |  | <b>&amp; 删除(D)</b>                                                |
|                                                                                                    |          |  |  |  | ※取消(C)                                                            |
|                                                                                                    |          |  |  |  |                                                                   |
|                                                                                                    |          |  |  |  |                                                                   |
|                                                                                                    |          |  |  |  |                                                                   |
|                                                                                                    |          |  |  |  |                                                                   |
|                                                                                                    |          |  |  |  |                                                                   |
|                                                                                                    |          |  |  |  |                                                                   |
|                                                                                                    |          |  |  |  |                                                                   |
|                                                                                                    |          |  |  |  |                                                                   |
|                                                                                                    |          |  |  |  |                                                                   |
| ۰                                                                                                    |          |  |  |  |                                                                   |

图 3-24 供应商档案 - 交易记录画面

## 备注

- 备 注 用以填写此供应商的补充资料。
- 发票提示 此提示内容会自动抄录至供应商发票的备注栏。
- 建档日期 此栏会被自动填入当天的日期。如果要修改建档日期,可以直接键入或 用滑鼠按此栏的倒三角图示叫出日历选择适当的日期。
- 修改日期 当供应商资料被修改过,此栏就会自动填上储存时的日期及时间。

修改人 用以记录修改供应商资料的用户名称。

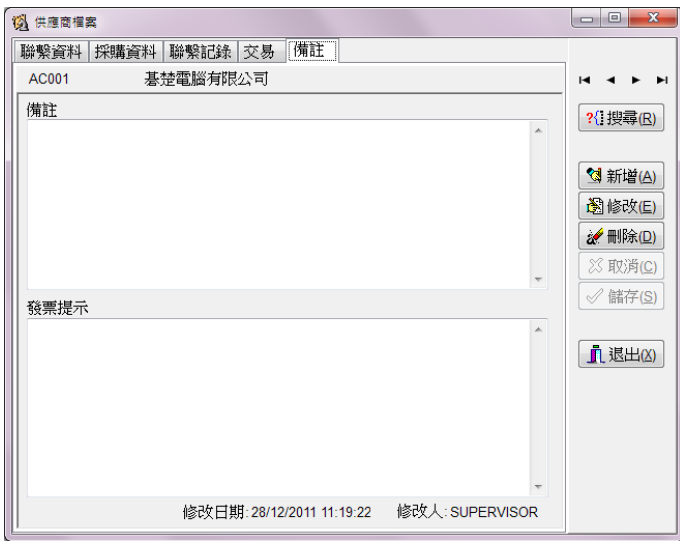

图 3-25 供应商档案 – 备注画面

# 3.12.2 供应商期初结余输入

在本系统中,供应商期初所欠金额并非只是一个数字而已。它应该包括产生期初金额的 供应商发票内容,如发票号码、发票日期、发票金额及已付金额等。其目的是当供应商 付款时有相应的发票记录。用户应该输入所有的未付发票记录,但也可以用一张总结式 的发票来代表,如有十张供应商发票共欠 2,800.00 元,可用供应商发票 BAL050001, 金 额 2,800.00 来代表。在新增或修改供应商资料的模式下,用滑鼠双击期初结余栏位或 按右侧图示,便可见到图 3-26。如需要处理多个供应商的期初发票,可以使用[系统工 具]中的[供应商期初结余]功能处理。

发票类型 分销售发票和供应商发票两种,请按实际情况挑选。

- 发票号码 供应商发票号码可以容纳 20 位的数字或文字。
- 发票日期 此栏为供应商发票日期。
- 应付日期 此栏为供应商发票付款日期。
- 货 币 是供应商发票所使用的货币。
- 汇 率 汇率是被选货币与基本货币的找换率,被存于货币档案中。如果想改变 预设的汇率,就要到货币档案中修改,否则只需要改变此栏的值便可。
- 营业员编号 营业员的编号。用户可用滑鼠点此栏的倒三角图示,然后选取营业员的 编号。
- 营业员佣金率 营业员所得的佣金率。
- 分销商编号 分销商的编号。用户可用滑鼠点此栏的倒三角图示,然后选取分销商的 编号。
- 分销商佣金率 分销商所得的佣金率。
- 总金额 供应商发票减去折扣的总金额。
- 已 付 已经付款的金额。
- 结 余 供应商发票总金额减去已经付款的金额,由系统自行计算。

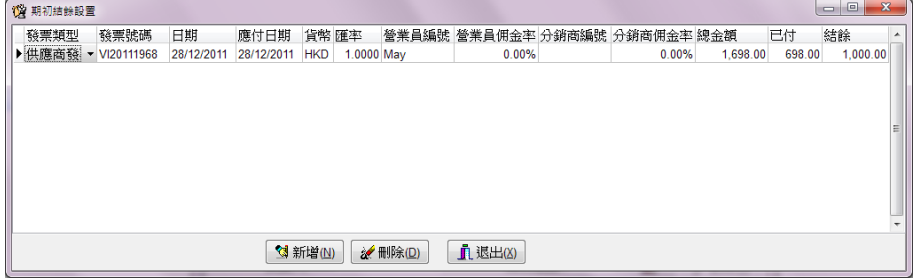

图 3-26 供应商期初结余输入画面

3.13 货品档案 (进销存系统、报价及订单系统、零售系统)

货品的基本资料。其内容可以是用户自行输入、外部档案汇入或是抄录自其他货品。抄 录的方法是首先新增一个货品档案,输入货品编号后,按旁边的放大镜选择被抄录的货 品便可。

货品档案的介面也分为六部份:基本资料、销售资料、购货资料、货仓数量、备注及货 品图像。

#### 基本资料

货品编号 此栏位允许输入长达 30 个字符。当新加货品时, 货品编号会被自动填 上档案中最大编号加一的值。在新加的状态下,货品编号是可以被修改 的,但货品记录被储存后,此栏位就不可以修改了。

> 为了有效的管理货品档案,货品编号的设定应该今使用者容易记忆,最 好不要用条码作为货品编号。

> 编号旁的按钮有两个作用:在浏览的模式下寻找货品及在新增的模式下 抄录其他货品的内容。

- 建档日期 此栏会被自动填入当天的日期。如果要修改建档日期,可以直接键入或 用滑鼠双击此栏叫出日历选择适当的日期。
- 类 别 共分五类:成品类、服务类、半成品类、原料类和其他。系统不会处理 服务类的货品存仓量,所以其目前存量会是零,而最低存货量也不会起 作用。这个类别会影响买卖该货品的所借贷的会计科目,请在[预设会 计科目]档案中做好设置。
- 使 用 中 当不再买卖某种货品时,请取消此栏的 ✓。由于此货品可能与其他的 交易(如发票或购货)有关,所以在年结前不能删除此记录。
- 英文货品名称 货品的英文名称,可容纳 60 个字符。
- 中文货品名称 货品的中文名称,可容纳 60 中文字。
- 颜 色 货品的颜色。
- 尺 寸 货品的尺寸。
- 包 装 货品的包装。如 32X45X88 等等。
- 组装单编号 货品的成份表的编号,相等于原料单的编号。
- 分 类 货品的类别。
- 品 牌 货品的牌子。可以用来做销售、购货分析和寻找用途。
- 毛 重 货品连包装的重量,只可输入数字。
- 净 重 货品的净重量,只可输入数字。
- 单 位 重量所使用的量度单位。
- 条码类型 可选择 Code 128、Code 39、EAN-13、Interleaved 2 of 5、Postnet 及 UPC-A 共六种条码类型。
- 条 码 条码的内容, 如 4899628434108。
- 长 度 货品包装的长度,只可输入数字。
- 宽 度 货品包装的宽度,只可输入数字。
- 高 度 货品包装的高度,只可输入数字。 长、高、宽是用来计算货品体积(CBM)的,单位是在系统设置中选取的, 可选择 M(米)、CM(厘米)及 INCH(英吋)。
- 体积描述 用以描述货品的体积,如 20x30x50cm。
- 大 单 位 有出大包装单位的名称,如箱、吨等等。如无可留空。
- 小 单 位 有出一位品小包装单位的名称,如个、公斤等等。 大小单位各分英文及中文两个,前面的是英文单位,后面的是中文单位。 在英文介面中,系统会采用英文单位;而在中文介面中,系统会采用中 文单位。在大部份与货品有关的交易中,货品单位都可以临时修改。
- 每…有… 如果货品有大单位,就必须在此栏填上每大单位拥有小单位的数量。此 数量不可以小于或等于零,预设值为 1。
- 最低存货量 以小单位计算的货品最少存量。当货品存量少于此数时,系统会自动提 供警告。一般来说,从向供应商买货到收到货物需要一段时间,而这段 时间又可以卖出一些货品。如果存货量太低,会产生缺货现象;但存货 量太高,又会浪费储存空间及积压资金。故用户应在此填上适当的最低 存货量。
- 客户订货数量 是指客户订单未交货数量。此栏由系统自动产生,用户无法修改。
- 采购数量 是指采购单未交货数量。此栏由系统自动产生,用户无法修改。
- 期初存货量 最初使用本系统时此货品以小单位计算的货品存量。由货品数量中的期 初数量累加而成,用户无法修改。
- 现有存量 以小单位计算的现有货品存量。此栏由系统自动产生,用户无法修改。

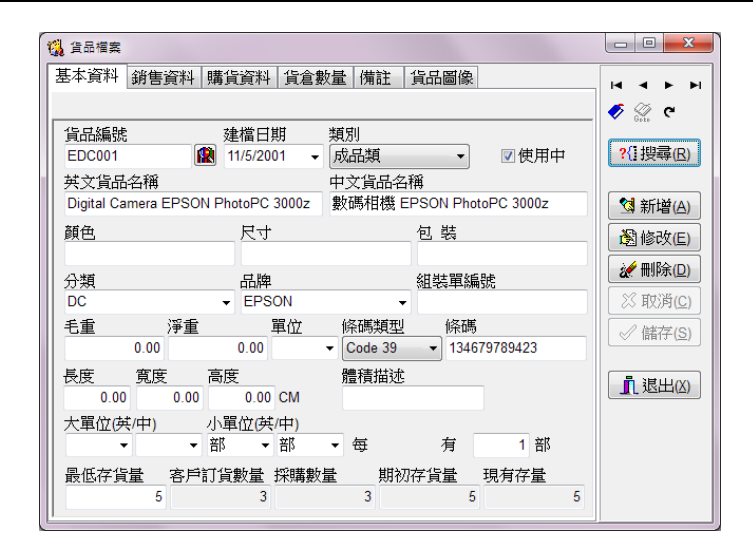

图 3-27 货品档案–基本资料画面

## 销售资料

- 货 币 分外币及基本货币两行。每个货品都可以有自己的预设货币,如销售交 易的货币与之相同,就可直接采用外币销售价,避免汇率换算出现小数 位的差异。 与外币同行的单价是指外币单价,而下一行的单价则是以基本货币计算 的。当修改外币单价时,系统会自动按当时货币档案中的汇率计算基本 货币单价。不过,基本货币单价可以自行修改。
- 大单位单价 每大单位的标准售价。
- 小单位单价 每小单位的标准售价。
- 最 高 价 每小单位的最高售价。
- 最 低 价 每小单位的最低售价。
- 销售价数量折扣 每种货品允许多达四重数量折扣,折扣可以是百分比或是折扣单 价,如:超过 10 件有 2% 折扣、超过 20 件有 5% 折扣、超过 50 件有 10% 折扣及超过 100 件有 15% 折扣或超过 10 件销售单价为 10 元,超过 20 件销售单价为 9 元,超过 50 件销售单价为 7 元及 超过 100 件销售单价为 5 元。折扣单价以基本货币计算。 \*注意:1.若在货品档案中输入了数量折扣,在开发票时便不会显 示上次销售价,而货品价目表也不会有效。2.折扣率或折扣单价只 可用其一,如果同时存在的话,系统会优先采用折扣率。
- 数量 1 折扣 1 第一重数量折扣, 上为折扣率, 下为折扣单价。
- 数量 2 折扣 2 第二重数量折扣, 上为折扣率, 下为折扣单价。
- 数量 3 折扣 3 第三重数量折扣, 上为折扣率, 下为折扣单价。
- 数量 4 折扣 4 第四重数量折扣, 上为折扣率, 下为折扣单价。
- 应 课 税 若此货品是需要计算销售税的话,请'√'此栏。
- 批量更新销售价 此功能方便用户对所选范围内的货品售价进行调整。筛选货品的 条件包括货品编号、货品分类和品牌。可以用金额或百份比加、 减或等于来分别调整货品的大单位及小单位售价。有几点需要留 意:

a) 输入的数值必须是大于零的数字; 如果输入的数值为零的话, 系统不会处理该栏位。

- b) 使用百份比时,可以选择调整后的单价进位至第几个小数位。
- c) 每次只可以选择用金额调整或百份比调整,无法同时进行。
- d) 调整单价和更改销售货币可以同时处理。

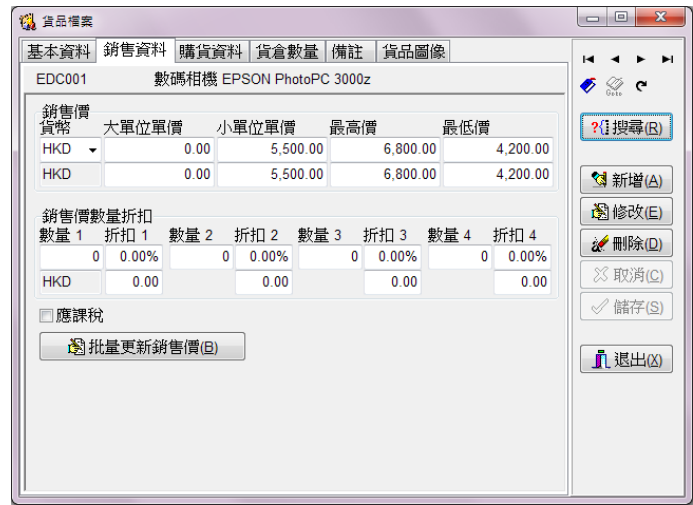

图 3-28 货品档案–销售资料画面

#### 购货资料

货 币 分外币及基本货币两行。每个货品都可以有自己的预设货币,如购货交 易的货币与之相同,就可直接采用外币购货价,避免汇率换算出现小数 位的差异。

与外币同行的单价是指外币单价,而下一行的单价则是以基本货币计算

的。当修改外币单价时,系统会自动按当时货币档案中的汇率计算基本 货币单价。不过,基本货币单价可以自行修改。

- 大单位购货价 每大单位的上次购货价,由系统于购货时自动更新。
- 小单位购货价 每小单位的上次购货价,由系统于购货时自动更新。
- 平均成本(大) 由货品大单位购货价计算的平均成本。当开供应商发票时,此栏会被自 动计算填写。如果是第一次使用,请自行填写,否则会有错误的计算结 果。
- 平均成本(小) 由货品小单位购货价计算的平均成本。当开供应商发票时,此栏会被自 动计算填写。如果是第一次使用,请自行填写,否则会有错误的计算结 果。
- 标准成本(大) 自订的货品大单位成本。
- 标准成本(小) 自订的货品小单位成本。

用户可以在系统设置中选择使用哪一种成本价作为销售的成本,此选项 会影响销售交易的毛利。

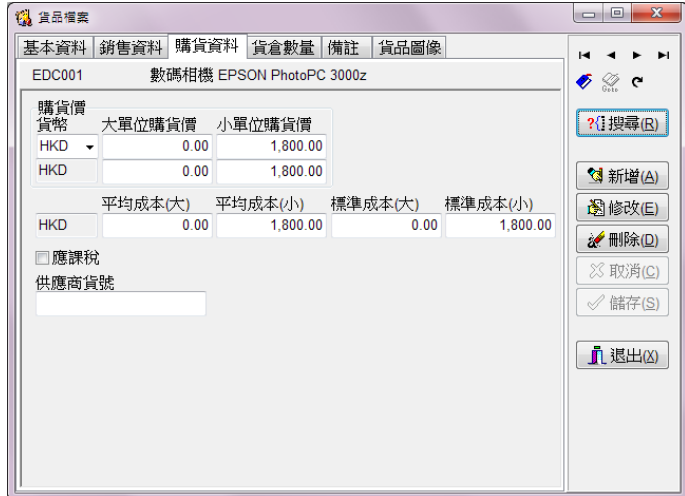

图 3-29 货品档案–购货资料画面

- 应 课 税 若此货品是需要付销售税的话,请'√'此栏。
- 供应商货号 供应商的货品编号。如果供应商的货品编号与用户的不同时,可以把供 应商的货品编号填在此栏。用户可以自行修改采购单格式,填上供应商

的货品编号,以免供应商看错货品。

#### 货仓数量 (强化版适用)

货仓数量是用来显示一个货品在不同货仓的存货量。除非货品在某一个货仓有期初存量, 否则不需要自行在此处增加仓存量,系统会自行维护各货仓的存量。所以,只有期初数 量可以修改。按[Insert]键可以新增一行,而[Ctrl]加[Delete] 键可以删除一行。

- 货仓编号 货品的编号,可以按下三角选择。
- 期初数量 货品在此货仓上年度的结余数量。储存后,系统会自动累加所有货仓的 期初数量,并更新基本资料中的期初数量。
- 目前数量 货品在此货仓目前最新结余数量。
- 采购数量 货品在此货仓目前已向供应商订购但还没收到的数量。
- 被订数量 货品在此货仓目前已被客户订购但还没交货的数量。

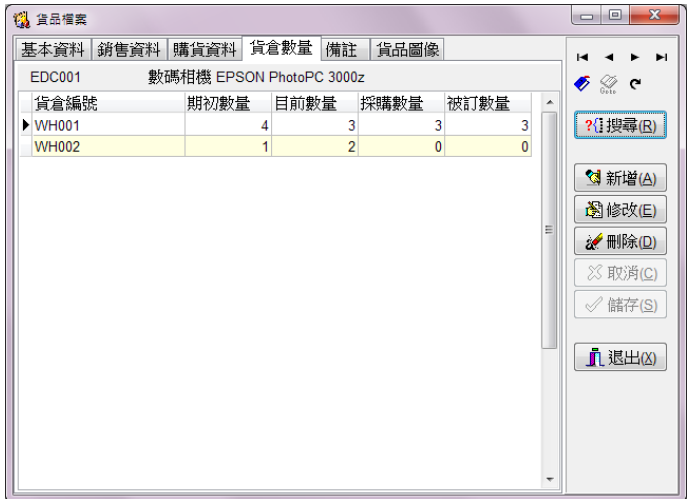

图 3-30 货品档案–货仓数量画面

# 备注

用以填写此货品的补充资料。

#### 货品图像

货品的图片,可以容纳前、后、左、右、上和下六张图片。在修改或加入货品的状态, 按F5键可叫出开启图像的对话窗;本系统支援市面上大部份的图像格式,如 BMP、TIF、

JPG、PCX 等等。但因报表编辑器只支援 BMP 及 JPG 格式, 如果想用报表编辑器建立 有产品图像的报表,请用 BMP 或 JPG 格式。

修改日期 当货品资料被修改过,此栏就会自动填上储存时的日期及时间。

修改人 用以记录修改货品资料的用户名称。

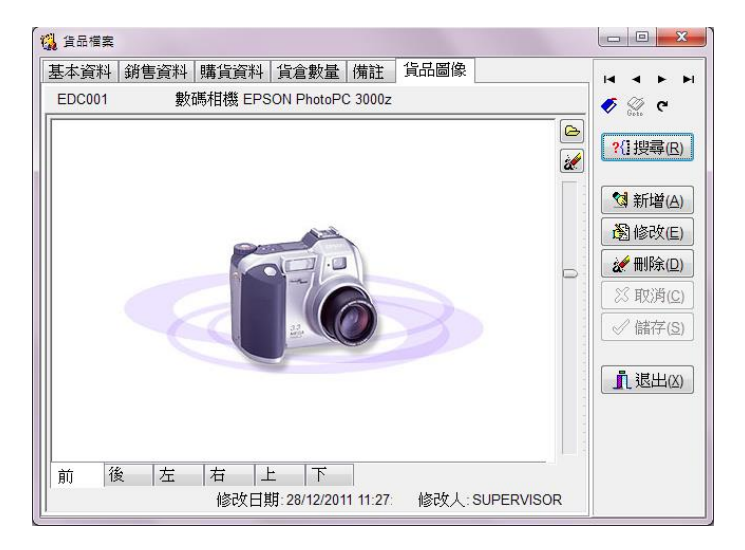

图 3-31 货品档案 – 图像画面

## 3.14 职员档案

职员编号 此栏位允许输入长达 20 个字符。当新加记录时, 编号会被自动填上档 案中最大编号加一的值。在新加的状态下,编号是可以被修改的,但记 录被储存后,此栏位就不可以修改了。如需限制该职员不可看其他人的 交易和报表,此编号就必须与用户保安管理中的用户名称一样。

> 为了有效的管理档案,我们建议在编号前加上适当的英文字母作为简单 的分类,以便查找。

- 建档日期 此栏会被自动填入当天的日期。如果要修改建档日期,可以直接键入或 用滑鼠选取月历图叫出月历选择适当的日期。
- 中文姓名 职员的中文姓名。
- 英 文 名 职员的英文名。
- 英 文 姓 职员的英文姓。
- 性 别 职员的性别,可选择男或女。
- 身份证号码 职员的身份证明文件号码。
- 护照号码 职员的护照号码。
- 出生日期 职员的出生日期,可以直接键入或用滑鼠选取月历图叫出月历选择适当 的日期。
- 英文地址 共有三行,每行可容纳 60 个字符。
- 中文地址 共有三行,每行可容纳 60 个中文字。

城市、省、

国家、邮政编码 可按需要填入适当内容。

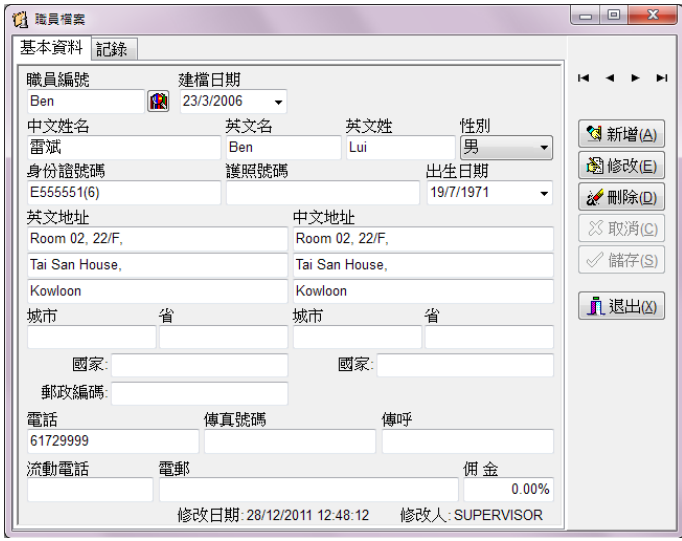

图 3-32 职员档案画面

电邮地址 职员的电子邮件地址。

- 电 话 职员的电话号码。
- 传 真 职员的传真号码。
- 传 呼 职员的传呼机号码。
- 流动电话 职员的流动电话号码。

佣 金 率 职员所得的佣金率。

修改日期 当职员资料被修改过,此栏就会自动填上储存时的日期及时间。

修改人 用以记录修改职员资料的用户名称。

#### 记录

记录是用来记录与职员有关的各种资料,可以增加或删减。系统会预设显示以当天计前 365 天及后 90 天(共 455 天)的记录,如有需要可以自行设定日期范围,显示记录的数量 会随之改变。

用滑鼠双击内容栏,就可以叫出内容编辑介面来查看或修改其内容。

3.15 货仓档案 (进销存系统、报价及订单系统、零售系统) (强化版适用)

在本系统中,最少要有一个货仓的记录。在各种与货品有关的交易中,也必须选择适当 的货仓。

- 货仓编号 此栏位允许输入长达 20 个字符。当新加记录时,编号会被自动填上档 案中最大编号加一的值。在新加的状态下,编号是可以被修改的,但记 录被储存后,此栏位就不可以修改了。
- 建档日期 此栏会被自动填入当天的日期。如果要修改建档日期,可以直接键入或 用滑鼠选取月历图叫出月历选择适当的日期。
- 英文名称 货仓的英文名称。
- 英文地址 共有三行,每行可容纳 60 个字符。
- 中文名称 货仓的中文名称。
- 中文地址 共有三行,每行可容纳 60 个中文字。

城市、省、

- 国家、邮政编码 可按需要填入适当内容。
- 联 络 人 货仓的负责人。

电 话 货仓的电话号码。

传 真 货仓的传真号码。
- 电 邮 货仓的电子邮件地址。
- 网 址 货仓的网址。
- 修改日期 当货仓资料被修改过,此栏就会自动填上储存时的日期及时间。

修改人 用以记录修改货仓资料的用户名称。

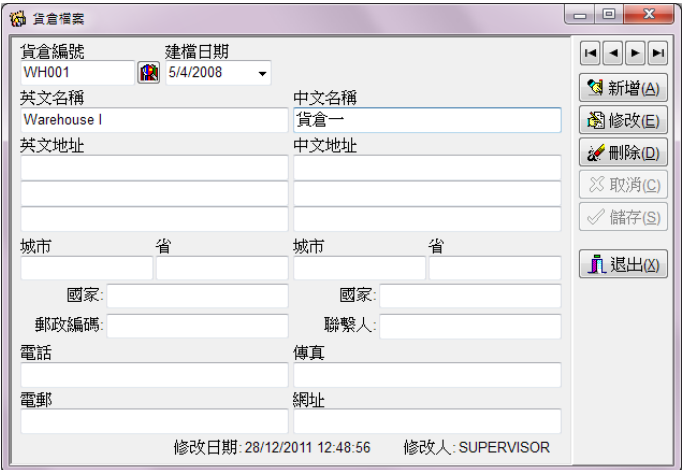

- 图 3-33 货仓档案画面
- 3.16 工程档案 (强化版适用)

工程档案是把各类交易分类的核心档案。在各类交易中选择工程编号后,就可以以工程 为中心分析每一个工程的收入、支出及盈利。

工程编号 此栏位允许输入长达 20 个字符。当新加记录时, 编号会被自动填上档 案中最大编号加一的值。在新加的状态下, 编号是可以被修改的, 但记 录被储存后, 此栏位就不可以修改了。

> 为了有效的管理档案,我们建议在编号前加上适当的英文字母作为简单 的分类,以便查找。

- 建档日期 此栏会被自动填入当天的日期。如果要修改建档日期,可以直接键入或 用滑鼠选取月历图叫出月历选择适当的日期。
- 完成日期 工程完成的日期。
- 已 完 成 如果此栏打勾之后, 会把完成日期填入当天的日期。
- 英文名称 工程的英文名称。
- 英文地址 共有三行,每行可容纳 60 个字符。
- 中文名称 工程的中文名称。
- 中文地址 共有三行,每行可容纳 60 个中文字。
- 城市、省、国家、邮政编码 可按需要填入适当内容。
- 联 络 人 工程的负责人。

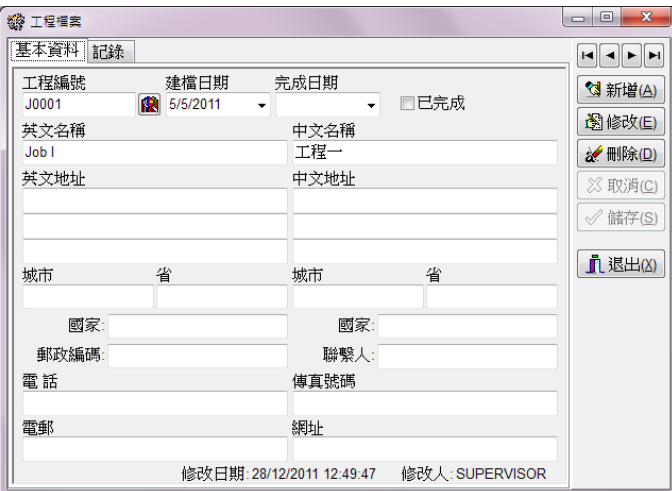

图 3-34 工程档案画面

- 电 话 工程地点的电话号码。
- 传 真 工程地点的传真号码。
- 电 邮 工程的电子邮件地址。
- 网 址 工程的网址。

修改日期 当工程资料被修改过,此栏就会自动填上储存时的日期及时间。

修改人 用以记录修改工程资料的用户名称。

## 记录

记录是用来记录与职员有关的各种资料,可以增加或删减。系统会预设显示以当天计前

365 天及后 90 天(共 455 天)的记录,如有需要可以自行设定日期范围,显示记录的数量 会随之改变。

用滑鼠双击内容栏,就可以叫出内容编辑介面来查看或修改其内容。

3.17 用户保安管理

用户保安管理是用来管理系统功能的使用权限,此功能可以限制用户可否对某种功能进 行查看、新增、修改或删除。

3.17.1 登入系统

在运行系统时,系统会要求用户输入用户名称及密码,如下图。系统预设的用户名称为 SUPERVISOR,密码是 PASSWORD。用户 SUPERVISOR 是一名超级用户,他可以任意 使用系统的所有功能而不受限制。此用户是不能被删除的,所以请先修改 SUPERVISOR 的密码。

修改密码的方法很简单,把更改密码一栏打勾,然后按确定。系统就会显示更改密码的 视窗,把现在的密码打在旧密码栏,然后把新密码打在新密码栏及验正栏中便可。

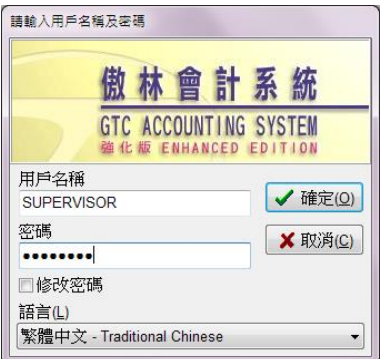

图 3-35 用户登入画面

## 3.17.2 增加及删除用户

执行用户保安管理功能, 便可以看到下图画面。按下[新增用户]按钮, 系统就会要求提 供用户名称及密码。当加入新用户后,系统会把所有的功能列出来。当然,所以的功能 都会被预定为不能执行 – 未打勾。如果允许此用户执行某项功能,只需在此功能的位 置上用滑鼠击两下便可。

查看**/**执行 允许用户进入或执行某种功能。

新增 允许用户加入新资料。

修改 允许用户修改已有资料。

删除 允许用户删除资料。

如果要删除一个用户,只要按下用户名称旁的下三角,然后选取所要的用户名称,再按 [删除用户]按钮便可。

\*请注意: SUPERVISOR 及正在使用中的用户是不可以删除的。

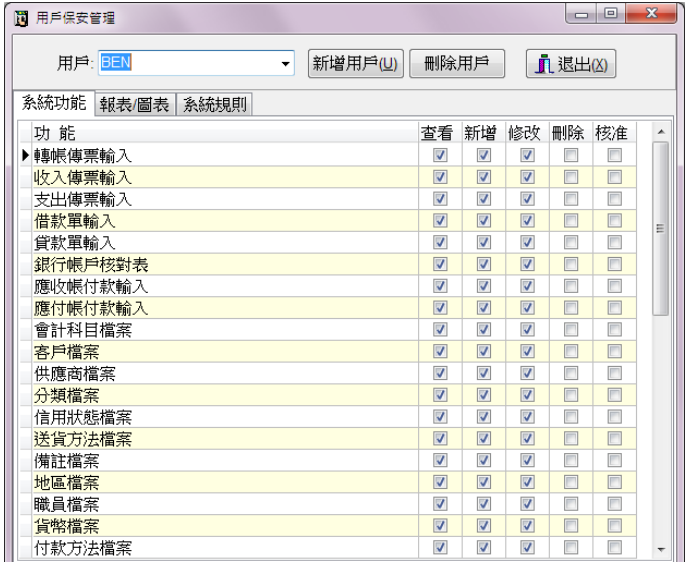

图 3-36 用户保安管理画面

# 3.18 系统设置

系统设置的作用主要是用来简化使用者的操作,减少系统询问的次数。

- 3.18.1.1 一般–列印
	- 储存后是否列印 当储存各种交易(如销售发票)后,系统会检查此选项,如果本栏有 ✓的话,系统会产生列印动作,否则[是否询问列印]及[显示列印对 话窗]的设定均不会起作用。
	- 是否询问列印 系统产生列印动作时检查此选项,如果本栏有√的话,系统会先询 问使用者是否列印,否则会直接列印。
- 显示列印对话窗 如果本栏有✓的话,系统在列印前会先显示列印对话窗,方便使用 者临时修改打印机设置。
- 预设格式 本栏的设定决定了列印时所预设的格式。如果选择[上次所选格式], 系统会记录使用者最后一次所选的格式,下次自动采用。
- 纸张大小 本栏的设定决定了列印时所预设的纸张尺寸,使用者可以在列印 对话窗中临时修改纸张大小,如果用户曾修改报表格式,其纸张 大小会依储存时的大小列印,则不受本设定影响。

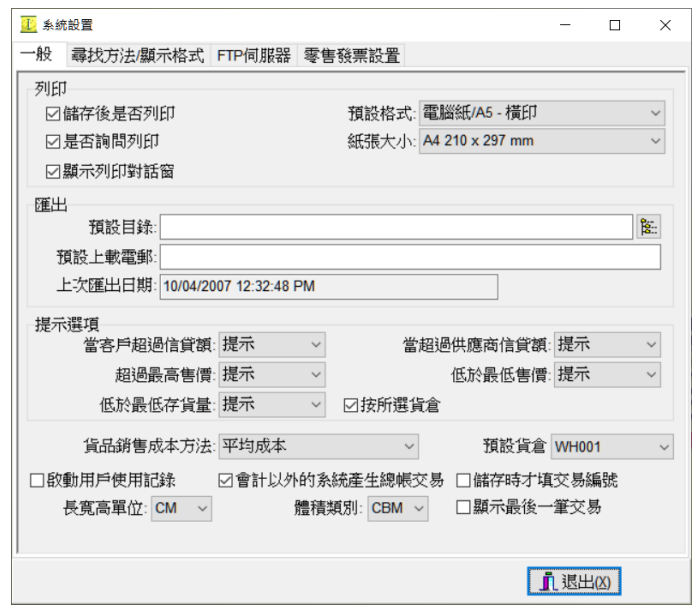

图 3-37 系统设置(一般)画面

### 3.18.1.2 一般–汇出

预设目录 用以指定的汇出资料的储存目录。如果留空的话,系统会在系统 安装的目录下,建立一个叫 data 再加当天日期的子目录,并把资 料汇出到此目录。如系统安装在 c:\gtc\gbs70i 中, 当天的日期是 10 号,那么汇出资料的目录便会是 c:\gtc\gbs70i\data\10。此目录 也可以在汇出资料时临时修改。 \*注意:使用者必须拥有汇出资料目录的新增、修改及删除档案的 权限。

## 上载电邮 有用的电邮地址,执行汇出资料功能时此栏内容会自动填到上载 电邮栏位上,但也可以临时修改。

上次汇出日期 系统会自动记录上一次汇出资料的截止日期,并自动成为下一次 汇出资料的开始日期。汇出资料时可以临时修改汇出的日期范围。

3.18.1.3 一般–提示选项

提示选项中有[禁止]、[提示]及[忽略]三个选择。选择[禁止]会令使用者无法完成被禁止 的动作,但是可以授权个别使用者可以执行被禁止的动作。[提示]的选项会提示并询问 使用者是否进行相关动作。而选择[忽略]时,系统不会检查相关的限制,使用者不会收 到任何提示,可以快速地完成相关动作。

- 当用户超过信贷额 如果选择[禁止]及[提示]的话,系统会检查该客户的结余是否超过 信贷额。在[禁止]状态,系统不会允许非授权的使用者储存该记录。 而对授权的使用者,系统会自动进入[提示]状态,显示超过信贷额 的金额并询问是否继续。 如果选[忽略]的话,系统就不会做任何检查。
- 当供应商超过信贷额 如果选择[禁止]及[提示]的话,系统会检查该供应商的结余是否超 过信贷额。在[禁止]状态,系统不会允许非授权的使用者储存该记 录。而对授权的使用者,系统会自动进入[提示]状态,显示超过信 贷额的金额并询问是否继续。 如果选[忽略]的话,系统就不会做任何检查。
- 超过最高售价 如果选择[禁止]及[提示]的话,系统会检查该货品的售价是否超过 货品档案内的最高售价。在[禁止]状态,系统不会允许非授权的使 用者储存该记录。而对授权的使用者,系统会自动进入[提示]状态, 显示提示并询问是否继续。 如果选[忽略]的话,系统就不会做任何检查。
- 低于最低售价 如果选择[禁止]及[提示]的话,系统会检查该货品的售价是否低于 货品档案内的最低售价。在[禁止]状态,系统不会允许非授权的使 用者储存该记录。而对授权的使用者,系统会自动进入[提示]状态, 显示提示并询问是否继续。 如果选[忽略]的话,系统就不会做任何检查。
- 低于最低存货量 如果选择[禁止]及[提示]的话,系统会检查该货品的目前存货量是 否低于货品档案内的最低存货量。在[禁止]状态,系统不会允许非 授权的使用者储存该记录。而对授权的使用者,系统会自动进入[提 示]状态, 显示提示并询问是否继续。 如果选[忽略]的话,系统就不会做任何检查。
- 按所选货仓 预设为用交易中所选的货仓数量来比较货品档案内的最低存货量。 取消此选项则会用该货品的总数量来比较货品档案内的最低存货 量。(强化版功能)

#### 3.18.1.4 一般–其他

- 货品销售成本的方法 用以指定销售交易所选取的成本单价,可选[平均成本]、[标准成 本]及[上次购货价],所选取的方法会影响销售单据的毛利。不过, 授权的使用者也可以按需要临时修改销售单据的成本单价。
- 启动用户使用记录 如选取此功能的话,系统会记录用户使用系统的历程。凡用户选 取的功能,无论是查看、新增、修改或删除,系统都会记录执行 的功能、时间、动作、成功与否、所用电脑的名称及记录编号。 由于此类记录相当繁多,请定期使用[用户使用记录管理]清除无用 的记录,以减少占用的储存空间及系统负担。

会计以外的系统产生总账交易

- 如其他系统需要与会计系统互通的话,需选取此功能。相反,如 果不希望非会计系统产生总账的记录,可取消此选项。这样可以 令其他交易储存的速度加快及节省储存空间。如日后需要这些交 易产生总账的记录,可重选此选项,然后在交易核算中选取[重建 交易记录]并执行交易核算便可。 \*注意:取消此选项会导致会计系统的资料不完整。所以,请先确 认不需要会计资料,然后再取消此选项。
- 储存时才填交易编号 启动此选项时,系统会在储存交易时才填写交易编号。如果交易 编号已经被填上,系统就不会再处理交易编号。这样可以方便自 行填写交易编号及减少因新增后又取消交易时造成的跳号的情况。
- 长宽高单位 用以量度货品长度、宽度及高度的单位。会在货品档案中使用及 会影响计算体积(CBM/CTF)的方法。
- 体积类别 用以决定采用哪一种体积单位,可选 CBM 及 CTF 两种。会影响 计算体积的方法。
- 显示最后一笔交易 如启动此选项,系统会在进入各交易画面时显示最后一笔记录, 否则就会显示第一笔记录。当交易记录较多时,启动此选项后, 进入各交易画面的速度会较慢。
- 3.18.2.1 寻找方法 销售介面
	- 以条码寻找客户 选用此功能会令各销售介面中,客户的寻找对话窗不会自动弹出。 系统会等待用户输入完整的客户编号并按下[Enter]键后,才开始寻 找客户资料。如果找不到完全符合的客户,就会提示用户而不会 显示编号相近的客户。如有需要可以用滑鼠选择寻找对话窗, 使 用递增式的方法寻找客户。
- 以条码寻找货品 选用此功能会令各销售介面中,取消递增式寻找货品的方法,以 符合条码阅读器的习惯。如有需要可以用滑鼠选择寻找对话窗, 使用递增式的方法寻找货品。
- 预设寻找客户方法 在各销售介面中,客户的寻找对话窗可以使用[客户编号]、[英文 客户名称]及[中文客户名称] 寻找客户。用户可以按自己的习惯, 使用其中一种条件为预设的寻找内容。
- 选择多个货品 此选项允许用户使用货品寻找介面时,可以同时选择多个货品。 按下[Shift]键可用滑鼠选择多个相连的货品;按下[Ctrl]键可用滑鼠 选择多个不相连的货品。货品会按被选择的次序逐一加入到交易 中,数量预设为 1,单价则会按次序选用上次入货价或标准售价。

#### 更新客户/货品上次售价

此选项允许用户选择是否由系统自动更新客户对货品的最新售价。 如取消此选项,系统不会在储存报价单、销售订单及销售发票时 更新客户对货品的最新售价,使用者需要自行到[客户/货品上次销 售价档案]中自行更新客户对货品的新售价。

#### 用客户的货品编号寻找

此选项允许用户以客户的货品编号寻找货品,并把客户的货品编 号记录在该交易中。选择此选项后,需要在[客户货品编号/名称档 案]中输入相关资料后才可以使用此功能。

预设浏览货品排序 在各销售介面中,货品的寻找对话窗可以使用[货品编号]、[英文 货品名称]及[货品名称] 寻找货品。用户可以按自己的习惯, 使用 其中一种条件为预设的寻找内容。

#### 复制货品备注至交易中

选择此选项后,在各交易中选择货品后,系统会把货品备注中的 内容复制到该行的备注栏中。在交易画面按 F5 可以查看。

## 3.18.2.2 寻找方法 – 购货介面

- 以条码寻找供应商 选用此功能会令各购货介面中,供应商的寻找对话窗不会自动弹 出。系统会等待用户输入完整的供应商编号并按下[Enter]键后,才 开始寻找供应商资料。如果找不到完全符合的供应商,就会提示 用户而不会显示编号相近的供应商。如有需要可以用滑鼠选择寻 找对话窗,使用递增式的方法寻找供应商。
- 以条码寻找货品 选用此功能会令各购货介面中,取消递增式寻找货品的方法,以 符合条码阅读器的习惯。如有需要可以用滑鼠选择寻找对话窗, 使用递增式的方法寻找货品。
- 预设寻找供应商方法 在各购货介面中,购货的寻找对话窗可以使用[购货编号]、[英文 购货名称]及[中文购货名称] 寻找购货。用户可以按自己的习惯, 使用其中一种条件为预设的寻找内容。
- 选择多个货品 此选项允许用户使用递增式寻找介面时,可以同时选择多个货品。 按下[Shift]键可用滑鼠选择多个相连的货品;按下[Ctrl]键可用滑鼠 选择多个不相连的货品。货品会按被选择的次序逐一加入到交易 中,数量预设为 1,单价则会按次序选用上次入货价或标准售价。

更新供应商/货品上次入货价

此选项允许用户选择是否由系统自动更新供应商对货品的最新购 货价。如取消此选项,系统不会在储存采购单及供应商发票时更 新供应商对货品的最新入货价,使用者需要自行到[供应商/货品上 次入货价档案]中自行更新供应商对货品的最新入货价。

用供应商的货品编号寻找

此选项允许用户以供应商的货品编号寻找货品,并把供应商的货 品编号记录在该交易中。选择此选项后,需要在[供应商货品编号/ 名称档案]中输入相关资料后才可以使用此功能。

预设浏览货品排序 在各购货介面中,货品的寻找对话窗可以使用[货品编号]、[英文 货品名称]及[货品名称] 寻找货品。用户可以按自己的习惯, 使用 其中一种条件为预设的寻找内容。

复制货品备注至交易中

选择此选项后,在各交易中选择货品后,系统会把货品备注中的 内容复制到该行的备注栏中。在交易画面按 F5 可以查看。

- 3.18.2.3 寻找方法 显示格式
	- 货品单价 来告诉系统如何显示货品单价的格式。此设定只会对系统如何显示货品单价 起作用,有关列印的格式,需要在报表编辑器中设定。
	- 货品数量 来告诉系统如何显示货品数量的格式。此设定只会对系统如何显示货品数量 起作用,有关列印的格式,需要在报表编辑器中设定。

显示格式 傲林软件使用与 MS Windows 相同的显示格式,简介如下:

- a) # 代表有数字便显示,如果没有数字或是零的话,就不显示。
- b) 0 代表有数字便显示,如果没有数字或是零的话,就以 0 来显示。
- c) 不被显示的数位会以四舍五入的方法进位。
- d) 分号前是正数的显示格式,分号后是负数的显示格式。如:#,0.00;(#,0.00) 表示负数要用小括号表示,-1234.56 会显示成为 (1,234.56)。
- e) #,0.00 表示千位要用逗号分隔,0 就会以 0.00 来显示。
- f) #,0 表示千位要用逗号分隔,并只显示整数,小数则会四舍五入进位。
- g) #,0.#### 表示千位要用逗号分隔,如果有小数的便显示,没有数字或是 零的话就不显示。如:123.1200 及 456.7890 会显示成为 123.12 及 456.789。

要留意的是,显示格式只是限制数字的显示形式,而系统依然按原来输入的数值计算。 如:用 #,0.00 显示 123.456,用户看到的是 123.46,但是系统会以 123.456 计算。

3.18.2.4 删除用户介面设定

- 删除用户介面大小的设定 系统会在退出每一个用户介面时自动记录该介面的大小,并 在下一次开启时自动采用该设定显示。此功能会把所有介面 的大小设定还原至系统预设状态。
- 删除多行资料栏的设定 当用户修改系统的多行输入资料栏(如发票内容)的宽度和排 序后,系统会在退出每一个用户介面时自动记新的栏宽和次 序,并在下一次开启时自动采用该设定显示。此功能会把所 有介面多行输入资料栏的设定还原至系统预设状态。

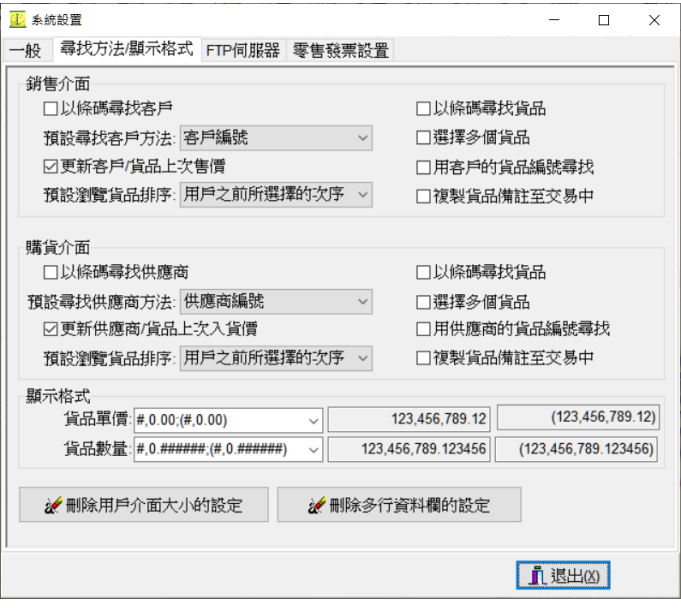

图 3-38 系统设置( 寻找方法/显示格式) 画面

#### 3.18.3 FTP 伺服器

系统可以用 FTP(File Transfer Protocol)伺服器来交换各个地点的系统资料,其功能与经 用人手或电邮交换资料的原理是一样的,但是就更加易于使用。使用此功能可以把系统 汇出的资料上载至 FTP 伺服器的指定目录,然后由另一地点的系统下载并自动汇入到系 统中。

开始设定这些设定前,需要知道以下资料:

a) FTP 伺服器的地址,可以是 URL 或 IP 地址

b) FTP 伺服器的用户名称及密码

c)打算摆放资料的目录

d) FTP 伺服器的用户在该目录必须有建立和删除档案的权利。

FTP 伺服器地址 FTP 伺服器的地址可以是URL(如:[ftp://ftp.gtcl.com.hk\)](ftp://ftp.gtcl.com.hk/) 或IP地址(如: 27.111.83.21)。

- 连 接 埠 FTP 伺服器所使用的连接端口,预设是 21。
- 用户名称 FTP 伺服器的用户名称,是由该伺服器的管理员建立的。
- 密 码 FTP 伺服器用户的密码。
- 选项 使用预设的档案名称上载至指定目录

上载资料时,用[档案名称]中的名称上载资料。下载的一方必须同时使 用相同的档案名称。

选项 – 使用日期做为档案名称上载至指定目录

上载资料时,用当日的日期做为档案名称,格式为年月日(如: 20210516.zip)。如果同一日上载档案的次数超过一次,就只会保留最后 上载的档案,而下载的一方必须同时使用相同的设定。

上载/下载资料目录

摆放资料档案的目录,供上载及下载资料用。使用该目录的用户必须对 此目录拥有建立及删除档案的权利。当下载资料的一方只需要从一个地 点下载资料的话,就可以使用此目录。如果需要从多个地点下载资料的 话,此资料就对下载资料的一方没有用处了。

档案名称 上载资料时所使用的档案名称,上载及下载的档案名称必须一样。此设 定只是在[选项]设为[使用预设的档案名称上载至指定目录]时才有效。

下载资料档案后删除原档

选择在下载档案后是否删除该档案。选用此功能需要用户在下载目录有 删除档案的权力。

下载过去 xx 天的资料档案

此选项会使系统自动检查是否有过去几天的资料档案存在,如果有的话, 就自动下载并汇入。此功能只有在[选项]设为[使用日期做为档案名称上 载至指定目录]时此有效。

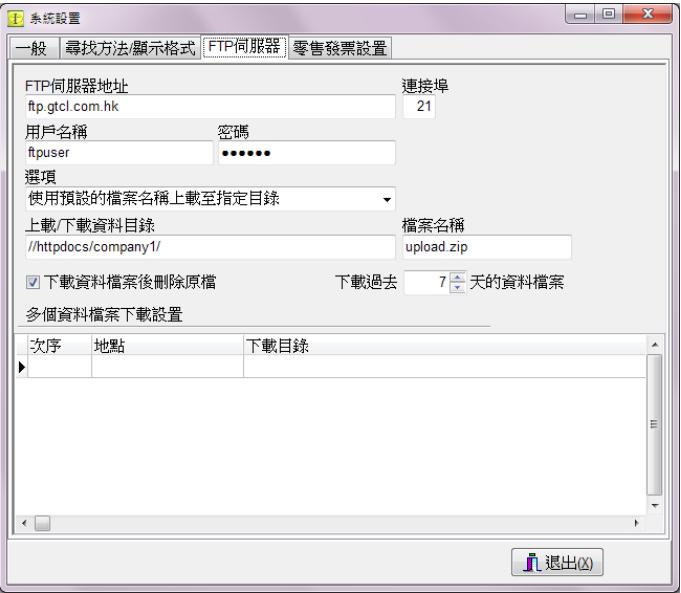

图 3-39 系统设置( FTP 伺服器) 画面

多个资料档案下载设置

当需要汇入多个地点的资料时,就需要使用此设置。当下载的一方使用此设置时,系统 就不会再使用[上载/下载资料目录]中的内容。而上载资料的用户就必须上载资料至与其 他用户不同的目录,并通知下载的用户做出相关的设定。

次 序 下载资料档案的次序,只允许输入不重复的数字。

地 点 下载资料档案所属的地点或分公司名称,属说明性质,可以留空。

下载目录 下载资料档案的目录,系统会到此目录中寻找资料档案。

# 3.18.4 零售发票设置 (零售系统)

当有安装傲林零售系统时,系统才会显示此页。

分店/货仓编号 此零售分店/货仓的编号。

柜位编号 此零售柜位的编号。

- 预设营业员 负责此发票的职员,会自动填到零售发票中的营业员一栏。
- 最高项目折扣 每项货品的最高折扣率。
- 最高总折扣 发票总金额的最高折扣率。
- 预设发票折扣 预设发票的总折扣率,会自动填到零售发票中的总折扣一栏。此折扣率 不能高于最高总折扣。
- 现金科目 当发票中采用现金付款时,系统会使用此预设现金科目。
- 信用咭科目 当发票中有采用信用咭付款时,系统会使用此预设信用咭科目。
- 现金咭科目 当发票中采用现金咭付款时,系统会使用此预设现金咭科目。
- 应收余款科目 发票中的尚欠金额会使用此应收余款科目。
- 相同货品的数量累加 若需要累加相同货品的数量,请选取此栏的 ✔。
- 自订发票日期 使用此设定时,发票的日期会用用户自行输入的日期,否则就会采用电 脑系统的当天日期。

使用分店货品价目表 (强化版适用)

启动此设定时,零售发票会先检查属于该分店的货品价目表,如果没有 找到相符条件时,就取用货品档案中的单价。注意,此功能会使[推广 价目表]失效。

- 总金额讲位至【 】位小数 请在此设定发票总金额的小数位。
- 关闭列印发票功能 如开发票后,不需要自动列印发票,请在此栏加上✓号。这 么开发票后便不会自动列印发票。
- 收据打印机 若使用收据打印机,请选取此栏的√。
- 现金柜模式 若用户连接了现金柜使用,请在倒三角图示下选择连接现金柜的位置。
- 连 接 埠 连接现金柜的连接埠。
- 客户显示器模式 若用户连接了显示器使用,请在倒三角图示下选择连接显示器的 位置。
- 连 接 埠 连接显示器的连接埠。

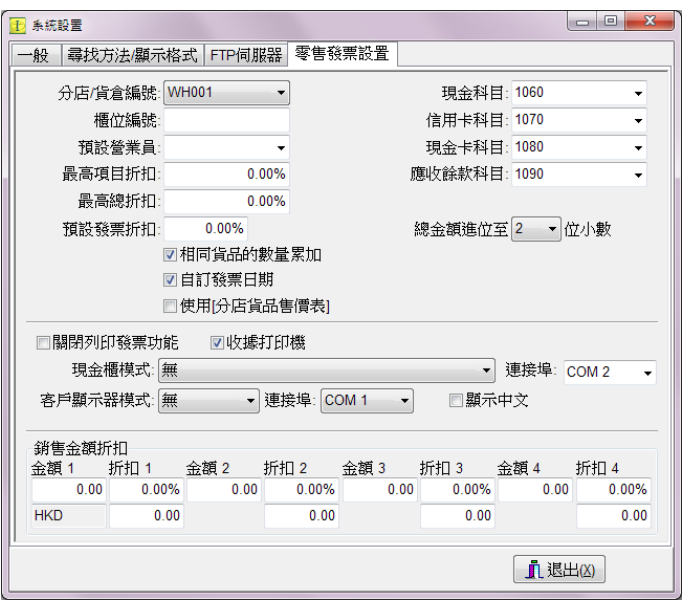

图 3-40 统设置( 零售发票设置) 画面

显示中文 若此显示器是以中文显示,请在此栏加上 √。

发票金额折扣 此功能允许零售发票按该发票的销售金额提供折扣,共分4个金额层次。 当零售发票的销售金额超过指定金额时,系统会按该设定给予折扣。折 扣率优先于折扣金额,只有折扣率为零时,才会选用折扣金额。

3.19 客户对货品上次销售价档案 (进销存系统、报价及订单系统)

上次销售价是在各种与客户及货品有关的销售交易中自动产生,如报价单、销售订单及 销售发票。用户可在此处查阅售、新增、修改及删除予不同客户相应货品的销售价,方 便处理对客户的报价或销售工作。在销售交易介面中按 F7 可以查看或选用客户对货品 的上次销售价记录。

用户选择好需要查看客户的编号,系统便会自动显示所有曾经售予此客户的货品资料。 包括货品编号、货品名称、货币、大小单位单价、折扣率、数量、单据编号及单据日期。

批量更新销售价

此功能方便用户对所选范围内的货品售价进行调整。筛选的条件包括客户编号、货品编 号、货品分类和品牌。可以用金额或百份比加、减或等于来分别调整货品的大单位、小 单位售价及折扣率。有几点需要留意:

a) 输入的数值必须是大于零的数字; 如果输入的数值为零的话, 系统不会处理该 栏位。

- b) 使用百份比调整售价时,可以选择调整后的单价进位至第几个小数位。
- c) 每次只可以选择用金额调整或百份比调整售价,无法同时进行。
- d) 调整售价和更改折扣率可以同时处理。

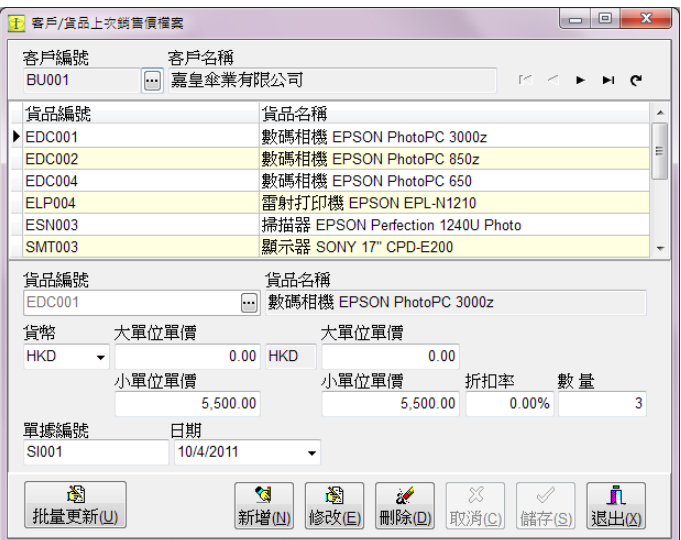

图 3-41 客户/货品上次销售价档案画面

3.20 供应商对货品上次入货价档案 (进销存系统、报价及订单系统、零售系统)

上次入货价是在各种与供应商及货品有关的购货交易中自动产生,如采购单及供应商发 票。用户可在此处查阅、新增、修改及删除从不同供应商购入相应货品的上次入货价, 方便处理对供应商的购货工作。在购货交易介面中按 F7 可以查看或选用供应商对货品 的上次入货价记录。

用户选择好需要查看供应商的编号,系统便会自动显示所有曾经从不同供应商购入的货 品资料。包括货品编号、货品名称、单价、折扣率、单据编号及单据日期。

批量更新入货价

此功能方便用户对所选范围内的货品售价进行调整。筛选的条件包括供应商编号、货品 编号、货品分类和品牌。可以用金额或百份比加、减或等于来分别调整货品的大单位、 小单位入货价及折扣率。有几点需要留意:

a) 输入的数值必须是大于零的数字;如果输入的数值为零的话, 系统不会处理该 栏位。

- b) 使用百份比调整售价时,可以选择调整后的单价进位至第几个小数位。
- c) 每次只可以选择用金额调整或百份比调整入货价,无法同时进行。
- d) 调整入货价和更改折扣率可以同时处理。

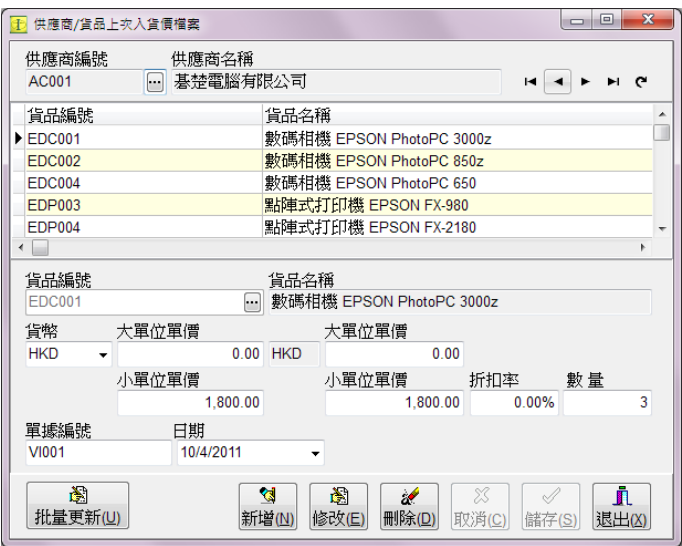

图 3-42 供应商/货品上次入货价档案画面

# 3.21 货品销售价目

货品销售价目需要用[货品价目类别]及[货品销售价目表]两部分组成。其作用是建立货品 的销售价目表,并指定客户使用那一个价目表。此功能与客户对货品上次售价档案类似, 但是就可以用几个价目表来取代每个客户一套价目表,方便简化管理。

在客户档案中,选择[货品价目类别]就可以指定该客户使用相关的[货品销售价目表]。系 统处理销售价格时,会按下列次序选取销售价格:1. 货品的数量折扣 2. 货品销售价目 表 3. 客户对货品的上次售价 4. 货品的标准售价

## 3.21.1 货品价目类别

[货品价目类别]用来做[货品销售价目表]的标题,只可以为已存在的[货品价目类别]管理 [货品销售价目表],所以必须先加入[货品价目类别]。

## 3.21.2 货品销售价目表

[货品销售价目表]是用来建立[货品价目类别]与个别货品的售价关系的输入介面,只需要 在指定的[货品价目类别]中加入货品编号并厘订销售价格便可。

批量更新货品销售价目表

此功能方便用户对所选范围内的货品售价进行调整。筛选的条件包括货品价目类别、货 品编号、货品分类和品牌。可以用金额或百份比加、减或等于来分别调整货品的大单位、

小单位售价及折扣率。有几点需要留意:

- a) 输入的数值必须是大于零的数字; 如果输入的数值为零的话, 系统不会处理。
- b) 使用百份比调整售价时,可以选择调整后的单价进位至第几个小数位。
- c) 每次只可以选择用金额调整或百份比调整售价,无法同时进行。
- d) 调整单价和更改销售货币可以同时处理。

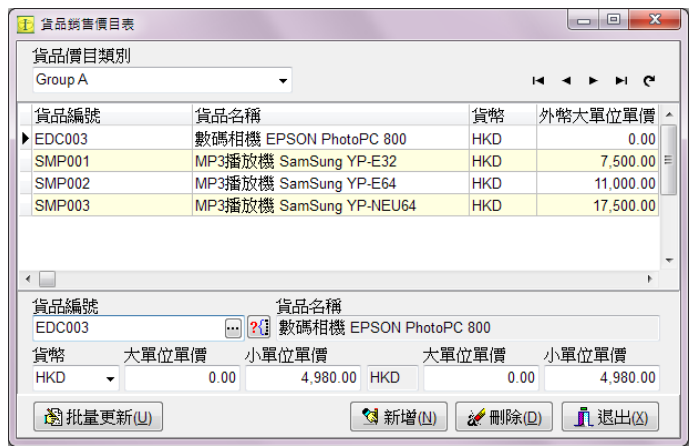

图 3-43 货品销售价目表档案画面

## 3.22 会员档案 (零售系统)

会员编号 此栏位允许输入长达 30 位的字符。当新加记录时,编号会被自动填上 档案中最大编号加一的值。在新加的状态下,编号是可以被修改的,但 记录被储存后,此栏位就不可以修改了。

> 为了有效的管理档案,我们建议在编号前加上适当的英文字母作为简单 的分类,以便查找。

- 建档日期 此栏会被自动填入当天的日期。如果要修改建档日期,可以直接键入或 用滑鼠选取月历图叫出月历选择适当的日期。
- 到 期 日 出会员的会籍到期日。
- 中文姓名 会员的中文姓名。
- 英文姓名 会员的英文姓名。
- 性 别 会员的性别。
- 身份证号码 会员的身份证明文件号码。

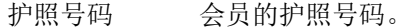

- 出生日期 会员的出生日期。
- 中文地址 共有三行,每行可容纳 60 个中文字。
- 英文地址 共有三行,每行可容纳 60 个字符。

城市、省、

- 国家、邮政编码 可按需要填入适当内容。
- 电话号码 会员的电话号码。
- 传 真 会员的传真号码。
- 传 呼 会员的传呼机号码。
- 流动电话 会员的流动电话号码。
- 电邮地址 会员的电子邮件地址。
- 预设折扣率 此折扣会自动填到零售发票的项目折扣上,每一项货品的金额会按此折 扣率计算。
- 修改日期 当会员资料被修改过,此栏就会自动填上储存时的日期及时间。
- 修改人 用以记录修改会员资料的用户名称。

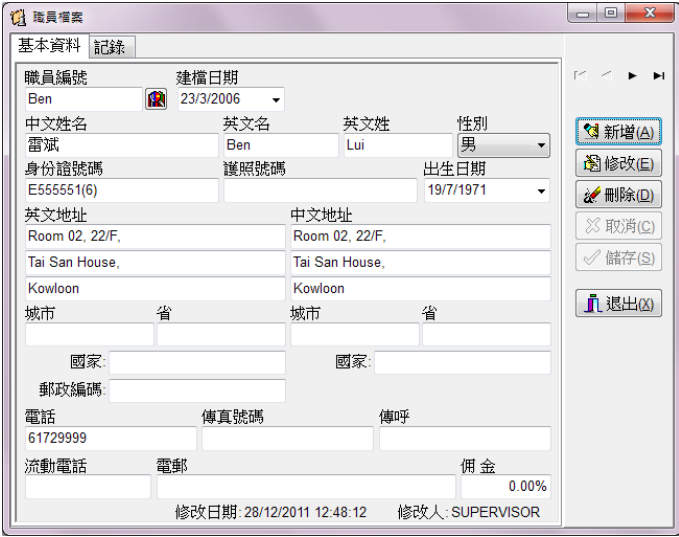

图 3-44 会员档案画面

## 3.23 备注档案

用户可在此处输入常用的备注内容。在各交易的新增或修改模式下,在单行备注输入资 料位置输入[.] + [备注编号] + [Enter] , 相应的备注内容便会贴上。而在多行备注中, 在 最开头处输入[.] + [备注编号],然后离开多行备注,相应的详细备注内容便会贴上。

要注意的是,同一备注的编号同时代表了两种备注内容:单行备注及多行备注。在各交 易的单行备注上,系统会自动贴上备注档案中单行备注的内容。而在各交易的多行备注 上,系统就会自动贴上备注档案中多行备注的内容。系统还会按介面的语言选择抄录中 文还是英文的备注内容。

- 编 号 备注的简称,可容纳长达 20 个字符。
- 英文备注 英文的单行备注内容,可容纳长达 60 个字符。
- 中文备注 中文的单行备注内容,可容纳长达 60 个字符。
- 英文详细备注 英文的多行备注内容,此栏的内容会用于多行备注。

中文详细备注 中文的多行备注内容,此栏的内容会用于多行备注。

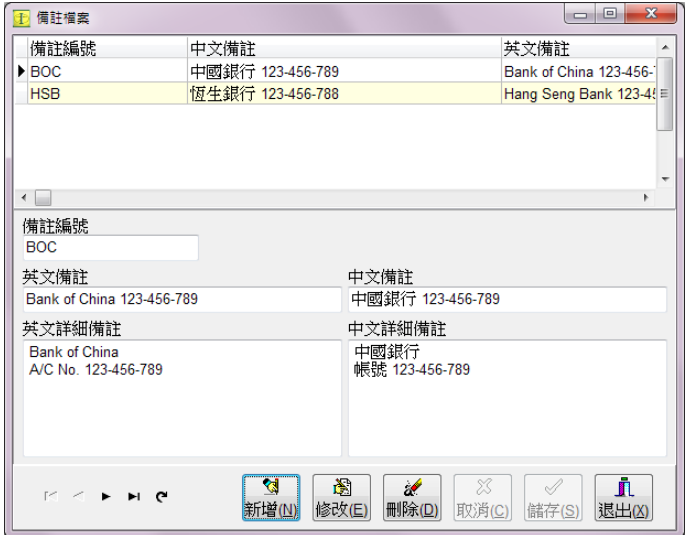

图 3-45 备注档案输入画面

3.24 用户使用记录管理

用户可以使用此介面查看或删除用户使用系统的使用记录。使用此功能必须先在[系统设

置]中选取[启动用户使用记录]。为免占用大量的硬盘空间,请定期删除使用记录。

- 用户范围 系统允许查询一个或多个用户的使用记录。请在[由用户]及[至用户]中选择适 当的范围。
- 日期范围 可以用日期范围来缩窄查询的范围。要留意[由日期]及[至日期]中包含了时间。
- 功能范围 配合[用户范围]及[日期范围]使用,可以查询某用户在指定的日期范围内使用 个别功能的记录。
- 记录编号 用以查询与个别交易编号有关的使用记录;留空时,此栏位不会有任何做用, 会显示所有编号的记录。
- 电脑名称 可以用此栏位查询与个别电脑有关的使用记录;留空时,会显示所有电脑产 生的记录。输入的电脑名称可以不分字母的大小写,都可以查到。
- 执 行 选好[用户范围]、[日期范围]及[功能范围]后按[执行]按钮,系统便会显示指定 范围内的用户使用记录。
- 删 除 按[删除]按钮可以删除目前显示的用户使用记录。由于不可还原删除的使用记 录,请小心使用此功能。
- 预 览 把目前显示的用户使用记录在萤光幕上显示。
- 列 印 把目前显示的用户使用记录在打印机上列印或储存为其他档案格式。

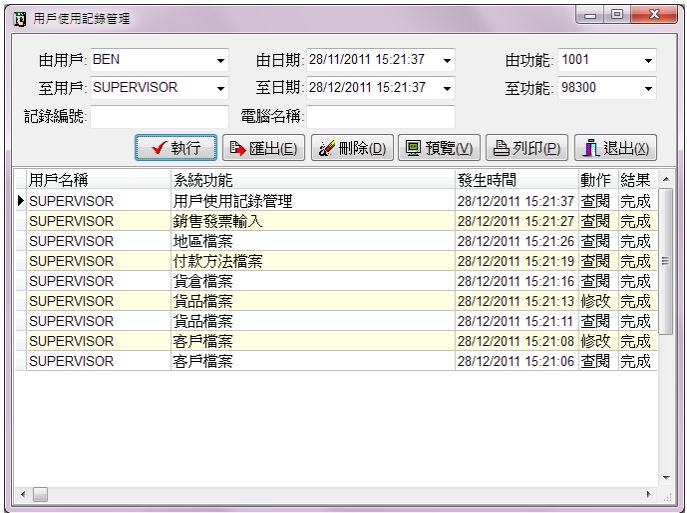

图 3-46 用户使用记录管理画面

# 3.25 其他系统档案

## 3.25.1 信用状态档案

用以记录常用的信用状态分类,可容纳 40 个字符。当在其他介面发现有新的信用状态 要输入的话,可以直接键入新的内容,系统可以把该内容加到本档案中,供以后选择。

#### 3.25.2 送货方法档案

用以记录常用的送货方法分类,可容纳 60 个字符。当在其他介面发现有新的送货方法 要输入的话,可以直接键入新的内容,系统可以把该内容加到本档案中,供以后选择。

#### 3.25.3 地区档案

用以记录常用的销售分区分类,可容纳 40 个字符。当在其他介面发现有新的地区要输 入的话,可以以有接键入新的内容,系统可以把该内容加到本档案中,供以后选择。

### 3.25.4 单位档案

用以记录常用的货品或重量分类,可容纳 8 个字符。当在其他介面发现有新的单位要输 入的话,可以直接键入新的内容,系统可以把该内容加到本档案中,供以后选择。

## 3.25.5 客户货品编号/名称

当自己的货品的编号与客户的货品编号不同时,又需要用客户的货品编号输入/列印报价 单、销售订单或销售发票时,就需要预先在此档案中做出设定。除此之外,在[系统设置] 中,还需要启动[用客户的货品编号寻找]的选项。

当建立报价单、销售订单或销售发票时,用户可以用客户的货品编号或自己的货号输入, 当系统找到相关的定义时,就会在交易中记住客户的货品编号及名称,并可以列印出来。 在这种情况下,系统内部还是会使用用户自己货品编号处理各类交易。

## 3.25.6 供应商货品编号/名称

当自己的货品的编号与供应商的货品编号不同时,又需要用供应商的货品编号输入/列印 采购单或供应商发票时,就需要预先在此档案中做出设定。除此之外,在[系统设置]中, 还需要启动[用供应商的货品编号寻找]的选项。

当建立采购单或供应商发票时,用户可以用供应商的货品编号或自己的货号输入,当系 统找到相关的定义时,就会在交易中记住供应商的货品编号及名称,并可以列印出来。 在这种情况下,系统内部还是会使用用户自己货品编号处理各类交易。

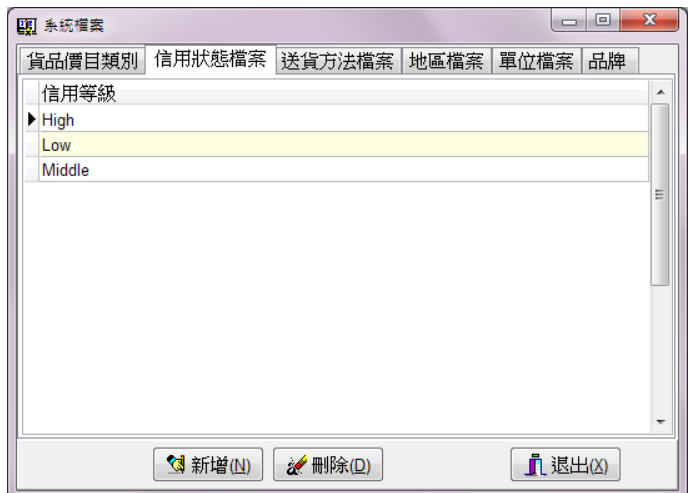

图 3-47 系统档案输入画面

# 第四章 转账传票输入 (会计系统)

在主系统目录下,用滑鼠选择转账传票输入或按[Alt-S]再按[T]便可进入转账传票输入画 面。转账传票输入画面分为三部份:标题、 项目和总计三部分。转账传票可以输入所 有种类的交易,包括借贷应收帐或应付账科目,系统允许选择或输入发票编号、客户编 号或供应商编号。

#### 4.1 标题

标题包括了一张转账传票的基本内容,如传票编号、日期、会计期间及备注。

传票编号 此编号可以容纳 20 位的数字或文字,并会自动递增。系统首先会读取 系统编号中传票号码的数值,然后检查此编号是否已被占用。如果此编 号未被占用,就会被采纳为正式的传票号码; 否则系统会为此编号自动 加一,直至空号为止。

> 请留意,应尽量避免让传票编号与其它系统编号相同。如果想改变下一 张传票的编号,应该到档案维护的系统编号中修改。

- 日 期 交易发生的日期。系统自动提供当天的日期,如需修改可直接键入新日 期或用滑鼠点一下倒三角图示叫出月历选取便可。日期的格式是按 MS Windows 所设定的格式显示,如有需要,请到 MS Windows 的控制台中 修改。
- 会计期间 会计期间是系统按传票日期自动计算的,不可自行修改。
- 参考编号 用以辅助传票编号,可以输入 20 个数字或文字。
- 备 注 此备注供用户输入有关整张传票的说明,可输入多行内容。

## 4.2 项目

传票的项目必须借贷平衡才可储存。项目分为以下栏位﹕科目编号、科目名称、货币、 汇率、借方、贷方、工程编号、支票号码、备注 1 及备注 2。

- 科目编号 用户自行输入科目编号或由下拉的选项中选择。如果输入不完整的科目 编号,系统会自动跳到最近似的科目编号上。注意,只有明细类的会计 科目才可以出现在下拉表中。
- 科目名称 会计科目被选取后,会计名称会被抄录到会计名称栏上。会计名称不可 在此处修改。
- 货 币 本行所使用的货币。(强化版适用)
- 汇 率 汇率是被选货币与基本货币的找换率,被存于货币档案中。如果想改变 预设的汇率,就要到货币档案中修改,否则只需要改变此栏的值便可。 (强化版适用)
- 借/贷方 每一行中,这两个栏位只允许其一被填上金额。如果借方有金额,而又 在贷方填上数字,或相反,系统会自动计算两者的差额。 如果结果是 正数,系统会把结果填在借方; 如果是负数,系统会把结果化成正数填 在贷方。

如果加新项目时有未平金额,系统会自动把未平金额填在适当位置。

- 工程号码 如果填上工程编号,此交易会按会计科目的类别归类至工程分析报表。 (强化版适用)
- 支票号码 支票的号码最多可容纳 30 个数字或文字。
- 备注 1 及 2 此备注是为标示每一个项目而设的, 并会自动复制到下一个项目中。每 行可以容纳 60 个字符。
- 删除项目 同时按下[Ctrl]及[Del]键可删除游标所在位置的记录。
- 显示发票内容 选择与应收或应付账有关的交易后,按下[F5]可以显示该交易的发票内 容,如:发票编号、发票日期、应付日期、货币及汇率等等资料。

#### 选择多张发票付款

在新增或修改状态下,按[F7]系统会要求选择客户,并会显示该客户所 有的未付发票。按下[F8]则会要求选择供应商,并会显示该供应商所有 的未付发票。按下[Shift]键可用滑鼠选择多个相连的发票;按下[Ctrl]键 可用滑鼠选择多个不相连的发票。所选的发票都会填上所欠的金额,但 可以之后修改。会计科目会按客户、供应商或者预设会计科目档案所定 的科目填写。

## 4.3 总计

总计部份包括借方总金额、贷方总金额及未平金额三个内容,全是由系统自动计算的。

- 修改次数 有一次储存时,修改次数为 0,以后每储存一次就会自动加 1。
- 修改日期 此栏会被自动填上储存时的日期及时间。

修 改 人 用以记录上一次修改记录的用户名称。

# 4.4 其它功能

列印传票 当储存传票的时候,系统会询问是否列印传票。如果选择不列印的话,以后 可以在浏览模式下按[F10]或滑鼠的右键列印传票。

> 传票的格式有三个选项:A5-横印、A4-整张及 A4-半张,预设格式为 A5-横 印。A5 的尺寸是 A4 的一半,传票会采用横向列印,所以纸张必须在列印前 裁剪为 A5 大小;在 A4-整张格式中,传票采用直向列印,而且不论内容多少, 都会占用整张 A4 纸,较适合内容多的传票; A4-半张格式是在 A4 纸张的上 半部份列印传票,多出的内容会印在下一张纸的上半部份上,需要用户事后 自行裁剪。

> 如果要修改传票的大小或内容,请先选择传票的格式,然后在列印对话窗中 按[F8]或滑鼠的右键, 执行修改报表功能。

| ■ 轉帳傳票輸入     |                                                                                     |                          |            |            | $\Box$ e                             | $\mathbf{z}$ |
|--------------|-------------------------------------------------------------------------------------|--------------------------|------------|------------|--------------------------------------|--------------|
| 交易編號         | 會計期間 參考號<br>日期                                                                      |                          |            |            |                                      |              |
| <b>GV018</b> | 25/12/2011<br>$-201112$                                                             |                          |            |            |                                      |              |
| 備註           |                                                                                     |                          |            |            |                                      |              |
|              |                                                                                     |                          |            |            |                                      |              |
|              |                                                                                     |                          |            |            |                                      |              |
|              |                                                                                     |                          |            |            |                                      |              |
| 科目編號         | 科目名稱                                                                                | 貨幣                       | 匯率         | 借方         | 貸方                                   | I.           |
| 7010-01-01   | 行政部員工薪金 - 雷斌                                                                        | <b>HKD</b>               | 1.0000     | 1.000.00   | 0.00                                 |              |
| 1020-10-10   | 匯豐銀行支票戶口                                                                            | <b>HKD</b>               | 1.0000     | 0.00       | 1,000.00                             |              |
| 7010-01-02   | 行政部員工薪金 - 王美心                                                                       | <b>HKD</b>               | 1.0000     | 1.000.00   | 0.00                                 |              |
| 1020-10-10   | 匯豐銀行支票戶口                                                                            | <b>HKD</b>               | 1 0000     | 0.00       | 1.000.00                             |              |
| 7010-02-01   | 銷售部員工薪金 - 黃彼德                                                                       | <b>HKD</b>               | 1 0000     | 1.000.00   | 0.00                                 |              |
| 1020-10-10   | 匯豐銀行支票戶口                                                                            | <b>HKD</b>               | 1.0000     | 0.00       | 1.000.00                             |              |
| 7010-02-02   | 銷售部員工薪金 -陳美美                                                                        | <b>HKD</b>               | 1.0000     | 1.000.00   | 0.00                                 |              |
| 1020-10-10   | 匯豐銀行支票戶口                                                                            | <b>HKD</b>               | 1.0000     | 0.00       | 1,000.00                             |              |
|              |                                                                                     |                          |            |            |                                      |              |
|              |                                                                                     |                          |            |            |                                      |              |
|              |                                                                                     |                          |            |            |                                      |              |
|              |                                                                                     |                          |            |            |                                      |              |
| $\leftarrow$ |                                                                                     |                          |            |            |                                      |              |
|              |                                                                                     |                          |            | 4,000.00   | 4,000.00                             |              |
| 修改次數:1       | 修改日期: 29/12/2010 14:45:14                                                           | 修改人: SUPERVISOR          |            | 結餘         |                                      | 0.00         |
| м            | ≞<br>G-1<br>$\triangleright$ $\triangleright$ $\heartsuit$ $\oslash$<br>列印(P) 搜尋(R) | ख<br>阖<br>新增(A)<br>修改(E) | d<br>删除(D) | X<br>取消(C) | J.<br>$\mathscr A$<br>退出(X)<br>儲存(S) |              |

图 4-1 转账传票输入画面

寻找传票- 递增式寻找

要找一张指定的传票可以在传票编号旁的按钮上用滑鼠按一下寻找传票视窗。 用此方法可以用传票编号参考号来寻找传票。

寻找传票- 进阶寻找

在[搜索]的按钮上用滑鼠按一下,或按[F4]功能键,便可叫出进阶寻找传票的 视窗。用此方法可以用传票中的大部分栏位(包括发票编号、备注等栏位)来寻

## 找传票。

由其他传票抄录

用户可按滑鼠右键选择由其他传票抄录,把其他传票的内容抄录到新增的一 张传票中。请留意,与应收和应付账有关的交易不会被抄录。

# 第五章 收入传票输入 (会计系统)

在主系统目录下,用滑鼠选择收入传票输入或按[Alt-S]再按[I]便可进入收入传票输入画 面。收入传票输入画面分为三部份:标题、 项目和总计三部分。收入传票的设计是为 了方便用户快速输入与现金收入有关的交易。借方只可以选择定义为[银行]的科目,而 且借方金额只需要输入一次。在收入传票输入中不可以处理与应收帐有关的交易。

#### 5.1 标题

标题包括了一张收入传票的基本内容及借方资料,如传票编号、日期、会计期间、参考 号、支票号码、工程编号、借方科目、货币、汇率及金额等。

传票号码 此编号可以容纳 20 位的数字或文字,并会自动递增。系统首先会读取 系统编号中传票号码的数值,然后检查此编号是否已被占用。如果此编 号未被占用,就会被采纳为正式的传票号码; 否则系统会为此编号自动 加一,直至空号为止。

> \*请留意,应尽量避免让传票编号与其它系统编号相同。如果想改变下 一张传票的编号,应该到档案维护的系统编号中修改。

- 日 期 交易发生的日期。系统自动提供当天的日期,如需修改可直接键入新日 期或用滑鼠点一下倒三角的图示叫出月历选取便可。日期的格式是按 MS Windows 所设定的格式显示,如有需要,请到 MS Windows 的控制 台中修改。
- 会计期间 会计期间是系统按传票日期自动计算的,不可自行修改。
- 参考编号 用以辅助传票编号,可以输入 20 个数字或文字。
- 支票号码 支票的号码最多可容纳 30 个数字或文字。
- 工程号码 借方科目的工程编号。(强化版适用)
- 会计科目 用户自行输入科目编号或由下拉的选项中选择。在这里只可以选择类别 设为[银行帐]的科目。如果输入不完整的会计科目,系统会自动跳到最 近似的科目编号上。
- 货 币 借方科目所使用的货币。(强化版适用)
- 汇 率 汇率是被选货币与基本货币的找换率,被存于货币档案中。如果想改变 预设的汇率,就要到货币档案中修改,否则只需要改变此栏的值便可。 (强化版适用)

借方金额 用户可在此栏输入借方的金额。

## 5.2 项目

传票的项目必须借贷平衡才可储存。项目分为以下栏位:科目编号、科目名称、货币、 汇率、工程编号、贷方、备注 1 及 2。

- 科目编号 用户自行输入科目编号或由下拉的选项中选择。如果输入不完整的科目 编号,系统会自动跳到最近似的科目编号上。
- 科目名称 会计科目被选取后,会计名称会被抄录到会计名称栏上。会计名称不可 在此处修改。
- 货 币 贷方科目所使用的货币。(强化版适用)
- 汇 率 汇率是被选货币与基本货币的找换率,被存于货币档案中。如果想改变 预设的汇率,就要到货币档案中修改,否则只需要改变此栏的值便可。 (强化版适用)
- 贷 方 贷方的金额,而此金额的总计应与借方的金额相同,否则系统是不允许 储存传票。

如果加新项目时有未平金额,系统会自动把未平金额填在适当位置。

- 工程号码 贷方科目的工程编号。(强化版适用)
- 备注 1 及 2 备注是为标示每一个贷方项目而设的,并会自动复制到下一个项目中。 每个备注可容纳 60 个字符。
- 删除项目 同时按下[Ctrl]及[Del]键可删除游标所在位置的记录。
- 5.3 总计

总计部份包括备注、贷方总金额及未平金额三个内容,货方总额及未平金额是由系统自 动计算的。而备注是为借方而设的,用以填写借方的补充资料,共有两行,每行备注可 容纳 60 个字符。

- 修改次数 有一次储存时,修改次数为 0,以后每储存一次就会自动加 1。
- 修改日期 此栏会被自动填上储存时的日期及时间。

## 修 改 人 用以记录上一次修改记录的用户名称。

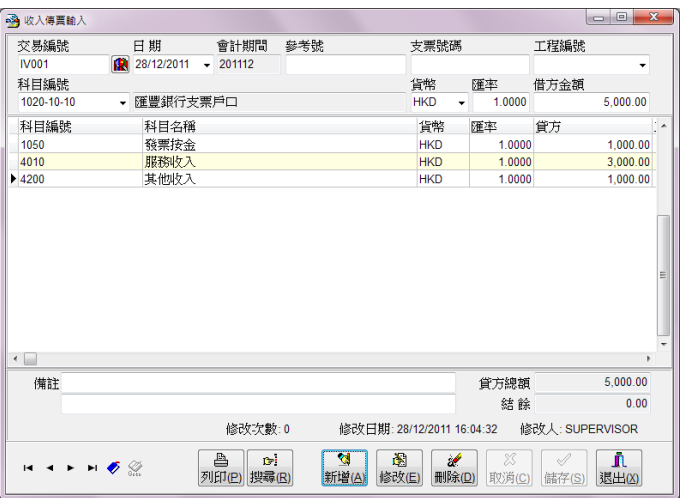

#### 图 5-1 收入传票输入画面

- 5.4 其他功能
	- 列印传票 当储存传票的时候,系统会询问是否列印传票。如果选择不列印的话,以后 可以在浏览模式下按[F10]或滑鼠的右键列印传票。

传票的格式有三个选项:A5-横印、A4-整张及 A4-半张,预设格式为 A5-横 印。A5 的尺寸是 A4 的一半,传票会采用横向列印,所以纸张必须在列印前 裁剪为 A5 大小;在 A4-整张格式中,传票采用直向列印,而且不论内容多少, 都会占用整张 A4 纸,较适合内容多的传票; A4-半张格式是在 A4 纸张的上 半部份列印传票,多出的内容会印在下一张纸的上半部份上,需要用户事后 自行裁剪。

如果要修改传票的大小或内容,请先选择传票的格式,然后在列印对话窗中 按[F8]或滑鼠的右键, 执行修改报表功能。

寻找传票- 递增式寻找

要找一张指定的传票可以在传票编号旁的按钮上用滑鼠按一下寻找传票视窗。 用此方法可以用传票编号参考号来寻找传票。

寻找传票- 进阶寻找

在[搜索]的按钮上用滑鼠按一下,或按[F4]功能键,便可叫出进阶寻找传票的 视窗。用此方法可以用传票中的大部分栏位(包括金额、备注等栏位)来寻找传 票。

由其他传票抄录

用户可按滑鼠右键选择由其他传票抄录,把其他传票的内容抄录到新增的一 张传票中。

# 第六章 支出传票输入 (会计系统)

在主系统目录下,用滑鼠选择支出传票输入或按[Alt-S]再按[E]便可进入支出传票输入画 面。支出传票输入画面分为三部份:标题、 项目和总计三部分。支出传票的设计是为 了方便用户快速输入与支出有关的交易。贷方只可以选择定义为[银行]的科目,而且贷 方金额只需要输入一次。

### 6.1 标题

标题包括了一张转账传票的基本内容及借方资料,如传票编号、日期、会计期间、贷方 科目及金额等。

#### 栏位说明

传票号码 此编号可以容纳 20 位的数字或文字,并会自动递增。系统首先会读取 系统编号中传票号码的数值,然后检查此编号是否已被占用。如果此编 号未被占用,就会被采纳为正式的传票号码; 否则系统会为此编号自动 加一,直至空号为止。

> \*请留意,应尽量避免让传票编号与其它系统编号相同。如果想改变下 一张传票的编号,应该到档案维护的系统编号中修改。

- 日 期 交易发生的日期。系统自动提供当天的日期,如需修改可直接键入新日 期或用滑鼠点一下倒三角的图示叫出月历选取便可。日期的格式是按 MS Windows 所设定的格式显示,如有需要,请到 MS Windows 的控制 台中修改。
- 会计期间 会计期间是系统按传票日期自动计算的,不可自行修改。
- 参考编号 用以辅助传票编号,可以输入 20 个数字或文字。
- 支票号码 支票的号码最多可容纳 30 个数字或文字。
- 工程号码 贷方科目的工程编号。(强化版适用)
- 会计科目 用户自行输入科目编号或由下拉的选项中选择。在这里只可以选择类别 设为[银行帐]的科目。如果输入不完整的会计科目,系统会自动跳到最 近似的科目编号上。
- 货 币 贷方科目所使用的货币。(强化版适用)
- 汇 率 汇率是被选货币与基本货币的找换率,被存于货币档案中。如果想改变 预设的汇率,就要到货币档案中修改,否则只需要改变此栏的值便可。

(强化版适用)

贷方金额 用户可在此栏输入贷方的金额。

### 6.2 项目

传票的项目必须借贷平衡才可储存。项目分为以下栏位﹕科目编号、科目名称、货币、 汇率、工程编号、借方、备注 1 及 2。

- 科目编号 用户自行输入科目编号或由下拉的选项中选择。如果输入不完整的科目 编号,系统会自动跳到最近似的科目编号上。
- 科目名称 会计科目被选取后,会计名称会被抄录到会计名称栏上。会计名称不可 在此处修改。
- 货 币 借方科目所使用的货币。(强化版适用)
- 汇 率 汇率是被选货币与基本货币的找换率,被存于货币档案中。如果想改变 预设的汇率,就要到货币档案中修改,否则只需要改变此栏的值便可。 (强化版适用)
- 借 方 借方的金额,而此金额的总计应与贷方的金额相同,否则系统是不允许 储存传票的。

如果加新项目时有未平金额,系统会自动把未平金额填在适当位置。

- 工程号码 借方科目的工程编号。(强化版适用)
- 备注 1 及 2 备注是为标示每一个借方项目而设的,并会自动复制到下一个项目中。 每个备注可容纳 60 个字符。
- 删除项目 如果想在游标的位置删除一笔记录,请按[Ctrl]及[Del]键便可。

## 6.3 总计

总计部份包括备注、借方总金额及未平金额三个内容。借方总额及未平金额是由系统自 动计算的,而备注是为贷方而设的,用以填写贷方的补充资料,共有两行,每行备注可 容纳 60 个字符。

修改次数 第一次储存时,修改次数为 0,以后每储存一次就会自动加 1。

- 修改日期 此栏会被自动填上储存时的日期及时间。
- 修改 人 用以记录上一次修改记录的用户名称。

| 4 支出傳票輸入             |    |                       |                |            |                           |            |             | 工程編號            |          |
|----------------------|----|-----------------------|----------------|------------|---------------------------|------------|-------------|-----------------|----------|
| 交易編號<br><b>EV001</b> | 日期 | 28/12/2011<br>$\cdot$ | 會計期間<br>201112 | 參考號        |                           | 支票號碼       |             |                 | ٠        |
| 科目編號                 |    |                       |                |            |                           | 貨幣         | 匯率          | 貸方金額            |          |
| 1020-10-10           | ٠  | 匯豐銀行支票戶口              |                |            |                           | <b>HKD</b> | 1.0000<br>٠ |                 | 3,800.00 |
| 科目名稱                 |    |                       |                | 貨幣         | 匯率                        | 借方         |             | 工程編號            |          |
| 廣告費                  |    |                       |                | <b>HKD</b> | 1.0000                    |            | 2.000.00    |                 |          |
| 通訊費                  |    |                       |                | <b>HKD</b> | 1.0000                    |            | 1.000.00    |                 |          |
| ▶郵遞費用                |    |                       |                | <b>HKD</b> | 1.0000                    |            | 800.00      |                 |          |
|                      |    |                       |                |            |                           |            |             |                 |          |
|                      |    |                       |                |            |                           |            |             |                 |          |
| $\overline{4}$<br>備註 |    |                       |                |            |                           |            | 借方金額        |                 | 3,800.00 |
|                      |    |                       |                |            |                           |            | 結餘          |                 | 0.00     |
|                      |    |                       | 修改次數:0         |            | 修改日期: 28/12/2011 16:07:22 |            |             | 修改人: SUPERVISOR |          |

图 6-1 支出传票输入画面

## 6.4 其他功能

列印传票 当储存传票的时候,系统会询问是否列印传票。如果选择不列印的话,以后 可以在浏览模式下按[F10]或滑鼠的右键列印传票。

> 传票的格式有三个选项: A5-横印、A4-整张及 A4-半张, 预设格式为 A5-横 印。A5 的尺寸是 A4 的一半,传票会采用横向列印,所以纸张必须在列印前 裁剪为 A5 大小;在 A4-整张格式中,传票采用直向列印,而且不论内容多少, 都会占用整张 A4 纸,较适合内容多的传票: A4-半张格式是在 A4 纸张的上 半部份列印传票,多出的内容会印在下一张纸的上半部份上,需要用户事后 自行裁剪。

> 如果要修改传票的大小或内容,请先选择传票的格式,然后在列印对话窗中 按[F8]或滑鼠的右键, 执行修改报表功能。

寻找传票- 递增式寻找

要找一张指定的传票可以在传票编号旁的按钮上用滑鼠按一下寻找传票视窗。 用此方法可以用传票编号参考号来寻找传票。

寻找传票- 进阶寻找

在[搜索]的按钮上用滑鼠按一下,或按[F4]功能键,便可叫出进阶寻找传票的 视窗。用此方法可以用传票中的大部分栏位(包括金额、备注等栏位)来寻找传 票。

由其他传票抄录

用户可按滑鼠右键选择由其他传票抄录,把其他传票的内容抄录到新增的一 张传票中。

# 第七章 借款单输入 (会计系统)

在主系统目录下,用滑鼠选择借款单输入或按[Alt-S]再按[D]便可进入借款单输入画面。 借款单输入的介面共分为两部份:主页及备注。借款单会借应收帐科目,而贷方就是用 户在借款单内容中所选的科目。

### 7.1 主页

单主页画面分为三部份:标题、项目和总计三部分

## 7.1.1 标题

借款单标题包括了大部份内容,而且绝大部份的内容都可以从预先输入好的档案中选出 来。如果在下拉条中无法找到适当的记录或者想在档案中加入新的记录,无需离开输入 画面便可叫出相关档案的输入画面。方法是先选择适当的栏位,如客户编号、货币或负 责人栏位等,然后按[F6]键,便可叫出相应档案的输入画面。当完成记录输入后,按退 出键便可关闭此画面,同时会把当前记录抄到新的借款单中。

### 栏位说明

编 号 此编号可以容纳 20 位的数字或文字,并会自动递增。系统首先会读取 系统编号中借款单编号的数值,然后检查此编号是否已被占用。如果此 编号未被占用,就会被采纳为正式的借款单编号;否则系统会为此编号 自动加一,直至空号为止。

> \*请留意,应尽量避免让借款单编号与其它系统编号(如贷款单)相同。 如果想改变下一张借款单的编号,应该到档案维护的系统编号中修改。

- 日 期 交易发生的日期。系统自动提供当天的日期,如需修改可直接键入新日 期或用滑鼠点一下倒三角的图示叫出月历选取便可。日期的格式是按 MS Windows 所设定的格式显示,如有需要,请到 MS Windows 的控制 台中修改。
- 客户编号 用滑鼠按下此栏可叫出寻找记录的对话窗,可按客户编号、名称或电话 号码寻找记录。
- 联 系 人 案户公司主要联络人的姓名。
- 货 币 此栏会被填上所选客户的预设货币,但也可以临时修改。
- 汇 率 汇率是被选货币与基本货币的找换率,被存于货币档案中。如果想改变 预设的汇率,就要到货币档案中修改,否则只需要改变此栏的值便可。
- 参 考 号 不允许自行输入内容的栏位,可以是客户订单编号或自己公司的采购单编 号。
- 制 单 人 此栏可记录负责此借款单的职员。

借款单标题 借款单的标题,用户最多可输入 60 个字符。

- 付款条件 付款条件中记录了付款的天数,系统会按此天数及客户的结账日(详情 请参考付款条件及客户档案)计算此发票的应收款日期。如果此栏位留 空,借款单的应收日期将会与借款单日期相同。
- 付款方法 记录付款方法。
- 工程编号 与本交易有关的工程。

## 7.1.2 项目

借款单的项目可以是服务类项目或是自行输入的注解。项目分为以下个栏位:会计科目、 备注、摘要及金额。

会计科目 贷方的会计科目。用户自行输入科目编号或由下拉的选项中选择。如果 输入不完整的会计科目,系统会自动跳到最近似的科目编号上。

> \*如果用户输入了会计科目,就必须输入金额,否则系统是不允许储存 传票的。反之亦然。

- 备 注 此备注是为标示每一个贷方项目而设的,用户最多可输入 20 个字符。
- 摘 要 用户可在此栏输入其贷方的内容,此栏位允许输入长达 60 个字符。。
- 金 额 此金额是每一项贷方的金额。

### 删除项目 如果想在游标的位置删除一笔记录,请按[Ctrl]及[Del]键便可。

## 7.1.3 总计

借款单总计包括总折扣及净总金额两个内容。

- 总 折 扣 此折扣是按借款总金额来算的。用户可以在总折扣的百分比输入所需的 数值。
- 净总金额 此栏也是自动计算的,等于借款总金额减去总折扣。此金额会被放入客
户的应收帐中。

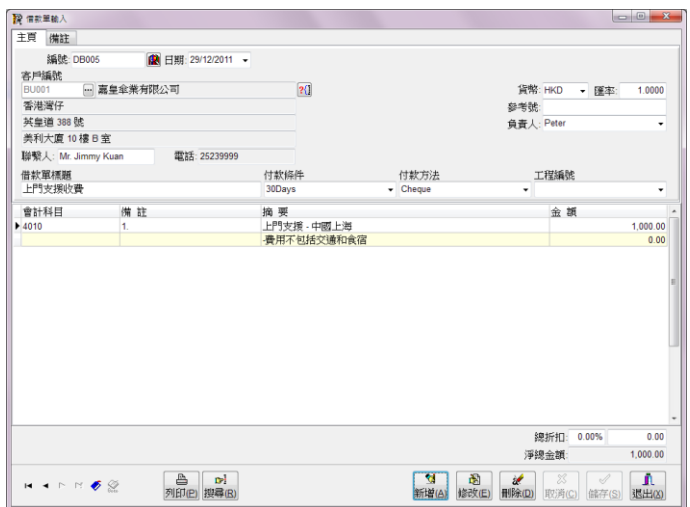

图 7-1 借款单输入画面

7.2 备注

此备注供用户输入有关整张借款单的说明,可输入多行内容。

- 修改次数 第一次储存时,修改次数为 0,以后每储存一次就会自动加 1。
- 修改日期 此栏会被自动填上储存时的日期及时间。
- 修改 人 用以记录上一次修改记录的用户名称。

## 7.3 其它功能

列印借款单 当借款单在浏览模式下,按滑鼠的右键可叫出一个功能目录。其中的第 一个功能就是列印借款单,用户也可以按[F10]键叫出列印借款单视窗。 使用方法很简单,选好借款单范围后按列印键列印至印表机或按预览键 在萤光幕预视列印效果。

修改格式 在列印借款单视窗中,按[F8]或滑鼠的右键可叫出报表编辑器。报表编 辑器会直接修改列印借款单视窗中所选的格式,所以,执行报表编辑器 前,请先选择所要修改的格式。

寻找借款单- 递增式寻找

要找一张指定的借款单可以在借款单编号旁的按钮上用滑鼠按一下,或 按滑鼠右键再选择寻找借款单功能便可叫出寻找借款单视窗。

寻找借款单- 进阶寻找

在[搜索]的按钮上用滑鼠按一下,或按[F4]功能键,便可叫出进阶寻找 借款单的视窗。用此方法可以用借款单中的大部分栏位(包括借款单内 容的栏位)来寻找借款单。

由其他借款单抄录 用户可按滑鼠右键选择由其他借款单抄录,把其他借款单的内容 抄录到新增的一张借款单中。

## 第八章 贷款单输入 ( 会计系统)

在主系统目录下,用滑鼠选择贷款单输入或按[Alt-S]再按[C]便可进入贷款单输入画面。 贷款单输入的介面共分为两部份:主页及备注。贷款单会贷应付账科目,而借方就是用 户在贷款单内容中所选的科目。

#### 8.1 主页

贷款单主页画面分为三部份:标题、项目和总计三部分

### 8.1.1 标题

贷款单标题包括了大部份内容,而且绝大部份的内容都可以从预先输入好的档案中选出 来。如果在下拉条中无法找到适当的记录或者想在档案中加入新的记录,无需离开输入 画面便可叫出相关档案的输入画面。方法是先选择适当的栏位,如供应商编号、货币或 负责人栏位等,然后按[F6]键,便可叫出相应档案的输入画面。当完成记录输入后,按 退出键便可关闭此画面,同时会把当前记录抄到新的贷款单中。

#### 栏位说明

编 号 此编号可以容纳 20 位的数字或文字,并会自动递增。系统首先会读取 系统编号中贷款单编号的数值,然后检查此编号是否已被占用。如果此 编号未被占用,就会被采纳为正式的贷款单编号; 否则系统会为此编 号自动加一,直至空号为止。

> \*请留意,应尽量避免让贷款单编号与其它系统编号(如借款单)相同。 如果想改变下一张贷款单的编号,应该到档案维护的系统编号中修改。

- 日 期 交易发生的日期。系统自动提供当天的日期,如需修改可直接键入新日 期或用滑鼠点一下倒三角的图示叫出月历选取便可。日期的格式是按 MS Windows 所设定的格式显示,如有需要,请到 MS Windows 的控制 台中修改。
- 供应商编号 用滑鼠按下此栏可叫出寻找记录的对话窗,可按供应商编号、名称或电 话号码寻找记录。
- 联 系 人 供应商公司主要联络人的姓名。
- 货 币 此栏会被填上所选供应商的预设货币,但也可以临时修改。
- 汇 率 汇率是被选货币与基本货币的找换率,被存于货币档案中。如果想改变 预设的汇率,就要到货币档案中修改,否则只需要改变此栏的值便可。
- 参 考 号 不允许自行输入内容的栏位,可以是客户订单编号或自己公司的采购单编 号。
- 制 单 人 此栏可记录负责此贷款单的职员。

贷款单标题 贷款单的标题,用户最多可输入 60 个字符。

- 付款条件 付款条件中记录了付款的天数,系统会按此天数及供应商的结账日(详 情请参考付款条件及供应商档案)计算此贷款单的应付款日期。如果此 栏位留空,贷款单的应付日期将会与贷款单日期相同。
- 付款方法 记录付款方法。
- 工程编号 与本交易有关的工程。

### 8.1.2 项目

贷款单的项目可以是服务类项目或是自行输入的注解。项目分为以下栏位:会计科目、 备注、摘要及金额。

会计科目 借方的会计科目。用户自行输入科目编号或由下拉的选项中选择。如果 输入不完整的会计科目,系统会自动跳到最近似的科目编号上。

> \*如果用户输入了会计科目,就必须输入金额,否则系统是不允许储存 传票的。反之亦然。

- 备 注 此备注是为标示每一个借方项目而设的,用户最多可输入 20 个字符。
- 摘 要 用户可在此栏输入其借方的内容,此栏位允许输入长达 60 个字符。。
- 金 额 此金额是每一项借方的金额。
- 删除项目 如果想在游标的位置删除一笔记录,请按[Ctrl]及[Del]键便可。

#### 8.1.3 总计

贷款单总计包括总折扣及净总金额两个内容。

总 折 扣 此折扣是按贷款总金额来算的。用户可以在总折扣的百分比输入所需的 数值。

净总金额 此栏也是自动计算的,等于贷款总金额减去总折扣。此金额会被放入供 应商的应付账中。

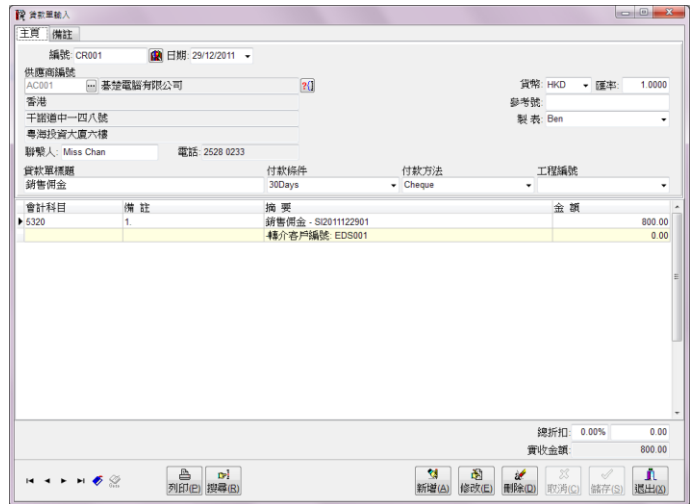

图 8-1 贷款单输入画面

## 8.2 备注

此备注供用户输入有关整张贷款单的说明,可输入多行内容。

- 修改次数 第一次储存时,修改次数为 0,以后每储存一次就会自动加 1。
- 修改日期 此栏会被自动填上储存时的日期及时间。
- 修改 人 用以记录上一次修改记录的用户名称。

## 8.3 其它功能

- 列印贷款单 当贷款单在浏览模式下,按滑鼠的右键可叫出一个功能目录。其中的第 一个功能就是列印贷款单,用户也可以按[F10]键叫出列印贷款单视窗。 使用方法很简单,选好贷款单范围后按列印键列印至印表机或按预览键 在萤光幕预视列印效果。
- 修改格式 在列印贷款单视窗中,按[F8]或滑鼠的右键可叫出报表编辑器。报表编 辑器会直接修改列印贷款单视窗中所选的格式,所以,执行报表编辑器 前,请先选择所要修改的格式。

寻找贷款单- 递增式寻找

要找一张指定的贷款单可以在贷款单编号旁的按钮上用滑鼠按一下,或 按滑鼠右键再选择寻找贷款单功能便可叫出寻找贷款单视窗。

寻找贷款单- 进阶寻找

在[搜索]的按钮上用滑鼠按一下,或按[F4]功能键,便可叫出进阶寻找 贷款单的视窗。用此方法可以用贷款单中的大部分栏位(包括贷款单内 容的栏位)来寻找贷款单。

由其他贷款单抄录 用户可按滑鼠右键选择由其他贷款单抄录,把其他贷款单的内容 抄录到新增的一张贷款单中。

## 第九章 客户预付款输入 (会计系统) (强化版适用)

在主系统目录下,用滑鼠选择客户预付款输入或按[Alt-U]便可进入客户预付款输入画面。

客户预付款输入是用来记录客户在没有销售发票的情况下的预先付款。系统会产生一张 与贷款单相同性质的单据,可以对冲应收帐。

#### 栏位说明

- 交易编号 此编号可以容纳 20 位的数字或文字,并会自动递增。系统首先会读取 系统编号中编号的数值,然后检查此编号是否已被占用。如果此编号未 被占用,就会被采纳为正式的交易编号; 否则系统会为此编号自动加 一,直至空号为止。
- 日 期 付款的日期。系统自动提供当天的日期,如需修改可直接键入新日期或 用滑鼠点一下倒三角的图示叫出月历选取便可。日期的格式是按 MS Windows 所设定的格式显示,如有需要,请到 MS Windows 的控制台中 修改。
- 货 币 此栏会被填上所选客户的预设货币, 但也可以临时修改。
- 汇 率 汇率是被选货币与基本货币的找换率,储存在货币档案中。如果想改变 预设的汇率,就要到货币档案中修改,否则只需要改变此栏的值便可。
- 参 考 号 在许自行输入内容的栏位,用以辅助交易编号。
- 客户编号 用滑鼠按下此栏可叫出寻找记录的对话窗,可按客户编号、名称或电话 号码寻找记录。
- 客户名称 由系统自动显示所选客户在客户档案中所填的名称。英文介面显示客户 的英文名称,中文介面显示客户的中文名称。
- 负 责 人 出栏可记录负责此交易的职员。
- 付款方法 记录付款方法。如果付款方法中填上了会计科目,按金的金额就会贷入 该会计科目中。如果付款方法没有填上会计科目,按金的金额就会贷入 [预设会计科目档案]中所指定的[客户预付款]科目中。
- 支票号码 用来记录客户付款支票的号码。
- 总 付 款 预付款的金额。
- 备 注 在此输入的备注内容会被带到总账中。有两行,每行可容纳 60 个字符。

列 印 用来印制收据给客户。

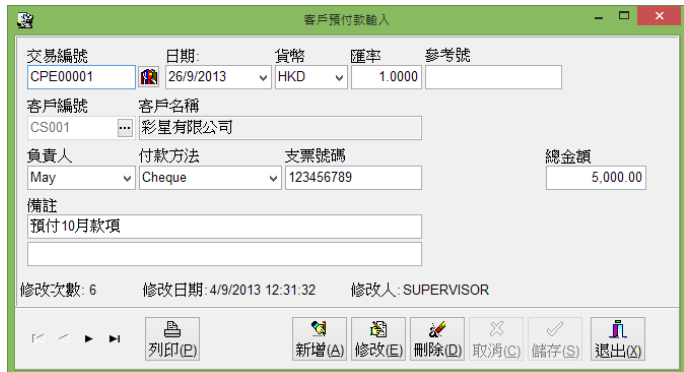

图 9-1 客户预付款输入画面

# 第十章 预付供应商款输入 (会计系统) (强化版适用)

在主系统目录下,用滑鼠选择预付供应商款输入或按[Alt-V]便可进入预付供应商款输入 画面。

预付供应商款输入是用来记录在没有供应商票的情况下先向供应商付款。系统会产生一 张与借款单相同性质的单据,可以对冲应付账。

#### 栏位说明

- 交易编号 此编号可以容纳 20 位的数字或文字,并会自动递增。系统首先会读取 系统编号中编号的数值,然后检查此编号是否已被占用。如果此编号未 被占用,就会被采纳为正式的交易编号; 否则系统会为此编号自动加 一,直至空号为止。
- 日 期 付款的日期。系统自动提供当天的日期,如需修改可直接键入新日期或 用滑鼠点一下倒三角的图示叫出月历选取便可。日期的格式是按 MS Windows 所设定的格式显示,如有需要,请到 MS Windows 的控制台中 修改。
- 货 币 此栏会被填上所选供应商的预设货币,但也可以临时修改。
- 汇 率 汇率是被选货币与基本货币的找换率,储存在货币档案中。如果想改变 预设的汇率,就要到货币档案中修改,否则只需要改变此栏的值便可。
- 参考号 一允许自行输入内容的栏位,用以辅助交易编号。
- 供应商编号 用滑鼠按下此栏可叫出寻找记录的对话窗,可按供应商编号、名称或电 话号码寻找记录。
- 供应商名称 由系统自动显示所选客户在供应商档案中所填的名称。英文介面显示供 应商的英文名称,中文介面显示供应商的中文名称。
- 负 责 人 出栏可记录负责此交易的职员。
- 付款方法 记录付款方法。如果付款方法中填上了会计科目,按金的金额就会由该 会计科目中贷出。如果付款方法没有填上会计科目,按金的金额就会在 [预设会计科目档案]中所指定的[供应商预付款]科目中贷出。
- 支票号码 用来记录付款支票的号码。
- 总 付 款 预付款的金额。
- 备 注 在此输入的备注内容会被带到总账中。有两行,每行可容纳 60 个字符。
- 列 印 用来印制预付款记录,供会计使用。
- 支 票 用来印制付款的支票,系统会自动填上供应商名称及支票金额的大小写。

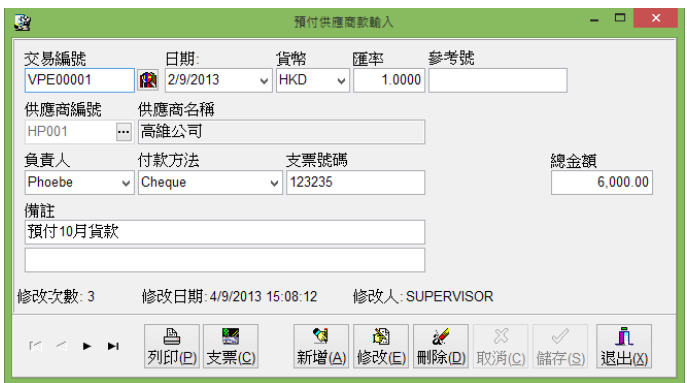

图 10-1 预付供应商款输入画面

# 第十一章 银行帐户核对表 (会计系统)

在主系统目录下,用滑鼠选择银行帐户核对表或按[Alt-S]再按[R]便可进入银行帐户核对 表画面。核对表画面分为三部份:标题、项目和总计三部分。

请留意,如果在执行交易核算功能时选择了[重建交易记录],所有银行帐户的核对记录 都会被删除,要再重新核对。而修改个别与银行帐户有关的传票或交易,也会导致与该 交易有关的核对记录被删除,需要再次核对。

11.1 标题

标题包括了一张核对表的期间及会计科目。栏位说明如下:

- 由日期至日期 此栏为核对表的期间。如需修改可直接键入新日期或用滑鼠点一下倒三 角的图示叫出月历选取便可。
- 科目编号 用户自行输入有关银行帐户的科目编号或由下拉的选项中选择。如果输 入不完整的会计科目,系统会自动跳到最近似的科目编号上。
- 科目名称 会计科目被选取后,会计名称会被抄录到会计名称栏上。会计名称不可 在此处修改。

### 11.2 项目

项目分为以下栏位﹕已核、日期、传票号码、支票号码、备注及金额。

- 已 核 当此交易已核对无误后,请在此栏加上✓号。所有的交易都会被预定为 未核实 – 未打勾。如果所有交易已经核对无误,只需在此「已核」的 位置上用滑鼠击两下便可。
- 日 期 传票的日期。
- 传票号码 有关此交易的传票编号。
- 支票号码 此传票的支票号码。
- 备注 1 及 2 此备注是传票或相关交易所输入的备注。
- 金 额 此交易的往来金额。

## 11.3 总计

总计部份包括科目期初、本期金额、科目结余、未兑现金额及银行结余五个内容,其内 容是由系统自动计算的。

- 科目期初 此银行帐户的期初结余。
- 本期金额 在此期间的净总金额。
- 科目结余 是科目期初加上本期金额所得的结余。
- 未兑现金额 此期间未兑现的总金额。
- 银行结余 银行月结单的结余, 等于科目结余减去未兑现金额。

## 11.4 列印银行帐户核对表

用户只需按下列印键便可列印核对表。核对表的预设尺寸为 A4 纸大小,如果要修改核 对表的大小或内容,请在列印对话窗中按[F8]或滑鼠的右键,执行修改报表功能。

| 科目編號 1020-10-10 | 至日期 31/12/2011 | ٠            |          | 預覽(V) 列印(P) 退出(X) | A               |        |                  |    |
|-----------------|----------------|--------------|----------|-------------------|-----------------|--------|------------------|----|
|                 |                | ۰            | 匯豐銀行支票戶口 |                   |                 |        |                  |    |
| 已核 日期           |                | 傳票號碼         | 支票號碼     | 金額                |                 | 貨幣 匯率  | 原貨幣余額            | 備註 |
|                 | 25/12/2011     | CP017        |          | 20.874.00 HKD     |                 | 1.0000 | 20.874.00        |    |
|                 | 25/12/2011     | <b>GV017</b> |          |                   | -500.00 HKD     | 1.0000 | -500.00 PCCV     |    |
|                 | 25/12/2011     | <b>GV017</b> |          |                   | $-200.00$ HKD   | 1.0000 | -200.00 Stam     |    |
|                 | 25/12/2011     | <b>GV017</b> |          |                   | $-600.00$ HKD   | 1.0000 | -600.00 Local    |    |
|                 | 25/12/2011     | <b>GV017</b> |          | $-1.500.00$ HKD   |                 | 1.0000 | $-1.500.00$ Rent |    |
|                 | 25/12/2011     | <b>GV017</b> |          |                   | -500.00 HKD     | 1.0000 | -500.00 Mana     |    |
|                 | 25/12/2011     | <b>GV018</b> |          |                   | $-1.000.00$ HKD | 1 0000 | -1.000.00 行政     |    |
|                 | 25/12/2011     | <b>GV018</b> |          | $-1.000.00$ HKD   |                 | 1 0000 | -1,000.00 行政     |    |
|                 | 25/12/2011     | <b>GV018</b> |          | $-1.000.00$ HKD   |                 | 1 0000 | -1,000.00 銷售     |    |
|                 | 25/12/2011     | <b>GV018</b> |          | $-100000$ HKD     |                 | 1 0000 | -1,000.00 銷售;    |    |
|                 | 25/12/2011     | <b>VP017</b> |          | -18.930.00 HKD    |                 | 1.0000 | $-18.930.00$     |    |
|                 | 25/12/2011     | <b>VP018</b> |          | -6.350.00 HKD     |                 | 1.0000 | $-6.350.00$      |    |
|                 | 28/12/2011     | <b>FV001</b> |          | -3.800.00 HKD     |                 | 1.0000 | $-3.800.00$      |    |
|                 | 28/12/2011     | <b>IV001</b> |          |                   | 5.000.00 HKD    | 1.0000 | 5.000.00         |    |

图 11-1 银行帐户核对表画面

## 第十二章 销售发票输入 (进销存系统)

在主系统目录下,用滑鼠选择发票输入或按[Alt-S]再按[I]便可进入发票输入画面。发票 输入的介面共分为三部份:主页、送货资料及备注。如需要产生会计交易的话,销售发 票会借应收帐科目及/或付款方法中所选的科目;贷销售科目;并会产生货品交易来减少 相关货品的数量。如果内容是由销售订单抄录而来的话,会减少相关货品的被订数量。

#### 12.1 主页

发票主页画面分为三部份:发票标题、发票项目和总计。

#### 12.1.1 标题

发票标题包括了一张发票的大部份内容,而且绝大部份的内容都可以从预先输入好的档 案中选出来。如果在下拉条中无法找到适当的记录或者想在档案中加入新的记录,无需 离开发票输入画面便可叫出相关档案的输入画面。方法是先选择适当的栏位,如客户编 号、货币或营业员栏位等,然后按[F6]键,便可叫出相应档案的输入画面。当完成记录 输入后,按退出键便可关闭此画面,同时会把当前记录抄到发票中。

#### 栏位说明

发票编号 此编号可以容纳 20 位的数字或文字,并会自动递增。系统首先会读取 系统编号中发票编号的数值,然后检查此编号是否已被占用。如果此编 号未被占用, 就会被采纳为正式的发票编号;否则, 系统会为此编号自 动加一,直至空号为止。

> \*请留意:应尽量避免让发票编号与其它系统编号相同。如果想改变下 一张发票的编号,应该到档案维护的系统编号中修改。

- 日 期 交易发生的日期。系统自动提供当天的日期,。如需修改可直接键入新 日期或用滑鼠点一下倒三角的图示叫出月历选取便可。日期的格式是按 MS Windows 所设定的格式显示, 如有需要, 请到 MS Windows 的控制 台中修改。
- 客户编号 用滑鼠按下此栏可叫出寻找记录的对话窗,可按客户编号、名称或电话 号码寻找记录。
- 联 系 人 客户公司主要联络人的姓名。
- 货 币 此栏会被填上所选客户的预设货币, 但也可以临时修改。
- 汇 率 汇率是被选货币与基本货币的找换率,被储存在货币档案中。如果想改

变预设的汇率,就要到货币档案中修改,否则只需要改变此栏的值便可。

参 考 号 在许自行输入内容的栏位,用以辅助发票编号。

采购单号 客户的采购单编号。

- 货 仓 出货的货仓。系统会从此货仓扣除货品数量。(强化版适用)
- 营 业 员 初 此栏可记录负责此发票的营业员, 以便分析营业员的销售能力或计算佣 金。
- 付款条件 付款条件中记录了付款的天数,系统会按此天数及客户的结账日(详情 请参考付款条件及客户档案)计算此发票的应收款日期。如果此栏位留 空,发票的应收日期将会与发票日期相同。
- 付款方法 记录付款方法。如果发票有按金,而且付款方法中填上了会计科目,按 金的金额就会借入此会计科目中。如果发票有按金,但是付款方法没有 填上会计科目,按金的金额就会借入[预设会计科目档案]中所指定的 [销售按金]科目中。
- 工程编号 与本交易有关的工程。(强化版适用)
- 送货方式 用以记录此批货物的运送方法。

### 12.1.2 项目

发票的项目可以是货品、服务类项目或是自行输入的注解。发票项目分为以下栏位﹕项 目、货品编号、摘要/货品名称、数量、单价、折扣率及金额。

- 项 目 此栏的目的是让用户输入发票项目的序号,但也可以输入其他内容。
- 货品编号 用户可以在此按下有…标记的按钮或直接在此栏输入货品编号。
- 摘要/货品名称 当适当的货品被选取后,货品名称会被抄录到摘要/货品名称栏上。如 果用户此时想修改货品的名称,可以直接在此修改便可。要留意的是, 货品名称的改变只发生在此笔记录中。如果用户要输入不存在于货品档 案中的服务类项目,可在此栏中输入其名称便可。
- 数 量 当游标移到此栏位时,数量输入画面会自动出现。货品的大小单位会显 示在数量栏位上,如果货品只有小单位,大单位的数量栏会被暂时停用。 所填的数量栏会影响到如何提取货品单价。货品单价是被分为大单位单 价和小单位单价两种的,当大单位数量栏被填上数字(无论小单位数量

栏有没有使用)时,系统会把大单位单价放到单价栏中。如果只有小单 位数量栏被使用,系统会把小单位单价放到单价栏中,显示数量时就会 用小单位显示。用户也可以在此临时修改货品的单位。

- 单 价 系统会检查客户是否曾经买过此货品,如有就会显示上次售价及标准单 价,选择适用的价格便可。无论你选择哪一个单价,此价格会成为下一 次的上次售价。
- 折 扣 率 有发票项目折扣是预设为百分比的,故不必输入百分比号,请直接输入折 扣的百分数便可。
- 金 额 此金额是系统自动计算的,用户是无法也无需修改的。其金额等于数量 乘单价再减去折扣金额,并四舍五入至小数点后两个位。
- 项目明细内容 先选择发票内容,然后按[F5]功能键,系统就会显示发票内容的明细内 容,如:成本单价、订单号码及明细备注。在发票的修改状态,这些内 容还可以自行修改。在用户保安管理中,可以限制用户是否可以查看或 修改成本单价。
- 删除项目 如果想在游标的位置删除一笔记录,只需按[Ctrl]及[Del]键便可。

| 裕票插號: S1030                    | 主頁 送貨資料 船務資料 備註     | 段                           | 日期: 20/1/2012 →                         |                            |           |                              |          |              |                 |                  |
|--------------------------------|---------------------|-----------------------------|-----------------------------------------|----------------------------|-----------|------------------------------|----------|--------------|-----------------|------------------|
| 游離气容                           |                     |                             |                                         |                            |           |                              |          |              |                 |                  |
| <b>BU001</b>                   | □ 嘉皇傘業有限公司          |                             |                                         | $\overline{20}$            |           |                              |          | 貨幣: HKD      | ▼ 匯率:           | 1.0000           |
| 香港灣仔                           |                     |                             |                                         |                            |           |                              | 参考统      |              |                 |                  |
| <b>灰皇道 388 號</b>               |                     |                             |                                         |                            |           |                              | 採購單號     |              |                 |                  |
|                                | 美利大廈 10 樓 B 室       |                             |                                         |                            |           |                              |          | 貨盒: WH001    |                 | ٠                |
|                                | 聯繫人: Mr. Jimmy Kuan | 雷話: 25239999                |                                         |                            |           |                              |          |              |                 |                  |
| 營業員<br>Peter                   |                     | 付款條件<br>$-30$ Days          | 付款方法<br>- Cheque                        |                            | 工程编號<br>٠ | ٠                            | 送貨方法     |              |                 |                  |
|                                |                     |                             |                                         |                            |           |                              |          |              |                 |                  |
|                                |                     |                             |                                         |                            |           |                              |          |              |                 |                  |
|                                | 肯品編號<br>EIP001      |                             | 貨品名稱/摘要<br>噴墨打印機 EPSON STYLUS COLOR 580 |                            |           | 數量                           | 單價<br>3部 | 980.00       | 折扣率 金額<br>0.00% |                  |
| 項目<br>$\blacktriangleright$ 3. |                     |                             |                                         |                            |           |                              |          |              |                 |                  |
|                                |                     |                             |                                         |                            |           |                              |          |              |                 | 2.940.00         |
|                                |                     | 銷售稅 1: 0.00%<br>銷售稅 2 0.00% | 0.00<br>0.00                            | 折扣 1: 0.00%<br>折扣 2: 0.00% |           | 0.00<br>運費:<br>0.00<br>其他收费: |          | 0.00<br>0.00 | 按金:<br>结餘       | 0.00<br>2.940.00 |

图 12-1 销售发票(主页)输入画面

### 12.1.3 总计

总计包括销售税、两项总折扣、运费、其他收费、按金及结余共八个内容。

- 销售税 1 及 2 销售税金额是按用户预先设好的方法计算出来的,详情请参考税务档案 一章。
- 总折扣 1 此折扣是按总金额来算的。用户可以在总折扣的百分比或金额栏位输入 所需的数值,此两栏位是可互相影响的,例如:修改了总折扣金额,总 折扣百分比会自动计算,反之亦然。
- 总折扣 2 这个折扣是累积折扣,意思是说这个折扣会在总金额减除总折扣 1 后的 金额上计算的。
- 运 费 有关此批货的运输费用。总折扣 1&2 不会计算此费用。
- 其他收费 如有其他要收取的费用,可在此栏填写。总折扣 1&2 不会计算此费用。
- 按 金 此栏供用户输入客户已付的金额。
- 结 余 此栏也是自动计算的,等于总金额加运费、其他费用减总折扣 1、2 及 按金。此金额会被放入客户的应收帐中。

### 12.2 送货资料

- 送货地点编号 用滑鼠按下此栏可叫出寻找记录的对话窗,可按客户编号、名称或电话 号码寻找记录。
- 报价单号 向客户报价的报价单编号。若销售发票是由报价单抄录,此报价单的编 号会自动被填上。
- 订单编号 销售订单的编号。若销售发票是由销售订单抄录,此订单的编号会自动 被填上。
- 车牌号码 记录运送这批货物的货车的车牌号码。
- 送货单号 记录此批货物的送货单编号。
- 营业员佣金 营业员所得的佣金率。系统会根据发票的净总金额乘以此佣金率而计出 营业员所得的佣金。
- 分销商 分销商的编号及名称,用户可用滑鼠点此栏的倒三角图示,然后选取分 销商的编号。若在客户档案中已输入此客户的分销商,此栏会自动填上 预设的分销商。

分销商佣金率 分销商所得的佣金率。

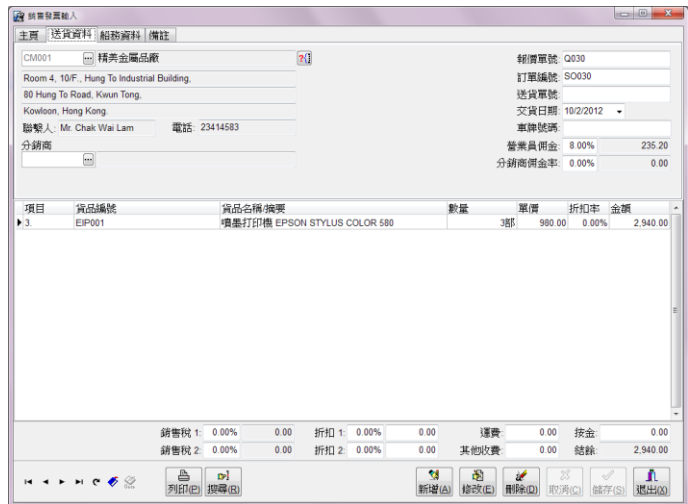

图 12-2 销售发票(送货资料)输入画面

12.3 船务资料

- 装货港 货物装船的港口名称 Port of Loading。
- 目 的 地 货物的到货港口 Port of Discharge。
- 船 期 开船日期 Sailing On/Abort。
- 运输方式 运送货物的方式 Ship Via。
- 船 名 货船的名称 Vessel/Voyage Name。
- 船务代理 船务代理的名称 Carrier。
- 信用状编号 信用状的编号 Letter of Credit Number。
- 提单编号 提货单的编号 Bill of Lading Number。
- 银行资料 有关银行的资料 Banker。
- 商 标 印在包装箱外的商标 Shipping Mark。

## 12.4 备注

- 发票备注 此备注供用户输入有关整张发票的说明,可输入多行的内容。
- 总账备注 在此输入的内容会被带到总账中,共两行,每行可容纳 60 个字符。
- 修改次数 有一次储存时,修改次数为 0,以后每储存一次就会自动加 1。
- 修改日期 此栏会被自动填上储存时的日期及时间。
- 修 改 人 用以记录上一次修改记录的用户名称。

#### 12.5 其它功能

- 列印发票 当发票在浏览模式下,按滑鼠的右键可叫出一个功能目录。其中的第一 个功能就是列印发票,用户也可以按[F10]键叫出列印发票视窗。使用方 法很简单,选好发票范围后按列印键列印至印表机或按预览键在萤光幕 预视列印效果。
- 修改格式 在列印发票视窗中,按[F8]或滑鼠的右键可叫出报表编辑器。报表编辑 器会直接修改列印发票视窗中所选的格式,所以,执行报表编辑器前, 请先选择所要修改的格式。

#### 寻找发票- 递增式寻找

要找一张指定的发票可以在发票编号旁的按钮上用滑鼠按一下寻找发 票视窗。用此方法可以用发票编号、客户编号或参考号来寻找发票。

#### 寻找发票- 进阶寻找

在[搜索]的按钮上用滑鼠按一下, 或按[F4]功能键, 便可叫出进阶寻找 发票的视窗。用此方法可以用发票中的大部分栏位(包括发票内容的栏 位)来寻找发票。

#### 以客户及货品寻找销售发票

这个介面提供以客户及货品资料快速查找销售发票的功能,以应对客户 频繁的查询。

在[客户资料]输入的内容会在以下的栏位寻找: 客户编号、中英文名称、 电话、联络人、联络人电话、电邮、中英文地址。

在[货品资料]输入的内容会在以下的栏位寻找: 货品编号、条码、中英 文名称、分类、品牌、尺寸、包装。

[搜寻选项]的说明与其他介面一样,请参阅之前的说明。

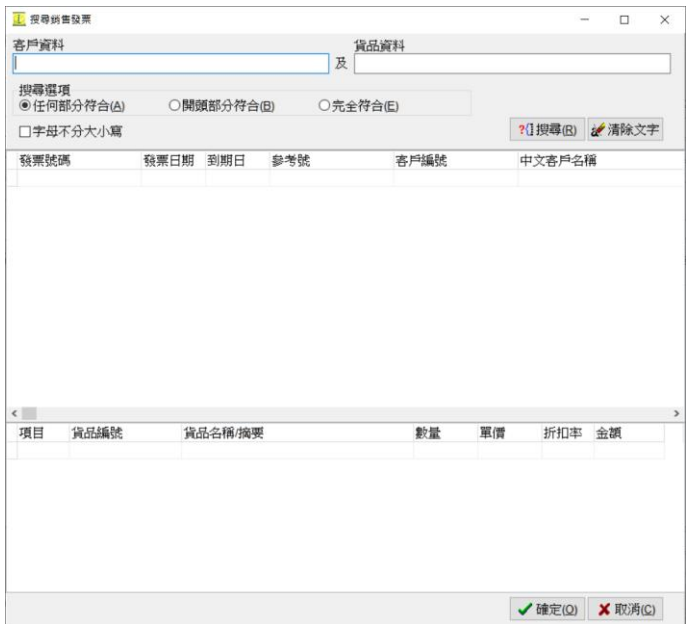

图 12-3 以客户及货品寻找销售发票画面

由其他单据抄录 用户可按滑鼠右键选择由其他单据抄录,把其他单据(如报价单、 销售订单或其他发票)的内容抄录到新增的一张销售发票中。

单价及数量的小数位

用户可以自行设定最多至小数点后六位。,最多至小数点后六位。如有需要, 可到[系统设置档案]中修改。

在曾经销售过的货品列表中选取货品

用户可以从客户曾经买过的货品中选择本次发票需要的货品,并采用该货品 销售单价。使用方法如下:

i) 新增一张发票

ii) 选择客户及货币

iii) 按 [F7] 功能键,叫出客户对货品上次售价列表

iv) 用 [Shift] 键加滑鼠的左键可以选择连续的数个货品; 用 [Ctrl] 键加滑 鼠的左键可以选择不连续的数个货品;用滑鼠的左键按没有选取的货品可以 取消之前的选择

v) 按[确定]按钮就可以关闭此画面,并把所选的货品按选择的次序填在发 票内容中

由文字档案汇入

当发票在新增/修改模式下,按滑鼠的右键可选择此功能。汇入文字档案前, 需要先选取客户,以便系统取得该客户对相关货品的上次售价。系统选择销 售价格的次序与手工输入一样,依次是:数量折扣、价目表、上次售价、货 品档案的售价。

汇入的文字档案格式需为纯文字档案,内容第一列为货品或条码编号: 第二 列为货品的小单位数量。两列可以用 Tab (\*.txt)、逗号(\*.csv)或空格(\*.prn)分 开。系统会把重复汇入货品的数量相加。

使用条码阅读器输入货品

当发票在新增/修改模式下,先选取客户,再按滑鼠的右键可选择此功能。此 功能旨在提供一个快捷的输入方法,用条码阅读器快速的读入货品。条码可 以是货品档案中的[条码]或者[货品编号],系统会先用[条码] 栏位查找,找不 到再用[货品编号]栏位寻找,所以使用[条码]栏位的速度较快。

系统预设不需输入数量,自动预设为 1 个小单位数量。如果需要每次都自行 输入数量,可以在[本机设置工具]中,选择[要求输入数量]。这样的话,读取 条码后,系统会跳到数量栏等待输入数量,再按[Enter]键便可。

选择[相同货品的数量累加]选项后,系统会把该货品的数量加入已存在的货 品中,如果没有,就把该货品加在最后一行。当离开时,此选项会被储存, 下次采用。

系统选择销售价格的次序与手工输入一样,依次是: 数量折扣、价目表、上 次售价、货品档案的售价。当累加数量时,系统会采用已有的价格,不会再 次处理。

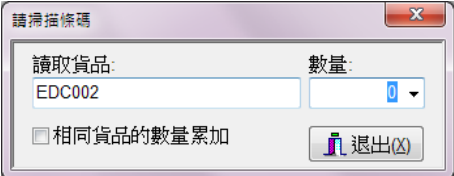

图 12-4 使用条码阅读器输入货品画面

## 第十三章 销售退货输入 (进销存系统)

在主系统目录下,用滑鼠选择销售退货输入或按[Alt-R]便可进入销售退货输入画面。销 售退货输入的介面共分为三部份:主页、送货资料及备注。如需要产生会计交易的话, 销售退货发票会贷应收帐科目及/或付款方法中所选的科目;借退货科目;并会产生货品 交易来减少相关货品的数量。如果内容是由销售订单抄录而来的话,也会增加相关货品 的被订数量。

### 13.1 主页

发票主页画面分为三部份:销售退货标题、销售退货项目和发票总计。

#### 13.1.1 标题

销售退货标题包括了一张发票的大部份内容,而且绝大部份的内容都可以从预先输入好 的档案中选出来。如果在下拉条中无法找到适当的记录或者想在档案中加入新的记录, 无需离开发票输入画面便可叫出相关档案的输入画面。方法是先选择适当的栏位,如客 户编号、货币或营业员栏位等,然后按[F6]键,便可叫出相应档案的输入画面。当完成 记录输入后,按退出键便可关闭此画面,同时会把当前记录抄到发票中。

#### 栏位说明

发票编号 此编号可以容纳 20 位的数字或文字,并会自动递增。系统首先会读取 系统编号中发票编号的数值,然后检查此编号是否已被占用。如果此编 号未被占用,就会被采纳为正式的发票编号; 否则系统会为此编号自 动加一,直至空号为止。

> \*请留意:应尽量避免让发票编号与其它系统编号相同。如果想改变下 一张发票的编号,应该到档案维护的系统编号中修改。

- 日 期 交易发生的日期。系统自动提供当天的日期,如需修改可直接键入新日 期或用滑鼠点一下倒三角的图示叫出月历选取便可。日期的格式是按 MS Windows 所设定的格式显示,如有需要,请到 MS Windows 的控制 台中修改。
- 客户编号 用滑鼠按下此栏可叫出寻找记录的对话窗,可按客户编号、名称或电话 号码寻找记录。
- 联 系 人 不客户公司主要联络人的姓名。
- 货 币 此栏会被填上所选客户的预设货币,但也可以临时修改。
- 汇 率 汇率是被选货币与基本货币的找换率,储存在货币档案中。如果想改变 预设的汇率,就要到货币档案中修改,否则只需要改变此栏的值便可。
- 参 考 号 在许自行输入内容的栏位,用以辅助发票编号。
- 采购单号 客户采购单的编号。
- 货 仓 收货的货仓。系统会增加此货仓的货品数量。(强化版适用)
- 营 业 员 出栏可记录负责此发票的营业员,以便分析营业员的销售能力及计算佣 金。
- 付款条件 付款条件中记录了付款的天数,系统会按此天数及客户的结账日(详情 请参考付款条件及客户档案)计算此发票的应收款日期。如果此栏位留 空,发票的应收日期将会与发票日期相同。
- 付款方法 记录付款方法。如果发票有按金,而且付款方法中填上了会计科目,按 金的金额就会贷入此会计科目中。如果发票有按金,但是付款方法没有 填上会计科目,按金的金额就会贷入[预设会计科目档案]中所指定的 [销售按金]科目中。
- 工程编号 与本交易有关的工程。(强化版适用)
- 送货方式 用以记录此批货物的运送方法。

#### 13.1.2 项目

销售退货发票的项目可以是货品、服务类项目或是自行输入的注解。发票项目分为以下 栏位﹕项目、货品编号、摘要/货品名称、数量、单价、折扣率及金额。

- 项 目 此栏的目的是让用户输入销售退货发票项目的序号,但也可以输入其他 内容。
- 货品编号 用户可以在此按下有…标记的按钮或直接在此栏输入被退回的货品编号。
- 摘要/货品名称 当适当的货品被选取后,货品名称会被抄录到摘要/货品名称栏上。如 果用户此时想修改货品的名称,可以直接在此修改便可。要留意的是, 货品名称的改变只发生在此笔记录中。如果用户要输入不存在于货品档 案中的服务类项目,可在此栏中输入其名称便可。
- 数 量 当游标移到此栏位时,数量输入画面会自动出现。货品的大小单位会显 示在数量栏位上,如果货品只有小单位,大单位的数量栏会被暂时停用。

所填的数量栏会影响到如何提取货品单价。货品单价是被分为大单位单 价和小单位单价两种的,当大单位数量栏被填上数字(无论小单位数量 栏有没有使用)时,系统会把大单位单价放到单价栏中。如果只有小单 位数量栏被使用,系统会把小单位单价放到单价栏中,显示数量时就会 用小单位显示。用户也可以在此临时修改货品的单位。

- 单 价 系统会检查客户是否曾经买过此货品,如有就会显示上次售价及标准单 价,选择适用的价格便可。无论你选择哪一个单价,此价格会成为下一 次的上次售价。
- 折 扣 率 发票项目折扣是预设为百分比的,故不必输入百分比号,请直接输入折 扣的百分数便可。
- 金 额 此金额是系统自动计算的,用户是无法也无需修改的。其金额等于数量 乘单价再减去折扣金额,并四舍五入至小数点后两个位。
- 项目明细内容 先选择发票内容,然后按[F5]功能键,系统就会显示发票内容的明细内 容,如:成本单价、订单号码及明细备注。在发票的修改状态,这些内 容还可以自行修改。在用户保安管理中,可以限制用户是否可以查看或 修改成本单价。
- 删除项目 如果想在游标的位置删除一笔记录,只需按[Ctrl]及[Del]键便可。

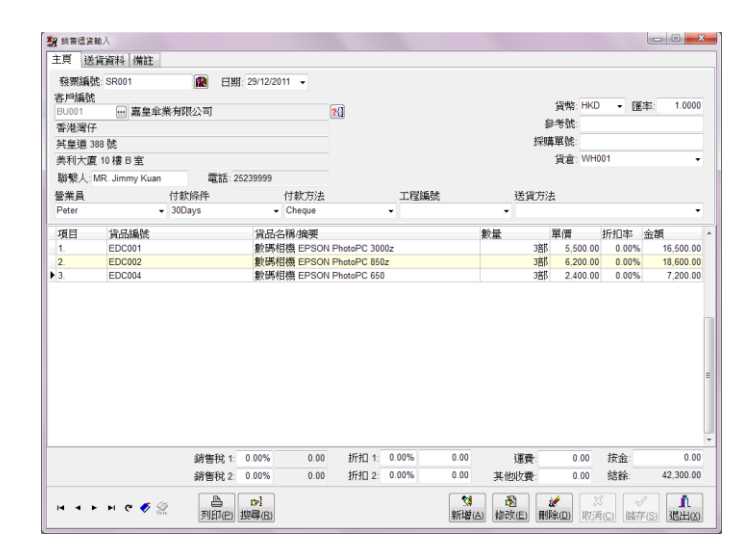

图 13-1 销货退货发票( 主页) 输入画面

#### 13.1.3 总计

总计包括销售税、两项总折扣、运费、其他收费、按金及结余共八个内容。

- 销售税 1 及 2 销售税金额是按用户预先设好的方法计算出来的,详情请参考税务档案 一章。
- 总折扣 1 此折扣是按总金额来算的。用户可以在总折扣的百分比或金额栏位输入 所需的数值,此两栏位是可互相影响的,例如:修改了总折扣金额,总 折扣百分比会自动计算,反之亦然。
- 总折扣 2 这个折扣是累积折扣,意思是说这个折扣会在总金额减除总折扣 1 后的 金额上计算的。
- 运 费 有关此批货的运输费用。总折扣 1&2 不会计算此费用。
- 其他收费 如有其他要收取的费用,可在此栏填写。总折扣 1&2 不会计算此费用。
- 按 金 此栏供用户输入客户已付的金额。
- 结 余 此栏也是自动计算的,等于总金额加运费、其他收费减总折扣 1、2 及 按金。此金额会被放入客户的应收帐中。

#### 13.2 送货资料

- 送货地点编号 用滑鼠按下此栏可叫出寻找记录的对话窗,可按客户编号、名称或电话 号码寻找记录。
- 报价单号 向客户报价的报价单编号。若销售发票是由报价单抄录,此报价单的编 号会自动被填上。
- 订单编号 销售订单的编号。若销售发票是由销售订单抄录,此订单的编号会自动 被填上。
- 营业员佣金 营业员所得的佣金率。系统会根据发票的净总金额乘以此佣金率而计出 营业员所得的佣金。
- 分销商 销商的编号及名称,用户可用滑鼠点此栏的倒三角图示,然后选取分销 商的编号。若在客户档案中已输入此客户的分销商,此栏会自动填上预 设的分销商。

分销商佣金率 分销商所得的佣金率。

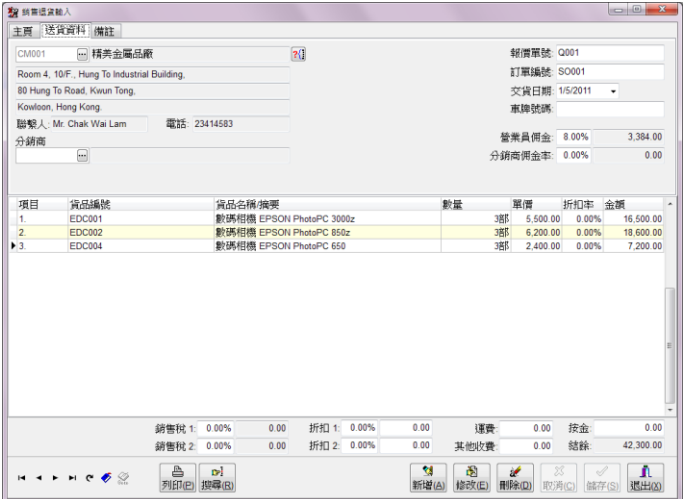

图 13-2 销货退货发票( 送货资料) 输入画面

13.3 备注

- 发票备注 此备注供用户输入有关整张发票的说明,可输入多行的内容。
- 总账备注 在此输入的内容会被带到总账中,共两行,每行可容纳 60 个字符。
- 修改次数 第一次储存时,修改次数为 0,以后每储存一次就会自动加 1。
- 修改日期 此栏会被自动填上储存时的日期及时间。
- 修改改 人 用以记录上一次修改记录的用户名称。

## 13.4 其它功能

- 列印发票 当发票在浏览模式下,按滑鼠的右键可叫出一个功能目录。其中的第一个功 能就是列印发票,用户也可以按[F10]键叫出列印发票视窗。使用方法很简单, 选好发票范围后按列印键列印至印表机或按预览键在萤光幕预视列印效果。
- 修改格式 在列印发票视窗中,按[F8]或滑鼠的右键可叫出报表编辑器。报表编辑器会 直接修改列印发票视窗中所选的格式,所以,执行报表编辑器前,请先选择 所要修改的格式。

寻找发票- 递增式寻找

要找一张指定的发票可以在发票编号旁的按钮上用滑鼠按一下寻找发票 视窗。用此方法可以用发票编号、客户编号或参考号来寻找发票。

寻找发票- 进阶寻找

在[搜索]的按钮上用滑鼠按一下,或按[F4]功能键,便可叫出进阶寻找发票的 视窗。用此方法可以用发票中的大部分栏位(包括发票内容的栏位)来寻找发 票。

由其他单据抄录

用户可按滑鼠右键选择由其他单据抄录,把其他单据的内容抄录到新增的一 张发票中。

单价及数量的小数位

用户可以自行设定货品单价及数量的小数位,最多至小数点后六位。如有需 要,可到[系统设置档案]中修改。

在曾经销售过的货品列表中选取货品

用户可以从客户曾经买过的货品中选择本次发票需要的货品,并采用该货品 销售单价。使用方法如下:

i) 新增一张发票

ii) 选择客户及货币

iii) 按 [F7] 功能键, 叫出客户对货品上次售价列表

iv) 用 [Shift] 键加滑鼠的左键可以选择连续的数个货品; 用 [Ctrl] 键加滑鼠 的左键可以选择不连续的数个货品;用滑鼠的左键按没有选取的货品可以取 消之前的选择

v) 按[确定]按钮就可以关闭此画面,并把所选的货品按选择的次序填在发票 内容中

由文字档案汇入、使用条码阅读器输入货品

当发票在新增/修改模式下,按滑鼠的右键可选择此功能。详情请看考[销售发 票]中相关功能的说明。

## 第十四章 销售发票回单输入 (进销存系统)

在主系统目录下,用滑鼠选择销售发票回单输入或按[Alt-E]便可进入销售发票回单输入 画面。

销售发票回单输入是用来记录销售发票是否被客户签回及有没有收取货款的资料。当收 回销售发票及客户的付款时,用户可以把收回的发票及付款记录在此功能中。系统允许 以下几种情况:

- 1. 只记录发票号码而没有付款。此时,系统会知道该发票已经交回,但是没有收 取货款。
- 2. 记录发票号码及发票金额的全数。这样的话,系统除了会记录发票已经交回外, 还会做付款交易并产生总账传票。
- 3. 记录发票号码及大于发票总数的金额。如果付款金额大于发票金额时,系统会 认为这是额外的收入,并会把多出的金额放在[多付金额]一栏中。系统同样会 做付款交易并产生总账传票。
- 4. 记录发票号码及少于发票总数的金额。系统此时会跳到[折扣金额]栏位,如果 此时输入[[折扣金额]的话,系统会把[总付款]及[折扣金额]做为客户付款的总 金额。系统也会做相关的付款及总账交易。

#### 栏位说明

销售发票编号

供用户输入销售发票号码。在此栏输入销售发票号码,然后按[ENTER] 键就可以了。

当用户在此栏输入销售发票号码时,系统会先检查该销售发票号码是否 存在,如果存在的话就会自动新增一张交易,并把该发票的资料显示出 来。用户也可以先按[新增]按钮再输入销售发票号码。 用户也可以在销售发票上列印发票号码的条码,然后用条码阅读器在此

输入发票号码,这样会比较有效率。

- 交易编号 此编号可以容纳 20 位的数字或文字,并会自动递增。系统首先会读取 系统编号中发票回单编号的数值,然后检查此编号是否已被占用。如果 此编号未被占用,就会被采纳为正式的交易编号; 否则系统会为此编 号自动加一,直至空号为止。
- 日 期 发票回单的日期。系统自动提供当天的日期,如需修改可直接键入新日 期或用滑鼠点一下倒三角的图示叫出月历选取便可。日期的格式是按 MS Windows 所设定的格式显示, 如有需要, 请到 MS Windows 的控制 台中修改。
- 总 付 款 客户随发票交回的金额。如果没有或还有欠款的话,可以再用[转账传 票]或[应收帐付款]输入客户余下的付款。
- 付款折扣 如果需要给客户折扣的话,可以在此栏输入。
- 多付金额 此栏由系统计算, 等于总付款减发票应付的金额。
- 备 注 在此输入的备注内容会被带到总账中,可容纳 60 个字符。
- 收款科目 收取的货款金额会借入此科目,有付款金额时才有用。如果留空的话, 系统会使用[预设会计科目]档案中的[收款科目]。
- 折扣科目 付款折扣金额会借入此科目,有折扣金额时才有用。如果留空的话,系 统会使用[预设会计科目]档案中的[销售折扣] 科目。
- 其他收入科目 多付金额会贷入此科目,有多付金额时才有用。如果留空的话,系统会 使用[预设会计科目]档案中的[其他收费] 科目。

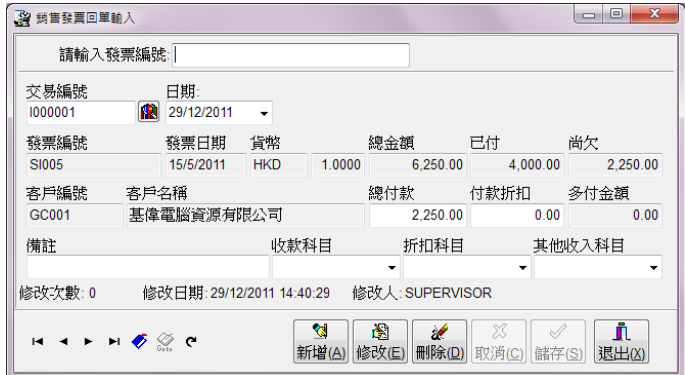

图 14-1 销货发票回单输入画面

# 第十五章 供应商发票输入 (进销存系统、零售系统)

在主系统目录下,用滑鼠选择供应商发票输入或按[Alt-S]再按[V]便可进入供应商发票输 入画面。供应商发票输入画面分为主页和备注。如需要产生会计交易的话,供应商发票 会贷应付账科目及/或付款方法中所选的科目;借购货科目;并会产生货品交易来增加相 关货品的数量。如果内容是由采购订单抄录而来的话,会减少相关货品的采购数量。

15.1 主页

发票主页画面分为三部份:发票标题、发票项目和总计

15.1.1 标题

标题包括了一张发票的大部份内容,而且绝大部份的内容都可以从预先输入好的档案中 选出来。如果在下拉条中无法找到适当的记录或者想在档案中加入新的记录,无需离开 发票输入画面便可叫出相关档案的输入画面。方法是先选择适当的栏位,如供应商编号、 货币或制单人栏位等,然后按[F6]键,便可叫出相应档案的输入画面。 当完成记录输入 后,按退出键便可关闭此画面,同时会把当前记录抄到发票中。

栏位说明

发票编号 此编号可以容纳 20 位的数字或文字,并会自动递增。系统首先会读取 系统编号中供应商发票编号的数值,然后检查此编号是否已被占用。如 果此编号未被占用,就会被采纳为正式的发票编号; 否则系统会为此 编号自动加一,直至空号为止。

> \*请留意:应尽量避免让供应商发票编号与其它系统编号相同。如果想 改变下一张供应商发票的编号,应该到档案维护的系统编号中修改。

- 日 期 交易发生的日期。系统自动提供当天的日期,如需修改可直接键入新日 期或用滑鼠点一下月历的图示叫出月历选取便可。日期的格式是按 MS Windows 所设定的格式显示,如有需要,请到 MS Windows 的控制台中 修改。
- 供应商编号 用滑鼠按下此栏可叫出寻找记录的对话窗,可按供应商编号、名称或电 话寻找记录。
- 联 系 人 供应商公司主要联络人的姓名。
- 货 币 此栏会被填上所选供应商的预设货币,但也可以临时修改。
- 汇 率 汇率是被选货币与基本货币的找换率,储存在货币档案中。如果想改变

预设的汇率,就要到货币档案中修改,否则只需要改变此栏的值便可。

- 参 考 号 在许自行输入内容的栏位,用以辅助发票编号。
- 采购单编号 若此发票是从采购单抄录,系统会自动填上采购单编号。
- 货 仓 收货的货仓。系统会增加此货仓的货品数量。(强化版适用)
- 制单 人 此栏可记录负责此供应商发票的职员。
- 付款条件 付款条件中记录了付款的天数,系统会按此天数及供应商的结账日(详 情请参考付款条件及供应商档案)计算此供应商发票的应付款日期。如 果此栏位留空,供应商发票的应付日期将会与供应商发票日期相同。
- 付款方法 记录付款方法。如果发票有付款,而且付款方法中填上了会计科目,按 金的金额就会贷入此会计科目中。如果发票有付款,但是付款方法没有 填上会计科目,按金的金额就会贷入[预设会计科目档案]中所指定的 [购货按金]科目中。
- 工程编号 与本交易有关的工程。(强化版适用)
- 送货方式 用以记录此批货物的运送方法。
- 15.1.2 项目

发票的项目可以是货品、服务类项目或是自行输入的注解。发票项目分为以下栏位﹕项 目、货品编号、摘要/货品名称、数量、单价、折扣率及金额。

- 项 目 此栏的目的是让用户输入发票项目的序号,但也可以输入其他内容。
- 货品编号 用户可以在此按下有…标记的按钮或直接在此栏输入货品编号。
- 摘要/货品名称 当适当的货品被选取后,货品名称会被抄录到摘要/货品名称栏上。如 果用户此时想修改货品的名称,可以直接在此修改便可。要留意的是, 货品名称的改变只发生在此笔记录中。如果用户要输入不存在于货品档 案中的服务类项目,可在此栏中输入其名称便可。
- 数 量 当游标移到此栏位时,数量输入画面会自动出现。货品的大小单位会显 示在数量栏位上,如果货品只有小单位,大单位的数量栏会被暂时停用。 所填的数量栏会影响到如何提取货品单价。货品单价是被分为大单位单 价和小单位单价两种的,当大单位数量栏被填上数字(无论小单位数量 栏有没有使用)时,系统会把大单位单价放到单价栏中。如果只有小单

位数量栏被使用,系统会把小单位单价放到单价栏中,显示数量时就会 用小单位显示。用户也可以在此临时修改货品的单位。

- 单 价 系统会检查是否曾经买过此货品,如有就会把上次购货价填到单价栏中, 否则就会采用货品档案中的标准购货价。
- 折 扣 率 传应商发票项目折扣是预设为百分比的,故不必输入百分比号,请直接 输入折扣的百分数便可。
- 金 额 此金额是系统自动计算的,用户是无法也无需修改的。其金额等于数量 乘单价再减去折扣金额,并四舍五入至小数点后两个位。
- 项目明细内容 先选择发票内容,然后按[F5]功能键,系统就会显示发票内容的明细内 容,如:采购单号码及明细备注。在发票的修改状态,这些内容还可以 自行修改。
- 删除项目 如果想在游标的位置删除一笔记录,只需按[Ctrl]及[Del]键便可。

| 供應商編號          | 發票編號: VI028     | 图 日期: 10/1/2012 - |                            |                          |      |    |              |           |        |          |
|----------------|-----------------|-------------------|----------------------------|--------------------------|------|----|--------------|-----------|--------|----------|
|                |                 |                   |                            |                          |      |    |              | 貨幣: HKD   | - 匯率:  | 1.0000   |
| EH001          |                 | … 普聲香港有限公司        |                            | $\overline{\mathcal{H}}$ |      |    | 30 冬冬        |           |        |          |
| 香港灣仔           |                 |                   |                            |                          |      |    | 採購單編號: PO028 |           |        |          |
| 港灣道26號         |                 |                   |                            |                          |      |    |              |           |        |          |
|                | 華潤大廈47樓4706-10室 |                   |                            |                          |      |    |              | 貨金: WH001 |        | ٠        |
| 聯繫人: Mr. Lai   |                 | 雷話: 2585 4388     |                            |                          |      |    |              |           |        |          |
| 製單人            |                 | 付款條件              | 付款方法                       |                          | 工程编誌 |    | 送貨方法         |           |        |          |
| Peter          |                 | $-600$ ays        | - Cheque                   | ٠                        |      | ٠  |              |           |        | ٠        |
| 項目             | 肯品编號            |                   | 貨品名稱/摘要                    |                          |      | 數量 | 單價           |           | 折扣率 金額 |          |
| $+1$           | <b>SMT003</b>   |                   | 顯示器 SONY 17" CPD-E200      |                          |      |    | 3部           | 2,200.00  | 0.00%  | 6,600.00 |
| $\overline{2}$ | <b>SMP001</b>   |                   | MP3播放機 SamSung YP-E32      |                          |      |    | 386          | 700.00    | 0.00%  | 2,100.00 |
| 3.             | <b>ESN002</b>   |                   | 掃描器 EPSON Perfection 1240U |                          |      |    | 3高的          | 2.180.00  | 0.00%  | 6.540.00 |
|                |                 |                   |                            |                          |      |    |              |           |        |          |
|                |                 |                   |                            |                          |      |    |              |           |        |          |

图 15-1 供应商发票输入画面

15.1.3 总计

总计包括销售税、两项总折扣、运费支出、其他费用、付款及结余共八个内容。

销售税 1 及 2 销售税金额是按用户预先设好的方法计算出来的,详情请参考税务档案 一章。

- 总折扣 1 此折扣是按总金额来算的。用户可以在总折扣的百分比或金额栏位输入 所需的数值,此两栏位是可互相影响的,例如:修改了总折扣金额,总 折扣百分比会自动计算,反之亦然。
- 总折扣 2 这个折扣是累积折扣, 意思是说这个折扣会在总金额减除总折扣 1 后的 金额上计算的。
- 运费支出 有关此批货的运输费用。总折扣 1&2 不会计算此费用。
- 其他费用 如有其他要收取的费用,可在此栏填写。总折扣 1&2 不会计算此费用。
- 付 款 此栏供用户输入供应商已付的金额。
- 结 余 此栏也是自动计算的,等于总金额加运费支出、其他费用减总折扣 1、2 及付款。此金额会被放入供应商的应付账中。
- 15.2 备注
	- 发票备注 此备注供用户输入有关整张发票的说明,可输入多行的内容。
	- 总账备注 在此输入的内容会被带到总账中,共两行,每行可容纳 60 个字符。
	- 修改次数 有一次储存时,修改次数为 0,以后每储存一次就会自动加 1。
	- 修改日期 此栏会被自动填上储存时的日期及时间。
	- 修 改 人 用以记录上一次修改记录的用户名称。

### 15.3 其它功能

- 列印发票 当发票在浏览模式下,按滑鼠的右键可叫出一个功能目录。其中的第一 个功能就是列印发票,用户也可以按[F10]键叫出列印发票视窗。使用方 法很简单, 选好发票范围后按列印键列印至印表机或按预览键在萤光幕 预视列印效果。
- 修改格式 在列印发票视窗中,按[F8]或滑鼠的右键可叫出报表编辑器。报表编辑 器会直接修改列印发票视窗中所选的格式,所以,执行报表编辑器前, 请先选择所要修改的格式。

#### 寻找发票- 递增式寻找

要找一张指定的发票可以在发票编号旁的按钮上用滑鼠按一下寻找发

票视窗。用此方法可以用发票编号、供应商编号或参考号来寻找发票。

寻找发票- 进阶寻找

在[搜索]的按钮上用滑鼠按一下,或按[F4]功能键,便可叫出进阶寻找 发票的视窗。用此方法可以用发票中的大部分栏位(包括发票内容的栏 位)来寻找发票。

由其他单据抄录 用户可按滑鼠右键选择由其他单据抄录,把其他单据(如采购单 或其他供应商发票)的内容抄录到新增的一张发票中。

单价及数量的小数位 用户可以自行设定货品单价及数量的小数位,最多至小数点后六 位。如有需要,可到[系统设置档案]中修改。

在曾经买过的货品列表中选取货品

用户可以从曾经买过的货品中选择本次发票需要的货品,并采用该货品上次 购货价。使用方法如下:

i) 新增一张发票

ii) 选择供应商及货币

iii) 按 [F7] 功能键, 叫出供应商对货品上次入货价列表

iv) 用 [Shift] 键加滑鼠的左键可以选择连续的数个货品;用 [Ctrl] 键加滑鼠 的左键可以选择不连续的数个货品;用滑鼠的左键按没有选取的货品可以取 消之前的选择

v) 按[确定]按钮就可以关闭此画面,并把所选的货品按选择的次序填在发票 内容中

由文字档案汇入

当发票在新增/修改模式下,按滑鼠的右键可选择此功能。汇入文字档案前, 需要先选取供应商,以便系统取得该供应商对相关货品的上次入货价。系统 选择入货价格的次序与手工输入一样,依次是:上次入货价、货品档案的购 货价。

汇入的文字档案格式需为纯文字档案,内容第一列为货品或条码编号;第二 列为货品的小单位数量。两列可以用 Tab (\*.txt)、逗号(\*.csv)或空格(\*.prn)分 开。系统会把重复汇入货品的数量相加。

使用条码阅读器输入货品

当发票在新增/修改模式下,先选取供应商,再按滑鼠的右键可选择此功能。 此功能旨在提供一个快捷的输入方法,用条码阅读器快速的读入货品。条码 可以是货品档案中的[条码]或者[货品编号],系统会先用[条码] 栏位查找,找 不到再用[货品编号]栏位寻找,所以使用[条码]栏位的速度较快。

系统预设不需输入数量,自动预设为 1 个小单位数量。如果需要每次都自行 输入数量,可以在[本机设置工具]中,选择[要求输入数量]。这样的话,读取 条码后,系统会跳到数量栏等待输入数量,再按[Enter]键便可。

选择[相同货品的数量累加]选项后,系统会把该货品的数量加入已存在的货品 中,如果没有,就把该货品加在最后一行。当离开时,此选项会被储存,下 次采用。

系统选择入货价格的次序与手工输入一样,依次是:上次入货价、货品档案 的购货价。当累加数量时,系统会采用已有的价格,不会再次处理。

## 第十六章 购货退货输入(进销存、零售系统)

在主系统目录下,用滑鼠选择购货退货输入或按[Alt-S]再按[U]便可进入购货退货输入画 面。购货退货输入的介面共分为主页及备注。如需要产生会计交易的话,购货退货单会 借应付账科目;贷付款方法中所选的科目;贷购货退回科目;并会产生货品交易来减少 相关货品的数量。如果内容是由采购订单抄录而来的话,会增加相关货品的采购数量。

#### 16.1 主页

发票主页画面分为三部份:发票标题、发票项目和总计。

#### 16.1.1 标题

购货退货标题包括了一张发票的大部份内容,而且绝大部份的内容都可以从预先输入好 的档案中选出来。如果在下拉条中无法找到适当的记录或者想在档案中加入新的记录, 无需离开发票输入画面便可叫出相关档案的输入画面。方法是先选择适当的栏位,如供 应商编号、货币或制单人栏位等,然后按[F6]键,便可叫出相应档案的输入画面。当完 成记录输入后,按退出键便可关闭此画面,同时会把当前记录抄到发票中。

#### 栏位说明

发票编号 此编号可以容纳 20 位的数字或文字,并会自动递增。系统首先会读取 系统编号中的数值,然后检查此编号是否已被占用。如果此编号未被占 用,就会被采纳为正式的发票编号; 否则系统会为此编号自动加一, 直至空号为止。

> \*请留意:应尽量避免让发票编号与其它系统编号相同。如果想改变下 一张发票的编号,应该到档案维护的系统编号中修改。

- 日 期 交易发生的日期。系统自动提供当天的日期,如需修改可直接键入新日 期或用滑鼠点一下倒三角的图示叫出月历选取便可。日期的格式是按 MS Windows 所设定的格式显示,如有需要,请到 MS Windows 的控制 台中修改。
- 供应商编号 用滑鼠按下此栏可叫出寻找记录的对话窗,可按供应商编号、名称或电 话号码寻找记录。
- 联 系 人 供应商公司主要联络人的姓名。
- 货 币 此栏会被填上所选供应商的预设货币,但也可以临时修改。
- 汇 率 汇率是被选货币与基本货币的找换率,储存在货币档案中。如果想改变

预设的汇率,就要到货币档案中修改,否则只需要改变此栏的值便可。

- 参 考 号 允许自行输入内容的栏位,可以是供应商订单编号或自己公司的采购单 编号。
- 采购单编号 若此发票是从采购单抄录,系统会自动填上采购单编号。
- 货 仓 出货的货仓。系统会从此货仓扣除货品数量。(强化版适用)
- 制单 人 出栏可记录负责此单的职员。
- 付款条件 付款条件中记录了付款的天数,系统会按此天数及供应商的结账日(详 情请参考付款条件及客户档案)计算此发票的应付款日期。如果此栏位 留空,发票的应付日期将会与发票日期相同。
- 付款方法 记录付款方法。
- 工程编号 与本交易有关的工程。(强化版适用)
- 送货方式 用以记录此批货物的运送方法。
- 16.1.2 项目

发票的项目可以是货品、服务类项目或是自行输入的注解。发票项目分为以下栏位﹕项 目、货品编号、摘要/货品名称、数量、单价、折扣率及金额。

- 项 目 此栏的目的是让用户输入发票项目的序号,但也可以输入其他内容。
- 货品编号 用户可以在此按下有…标记的按钮或直接在此栏输入退回的货品编号。
- 摘要/货品名称 当适当的货品被选取后,货品名称会被抄录到摘要/货品名称栏上。如 果用户此时想修改货品的名称,可以直接在此修改便可。要留意的是, 货品名称的改变只发生在此笔记录中。如果用户要输入不存在于货品档 案中的服务类项目,可在此栏中输入其名称便可。
- 数 量 当游标移到此栏位时,数量输入画面会自动出现。货品的大小单位会显 示在数量栏位上,如果货品只有小单位,大单位的数量栏会被暂时停用。 所填的数量栏会影响到如何提取货品单价。货品单价是被分为大单位单 价和小单位单价两种的,当大单位数量栏被填上数字(无论小单位数量 栏有没有使用)时,系统会把大单位单价放到单价栏中。如果只有小单 位数量栏被使用,系统会把小单位单价放到单价栏中,显示数量时就会 用小单位显示。
- 单 价 系统会检查是否曾经买过此货品,如有就会把上次购货价填到单价栏中, 否则就会采用货品档案中的标准购货价。
- 折 扣 率 有发票项目折扣是预设为百分比的,故不必输入百分比号,请直接输入折 扣的百分数便可。
- 金 额 此金额是系统自动计算的,用户是无法也无需修改的。其金额等于数量 乘单价再减去折扣金额,并四舍五入至小数点后两个位。
- 项目明细内容 先选择发票内容,然后按[F5]功能键,系统就会显示发票内容的明细内 容,如:采购单号码及明细备注。在发票的修改状态,这些内容还可以 自行修改。
- 删除项目 如果想在游标的位置删除一笔记录,只需按[Ctrl]及[Del]键便可。

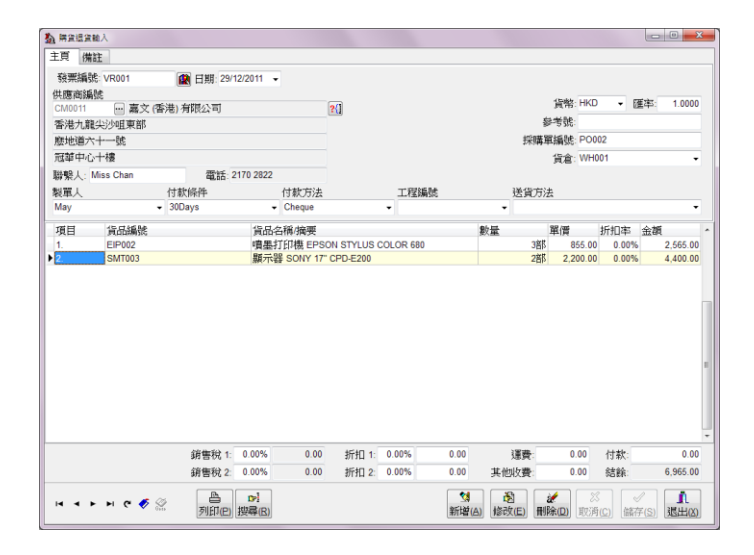

图 16-1 购货退货发票输入画面

### 16.1.3 总计

总计包括销售税、两项总折扣、运费、其他费用、付款及结余共六个内容。

- 销售税 1 及 2 销售税金额是按用户预先设好的方法计算出来的, 详情请参考税务档案 一章。
- 总折扣 1 此折扣是按总金额来算的。用户可以在总折扣的百分比或金额栏位输入 所需的数值,此两栏位是可互相影响的,例如:修改了总折扣金额,总

折扣百分比会自动计算,反之亦然。

- 总折扣 2 这个折扣是累积折扣,意思是说这个折扣会在总金额减除总折扣 1 后的 金额上计算的。
- 运 费 有关此批货的运输费用。总折扣 1&2 不会计算此费用。
- 其他收费 如有其他要收取的费用,可在此栏填写。总折扣 1&2 不会计算此费用。
- 付 款 此栏供用户输入已付的金额。
- 结 余 此栏也是自动计算的,等于总金额加运费、其他费用减总折扣 1、2 及 付款。此金额会被放入供应商的应付账中。

## 16.2 备注

- 发票备注 此备注供用户输入有关整张发票的说明,可输入多行的内容。
- 总账备注 在此输入的内容会被带到总账中,共两行,每行可容纳 60 个字符。
- 修改次数 第一次储存时,修改次数为 0,以后每储存一次就会自动加 1。
- 修改日期 此栏会被自动填上储存时的日期及时间。
- 修 改 人 到 用以记录上一次修改记录的用户名称。

## 16.3 其它功能

- 列印发票 当发票在浏览模式下,按滑鼠的右键可叫出一个功能目录。其中的第一个功 能就是列印发票,用户也可以按[F10]键叫出列印发票视窗。使用方法很简单, 选好发票范围后按列印键列印至印表机或按预览键在萤光幕预视列印效果。
- 修改格式 在列印发票视窗中,按[F8]或滑鼠的右键可叫出报表编辑器。报表编辑器会 直接修改列印发票视窗中所选的格式,所以,执行报表编辑器前,请先选择 所要修改的格式。
- 寻找发票- 递增式寻找

要找一张指定的发票可以在发票编号旁的按钮上用滑鼠按一下寻找发 票视窗。用此方法可以用发票编号、供应商编号或参考号来寻找发票。

#### 寻找发票- 进阶寻找

在[搜索]的按钮上用滑鼠按一下,或按[F4]功能键,便可叫出进阶寻找 发票的视窗。用此方法可以用发票中的大部分栏位(包括发票内容的栏 位)来寻找发票。

- 由其他单据抄录 用户可按滑鼠右键选择由其他单据抄录,把其他单据的内容抄录 到新增的一张购货退货发票中。
- 单价及数量的小数位 用户可以自行设定货品单价及数量的小数位,最多至小数点后六 位。如有需要,可到[系统设置档案]中修改。
- 在曾经买过的货品列表中选取货品

用户可以从曾经买过的货品中选择本次发票需要的货品,并采用该货品上次 购货价。使用方法如下:

- i) 新增一张发票
- ii) 选择供应商及货币
- iii) 按 [F7] 功能键, 叫出供应商对货品上次入货价列表

iv) 用 [Shift] 键加滑鼠的左键可以选择连续的数个货品;用 [Ctrl] 键加滑鼠 的左键可以选择不连续的数个货品;用滑鼠的左键按没有选取的货品可以取 消之前的选择

v) 按[确定]按钮就可以关闭此画面,并把所选的货品按选择的次序填在发票 内容中

由文字档案汇入、使用条码阅读器输入货品

当发票在新增/修改模式下,按滑鼠的右键可选择此功能。详情请看考[供应商 发票输入]中相关功能的说明。

# 第十七章 送货单输入 ( 进销存系统)

送货单的介面分为两部份:主页及备注。其功用是为用户提供一个快速的送货输入介面, 但是只是做记录而已,不会影响货品的存仓量。

#### 17.1 主页

送货单主页分为三部份:标题、项目和总计。

17.1.1 标题

送货单标题包括了除货品项目外的大部份内容。

栏位说明

送货单编号 此编号可以容纳 20 位的数字或文字,并会自动递增。系统首先会读取 系统编号中送货单编号的数值,然后检查此编号是否已被占用。如果此 编号未被占用,就会被采纳为正式的送货单编号;否则系统会为此编号 自动加一,直至空号为止。

> \*请留意,应尽量避免让送货单编号与其它系统编号相同。如果想改变 下一张送货单的编号,应该到档案维护的系统编号中修改。

- 日 期 交易发生的日期。系统自动提供当天的日期,如需修改可直接键入新日 期或用滑鼠点一下倒三角的图示叫出月历选取便可。日期的格式是按 MS Windows 所设定的格式显示, 如有需要, 请到 MS Windows 的控制 台中修改。
- 客户编号 用滑鼠按下此栏可叫出寻找记录的对话窗,可按客户编号、名称或电话 号码寻找记录。
- 货 仓 记录出货的货仓,可以留空不填。若此单是由销售发票抄录,而销售发 票已选出货的货仓,此货仓编号会自动被填上。(强化版适用)
- 发票编号 销售发票的编号。若此单是由销售发票抄录,此销售发票编号会自动被 填上。
- 送货地址 用户可以在此按下有**…**标记的按钮或直接输入送货地址。
- 联 络 人 客户公司主要联络人的姓名
- 电 话 客户的电话号码。

传 真 客户的传真号码。

付款条件 记录付款条件。

付款方法 记录付款方法。

|                                             | 備註<br>送貨單編號: DN001          | 图 日期: 29/12/2011 | ٠              | 狀態:生效                        | ٠  |              |             |           |       |           |
|---------------------------------------------|-----------------------------|------------------|----------------|------------------------------|----|--------------|-------------|-----------|-------|-----------|
|                                             |                             |                  |                |                              |    |              | 貨幣: HKD     |           | • 匯率: | 1.0000    |
| 客戶編號                                        |                             |                  |                |                              |    |              |             | 貨盒: WH001 |       |           |
| <b>BU001</b>                                | … 嘉皇傘業有限公司                  |                  | $\overline{R}$ |                              |    |              | 發票編號: SI001 |           |       |           |
| 送貨地址                                        |                             |                  | 2 <sup>7</sup> | 聯絡人: Mr. Chak Wai Lam        |    |              |             |           |       |           |
| □精美金屬品廠<br>CM001                            |                             |                  |                |                              |    | 付款條件: 30Days |             |           |       | ٠         |
| Room 4, 10/F., Hung To Industrial Building, |                             |                  |                | 置話: 23414583<br>付款方法: Cheque |    |              | ٠           |           |       |           |
|                                             | 80 Hung To Road, Kwun Tong, |                  |                | 值直: 23431731                 |    |              |             |           |       |           |
|                                             | Kowloon, Hong Kong.         |                  |                |                              |    |              |             |           |       |           |
| 項目                                          | 貨品編號                        |                  | 肯品名稱擔要         |                              | 數量 |              | 單價          | 折扣牢       | 命額    |           |
|                                             | <b>EDC001</b>               |                  |                | 數碼相機 EPSON PhotoPC 3000z     |    | 386          | 5.500.00    | 0.00%     |       | 16,500.00 |
|                                             | <b>EDC002</b>               |                  |                | 數碼相機 EPSON PhotoPC 850z      |    | 3部           | 6,200.00    | 0.00%     |       | 18,600.00 |
|                                             | <b>EDC004</b>               |                  |                | 數碼相機 EPSON PhotoPC 650       |    | 3部           | 2,400.00    | 0.00%     |       | 7,200.00  |
|                                             |                             |                  |                |                              |    |              |             |           |       |           |
|                                             |                             |                  |                |                              |    |              |             |           |       |           |

图 17-1 送货单输入画面

### 17.1.2 项目

送货单的项目可以是货品、服务类项目或是自行输入的注解。项目分为以下栏位﹕项目、 货品编号、摘要/货品名称、数量、单价、折扣率及金额。

- 项 目 此栏的目的是让用户输入项目的序号,但也可以输入其他内容。
- 货品编号 用户可以在此按下有…标记的按钮或直接在此栏输入的货品编号。
- 摘要/货品名称 当适当的货品被选取后,货品名称会被抄录到摘要/货品名称栏上。如 果用户此时想修改货品的名称,可以直接在此修改便可。要留意的是, 货品名称的改变只发生在此笔记录中。如果用户要输入不存在于货品档 案中的服务类项目,可在此栏中输入其名称便可。
- 数 量 当游标移到此栏位时,数量输入画面会自动出现。货品的大小单位会显 示在数量栏位上,如果货品只有小单位,大单位的数量栏会被暂时停用。 所填的数量栏会影响到如何提取货品单价。货品单价是被分为大单位单 价和小单位单价两种的,当大单位数量栏被填上数字(无论小单位数量 栏有没有使用)时,系统会把大单位单价放到单价栏中。如果只有小单

位数量栏被使用,系统会把小单位单价放到单价栏中,显示数量时就会 用小单位显示。用户也可以在此临时修改货品的单位。

- 单 价 系统会检查客户是否曾经买过此货品,如有就会显示上次售价及标准单 价,选择适用的价格便可。
- 折 扣 率 发票项目折扣是预设为百分比的,故不必输入百分比号,请直接输入折 扣的百分数便可。
- 金 额 此金额是系统自动计算的,用户是无法也无需修改的。其金额等于数量 乘单价再减去折扣金额,并四舍五入至小数点后两个位。
- 项目明细内容 先选择送货单内容,然后按[F5]功能键,系统就会显示送货单内容的明 细内容,如明细备注。在送货单的修改状态,这些内容还可以自行修改。
- 删除项目 如果想在游标的位置删除一笔记录,只需按[Ctrl]及[Del]键便可。
- 17.1.3 总计
	- 总 件 数 一 供用户自行输入此送货单共分有多少件,方便点算。单位也可自行选 择。
	- 总数量 量 显示由系统计算的大单位数量及小单位数量的总数。
	- 总 金 额 显示送货单的总价值。
- 17.2 备注
	- 参考号 一允许自行输入内容的栏位,用以辅助送货单编号。
	- 采购单号 客户的采购单编号。
	- 营业 员 出栏可记录负责此送货单的营业员。
	- 车牌号码 记录运送这批货物的货车的车牌号码。
	- 送货方式 用以记录此批货物的运送方法。
	- 备 注 此备注供用户输入有关整张送货单的说明,可输入多行的内容。
	- 修改次数 第一次储存时,修改次数为 0,以后每储存一次就会自动加 1。
- 修改日期 此栏会被自动填上储存时的日期及时间。
- 修 改 人 用以记录上一次修改记录的用户名称。

## 17.3 其它功能

- 列印送货单 当送货单在浏览模式下,按滑鼠的右键可叫出一个功能目录。其中的第 一个功能就是列印送货单,用户也可以按[F10]键叫出列印送货单视窗。 使用方法很简单,选好送货单范围后按列印键列印至印表机或按预览键 在萤光幕预视列印效果。
- 修改格式 在列印送货单视窗中,按[F8]或滑鼠的右键可叫出报表编辑器。报表编 辑器会直接修改列印送货单视窗中所选的格式,所以,执行报表编辑器 前,请先选择所要修改的格式。

#### 寻找送货单- 递增式寻找

要找一张指定的送货单可以在送货单编号栏上用滑鼠连按两下,或按滑 鼠右键再选择寻找送货单功能便可叫出寻找送货单视窗。

#### 寻找送货单- 进阶寻找

在[搜索]的按钮上用滑鼠按一下,或按[F4]功能键,便可叫出进阶寻找 送货单的视窗。用此方法可以用送货单中的大部分栏位(包括送货单内 容的栏位)来寻找送货单。

由其他单据抄录 用户可按滑鼠右键选择由其他单据(如销售发票)抄录,把其他单据的内 容抄录到新增的一张送货单中。

由文字档案汇入、使用条码阅读器输入货品

当发票在新增/修改模式下,按滑鼠的右键可选择此功能。详情请看考[销 售发票]中相关功能的说明。

# 第十八章 装箱单输入 ( 进销存系统)

在主系统目录下,用滑鼠选择装箱单输入或按[Alt-S]再按[L]便可进入装箱单输入画面。 装箱单输入的介面共分为三部份: 主页、船务资料及备注。装箱单输入是为储存及列印 装箱单而设,不会影响货品的存仓量。

#### 18.1 主页

装箱单主页分为三部份:标题、项目和总计。

18.1.1 标题

#### 栏位说明

装箱单编号 此编号可以容纳 20 位的数字或文字,并会自动递增。系统首先会读取 系统编号中送装箱单编号的数值,然后检查此编号是否已被占用。如果 此编号未被占用, 就会被采纳为正式的装箱单编号;否则系统会为此编 号自动加一,直至空号为止。

> \*请留意,应尽量避免让装箱单编号与其它系统编号相同。如果想改变 下一张送货单的编号,应该到档案维护的系统编号中修改。

- 日 期 交易发生的日期。系统自动提供当天的日期,如需修改可直接键入新日 期或用滑鼠点一下倒三角的图示叫出月历选取便可。日期的格式是按 MS Windows 所设定的格式显示,如有需要,请到 MS Windows 的控制 台中修改。
- 客户编号 用滑鼠按下此栏可叫出寻找记录的对话窗,可按客户编号、名称或电话 号码寻找记录。
- 送货地址 用户可以在此按下有**…**标记的按钮或直接输入送货地址。
- 联 络 人 客户公司主要联络人的姓名
- 电 话 客户的电话号码。
- 传 真 客户的传真号码。
- 货 币 此栏会被填上所选客户的预设货币, 但也可以临时修改。
- 发票编号 销售发票的编号。
- 参 考 号 一 允许自行输入内容的栏位,用以辅助装箱单编号。

采购单号 客户的采购单编号。

营 业 员 出栏可记录负责此装箱单的营业员。

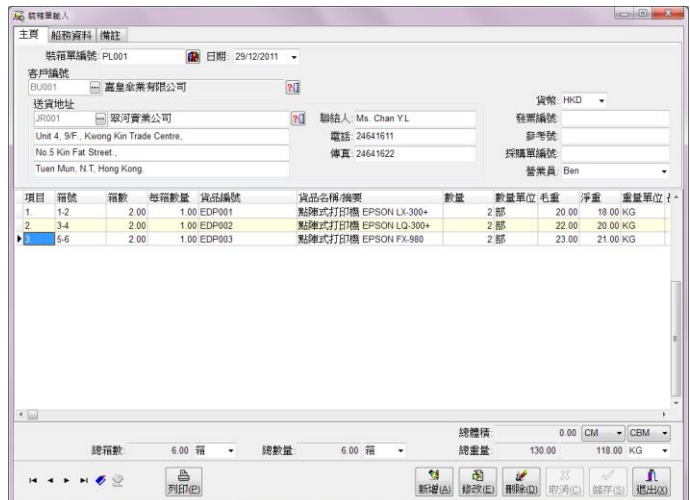

图 18-1 装箱单输入画面

### 18.1.2 项目

装箱单的项目可以是货品、服务类项目或是自行输入的注解。项目分为以下栏位:项目、 箱号、每箱数量、货品编号、货品名称/摘要、数量、数量单位、单价、毛重、净重、 重量单位、长度、宽度、高度及体积。

- 项 目 此栏的目的是让用户输入项目的序号,但也可以输入其他内容。
- 箱 号 用来填写包装箱的号数,可容纳 20 个字符,如:1-5 或 1,2,3,4,5。
- 箱 数 用来本行货品的总包装箱数量,只可以填数字,如:5。
- 每箱数量 用来标示每箱有多少件货品,系统会用箱数乘每箱数量的结果填在数量 栏中。
- 货品编号 用户可以在此按下有...标记的按钮或直接在此栏输入的货品编号。
- 摘要/货品名称 当适当的货品被选取后,货品名称会被抄录到摘要/货品名称栏上。如 果用户此时想修改货品的名称,可以直接在此修改便可。要留意的是, 货品名称的改变只发生在此笔记录中。如果用户要输入不存在于货品档 案中的服务类项目,可在此栏中输入其名称便可。
- 数 量 数量是由箱数乘每箱数得出来的,但也以自行修改。
- 数量单位 数量所使用的单位。
- 毛 重 货品连包装的重量,由货品档案中的内容抄过来,也以自行修改。
- 净 重 货品自身的重量,由货品档案中的内容抄过来,也以自行修改。
- 重量单位 重量所使用的单位。
- 长度、宽度、高度 用来计算货品的体积,由货品档案中的内容抄过来,也以自行修 改。
- 体 积 由货品的长度、宽度、高度、数量及所使用的单位计算出来的。具体的 计算方法要看长度及体积所用的单位而定。
- 项目明细内容 先选择装箱单内容,然后按[F5]功能键,系统就会显示装箱单内容的明 细内容,如明细备注。在装箱单的修改状态,这些内容还可以自行修改。
- 删除项目 如果想在游标的位置删除一笔记录,只需按[Ctrl]及[Del]键便可。

#### 18.1.3 总计

- 总 箱 数 由系统计算的总箱数,单位可自行选择。
- 总数量 由系统计算的总数量,单位可自行选择。
- 总 体 积 由系统计算的总体积,单位可自行选择。选择的长度单位(如 CM)及体 积单位(如 CBM 或 CFT)会影响体积的计算方法。
- 总 重 量 由系统计算的毛重及净重总数,单位可自行选择。

## 18.2 船务资料

- 装 货 港    货物装船的港口名称 Port of Loading。
- 目 的 地 货物的到货港口 Port of Discharge。
- 船 期 开船日期 Sailing On/Abort。
- 运输方式 运送货物的方式 Ship Via。
- 船 名 货船的名称 Vessel/Voyage Name。
- 船务代理 船务代理的名称 Carrier。
- 信用状编号 信用状的编号 Letter of Credit Number。
- 提单编号 提货单的编号 Bill of Lading Number。
- 付款方法 记录付款方法。
- 付款条件 记录付款的天数。
- 银行资料 有关银行的资料 Banker。

### 18.3 备注

- 商 标 印在包装箱外的商标 Shipping Mark。
- 箱侧标志 指定印在包装箱侧标志 Side Mark。
- 备 注 此备注供用户输入有关整张装箱单的说明,可输入多行的内容。
- 修改次数 第一次储存时, 修改次数为 0, 以后每储存一次就会自动加 1。
- 修改日期 此栏会被自动填上储存时的日期及时间。
- 修改 人 用以记录上一次修改记录的用户名称。

## 18.4 其它功能

- 列印装箱单 当装箱单在浏览模式下,按滑鼠的右键可叫出一个功能目录。其中的第 一个功能就是列印装箱单,用户也可以按[F10]键叫出列印装箱单视窗。 使用方法很简单,选好装箱单范围后按列印键列印至印表机或按预览键 在萤光幕预视列印效果。
- 修改格式 在列印装箱单视窗中, 按[F8]或滑鼠的右键可叫出报表编辑器。报表编 辑器会直接修改列印装箱单视窗中所选的格式,所以,执行报表编辑器 前,请先选择所要修改的格式。

寻找装箱单- 递增式寻找

要找一张指定的装箱单可以在装箱单编号栏上用滑鼠连按两下,或按滑 鼠右键再选择寻找送货单功能便可叫出寻找装箱单视窗。

寻找装箱单- 进阶寻找

在[搜索]的按钮上用滑鼠按一下,或按[F4]功能键,便可叫出进阶寻找 装箱单的视窗。用此方法可以用装箱单中的大部分栏位(包括装箱单内 容的栏位)来寻找装箱单。

由其他单据抄录

用户可按滑鼠右键选择由其他单据(如销售发票)抄录,把其他单据的内 容抄录到新增的一张送货单中。

# 第十九章 执货单输入( 进销存系统)

在主系统目录下,用滑鼠选择执货单输入便可进入执货单输入画面。执货单的作用是送 货前把各发票内的货品数量加总,方便产生向货仓提货的单据。

用户可以把有需要送货的发票集中建立一张执货单,也可以按货车或送货路线分别建立 不同的执货单。

- 19.1 标题
	- 执货单编号 此编号可以容纳 20 位的数字或文字,并会自动递增。系统首先会读取 系统编号中送执货单编号的数值,然后检查此编号是否已被占用。如果 此编号未被占用,就会被采纳为正式的执货单编号;否则系统会为此编 号自动加一,直至空号为止。

\*请留意,应尽量避免让执货单编号与其它系统编号相同。如果想改变 下一张执货单的编号,应该到档案维护的系统编号中修改。

- 日 期 提货单的日期。系统自动提供当天的日期,如需修改可直接键入新日期 或用滑鼠点一下倒三角的图示叫出月历选取便可。日期的格式是按 MS Windows 所设定的格式显示,如有需要,请到 MS Windows 的控制台中 修改。
- 备 注 用来描述执货单,可以输入多行的资料。
- 送货日期 用来记录执货单的送货日期。
- 车辆编号 用来记录送货车辆的编号或车牌号码。
- 司 机 负责送货的员工编号。
- 参 考 号 在 允许自行输入内容的栏位,用以辅助执货单编号。

#### 19.2 项目

- 发票编号 用户可以在此选择销售发票的编号。除了可以在此栏位逐张选择发票外, 用户也可以在新增/修改的状态下,按滑鼠的右键或 F7 叫出销售发票的 选择画面。用户可以按发票编号、发票日期、客户地区范围及车牌号码 来筛选销售发票。
- 备 注 用来记录对该发票的描述,可以容纳 60 个字符。

19.3 列印执货单

在浏览的模式下,按[列印]按钮或 F10 可以叫出列印对话窗,有三个格式可以选择。如 果选择[以货分类分组]的话,执货单的内容会按货品的分类分组列印。

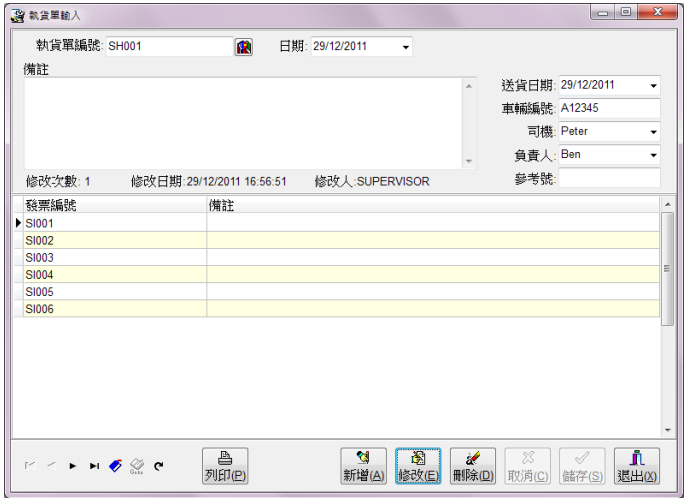

图 19-1 执货单输入画面

## 19.4 选择销售发票

装箱单在新增/修改模式下, 按 F7 功能键或滑鼠右键, 可以使用[选择销售发票]功能。 可以按发票编号、日期、地区或车牌号码来筛选销售发票。当按下[搜寻]按钮后,可以 用 Shift 加滑鼠的左键连续选择或 Ctrl 加滑鼠的左键任意选择所需要的发票。

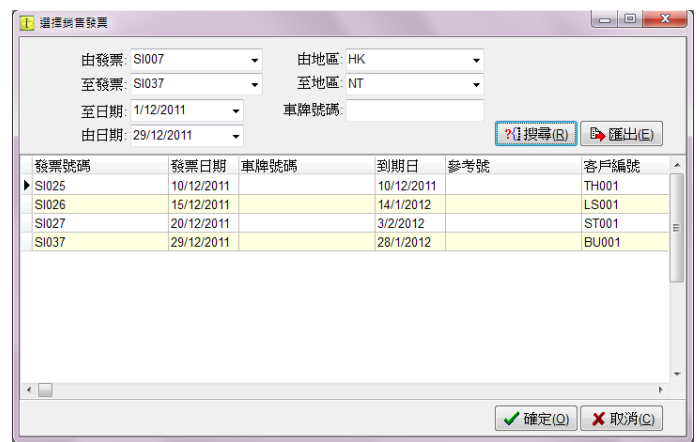

图 19-2 选择发票画面

# 第二十章 货品转仓单输入(进销存系统、报价及订单系统、零售系统) (强化版适用)

在主系统目录下,用滑鼠选择货品转仓单输入或按[Alt-S]再按[T]便可进入货品转仓单输 入画面。货品转仓单输入可以把个别货品从一个货仓转到另一个货仓中,而总存量不会 改变。

20.1 标题

栏位说明

- 转仓单编号 此编号可以容纳 20 位的数字或文字,用来分开每一笔的交易记录。交 易编号不允许重复。
- 日 期 交易发生的日期。系统自动提供当天的日期,如需修改可直接键入或用 滑鼠点此栏的倒三角图示,然后在月历中选取。
- 参 考 号 用户可在此栏填写此交易有关的编号,亦可以留空。
- 货 币 此栏会被填上基本货币,可以修改。
- 汇 率 汇率是被选货币与基本货币的找换率,储存在货币档案中。如果想改变 预设的汇率,就要到货币档案中修改,否则只需要改变此栏的值便可。
- 提 货 仓 满得货的货仓,系统会减去货品在此货仓的数量。
- 存货 仓 有货的货仓,系统会增加货品在此货仓的数量。
- 备 注 此栏供用户填写与此交易有关的详细内容,可容纳多行的内容。
- 修改次数 有一次储存时,修改次数为 0,以后每储存一次就会自动加 1。
- 修改日期 此栏会被自动填上储存时的日期及时间。
- 修 改 人 用以记录上一次修改记录的用户名称。

### 20.2 项目

项目必须为由货品档案中选出。项目分为以下栏位﹕项目、货品编号、货品名称/摘要、 数量、单价、折扣率及金额。

项 目 此栏的目的是让用户输入项目的序号,但也可以输入其他内容。

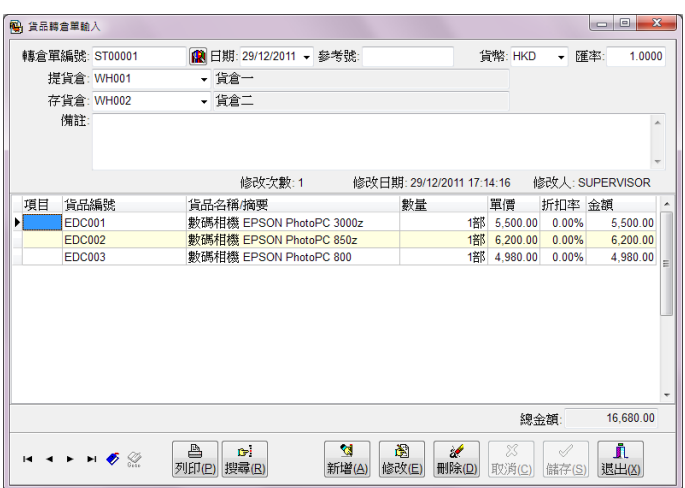

图 20-1 货品转仓单输入画面

货品编号 用户可以在此按下有...标记的按钮或直接在此栏输入货品编号。

货品名称/摘要 当适当的货品被选取后,货品名称会被抄录到摘要/货品名称栏上。

- 数 量 当游标移到此栏位时,数量输入画面会自动出现。货品的大小单位会显 示在数量栏位上,如果货品只有小单位,大单位的数量栏会被暂时停用。 所填的数量栏会影响到如何提取货品单价。货品单价是被分为大单位单 价和小单位单价两种的,当大单位数量栏被填上数字(无论小单位数量 栏有没有使用)时,系统会把大单位单价放到单价栏中。如果只有小单 位数量栏被使用,系统会把小单位单价放到单价栏中,显示数量时就会 用小单位显示。
- 单 价 货品的单价。
- 折 扣 率 项目折扣是预设为百分比的,故不必输入百分比号,请直接输入折扣的 百分数便可。
- 金 额 此金额是系统自动计算的,用户是无法也无需修改的。其金额等于数量 乘单价再减去折扣金额,并四舍五入至小数点后两个位。
- 删除项目 如果想在游标的位置删除一笔记录,只需按[Ctrl]及[Del]键便可。

20.3 总计

总计包括总金额一项内容。此金额是系统自动计算的,用户是无法也无需修改的。

### 20.4 其它功能

- 列印转仓单 当转仓单在浏览模式下,按滑鼠的右键可叫出一个功能目录。其中的第 一个功能就是列印转仓单,用户也可以按[F10]键叫出列印转仓单视窗。 使用方法很简单,选好转仓单范围后按列印键列印至印表机或按预览键 在萤光幕预视列印效果。
- 修改格式 在列印转仓单视窗中,按[F8]或滑鼠的右键可叫出报表编辑器。报表编 辑器会直接修改列印转仓单视窗中所选的格式,所以,执行报表编辑器 前,请先选择所要修改的格式。
- 寻找转仓单 要找一张指定的转仓单可以在转仓单编号栏上用滑鼠连按两下,或按滑 鼠右键再选择寻找转仓单功能便可叫出寻找转仓单视窗。

按下[搜寻]按钮可以使用[进阶搜寻]用转仓单的个别栏位查找资料。

由文字档案汇入

当在新增/修改模式下,按滑鼠的右键可选择此功能。汇入文字档案前,需要 先选取货仓。

汇入的文字档案格式需为纯文字档案,内容第一列为货品或条码编号;第二 列为货品的小单位数量。两列可以用 Tab (\*.txt)、逗号(\*.csv)或空格(\*.prn)分 开。系统会把重复汇入货品的数量相加。

使用条码阅读器输入货品

当在新增/修改模式下,先选取货仓,再按滑鼠的右键可选择此功能。此功能 旨在提供一个快捷的输入方法,用条码阅读器快速的读入货品。条码可以是 货品档案中的[条码]或者[货品编号],系统会先用[条码] 栏位查找,找不到再 用[货品编号]栏位寻找,所以使用[条码]栏位的速度较快。

系统预设不需输入数量,自动预设为 1 个小单位数量。如果需要每次都自行 输入数量,可以在[本机设置工具]中,选择[要求输入数量]。这样的话,读取 条码后,系统会跳到数量栏等待输入数量,再按[Enter]键便可。

选择[相同货品的数量累加]选项后,系统会把该货品的数量加入已存在的货 品中,如果没有,就把该货品加在最后一行。当离开时,此选项会被储存, 下次采用。

# 第二十一章 存货调整输入( 进销存系统、报价及订单系统、零售系统)

存货调整输入是为调整某一个别货品在货仓中的数量而设。系统会按用户输入的数量调 整货品的存量,正数表示增加,负数表示减少。在主系统目录下,用滑鼠选择存货调整 输入或按[Alt-S]再按[A]便可进入存货调整输入画面。

## 21.1 标题

栏位说明

- 编 号 此编号可以容纳 20 位的数字或文字,用来分开每一笔的交易记录。交 易编号不允许重复。
- 日 期 交易发生的日期。系统自动提供当天的日期,如需修改可直接键入或用 滑鼠点此栏的倒三角图示,然后在月历中选取。
- 货 仓 被调整数量的货仓。(强化版适用)
- 说 明 用以描述调整货品数量的原因,共有两行。
- 货 币 此存货调整单的货币,但也可以临时修改。
- 汇 率 汇率是被选货币与基本货币的找换率,被储存在货币档案中。如果想改 变预设的汇率,就要到货币档案中修改,否则只需要改变此栏的值便可。
- 工程编号 与本交易有关的工程。
- 负 责 人 此栏可记录负责此存货调整单的职员。
- 参 考 号 用户可在此栏填写此交易有关的编号,亦可以留空。

### 21.2 项目

项目必须为由货品档案中选出。项目分为以下栏位﹕项目、货品编号、货品名称/摘要、 数量、单价及金额。

项 目 此栏的目的是让用户输入项目的序号,但也可以输入其他内容。

货品编号 用户可以在此按下有...标记的按钮或直接在此栏输入货品编号。

货品名称/摘要 当适当的货品被选取后,货品名称会被抄录到摘要/货品名称栏上。

- 数 量 当游标移到此栏位时,数量输入画面会自动出现。货品的大小单位会显 示在数量栏位上,如果货品只有小单位,大单位的数量栏会被暂时停用。 所填的数量栏会影响到如何提取货品单价。货品单价是被分为大单位单 价和小单位单价两种的,当大单位数量栏被填上数字(无论小单位数量 栏有没有使用)时,系统会把大单位单价放到单价栏中。如果只有小单 位数量栏被使用,系统会把小单位单价放到单价栏中,显示数量时就会 用小单位显示。
- 单 价 货品的单价。
- 金 额 此金额是系统自动计算的,用户是无法也无需修改的。其金额等于数量 乘单价,并四舍五入至小数点后两个位。
- 删除项目 如果想在游标的位置删除一笔记录,只需按[Ctrl]及[Del]键便可。

## 21.3 总计

总计包括总数量及总金额两项内容。是系统自动计算的,用户是无法也无需修改的。

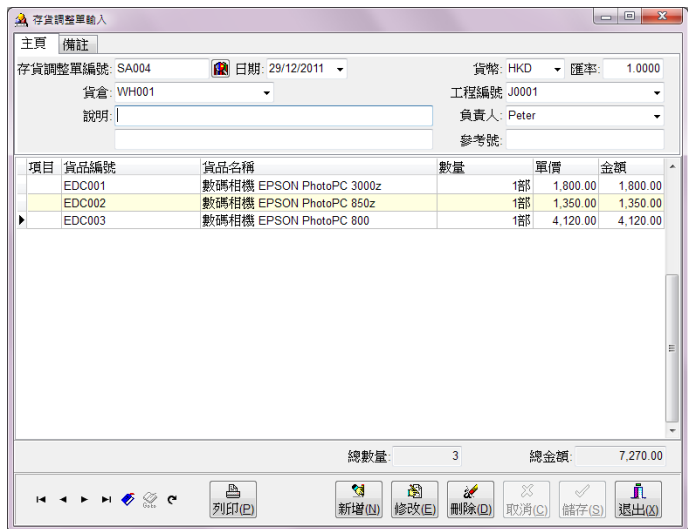

图 21-1 存货调整单输入画面

## 21.4 其它功能

列印存货调整单 在浏览模式下,按滑鼠的右键可叫出一个功能目录。其中的第一个功能

就是列印存货调整单,用户也可以按[F10]键叫出列印存货调整单视窗。 使用方法很简单,选好存货调整单范围后按列印键列印至印表机或按预 览键在萤光幕预视列印效果。

- 修改格式 在列印存货调整单视窗中,按[F8]或滑鼠的右键可叫出报表编辑器。报 表编辑器会直接修改列印存货调整单视窗中所选的格式,所以,执行报 表编辑器前,请先选择所要修改的格式。
- 由文字档案汇入、使用条码阅读器输入货品 当存货调整单在新增/修改模式下,按滑鼠的右键可选择此功能。详情 请看考[转仓单输入]中相关功能的说明。

# 第二十二章 盘点单输入( 进销存系统、报价及订单系统、零售系统)

盘点单输入是为了把货品存量调整至与实际盘点数量一样而设的,当货品的目前存量与 盘点数量有差异时,系统会按相差数量调整货品的目前存量。在主系统目录下,用滑鼠 选择盘点单输入或按[Alt-S]再按[C]便可进入盘点单输入画面。

22.1 标题

栏位说明

- 编 号 此编号可以容纳 20 位的数字或文字,用来分开每一笔的交易记录。交 易编号不允许重复。
- 日 期 交易发生的日期。系统自动提供当天的日期,如需修改可直接键入或用 滑鼠点此栏的倒三角图示,然后在月历中选取。

系统会按此日期计算系统中的存仓量,而在此日期之后的所有货品的交 易都不会被计算。所以,在输入货品前必须先确定此日期是盘点的日期。

- 货 仓 被调整数量的货仓。(强化版适用)
- 参考号 用户可在此栏填写此交易有关的编号,亦可以留空。
- 负 责 人 出栏可记录负责此盘点单的职员。

22.2 项目

项目内容可自行由货品档案中选出或由文字档案汇入。项目分为以下栏位﹕项目、货品 编号、货品名称/摘要、盘点数量、目前数量、变动数量及单位。

- 项 目 此栏的目的是让用户输入项目的序号,但也可以输入其他内容。
- 货品编号 用户可以在此按下有...标记的按钮或直接在此栏输入货品编号。
- 货品名称/摘要 当适当的货品被选取后,货品名称会显示在摘要/货品名称栏上。
- 盘点数量 此栏位用以输入该货品的实际盘点数量,该货品的存量会被改为此数值。
- 目前数量 此栏位由系统填写,是该货品在系统里的存量。
- 调整数量 此栏位由系统计算,是盘点数量减目前数量的结果,系统会按此数值加

减该货品的存量。

单 位 货品的小单位描述。

删除项目 如果想在游标的位置删除一笔记录,只需按[Ctrl]及[Del]键便可。

22.3 总计

总数量是变动数量相加得出的,由系统自动计算,是用户无法也无需修改的。

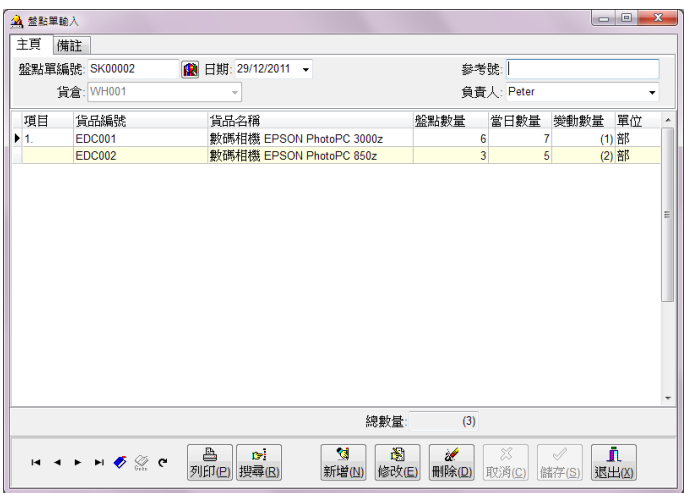

图 22-1 盘点单输入画面

22.4 由文字档案汇入

[由文字档案汇入]功能是方便用户用电子器材或其它盘点工具/软件产生的载有货品编号 及实际存量的文字档案,来修正货品的存仓量。无论是用甚么方法产生的文字档案,其 内容都必须具有货品编号或条码及实际的盘点数量两种资料。

档案格式 盘点资料必须储存在通用的文字档格式的档案中。

档案内容 第一栏必须是货品编号或其条码,其内容需要与系统中的资料吻合。系统会 按货品条码或货品编号在系统内寻找货品,不存在的记录不会被汇入。

第二栏的内容必须是该货品的实际盘点数量,需要用阿拉伯数字表示。

系统支援 Tab、逗号及空白这三种符号来做栏位间的分隔符号。按惯例,用

Tab 分隔栏位的档案要用 txt 做副档名; 用逗号分隔栏位的档案要用 csv 做副 档名;而用空白分隔栏位的档案则要用 prn 做副档名,以兹分别。

档案内的货品编号或条码可以重复,重复记录的数量会被累加。例如: 4895071030010 1 4895071030010 2

系统会把 4895071030010 归纳为一笔记录,而数量就累加为 3。

读取文字档案

按此按钮可以读入载有盘点资料的文字档案,可选择 txt、csv 及 prn 三种格 式的文字档。读入的内容会被系统显示出来,供用户查阅。凡货品编号留空 的记录,都是在系统中找不到的货品,不会被汇入。

- 开始汇入 按此按钮就可以把整理好的资料真正汇入到系统中。如果此时[读取文字档案] 按钮可以放弃已经读入的资料并读取另外一个文字档案;或者按[退出]按钮取 消汇入动作。
- 退 出 按此按钮可以取消汇入动作回到盘点单介面。

| 1 由文字檔案匯入                    |                                    | ×<br>▣<br>$\equiv$ |
|------------------------------|------------------------------------|--------------------|
| 貨品條碼                         | 貨品編號                               | 數量                 |
| $\blacktriangleright$ EDC003 | <b>EDC003</b>                      | $\mathbf{0}$       |
| <b>EDP004</b>                | <b>EDP004</b>                      | 45                 |
|                              |                                    | -                  |
|                              | <sup>1</sup> 開始匯入(S)<br>B 讀取文字檔(R) | <b>直</b> 退出(X)     |

图 22-2 汇入文字档案画面

22.5 使用条码阅读器输入货品

当在新增/修改模式下,先选取货仓,再按滑鼠的右键可选择此功能。此功能旨在提供一 个快捷的输入方法,用条码阅读器快速的读入货品。条码可以是货品档案中的[条码]或 者[货品编号],系统会先用[条码] 栏位查找,找不到再用[货品编号]栏位寻找,所以使 用[条码]栏位的速度较快。

系统预设不需输入数量,自动预设为 1 个小单位数量。如果需要每次都自行输入数量, 可以在[本机设置工具]中,选择[要求输入数量]。这样的话,读取条码后,系统会跳到数 量栏等待输入数量,再按[Enter]键便可。

选择[相同货品的数量累加]选项后,系统会把该货品的数量加入已存在的货品中,如果 没有,就把该货品加在最后一行。当离开时,此选项会被储存,下次采用。

# 第二十三章 应收帐付款输入( 会计系统、进销存系统)

应收帐付款输入介面是专为输入发票付款而设,并不需要用户懂得会计知识。因此,用 户可以利用此介面轻轻松松地完成应收帐付款的资料输入。应收帐付款会借付款方法中 所选的科目; 贷应收帐科目;如有汇价损益金额的话, 也会借或贷汇价损益科目。而相 关发票的付款金额也会被增加。

应收帐付款输入介面分为传票标题及付款内容两部份。

### 23.1 标题

- 交易编号 此编号可容纳 20 个字符,用来分开每一笔的交易记录,不允许重复。
- 日 期 交易发生的日期。系统自动提供当天的日期,如需修改可直接键入或用 滑鼠点此栏的倒三角图示,然后在月历中选取。
- 货 币 此栏的预设值为本位货币。如果货币被改变,汇率也会被改为被选货币 与本位货币相应的找换率。
- 汇 率 汇率是被选货币与本位货币的找换率,被存于货币档案中。如果想改变 预设的汇率, 就要到货币档案中修改, 否则只需要改变此栏的值便可。
- 参 考 号 辅助编号,可以输入 20 个数字或文字。
- 客户编号 用滑鼠按下此栏可叫出寻找记录的对话窗,可按客户编号寻找客户。
- 客户名称 此栏是客户名称,只显示与客户编号栏相应的名称,不允许修改。
- 备 注 此栏供用户填写与此交易有关的详细内容,可容纳 60 个字节。
- 支票号码 用以填写客户付款支票的号码。
- 付款方法 此次客户付款的付款方法。如果付款方法中输入了会计科目,本次付款 的金额就会借入此科目中。
- 总 付 款 被传票货币计算的总付款金额。用户可自行输入客户付款的总金额,系 统便会根据发票的先后次序做付款。也可以在内容中自行选择发票付款, 系统会自动计算总付款金额。
- 总 折 扣 是本传票中所有发票折扣金额的总和。此金额会借入销售折扣科目。
- 汇价损益 是本传票中所有发票付款汇价差异的总和。

23.2 付款内容

- 发票号码 用户在此栏可以找到所有客户未付清款项的发票,请在此选择一张要付 款的发票。
- 货 币 所选发票的货币,不可以修改。
- 汇 率 所选发票的汇率,不可以修改。
- 总 金 额 此金额是发票总金额。
- 已 付 包括按金在内本发票以前的所有已付款,以发票货币计算。
- 付 款 包括以发票货币计算的本次付款金额。
- 汇价损益 付款金额与发票金额之间的汇价损益,以本位货币计算。

折扣金额 如果该发票有付款折扣的话,可以在此栏输入。

本次付款 是在本传票中对此发票所付的款项, 以传票货币计算。 \*请注意,本次付款金额的货币与传票货币相同。例如,传票货币为港 币,此栏输入的金额就是港币金额。

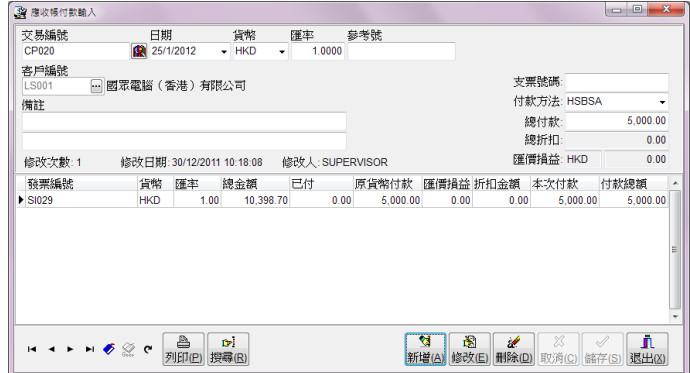

图 23-1 应收帐付款输入画面

## 23.3 其他功能

列印收据 在浏览模式下按[F10]或滑鼠的右键可列印收据。收据的预设尺寸为 A5 纸大 小,如果要修改收据的大小或内容,请在列印对话窗中按[F8]或滑鼠的右键, 执行修改报表功能。

选择多张未付发票

在新增/修改模式下按[F7]或滑鼠的右键可一次选择多张发票来付款。用 Shift 加滑鼠的左键,可以选择连续的多张发票;用 Ctrl 加滑鼠的左键,可以选择 不连续的多张发票。

系统会自动付清所选的发票,事后可以自行修改付款金额。

退票/取消退票

在浏览模式下按滑鼠的右键,选择[退票]功能后,系统会做对冲传票交易, 并释放在本传票已付款的发票,以便日后再次付款。

已做[退票]处理的传票,可以在浏览模式下按滑鼠的右键,选择[取消退票] 功能,把该传票还原至正常状态,并会删除有关的对冲交易。如果该传票的 发票已另外付款,而本传票中的付款又大于发票的余额,则无法取消该传票 的退票状态。

# 第二十四章 应付账付款输入( 会计、进销存、零售系统)

应付账付款传票输入介面是专为输入供应商发票付款而设,并不需要用户懂得会计知识。 因此,用户可以利用此介面轻轻松松地完成供应商付款的资料输入。应付账付款会借应 付账科目;贷付款方法中所选的科目;如有汇价损益金额的话,也会借或贷汇价损益科 目。而相关发票的付款金额也会被增加。

应付账付款传票输入介面分为传票标题及付款内容两部份。

#### 24.1 标题

- 交易编号 此编号可容纳 20 个字符,用来分开每一笔的交易记录,不允许重复。
- 日 期 交易发生的日期。系统自动提供当天的日期,如需修改可直接键入或用 滑鼠点此栏的倒三角图示,然后在月历中选取。
- 货 币 此栏的预设值为本位货币。如果货币被改变,汇率也会被改为被选货币 与本位货币相应的找换率。
- 汇 率 汇率是被选货币与本位货币的找换率,被存于货币档案中。如果想改变 预设的汇率, 就要到货币档案中修改, 否则只需要改变此栏的值便可。
- 参 考 号 辅助编号,可以输入 20 个数字或文字。
- 供应商编号 用滑鼠按下此栏可叫出寻找记录的对话窗,可按供应商编号寻找供应商。
- 供应商名称 此栏是供应商名称,只显示与供应商编号栏相应的名称,不允许修改。
- 备 注 此栏供用户填写与此交易有关的详细内容,可容纳 60 个字节。
- 支票号码 用以填写付款支票的号码。
- 付款方法 此次应付账付款的付款方法。如果付款方法中输入了会计科目,本次付 款的金额就会贷入此科目中。
- 总 付 款 按传票货币计算的总付款金额。用户可自行输入应付账付款的总金额, 系统便会根据发票的先后次序做付款。也可以在内容中自行选择发票付 款,系统会自动计算总付款金额。

按[F7]功能键可以选择多张连续或不连续的发票来付款。用 Shift 加滑鼠 的左键,可以选择连续的多张发票;用 Ctrl 加滑鼠的左键,可以选择连 续的多张发票。

- 总 折 扣 是本传票中所有发票折扣金额的总和。此金额会贷入购货折扣科目。
- 汇价损益 是本传票中所有发票付款汇价差异的总和,以本位货币计算。

## 24.2 付款内容

- 发票号码 用户在此栏可以找到所有未付清款项的供应商发票,请在此选择一张要 付款的发票。
- 货 币 所选发票的货币,不可以修改。
- 汇 率 所选发票的汇率,不可以修改。
- 总 金 额 此金额是发票总金额。
- 已 付 包括按金在内本发票以前的所有已付款,以发票货币计算。
- 付 款 包括以发票货币计算的本次付款金额。
- 汇价损益 付款金额与发票金额之间的汇价损益。
- 折扣金额 如果该发票有付款折扣的话,可以在此栏输入。
- 本次付款 是在本传票中对此发票所付的款项, 以传票货币计算。 \*请注意,本次付款金额的货币与传票货币相同。例如,传票货币为港 币,此栏输入的金额就是港币金额。

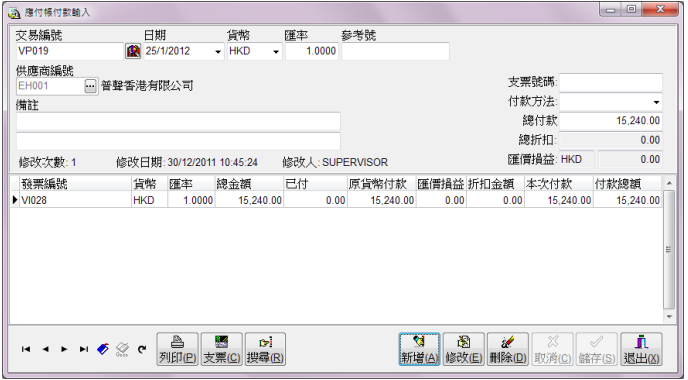

图 24-1 应付账付款输入画面

## 24.3 其他功能

列印付款记录 此功能可以列印该传票的内容作记录用途。

列印支票 此功能会自动把目前所选传票的传票日期、供应商名称及付款金额填到 列印支票的画面上,可以省却填写的工作。

选择多张未付发票

在新增/修改浏览模式下按[F7]或滑鼠的右键可一次选择多张发票来付款。用 Shift 加滑鼠的左键, 可以选择连续的多张发票; 用 Ctrl 加滑鼠的左键, 可以 选择不连续的多张发票。

系统会自动付清所选的发票,事后可以自行修改付款金额。

退票/取消退票

在浏览模式下按滑鼠的右键,选择[退票]功能后,系统会做对冲传票交 易,并释放在本传票已付款的发票,以便日后再次付款。

做[退票]处理的传票,可以在浏览模式下按滑鼠的右键,选择[取消退票]功能, 把该传票还原至正常状态,并会删除有关的对冲交易。如果 该传票的发票 已另外付款,而本传票中的付款又大于发票的余额,则无法取消该传票的退 票状态。
## 第二十五章 报价单输入(报价及订单系统)

在主系统目录下,用滑鼠选择报价单输入或按[Alt-S]再按[Q]便可进入报价单输入画面。 报价单输入的介面共分为三部份:主页、送货资料及备注。报价单可以被复制到其他报 价单、销售订单或销售发票,但是其本身只是会产生或修改客户对货品上次售价记录, 而不会有其他的影响。

#### 25.1 主页

报价单主页画面分为三部份:标题、项目和总计三部分。

#### 23.1.1 标题

报价单标题包括了一张报价单的大部份内容,而且绝大部份的内容都可以从预先输入好 的档案中选出来。如果在下拉条中无法找到适当的记录或者想在档案中加入新的记录, 无需离开报价单输入画面便可叫出相关档案的输入画面。方法是先选择适当的栏位,如 客户编号、货币或营业员栏位等,然后按[F6]键,便可叫出相应档案的输入画面。当完 成记录输入后,按退出键便可关闭此画面,同时会把当前记录抄到报价单中。

栏位说明如下:

- 报价单编号 此编号可以容纳 20 位的数字或文字,并会自动递增。系统首先会读取 系统编号中报价单编号的数值,然后检查此编号是否已被占用。如果此 编号未被占用,就会被采纳为正式的报价单编号; 否则系统会为此编 号自动加一,直至空号为止。 \*请留意,应尽量避免让报价单编号与其它系统编号相同。如果想改变 下一张报价单的编号,应该到档案维护的系统编号中修改。
- 日 期 交易发生的日期。系统自动提供当天的日期,如需修改可直接键入新日 期或用滑鼠点一下倒三角的图示叫出月历选取便可。日期的格式是按 MS Windows 所设定的格式显示,如有需要,请到 MS Windows 的控制 台中修改。
- 客户编号 用滑鼠按下此栏可叫出寻找记录的对话窗,可按客户编号、名称或电话 号码寻找记录。
- 联 系 人 客户公司主要联络人的姓名。
- 状 态 此栏有[生效]、[己完成]及[未生效]三个选择。选择[生效]时,系统会更 新客户对货品的上次售价;[未生效]的报价单则不会更新客户对货品的 上次售价;系统会在年结时删除状态是[已完成]的报价单。
- 货 币 此栏会被填上所选客户的预设货币,但也可以临时修改。
- 汇 率 汇率是被选货币与基本货币的找换率,储存在货币档案中。如果想改变 预设的汇率,就要到货币档案中修改,否则只需要改变此栏的值便可。
- 参 考 号 允许输入自己公司的采购单编号或其它资料。
- 货 仓 预计出货的货仓,可以留空不填。
- 营 业 员 计工业栏可记录负责此报价单的职员。
- 付款条件 付款条件中记录了付款的天数,详情请参考付款条件及客户档案。
- 付款方法 记录付款方法。
- 工程编号 有关的工程的编号,可以留空不填。
- 送货方式 用以记录此批货物的运送方法。
- 25.1.2 项目

报价单的项目可以是货品、服务类项目或是自行输入的注解。项目分为以下栏位﹕项目、 货品编号、摘要/货品名称、数量、单价、折扣率及金额。货品的成本会按系统设定取 自平均成本、上次入货价或标准成本,授权用户还可以按 F5 来查看或修改。

- 项 目 此栏的目的是让用户输入报价单项目的序号,但也可以输入其他内容。
- 货品编号 用户可以在此按下有…标记的按钮或直接在此栏输入货品编号。
- 摘要/货品名称 当适当的货品被选取后,货品名称会被抄录到摘要/货品名称栏上。如 果用户此时想修改货品的名称,可以直接在此修改便可。要留意的是, 货品名称的改变只发生在此笔记录中。如果用户要输入不存在于货品档 案中的服务类项目,可在此栏中输入其名称便可。
- 数 量 当游标移到此栏位时,数量输入画面会自动出现。货品的大小单位会显 示在数量栏位上,如果货品只有小单位,大单位的数量栏会被暂时停用。 所填的数量栏会影响到如何提取货品单价。货品单价是被分为大单位单 价和小单位单价两种的,当大单位数量栏被填上数字(无论小单位数量 栏有没有使用)时,系统会把大单位单价放到单价栏中。如果只有小单 位数量栏被使用,系统会把小单位单价放到单价栏中,显示数量时就会 用小单位显示。
- 单 价 系统会检查客户是否曾经买过此货品,如有就会显示上次售价及标准单 价,选择适用的价格便可。无论你选择哪一个单价,此价格会成为下一 次的上次售价。
- 折 扣 率 项目折扣是预设为百分比的,故不必输入百分比号,请直接输入折扣的 百分数便可。
- 金 额 此金额是系统自动计算的,用户是无法也无需修改的。其金额等于数量 乘单价再减去折扣金额,并四舍五入至小数点后两个位。
- 项目明细内容 先选择报价单内容,然后按[F5]功能键,系统就会显示报价单内容的明 细内容,如明细备注、成本单价。在报价单的修改状态,这些内容还可 以自行修改。
- 删除项目 同时按下[Ctrl]及[Del]键可删除游标所在位置的记录。

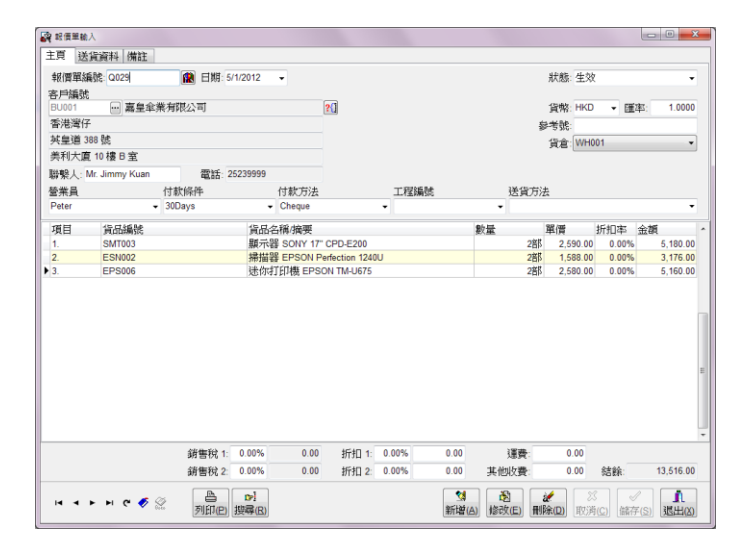

图 25-1 报价单输入画面

### 25.1.3 总计

总计包括销售税、两项总折扣、运费、其他收费及结余共七个内容。

- 销售税 1 及 2 销售税金额是按用户预先设好的方法计算出来的,详情请参考税务档案 一章。
- 总折扣 1 此折扣是按总金额来算的。用户可以在总折扣的百分比或金额栏位输入 所需的数值, 此两栏位是可互相影响的, 例如: 修改了总折扣金额, 总

折扣百分比会自动计算,反之亦然。

- 总折扣 2 这个折扣是累积折扣,意思是说这个折扣会在总金额减除总折扣 1 后的 金额上计算的。
- 运 费 有关此批货的运输费用。总折扣 1&2 不会计算此费用。
- 其他收费 如有其他要收取的费用,可在此栏填写。总折扣 1&2 不会计算此费用。
- 结 余 此栏也是自动计算的,等于总金额加运费及其他费用再减总折扣 1、2。

### 25.2 送货资料

- 送货地点编号 用滑鼠按下此栏可叫出寻找记录的对话窗,可按客户编号、名称或电话 号码寻找记录。
- 交货日期 交货的日期。用户可直接键入新日期或用滑鼠点一下倒三角的图示叫出 月历选取便可修改。

#### 25.3 备注

- 备 注 此栏供用户填写与此报价单有关的详细内容,可容纳多行的内容。
- 修改次数 第一次储存时,修改次数为 0,以后每储存一次就会自动加 1。
- 修改日期 此栏会被自动填上储存时的日期及时间。
- 修 改 人 用以记录上一次修改记录的用户名称。

### 25.4 其它功能

- 列印报价单 当报价单在浏览模式下,按滑鼠的右键可叫出一个功能目录。其中的第 一个功能就是列印报价单,用户也可以按[F10]键叫出列印报价单视窗。 使用方法很简单,选好报价单范围后按列印键列印至印表机或按预览键 在萤光幕预视列印效果。
- 修改格式 在列印报价单视窗中,按[F8]或滑鼠的右键可叫出报表编辑器。报表编 辑器会直接修改列印报价单视窗中所选的格式,所以,执行报表编辑器 前,请先选择所要修改的格式。

寻找报价单- 递增式寻找

要找一张指定的报价单可以在报价单号旁的按钮上用滑鼠按一下寻找 报价单视窗。用此方法可以用报价单编号、客户编号或参考号来寻找报 价单。

寻找报价单- 进阶寻找

在[搜索]的按钮上用滑鼠按一下,或按[F4]功能键,便可叫出进阶寻找 报价单的视窗。用此方法可以用报价单中的大部分栏位(包括报价单内 容的栏位)来寻找报价单。

由其他报价单抄录 用户可按滑鼠右键选择由其他报价单抄录,把其他报价单的内容 抄录到新增的一张报价单内。

单价及数量的小数位 用户可以自行设定货品单价及数量的小数位,最多可至小数点后 六位。如有需要,可到[系统设置档案]中修改。

在曾经销售过的货品列表中选取货品

用户可以从客户曾经买过的货品中选择本次报价单需要的货品,并采用该货 品销售单价。使用方法如下:

- i) 新增一张报价单
- ii) 选择客户及货币
- iii) 按 [F7] 功能键, 叫出客户对货品上次售价列表

iv) 用 [Shift] 键加滑鼠的左键可以选择连续的数个货品; 用 [Ctrl] 键加滑 鼠的左键可以选择不连续的数个货品;用滑鼠的左键按没有选取的货品可以 取消之前的选择

v) 按[确定]按钮就可以关闭此画面,并把所选的货品按选择的次序填在报 价单内容中

由文字档案汇入、使用条码阅读器输入货品

在新增/修改模式下,按滑鼠的右键可选择此功能。详情请看考[销售发票输 入]中相关功能的说明。

## 第二十六章 销售订单输入(报价及订单系统)

在主系统目录下,用滑鼠选择销售订单输入或按[Alt-S]再按[O]便可进入销售订单输入画 面。销售订单输入的介面共分为三部份:主页、送货资料及备注。销售订单可以由报价 单复制或自行输入而成,也可以复制到其他销售订单或销售发票。销售订单会产生或修 改客户对货品上次售价记录,并增加货品的被订购数量。

#### 26.1 主页

销售订单主页画面分为三部份:标题、订货项目和总计。

#### 26.1.1 标题

销售订单标题包括了一张订单的大部份内容,而且绝大部份的内容都可以从预先输入好 的档案中选出来。如果在下拉条中无法找到适当的记录或者想在档案中加入新的记录, 无需离开销售订单输入画面便可叫出相关档案的输入画面。方法是先选择适当的栏位, 如客户编号、货币或营业员栏位等,然后按[F6]键,便可叫出相应档案的输入画面。当 完成记录输入后,按退出键便可关闭此画面,同时会把当前记录抄到销售订单中。

栏位说明如下:

订单编号 此编号可以容纳 20 位的数字或文字,并会自动递增。系统首先会读取 系统编号中订单编号的数值,然后检查此编号是否已被占用。如果此编 号未被占用,就会被采纳为正式的订单编号; 否则系统会为此编号自 动加一,直至空号为止。

> \*请留意,应尽量避免让订单编号与其它系统编号相同。如果想改变下 一张订单的编号,应该到档案维护的系统编号中修改。

- 日 期 交易发生的日期。系统自动提供当天的日期,如需修改可直接键入新日 期或用滑鼠点一下倒三角的图示叫出月历选取便可。日期的格式是按 MS Windows 所设定的格式显示,如有需要,请到 MS Windows 的控制 台中修改。
- 客户编号 用滑鼠按下此栏可叫出寻找记录的对话窗,可按客户编号、名称或电话 号码寻找记录。
- 联 系 人 一 客户公司主要联络人的姓名。
- 货 币 此栏会被填上所选供应商的预设货币,但也可以临时修改。
- 汇 率 汇率是被选货币与基本货币的找换率,储存在货币档案中。如果想改变

预设的汇率,就要到货币档案中修改,否则只需要改变此栏的值便可。

- 参 考 号 在许自行输入内容的栏位,用以辅助发票编号。
- 采购单号 可填写客户的采购单编号。
- 报价单号 报价单的编号。
- 货 仓 预计出货的货仓,可以留空不填。(强化版适用)
- 营 业 员 出栏可记录负责此销售订单的营业员,以便分析营业员的销售能力。
- 付款条件 付款条件中记录了付款的天数,详情请参考付款条件及客户档案。
- 付款方法 记录付款方法。
- 工程编号 有关的工程的编号,可以留空不填。
- 送货方式 用以记录此批货物的运送方法。

#### 26.1.2 项目

销售订单的项目可以是货品、服务类项目或是自行输入的注解。项目分为以下个栏位: 项目、货品编号、摘要/货品名称、数量、单价、折扣率及金额。货品的成本会按系统 设定取自平均成本、上次入货价或标准成本,授权用户还可以按 F5 来查看或修改。

- 项 目 此栏的目的是让用户输入销售订单项目的序号,但也可以输入其他内容。
- 货品编号 用户可以在此按下有…标记的按钮或直接在此栏输入货品的编号。
- 摘要/货品名称 当适当的货品被选取后,货品名称会被抄录到摘要/货品名称栏上。如 果用户此时想修改货品的名称,可以直接在此修改便可。要留意的是, 货品名称的改变只发生在此笔记录中。如果用户要输入不存在于货品档 案中的服务类项目,可在此栏中输入其名称便可。
- 数 量 当游标移到此栏位时,数量输入画面会自动出现。货品的大小单位会显 示在数量栏位上,如果货品只有小单位,大单位的数量栏会被暂时停用。 所填的数量栏会影响到如何提取货品单价。货品单价是被分为大单位单 价和小单位单价两种的,当大单位数量栏被填上数字(无论小单位数量 栏有没有使用)时,系统会把大单位单价放到单价栏中。如果只有小单 位数量栏被使用,系统会把小单位单价放到单价栏中,显示数量时就会 用小单位显示。
- 单 价 系统会检查客户是否曾经买过此货品,如有就会显示上次售价及标准单

价,选择适用的价格便可。无论你选择哪一个单价,此价格会成为下一 次的上次售价。

- 折 扣 率 销售订单项目折扣是预设为百分比的,故不必输入百分比号,请直接输 入折扣的百分数便可。
- 金 额 此金额是系统自动计算的,用户是无法也无需修改的。其金额等于数量 乘单价再减去折扣金额,并四舍五入至小数点后两个位。
- 项目明细内容 先选择销售订单内容,然后按[F5]功能键,系统就会显示销售订单内容 的明细内容,如明细备注。在销售订单的修改状态,这些内容还可以自 行修改。
- 删除项目 如果想在游标的位置删除一笔记录,请按[Ctrl]及[Del]键便可。

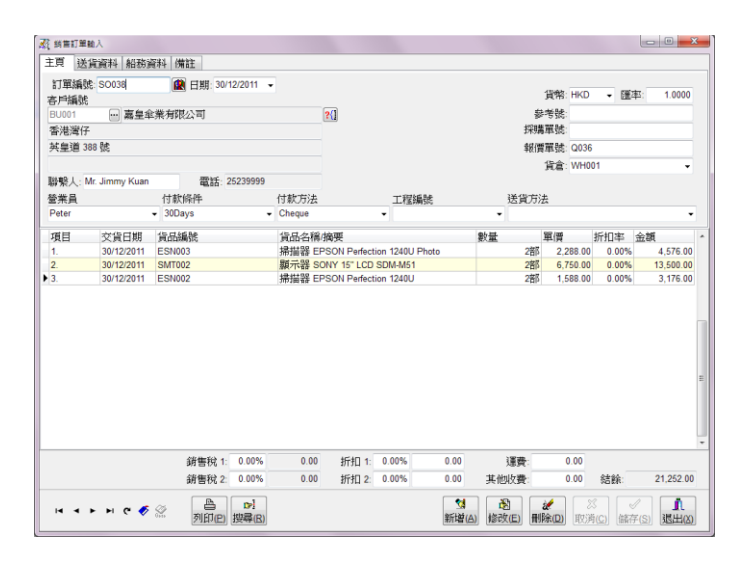

图 26-1 销售订单输入画面

26.1.3 总计

总计包括销售税、两项总折扣、运费、其他收费及结余共七个内容。

- 销售税 1 及 2 销售税金额是按用户预先设好的方法计算出来的,详情请参考税务档案 一章。
- 总折扣 1 此折扣是按总金额来算的。用户可以在总折扣的百分比或金额栏位输入 所需的数值,此两栏位是可互相影响的,例如:修改了总折扣金额,总 折扣百分比会自动计算,反之亦然。
- 总折扣 2 这个折扣是累积折扣, 意思是说这个折扣会在总金额减除总折扣 1 后的 金额上计算的。
- 运 费 有关此批货的运输费用。总折扣 1&2 不会计算此费用。
- 其他收费 如有其他要收取的费用,可在此栏填写。总折扣 1&2 不会计算此费用。
- 结 余 此栏也是自动计算的, 等于总金额加运费及其他费用再减总折扣 1、2。

## 26.2 送货资料

- 送货地点编号 用滑鼠按下此栏可叫出寻找记录的对话窗,可按客户编号、名称或电话 号码寻找记录。
- 交货日期 交货的日期。用户可直接键入新日期或用滑鼠点一下倒三角的图示叫出 月历选取便可修改。

## 26.3 船务资料

- 装货港 货物装船的港口名称 Port of Loading。
- 目 的 地 货物的到货港口 Port of Discharge。
- 船 期 开船日期 Sailing On/Abort。
- 运输方式 运送货物的方式 Ship Via。
- 船 名 货船的名称 Vessel/Voyage Name。
- 船务代理 船务代理的名称 Carrier。
- 信用状编号 信用状的编号 Letter of Credit Number。
- 提单编号 提货单的编号 Bill of Lading Number。
- 银行资料 有关银行的资料 Banker。
- 商 标 印在包装箱外的商标 Shipping Mark。

## 26.4 备注

- 备 注 此备注供用户输入有关整张销售订单的说明,可容纳多行的内容。
- 修改次数 第一次储存时,修改次数为 0,以后每储存一次就会自动加 1。
- 修改日期 此栏会被自动填上储存时的日期及时间。
- 修 改 人 用以记录上一次修改记录的用户名称。

#### 26.5 其它功能

- 列印销售订单 当销售订单在浏览模式下,按滑鼠的右键可叫出一个功能目录。其中的 第一个功能就是列印销售订单,用户也可以按[F10]键叫出列印订单视窗。 使用方法很简单,选好订单范围后按列印键列印至印表机或按预览键在 萤光幕预视列印效果。
- 修改格式 在列印销售订单视窗中,按[F8]或滑鼠的右键可叫出报表编辑器。报表 编辑器会直接修改列印销售订单视窗中所选的格式,所以,执行报表编 辑器前,请先选择所要修改的格式。

寻找销售订单- 递增式寻找

要找一张指定的销售订单可以在销售订单号旁的按钮上用滑鼠按一下 寻找报价单视窗。用此方法可以用销售订单编号、客户编号或参考号来 寻找销售订单。

寻找销售订单- 进阶寻找

在[搜索]的按钮上用滑鼠按一下,或按[F4]功能键,便可叫出进阶寻找 销售订单的视窗。用此方法可以用销售订单中的大部分栏位(包括销售 订单内容的栏位)来寻找销售订单。

由其他单据抄录

用户可按滑鼠右键选择由其他单据抄录功能把其他销售订单或报价单 的内容抄录到新一张的订单中。

改变订单状态

当销售订单被抄录到销售发票后,系统会减少相关货品的被订数量,并 禁止修改或删除该销售订单。如果有货品不需要完全交货情况,用户可 以人为的把该订单定义为已经完成。此人为修改的状态也可以按需要逆 转。

单价及数量的小数位

用户可以自行设定货品单价及数量的小数位,最多至小数点后六位。如

有需要,可到[系统设置档案]中修改。

在曾经销售过的货品列表中选取货品

用户可以从客户曾经买过的货品中选择本次订单需要的货品,并采用该 货品销售单价。使用方法如下:

- i) 新增一张销售订单
- ii) 选择客户及货币
- iii) 按 [F7] 功能键, 叫出客户对货品上次售价列表

iv) 用 [Shift] 键加滑鼠的左键可以选择连续的数个货品; 用 [Ctrl] 键 加滑鼠的左键可以选择不连续的数个货品;用滑鼠的左键按没有选取的 货品可以取消之前的选择

v) 按[确定]按钮就可以关闭此画面,并把所选的货品按选择的次序填 在订单内容中

由文字档案汇入、使用条码阅读器输入货品

在新增/修改模式下,按滑鼠的右键可选择此功能。详情请看考[销售发 票输入]中相关功能的说明。

## 第二十七章 采购单输入(报价及订单系统)

在主系统目录下,用滑鼠选择采购单输入或按[Alt-S]再按[P]便可进入采购单输入画面。 采购单输入画面分为:主页和备注。采购单会产生或修改供应商对货品上次入货价记录, 并增加货品的订购数量。

27.1 主页

27.1.1 标题

采购单标题包括了一张采购单的大部份内容,而且绝大部份的内容都可以从预先输入好 的档案中选出来。如果在下拉条中无法找到适当的记录或者想在档案中加入新的记录, 无需离开采购单输入画面便可叫出相关档案的输入画面。方法是先选择适当的栏位,如 供应商编号、货币或制单人栏位等,然后按[F6]键,便可叫出相应档案的输入画面。 当 完成记录输入后,按退出键便可关闭此画面,同时会把当前记录抄到采购单中。

栏位说明如下:

采购单编号 此编号可以容纳 20 位的数字或文字,并会自动递增。系统首先会读取 系统编号中采购单编号的数值,然后检查此编号是否已被占用。如果此 编号未被占用,就会被采纳为正式的采购单编号; 否则系统会为此编 号自动加一,直至空号为止。

> \*请留意,应尽量避免让采购单编号与其它系统编号相同。如果想改变 下一张采购单的编号,应该到档案维护的系统编号中修改。

- 日 期 交易发生的日期。系统自动提供当天的日期,如需修改可直接键入新日 期或用滑鼠点一下月历的图示叫出月历选取便可。日期的格式是按 MS Windows 所设定的格式显示,如有需要,请到 MS Windows 的控制台中 修改。
- 供应商编号 用滑鼠按下此栏可叫出寻找记录的对话窗,可按供应商编号、名称或电 话寻找记录。
- 联 系 人 供应商公司主要联络人的姓名。
- 货 币 此栏会被填上所选供应商的预设货币,但也可以临时修改。
- 汇 率 汇率是被选货币与基本货币的找换率,储存在货币档案中。如果想改变 预设的汇率,就要到货币档案中修改,否则只需要改变此栏的值便可。
- 参 考 号 允许自行输入内容的栏位,可以是供应商订单编号或自己公司的参考编

号。

- 货 仓 预计入货的货仓,可以留空不填。(强化版适用)
- 制单 人 出栏可记录负责此采购单的职员。
- 付款方法 记录付款方法。
- 付款条件 付款条件中记录了付款的天数,详情请参考付款条件及供应商档案。
- 工程编号 有关的工程的编号,可以留空不填。
- 送货方式 用以记录此批货物的运送方法。

#### 27.1.2 项目

采购单的项目可以是货品、服务类项目或是自行输入的注解。采购单项目分为以下栏位 ﹕项目、货品编号、摘要/货品名称、数量、单价、折扣率及金额。

- 项 目 此栏的目的是让用户输入采购单的序号,但也可以输入其他内容。
- 货品编号 用户可以在此按下有…标记的按钮或直接在此栏输入货品编号。
- 摘要/货品名称 当适当的货品被选取后,货品名称会被抄录到摘要/货品名称栏上。如 果用户此时想修改货品的名称,可以直接在此修改便可。要留意的是, 货品名称的改变只发生在此笔记录中。如果用户要输入不存在于货品档 案中的服务类项目,可在此栏中输入其名称便可。
- 数 量 当游标移到此栏位时,数量输入画面会自动出现。货品的大小单位会显 示在数量栏位上,如果货品只有小单位,大单位的数量栏会被暂时停用。 所填的数量栏会影响到如何提取货品单价。货品单价是被分为大单位单 价和小单位单价两种的,当大单位数量栏被填上数字(无论小单位数量 栏有没有使用)时,系统会把大单位单价放到单价栏中。如果只有小单 位数量栏被使用,系统会把小单位单价放到单价栏中,显示数量时就会 用小单位显示。
- 单 价 系统会检查是否曾经买过此货品,如有就会把上次购货价填到单价栏中, 否则就会采用货品档案中的标准购货价。
- 折 扣 率 采购单项目折扣是预设为百分比的,故不必输入百分比号,请直接输入 折扣的百分数便可。
- 金 额 此金额是系统自动计算的,用户是无法也无需修改的。其金额等于数量 乘单价再减去折扣金额,并四舍五入至小数点后两个位。
- 项目明细内容 先选择采购单内容,然后按[F5]功能键,系统就会显示采购单内容的明 细内容,如明细备注。在采购单的修改状态,这些内容还可以自行修改。
- 删除项目 如果想在游标的位置删除一笔记录,请按[Ctrl]及[Del]键便可。

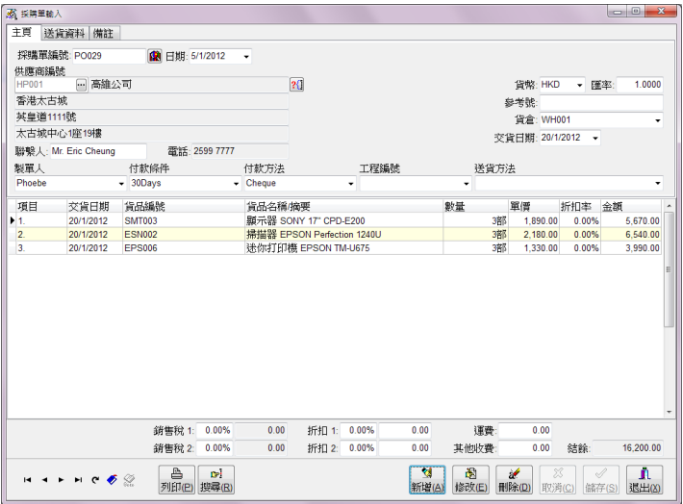

图 27-1 采购单输入画面

27.1.3 总计

总计包括销售税、两项总折扣、运费、其他收费及结余共七个内容。

- 销售税 1 & 2 销售税金额是按用户预先设好的方法计算出来的,详情请参考税务档案 一章。
- 总折扣 1 此折扣是按总金额来算的。用户可以在总折扣的百分比或金额栏位输入 所需的数值,此两栏位是可互相影响的,例如:修改了总折扣金额,总 折扣百分比会自动计算,反之亦然。
- 总折扣 2 这个折扣是累积折扣,意思是说这个折扣会在总金额减除总折扣 1 后的 金额上计算的。
- 运 费 有关此批货的运输费用。总折扣 1&2 不会计算此费用。
- 其他收费 如有其他要收取的费用,可在此栏填写。总折扣 1&2 不会计算此费用。
- 结 余 此栏也是自动计算的,等于总金额加运费及其他费用再减总折扣 1、2。
- 27.2 送货资料

用来记录此采购单是为哪一个客户订的,并可以列印在采购单上,叫供应商直接送货给 该客户。

- 送货地点编号 用滑鼠按下此栏可叫出寻找记录的对话窗,可按客户编号、名称或电话 号码寻找记录。
- 27.3 备注
	- 备 注 此备注供用户输入有关整张采购订单的说明,可容纳多行的内容。
	- 修改次数 有一次储存时,修改次数为 0,以后每储存一次就会自动加 1。
	- 修改日期 此栏会被自动填上储存时的日期及时间。
	- 修 改 人 用以记录上一次修改记录的用户名称。

### 27.4 其它功能

- 列印采购单 当采购单在浏览模式下,按滑鼠的右键可叫出一个功能目录。其中的第 一个功能就是列印采购单,用户也可以按[F10]键叫出列印采购单视窗。 使用方法很简单,选好采购单范围后按列印键列印至印表机或按预览键 在萤光幕预视列印效果。
- 修改格式 在列印采购单视窗中,按[F8]或滑鼠的右键可叫出报表编辑器。报表编 辑器会直接修改列印采购单视窗中所选的格式,所以,执行报表编辑器 前,请先选择所要修改的格式。

#### 寻找采购单- 递增式寻找

要找一张指定的采购单可以在采购单号旁的按钮上用滑鼠按一下寻找 采购单视窗。用此方法可以用采购单编号、供应商编号或参考号来寻找 采购单。

寻找采购单- 进阶寻找

在[搜索]的按钮上用滑鼠按一下,或按[F4]功能键,便可叫出进阶寻找 采购单的视窗。用此方法可以用采购单中的大部分栏位(包括采购单内 容的栏位)来寻找采购单。

由其他单据抄录

用户可按滑鼠右键选择由其他单据抄录功能把其他销售订单或采购单 的内容抄录到新一张的采购单中。

单价及数量的小数位

用户可以自行设定货品单价及数量的小数位,最多至小数点后六位。如有需 要,可到[系统设置档案]中修改。

在曾经买过的货品列表中选取货品

用户可以从曾经买过的货品中选择本次订单需要的货品,并采用该货品上次 购货价。使用方法如下:

- i) 新增一张采购单
- ii) 选择供应商及货币

iii) 按 [F7] 功能键,叫出供应商对货品上次入货价列表

iv) 用 [Shift] 键加滑鼠的左键可以选择连续的数个货品;用 [Ctrl] 键加滑 鼠的左键可以选择不连续的数个货品;用滑鼠的左键按没有选取的货品可以 取消之前的选择

v) 按[确定]按钮就可以关闭此画面,并把所选的货品按选择的次序填在采 购单内容中

由文字档案汇入、使用条码阅读器输入货品

在新增/修改模式下,按滑鼠的右键可选择此功能。详情请看考[销售发票输入] 中相关功能的说明。

# 第二十八章 零售发票输入 (零售系统)

在主画面中,用鼠标选择零售发票输入或按[F2]便可进入零售发票输入画面。

发票画面分为三部份:发票标题、项目及总计。

28.1 发票标题

发票标题包括了一张发票的基本资料,而且绝大部份的内容都可以从预先输入 好的档案中选出来。

#### 栏位说明

编 号 发票号码可以容纳 20 位的数字或文字, 并会自动递增。系统 首先会读取系统编号中发票号码的数值,然后检查此编号是否 已被占用。如果此编号未被占用,就会被采纳为正式的发票号 码;否则系统会为此编号自动加一,直至空号为止。

> \*请留意,应尽量避免让发票编号与其它系统编号(如供应商发 票)相同。

- 日 期 交易发生的日期。系统自动提供当天的日期,如需修改可直接 键入新日期或用滑鼠点一下倒三角图示叫出月历选取便可。日 期的格式是按 MS Windows 所设定的格式显示,如有需要,请 到 MS Windows 的控制台中修改。
- 更 次 在进入此发票输入画面前,用户所选择的更次。
- 已 取 消 如果此栏有'✓'号表示此零售发票已被删除。执行删除零售 发票功能后,有关的货品仓存会恢复及销售记录亦会被删除, 但为了保安理由,被删除的零售发票仍然会保留予管理人员查 看。
- 货 币 此栏的预设值为基本货币。如果用户想更改此发票的货币,可 按[F3]选择适合的货币。

营 业 员 此栏可记录负责此发票的营业员。如果用户想更改此发票的售 货员,可按[F6]选择适合的营业员。

- 收 款 人 登入此系统的用户。
- 会 员 按[Alt-F6]叫出寻找记录的对话窗,可按会员编号、中文/英文 姓名、身份证号码或电话号码寻找记录。
- 姓 名 会员的姓名。会员编号被选取后,会员姓名会被自动抄录到姓 名栏上。如需修改,请到会员档案修改。
- 分店编号 此分店的编号。如需修改,请到[系统设置]内零售发票设置版 面修改。

## 28.2 项目

发票项目共分为以下栏位:货品编号、货品名称/摘要、数量、单位、单价、 折扣及金额。

- 货品编号 当在左下方的栏位输入了货品编号或条码编号后,货品编号会 自动填上。
- 货品名称/摘要 当适当的货品被选取后,货品名称会被显示在摘要/货品名称 栏上。
- 数 量 当在左下方的第二个栏位输入了货品数量后,此货品数量便会 自动填上。
- 单 位 此货品的单位。
- 单 价 此货品的销售单价。
- 折 扣 项目的预设折扣, 此折扣是根据货品推广价目或货品数量折扣 自动填上的。
- 金 额 此金额是系统自动计算的,用户是无法也无需修改的。其金额 等于数量乘单价再减去折扣金额。
- 货品备注 此栏供使用者填写对每一货品额外描写,如产品序号等。可以 在进阶搜寻中查找此栏的资料。

28.3 总计

- 净 金 额 出零售发票内所有货品的销售总金额。
- 总 折 扣 此折扣是按发票总金额来算的。用户可以在总折扣的百分比或 金额栏位输入所需的数值,此两栏位是可互相影响的,例如: 修改了总折扣金额,总折扣百分比会自动计算,反之亦然。
- 应课税款 应课税款是按用户预先设好的方法计算出来的,详情请参考税 务档案一章。
- 总 金 额 出栏也是自动计算的,等于发票总金额减去总折扣。
- 已 付 此栏供用户输入客户已付的金额。
- 结 余 此栏也是自动计算的, 等于发票总金额减总折扣及付款。
- 找 赎 此栏用来显示现金付款时的找赎金额。
- 总数量 此零售发票内所有货品的总数量。

|             |              |              |           |                          |          |                   |                 |                    |                 |                 | $\Box$<br>$\times$ |
|-------------|--------------|--------------|-----------|--------------------------|----------|-------------------|-----------------|--------------------|-----------------|-----------------|--------------------|
| 图 零售發票輸入    |              |              |           |                          |          |                   |                 |                    |                 |                 |                    |
|             | 編號: CM001    | m            |           | 日期: 23/12/2023           | 11:47:58 | 更次                |                 | 1                  | 收款人: SUPERVISOR |                 | 口已作廢               |
| 貨幣: HKD     | $\vee$       | 1.0000       | 營業員 Ben   |                          |          | 分店編號: WH001       |                 |                    | 列印次数            |                 | □暫存                |
|             | 會員: V0001    | 李美美          |           |                          | 修改:欠數:0  |                   | 修改日期:23/12/2023 |                    |                 | 修改人: SUPERVISOR | 列印日期:0             |
| 背品編號        |              |              | 肯品名稱/摘要   |                          |          |                   | 數量              | 單位                 | 單價              | 折扣              | 金額                 |
| EDC001      |              |              |           | 數碼相機 EPSON PhotoPC 3000z |          |                   |                 | 1部                 | 5,500.00        | 5.00%           | 5.225.00           |
|             |              |              |           |                          |          |                   |                 |                    |                 |                 |                    |
|             |              |              |           |                          |          |                   |                 |                    |                 |                 |                    |
|             | <b>HKD</b>   | $1.000.00$ ^ |           | 貨品備註:                    |          |                   |                 | 儲存/付現金(F2)         | 總金額             |                 | 5.225.00           |
| CASH        |              |              | $\ddot{}$ | 付 \$100 (Alt-F9)         |          | 付 \$500 (Alt-F10) |                 | 付 \$1000 (Alt-F11) | 總折扣             | 0.00%           | 0.00               |
| EPS (Alt-1) |              | 八達通(Alt-6)   |           | $VISA (Alt-2)$           |          | Master (Alt-3)    |                 | 銀聯 (Alt-0)         | 進位折扣            |                 | 0.00               |
|             |              |              |           |                          |          |                   |                 |                    | 鷹課稅款            |                 | 0.00               |
| 支付寶(Alt-5)  |              | 微信支付(Alt-9)  |           | 會員(Alt-F6)               |          | 更改折扣(Ctrl-F11)    |                 | 更改數量(F12)          | 浮金額             |                 | 5.225.00           |
| 更改貨幣(F3)    |              | 營業員(F6)      |           | 退貨 (Shift-F3)            |          | 更改發票內容(Alt-F3)    |                 | 顯示總金額(Alt-F2)      |                 | 已付              | 1,000.00           |
|             | 備註:<br>讀取貨品: |              | ø         | 數量:                      | $1 -$    |                   | 總數量:            |                    |                 | 結餘              | 4.225.00<br>0.00   |

图 28-1 零售发票输入画面

此处也显示了不同付款方法、付款金额及一些常用功能键,予用户作参考之用。

## 28.4 功能键

- **ESC** 取消或离开零售发票输入
- **F2** 新增或储存零售发票或现金付款
- **F3** 浏览及修改发票
- **F4** 浏览及取消发票
- **F5** 浏览模式下,选择发票
- **F6** 浏览/更改营业员
- **F8** 修改发票格式
- **F9** 预览发票
- **F10** 列印发票
- **F11** 修改总折扣金额
- **F12** 输入下一个读取货品的数量
- **Alt-F2** 在客户显示器上显示总金额
- **Alt-F3** 在新增/修改模式下,游标跳到发票内容或跳回读取货品栏
- **Alt-F4** 离开零售发票输入
- **Alt-F5** 浏览/选择货品档案
- **Alt-F6** 快速选择会员
- **Alt-F7** 付现金 10 元
- **Alt-F8** 付现金 50 元
- **Alt-F9** 付现金 100 元
- **Alt-F10** 付现金 500 元
- **Alt-F11** 付现金 1000 元
- **Alt-F12** 删除所有已输入的付款
- **Ctrl-F3** 更改货币
- **Ctrl-F11** 修改总折扣率
- **Alt-0** UnionPay 银联 付款
- **Alt-1** EPS 付款
- **Alt-2** Visa Card 付款
- **Alt-3** Master Card 付款
- **Alt-4** America Express 付款
- **Alt-5** AliPay 付款
- **Alt-6** OCTOPUS 付款
- **Alt-7** Coupon 付款
- **Alt-8** DISCOVER 付款
- **Alt-9** WeChat 付款
- **Ctrl-1** 港币付款 (HKD)
- **Ctrl-2** 美金付款 (USD)
- **Ctrl-3** 日圆付款 (JPY)
- **Ctrl-4** 加币付款 (CAD)
- **Ctrl-5** 欧元付款 (EUR)
- **Ctrl-6** 新台币付款 (TWD)
- **Ctrl-7** 新加坡币付款 (SGD)
- **Ctrl-8** 澳币付款 (AUD)
- **Ctrl-9** 人民币付款 (CNY)
- **Ctrl-0** 泰铢付款 (THB)
- **Ctrl-F2** 储存有结余的零售发票

#### 28.5 操作程序

- 28.5.1 一般操作
	- (1) 直接输入货品编号或以条码器读取条码编号,便可以自动新增一张发票。 如果货品数量较多,请先按 F12 输入此货品的数量。
	- (2) 当读取所有货品后
		- a) 若需要输入总折扣:可按[F11]修改折扣金额或按[Ctrl-F11]修改折 扣率
		- b) 若不需输入总折扣,可跳至步骤(3)
	- (3) 付款
		- a) 现金付款:用户可按[F2]直接键入现金付款金额 或 按功能键输 入金额 ([Alt-F8] 付 50 元、[Alt-F9] 付 100 元、[Alt-F10] 付 500 元、[Alt-F11] 付 1000 元)
		- b) 信用咭付款:用户可根据功能键选择信用咭的种类
	- (4) 当整张发票的资料输入完成后,只需按 F2 储存便可

\*注:用户若需要更改货币、营业员等栏位,可根据 24.4 的功能键作出更改。

#### 28.5.2 退货操作

- (1) 首先按 F12 输入此退回货品的数量(注:此数量必须是负数)
- (2) 输入退回货品的编号或以条码器读取条码编号
- (3) 当读取所有货品后
	- a) 若需要输入总折扣:可按[F11]修改折扣金额或按[Ctrl-F11]修改折 扣率
	- b) 若不需输入总折扣,可跳至步骤(3)
- (4) 付款:用户可按[F2]直接键入现金付款金额 或 按功能键输入金额 ([Alt-F8] 付 50 元、[Alt-F9] 付 100 元、[Alt-F10] 付 500 元、[Alt-F11] 付 1000 元)
- (5) 当整张发票的资料输入完成后,只需按 F2 储存便可
- \*注:用户若需要更改货币、营业员等栏位,可根据 25.4 的功能键作出更改。

## 第二十九章 零售发票付款传票 ( 零售系统)

在主画面中,用鼠标选择零售发票付款传票或按[F3]便可进入零售发票付款传 票画面。零售发票付款传票介面是专为输入零售发票付款而设,并不需要用户 懂得会计知识。因此,用户可以利用此介面轻轻松松地完成零售发票付款的资 料输入。

零售发票付款传票介面分为传票标题及付款内容两部份。

- 29.1 标题
	- 编 号 此编号可以容纳 20 位的数字或英文字,用来分开每一笔的交 易记录,不允许重复。 \*请留意,应尽量避免让发票编号与其它系统编号(如供应商发 票)相同。
	- 日 期 交易发生的日期。系统自动提供当天的日期,如需修改可直接 键入新日期或用滑鼠点一下倒三角图示叫出月历选取便可。日 期的格式是按 MS Windows 所设定的格式显示,如有需要,请 到 MS Windows 的控制台中修改。
	- 收 银 员 考入此系统的用户。
	- 更 次 在进入此零售发票付款传票输入画面前,用户所选择的更次。
	- 分店编号 此分店的编号。如需修改,请到[系统设置]内零售发票设置版 面修改。
	- 零售发票编号 用滑鼠按下此栏可叫出寻找未付发票记录的对话窗,用户在此 可以找到所有未付清款项的发票,请在此选择一张要付款的发 票。
	- 发票日期 零售发票编号被选取后,此发票日期会被自动抄录到此栏上。
	- 货 币 零售发票编号被选取后,此发票的货币会被自动抄录到此栏上。
	- 总 金 额 此金额是发票总金额,不包括已付款项。
	- 总 折 扣 此金额是发票总折扣。
	- 已 付 本传票以前的所有已付款。

结 余 此金额等于总金额减总折扣及已付款项。

## 29.2 付款资料

在画面中,用鼠标选择不同付款的方法或按相关的功能键及输入付款金额便可。

- 货 币 此次付款的货币。
- 汇 率 汇率是被选货币与基本货币的找换率,储存在货币档案中。如 果想改变预设的汇率,就要到货币档案中修改,否则只需要改 变此栏的值便可。
- 付款金额 此次所有付款方法的总金额。
- 备 注 记录此零售发票付款传票的备注。
- 修改次数 第一次储存时,修改次数为 0, 以后每储存一次就会自动加 1。
- 修改日期 此栏会被自动填上储存时的日期及时间。
- 修 改 人 用以记录上一次修改记录的用户名称。

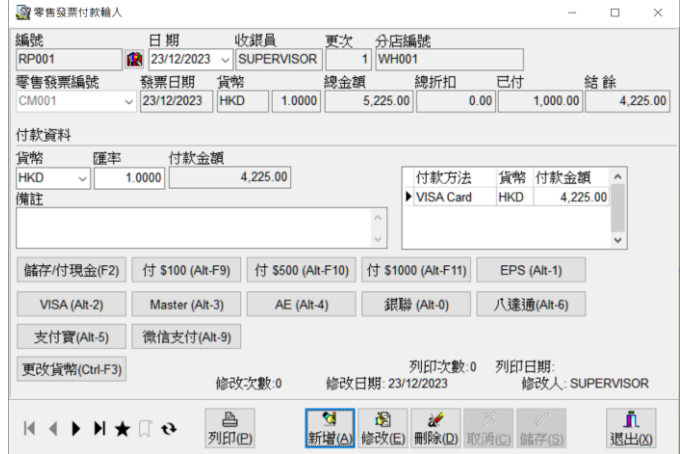

图 29-1 零售发票付款传票输入画面

# 第三十章 货品推广价目输入 ( 零售系统)

货品推广价目输入是为设定货品在某一个期间的特定折扣。系统会优先使用货品推 广价,只有货品推广价不适用的情况下才采用货品的标准售价。而使用货品推广价 时,会员的预设折扣不会有效。

## 栏位说明

- 货品编号 用户可以在此按下有…标记的按钮或直接在此栏输入货品编 号。
- 货品名称 当适当的货品被选取后,货品名称会被抄录到摘要/货品名称 栏上。
- 单 价 货品的销售单价,当货品被选取后,货品单价会被抄录到此栏 上,用户亦可自行修改此销售单价。
- 折 扣 率 用户亦可在此设定推广期内货品的折扣率。
- 生效日期 此货品折扣的生效日期。

#### 失效日期 此货品折扣的失效日期。

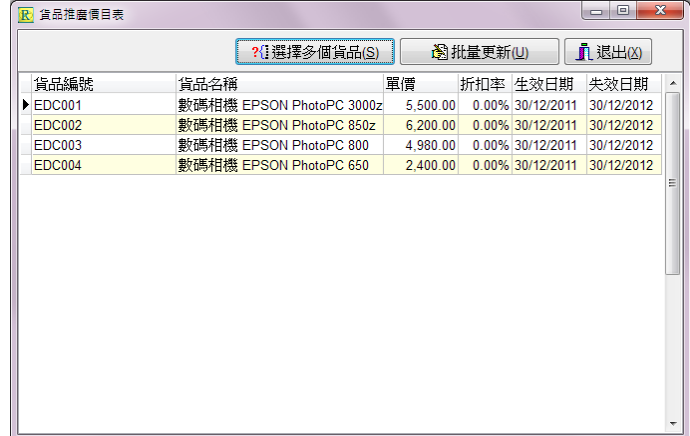

#### 图 30-1 货品推广价目输入画面

# 第三十一章 分店货品售价表 ( 零售系统) (强化版适用)

分店货品售价表输入可以为同一货品在不同的分店设定不同的售价及折扣,并允许 设定生效的日期范围。在[系统设置档案]中可以选择是否采用分店货品售价表。当 采用分店货品售价表时,系统会优先使用分店货品售价表,只有该价目表不适用的 情况下才采用货品的标准售价。同时,货品推广价目会被忽略不用。但是,会员的 预设折扣则不会受到影响,依然有效。

### 栏位说明

- 货品编号 用户可以在此按下有…标记的按钮或直接在此栏输入货品编 号。
- 货品名称 当适当的货品被选取后,货品名称会被抄录到摘要/货品名称 栏上。
- 单 价 货品的销售单价,当货品被选取后,货品单价会被抄录到此栏 上,用户亦可自行修改此销售单价。
- 折 扣 率 用户亦可在此设定推广期内货品的折扣率。
- 生效日期 此货品折扣的生效日期。
- 失效日期 此货品折扣的失效日期。

#### 选择货品编号

此功能可以让用户按指定的条件选择多个货品到分店货品售价表。

| <b>R</b> 分店貨品售價表 |                      |                     | $\mathbf{x}$<br>▣<br>$\Box$ |
|------------------|----------------------|---------------------|-----------------------------|
| 貨倉/分店: WH001     | ▼                    |                     |                             |
|                  | ?(選擇多個貨品(S)          | ※ 批量更新(U)           | ■ 退出(X)                     |
| 貨品編號             | 貨品名稱                 | 單價<br>生效日期          | 失效日期                        |
| FDP001           | 點陣式打印機 EPSON LX-300+ | 1,000.00 30/12/2011 | 30/12/2012                  |
| <b>FDP002</b>    | 點陣式打印機 EPSON LQ-300+ | 1,400.00 30/12/2011 | 30/12/2012                  |
| <b>FDP003</b>    | 點陣式打印機 EPSON FX-980  | 1,880.00 30/12/2011 | 30/12/2012                  |
| <b>FDP004</b>    | 點陣式打印機 EPSON FX-2180 | 2,680.00 30/12/2011 | 30/12/2012<br>Ξ             |
|                  |                      |                     |                             |
|                  |                      |                     |                             |
|                  |                      |                     |                             |

图 31-1 分店货品售价表输入画面

## 第三十二章 系统工具

#### 32.1 资料备份

基于 Firebird 这种大型的 SOL 资料库的特性, 资料的备份工作可以分线上备份(On-Line Backup)及非在线备份(Off-Line Backup)两种。

线上备份的方法是由授权者登入资料库系统,使用 Firebird 的 API 指令把资料库架构及 其资料逐一复制到指定格式的备份档案中。这种备份方式做出来的备份档案比较小,并 会重新整理数据资料。使用线上备份的方法,在一定程度上会修复原资料库中问题,并 且可以释放不再使用磁碟空间。

非在线备份的方法就是直接把资料库档案(如: GBSI.FDB)复制到其他媒体上。使用 此方法必须要先确定需备份的资料库档案没有被任何系统使用,所以必须先停掉 Firebird 资料库系统。如果在 Firebird 没有停止的情况,用备份工具或复制档案工具(如:档案总 管、Winzip、tar、XCopy 等)备份/复制资料库档案,不但会使复制的资料库档案不完整, 还会令原来的资料库档案损坏。

本系统提供的就是线上备份的方法。Firebird 资料库系统备份的具体方法有很多种,本 章只会介绍傲林软件中所提供的方法。如欲对备份方法有更多的了解,请参阅 Firebird 的使用手册。

基于 Firebird 的限制,线上备份必须在符合以下的两个条件才可以进行:

- a) 只有与 Firebird 资料库档案安装在同一部电脑上傲林软件才可以执行备份功能
- b) 除了执行备份功能的傲林软件外,其他的资料库连线必须断开。

执行方法如下:

此功能被选取后,会出现图 32-1 的画面。选择目标磁碟机及子目录后,按[开始备份]键 便开始备份资料。

开始备份 按下此键开始进行备份工作。

退 出 退出备份画面。

使用此功能请注意以下几点:

- 1. 系统允许选择的磁碟机及目录是 MS Windows 提供的,如果要选择磁碟机或目录不 存在,请检查 MS Windows 的设置。
- 2. 如果要把资料备份至硬盘的话,请选择与资料不同的硬盘。否则,如果硬盘有问题 的话,资料及备份档案可能会同时受损。
- 3. 备份档案的名称会用公司简称加上当天的日期,并以 ge7 (强化版) / gp7 (专业版)为 副档名。例如公司简称为 ABC2023,当天是 2023 年 6 月 8 日,就会是 abc2023 20230608.ge7。当然,也可以自行决定备份档案的名称,唯建议不要修改副

档名称(ge7)以便识别。

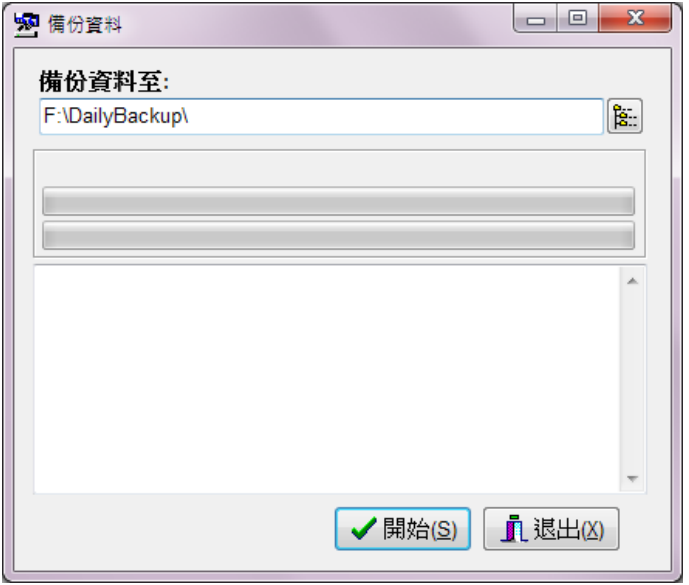

图 32-1 资料备份画面

\*注意:在备份资料前,系统会检查是否有其他人在使用本系统(包括其它系统模块), 只有在无其他人使用本系统的情况下,此功能才能被执行。另外,请用多于一 套磁碟作备份,以防万一。 Firebird 不会自动释放被删除资料所占用的磁碟空间,用线上备份资料库档案 然后再用线上放回的方法,可以释放不再使用的磁碟空间。

32.2 资料还原

此功能是要把已经备份到磁碟上的资料放回硬盘中。请先选择来源目录,或直接按[开始] 键开始放回资料。系统会询问备份档案(\*.ge7或\*.gp7)的位置,选择备份档案后,系统就 会把备份档案解压并放会到系统目前的资料目录中。

在放回备份资料前,系统会检查是否有其他人在使用本系统(包括其它系统模块),如有 其他人在使用本系统开启资料库的情况下,此功能会被拒绝执行。

另外, 此功能会先把目标目录中的资料库档案删除, 敬请小心使用。如果在中途强行终 止放回资料,会导致硬盘中的资料不完整。此外,还要防止在放回备份的过程中有其他 用户登入系统,否则资料库档案会被损坏。

如果需要还原 5.5 版之前的备份档案,可以在选择来源时改选压缩档(\*.zip)。

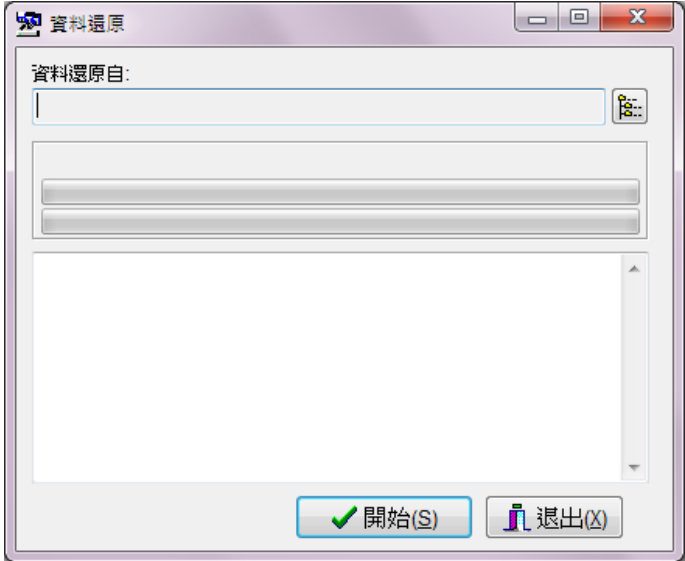

图 32-2 资料还原画面

## 32.3 调整期末存货值

傲林会计系统采用实地盘点(Physical Inventory)方法计算。客户需要清点所有库存货品的 数量,乘以成本单价得出期末存货值,并将此期末存货值在此画面输入。系统会利用此 值计算本期损益表的盈利。

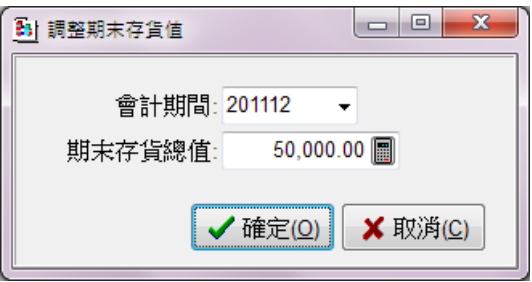

图 32-3 调整期末存货值画面

#### 32.4 期初结余

32.4.1 会计科目期初结余

会计科目的期初结余可以在会计科目档案中输入,也可以在此功能中填写。此功能会列 出所有与资产负债表相关的明细科目,并分开借方及贷方金额供用户填写。要留意:a) 总 借方金额必须等于总贷方金额,否则系统不允许储存;b) 期初存货及期末存货科目必须 事先建立并在预设会计科目档案中设妥。

32.4.2 客户期初结余

客户的期初结余可以在客户档案中输入,也可以在此功能中填写。此功能主要是用来方 便用户同时处理多个客户的期初发票时使用,只要选择客户后就可以增加、修改或删除 期初发票,完成后就可以选择另一个客户继续工作。

32.4.3 供应商期初结余

供应商的期初结余可以在供应商档案中输入,也可以在此功能中填写。此功能主要是用 来方便用户同时处理多个供应商的期初发票时使用,只要选择供应商后就可以增加、修 改或删除期初发票,完成后就可以选择另一个供应商继续工作。

32.4.4 使用上年资料更新本年度的期初结余

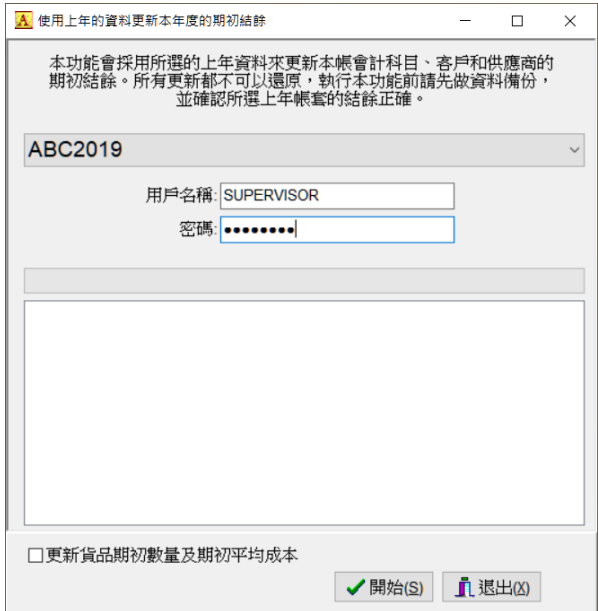

图 32-4 调整期初结余画面
本功能可以使用上年资料来更新本年度会计科目、供应商和客户的期初结余及货品的期 初数量和期初平均成本。使用方法很简单,首先选择上年帐套,并输入该帐有权年结的 用户的名称及密码,然后按[开始]按钮便可。

执行此功能请留意以下几点:

- 1. 由于涉及二套帐,所以必须安装有[多公司管理系统]才能使用
- 2. 如果在[多公司管理系统]使用[年结精灵]执行年结,新帐使用此功能时, 会自动选取上年帐
- 3. 成功执行此功能后,系统会自动记录所选的上年帐套,下次自动选用
- 4. 由于有需要在上年帐未完成前多次更新新帐的期初结余,系统允许在上 年帐未平衡的情况下执行本功能,所以请自行确认上年帐是否符合自己 的要求
- 5. 如果本年度帐中,客户和供应商的期初发票已在上年帐付款而不需要带 到本年度,系统会删除这些发票。这是不可以还原的动作,请执行本功 能前做资料备份
- 6. 如果需要修改或删除的发票已经在本年度中付款,所有更新都不会被执 行,请查看有关提示
- 7. 系统在执行前会检查上年及本年度的所有相关资料,确保没有冲突才会 执行,所以需要时间处理,请根据资料多少预留时间。
- 8. 二套帐的会计科目、客户、供应商、货品编号必须一样,如果需要更改 的记录不存在,此功能不会执行。

## 32.5 年结

年结功能提供每年资料结转的功能:清除所有交易的详细内容及将资产表项目的结余带 到新年度。

[多公司管理系统]中的[年结精灵]功能会引导用户建立新帐来处理年结后的资料,不会删 除本年度的资料,而且可以在分机上执行。系统内的年结功能只有在没有安装[多公司管 理系统]时才允许使用。[年结精灵]使用步骤如下:

1. 在多公司管理系统的[系统工具]目录中,选择[年结]功能。如下图:

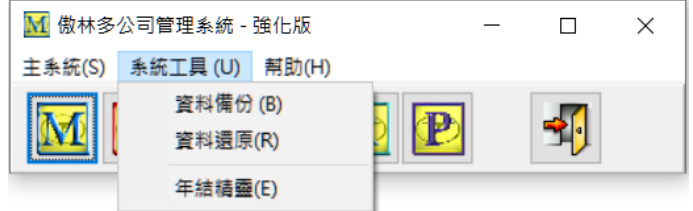

2. 在[年结精灵]介面中,选择需要年结的帐套,如ABC2019,并输入该帐的用户名称 及密码,然后按[下一步],见下图:

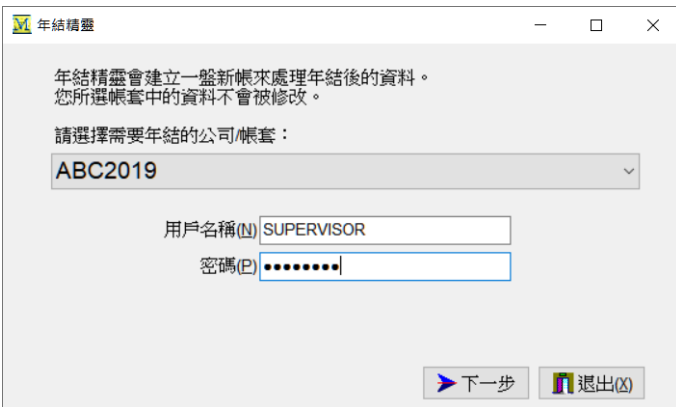

3. 系统会询问是否要执行年结功能,回答[是]来进行下一步工作

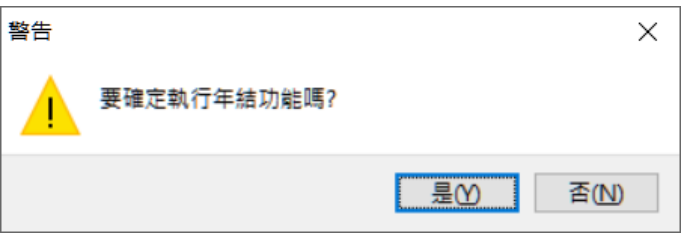

4. 系统会提示年结日期,如31/03/2019,请确认并填写新年度的帐套名称,如[ABC2020]。 见下图:

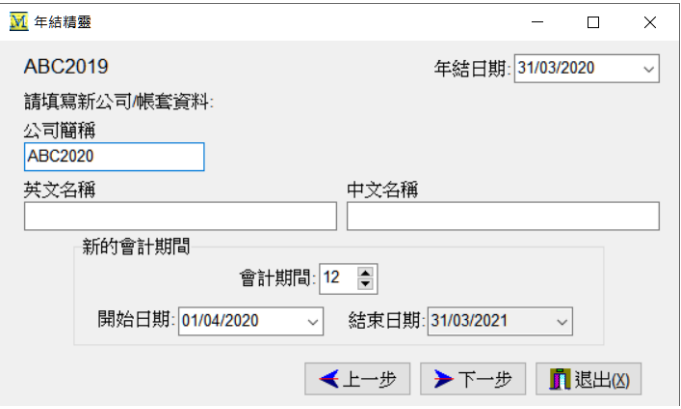

- 5. 确定新的会计期间后,按[下一步],系统会自动执行所需要的工作,并在完成时做 出提示。
- 6. 按日常执行系统的方法执行系统,就可以看到系统已经有多一套新帐(ABC2020)可

供选择。如下图:

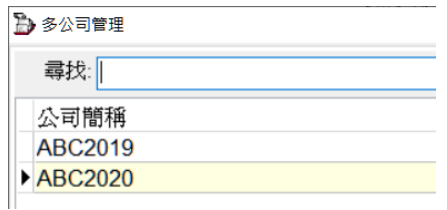

注意事项:

- 1. 此功能可以在任何一部装有傲林系统的电脑上执行,但在主机/伺服器(存放资料的电 脑)上的执行速度最快。
- 2. 此功能会建立一盘新帐处理年结工作,不会在旧帐中修改或删除任何资料。但是, 无论如何都应该在做[年结]功能前对相关的帐套做[资料备份],以防有意外。
- 3. 年结前请先检查相关帐套的内容,并确认财务资料及报表正确。
- 4. 执行结后,旧年度的账目如需调整,请在旧帐(如ABC2019中处理。新年度账目的期 初结余可以使用[使用上年度的资料更新本年度的期初结余]功能重新更新会计科目、 应收帐及应付账的期初结余。

# 32.6 资料库工具

资料库工具提供许多大量删除或更新资料的功能。基于 Firebird 的特性,资料被删除后, 资料库档案的大小并不会改变,其占用的磁碟空间没有减少。如需要释放磁碟空间,可 以执行资料备份及资料还原功能。

### 32.6.1 清除所有交易记录

此功能会删除所有交易的记录,如销售发票、供应商发票、送货单、付款记录及存货调 整等等。但档案维护目录下的各类档案的资料就会保留下来。

32.6.2 删除所有记录

此功能会删除所有记录,包括发票、送货单、付款记录、存货调整及档案维护目录下的 各类档案的资料。此功能完成后,所有资料库都会变为空白,就等于刚刚安装好系统时 一样。

## 32.6.3 删除客户期初结余

此功能会删除所有客户的期初结余发票,并把客户的期初结余金额设为零,但是不会影 响系统的交易记录。此功能完成后,资料无法还原,请小心使用。

32.6.4 删除供应商期初结余

此功能会删除所有供应商的期初结余发票,并把供应商的期初结余金额设为零,但是不 会影响系统的交易记录。此功能完成后,资料无法还原,请小心使用。

### 32.6.5 删除货品期初结余

此功能会把所有货品的期初结余设为零,但是不会影响系统的交易记录。此功能完成后, 资料无法还原,请小心使用。

### 32.6.6 更改会计科目编号

此功能可以把所选的会计科目编号改为新的编号,系统会把整盘账内所有相关的科目编 号改为新的编号,快捷方便。

使用此功能时,需先选择所要修改的科目编号,再填上新的科目编号,按[执行]按钮就 可以了。在正式执行前,系统会检查新的科目编号是否已存在,如该新编号已存在,系 统会提示,并拒绝执行此功能。

### 32.6.7 更改客户编号

此功能可以把所选的客户编号改为新的编号,系统会把整盘账内所有相关的客户编号改 为新的编号。

使用此功能时,需先选择所要修改的客户编号,再填上新的客户编号,按[执行]按钮就 可以了。在正式执行前,系统会检查新的客户编号是否已存在,如该新编号已存在,系 统会提示,并拒绝执行此功能。

# 32.6.8 更改供应商编号

此功能可以把所选的供应商编号改为新的编号,系统会把整盘账内所有相关的供应商编 号改为新的编号。

使用此功能时,需先选择所要修改的供应商编号,再填上新的供应商编号,按[执行]按 钮就可以了。在正式执行前,系统会检查新的供应商编号是否已存在,如该新编号已存 在,系统会提示,并拒绝执行此功能。

### 32.6.9 更改货品编号

此功能可以把所选的货品编号改为新的编号,系统会把整盘账内所有相关的货品编号改 为新的编号。

使用此功能时,需先选择所要修改的货品编号,再填上新的货品编号,按[执行]按钮就 可以了。在正式执行前,系统会检查新的货品编号是否已存在,如该新编号已存在,系 统会提示,并拒绝执行此功能。

32.6.10 更改货仓编号

此功能可以把所选的货仓编号改为新的编号,系统会把整盘账内所有相关的货仓编号改 为新的编号。

32.6.11 计算及更新货品交易平均成本价

此功能会为每一笔销售交易计算该货品当日的移动加权平均成本价,并可以把新的成本 价更新至相关交易中。请留意:

1. [日期范围]是指销售交易的日期,系统只会处理此日期范围内的销售交易。但成本价 则由期初开始计算至该销售日期

2. [计算成本价]是系统重新计算的移动加权平均成本价,但可以自行修改

3. [计算]是按交易的日期顺序计算, 同日的交易则按输入次序, 计算的过程请参考[货品 移动加权平均成本价计算明细表]

4. 更新后无法还原,请先做[资料备份]

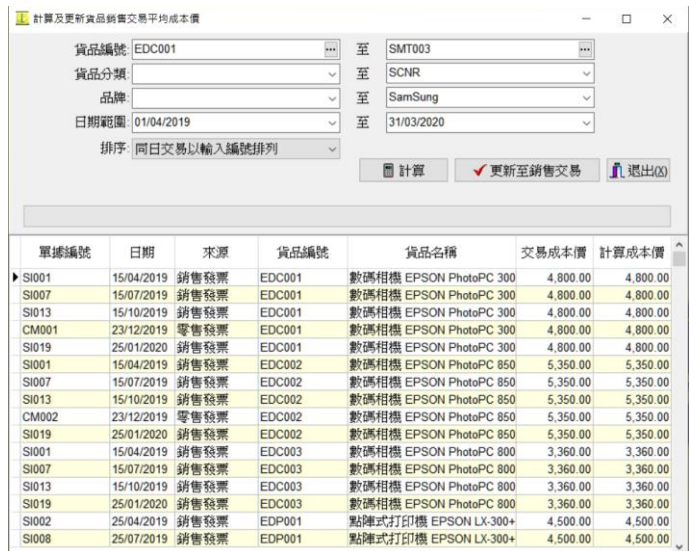

图 32-5 计算及更新货品交易平均成本价画面

# 32.6.12 计算及更新货品档案平均成本价

此功能会为每一个货品计算出最新的移动加权平均成本价,并可以把新的成本价更新至 相关该货品记录的平均成本栏位中。请留意:

- 1. 系统会计算货品最新的移动加权平均成本价,所以不需要选择日期
- 2. 计算成本价是系统重新计算的移动加权平均成本价,但可以自行修改
- 3. 计算是按交易的日期顺序计算,同日的交易则按输入次序,计算的过程请参考[货品 移动加权平均成本价计算表]

4. 更新后无法还原,请先做[资料备份]

|                              | <b>正 計算及更新貨品機案平均成本價</b> |                                |                   |               |              | $\Box$   | $\times$ |
|------------------------------|-------------------------|--------------------------------|-------------------|---------------|--------------|----------|----------|
|                              | 貨品編號: EDC001            |                                | 至                 | <b>SMT003</b> |              |          |          |
|                              | 貨品分類:                   |                                | 至<br>$\checkmark$ | <b>SCNR</b>   | $\checkmark$ |          |          |
|                              | 品牌                      |                                | 至<br>$\checkmark$ | SamSung       | $\checkmark$ |          |          |
|                              |                         |                                |                   |               |              |          |          |
|                              |                         | 同日交易以輸入編號排列                    | $\checkmark$      |               |              |          |          |
|                              |                         |                                |                   | ■計算           | ✔更新至貨品檔案     | 血 退出凶    |          |
|                              |                         |                                |                   |               |              |          |          |
|                              |                         |                                |                   |               |              |          |          |
|                              |                         |                                |                   |               |              |          |          |
|                              | 编品品管                    | 貨品名稱                           |                   | 目前成本價         | 計算成本價        |          |          |
| $\blacktriangleright$ EDC001 |                         | 數碼相機 EPSON PhotoPC 3000z       |                   | 4,800.00      |              | 4,800.00 |          |
| <b>EDC002</b>                |                         | 數碼相機 EPSON PhotoPC 850z        |                   | 5.350.00      |              | 5.350.00 |          |
| <b>EDC003</b>                |                         | 數碼相機 EPSON PhotoPC 800         |                   | 3.360.00      |              | 3,360.00 |          |
| <b>EDP001</b>                |                         | 點陣式打印機 EPSON LX-300+           |                   | 750.00        |              | 750.00   |          |
| <b>EDP003</b>                |                         | 點陣式打印機 EPSON FX-980            |                   | 1.483.33      |              | 1.483.33 |          |
| <b>EDP005</b>                |                         | 點陣式打印機 EPSON LQ-580            |                   | 1,466.67      |              | 1,466.67 |          |
| <b>EDP007</b>                |                         | 點陣式打印機 EPSON LQ-680            |                   | 1.600.00      |              | 1.600.00 |          |
| <b>EIP002</b>                |                         | 噴墨打印機 EPSON STYLUS COLOR       |                   | 855.00        |              | 855.00   |          |
| <b>EIP004</b>                |                         | 嘈墨打印機 EPSON STYLUS PHOTO       |                   | 1,800.00      |              | 1,800.00 |          |
| <b>EIP006</b>                |                         | 嘈墨打印機 EPSON STYLUS PHOTO       |                   | 2.250.00      |              | 2.250.00 |          |
| <b>EPS001</b>                |                         | 迷你打印機 EPSON TM-L60II Label P   |                   | 1,780.00      |              | 1.780.00 |          |
| <b>FPS003</b>                |                         | 诛你打印機 EPSON TM-U300 1 Statio   |                   | 2.180.00      |              | 2.180.00 |          |
| <b>EPS005</b>                |                         | 途你打印機 EPSON TM-U230 Kitcher    |                   | 2.830.00      |              | 2.830.00 |          |
| <b>ESN001</b>                |                         | 掃描器 EPSON Perfection 640U      |                   | 720.50        |              | 720.00   |          |
| <b>ESN002</b>                |                         | 掃描器 EPSON Perfection 1240U     |                   | 1.199.00      |              | 1,200.00 |          |
| <b>ESN003</b>                |                         | 掃描器 EPSON Perfection 1240U Pho |                   | 1,650.00      |              | 1,650.00 |          |
| M001                         |                         | 原料一                            |                   | 10.00         |              | 10.00    |          |

图 32-6 计算及更新货品档案平均成本价画面

32.7 交易核算

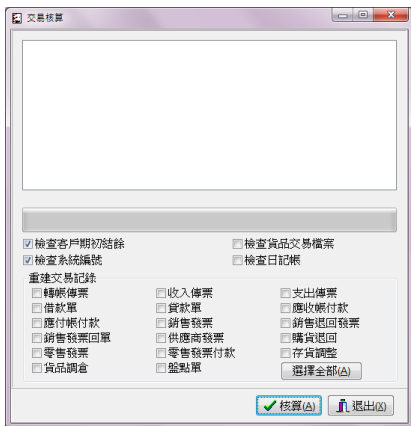

图 32-7 交易核算画面

由于某些记录(如客户、供应商或存货结余)会因电脑故障等原因,与实际交易所计算出 来的数值有出入。本系统特设此功能按交易记录重新计算各类记录的结余。

请留意,[重建交易纪录]功能会把所有交易都重新做一次,需时较久。最好由安装在与 Firebird 同一部电脑上的傲林软件来做。

# 32.8 由其他公司/地点汇入资料

汇入资料功能的主要目的是用以把不同地点/公司的账目汇集到一套账目中。例如:某公 司有五间位于不同地点的分公司,平时各自做帐,而月底就把资料备份通过电邮送到总 公司,总公司再把五间分公司的资料汇集到一套帐中。在这种情况下,可以在总公司的 系统中分别建立五套分公司及一套总公司的账目,先分别放回分公司的账目,然后用本 功能在总公司的账目汇入分公司的账目。这样,就会有一套包含所有分公司资料的账目。

为了资料的准确,各系统必须符合以下要求:

- 1. 各分公司电脑的日期及时间必须保持一致:因为系统是以资料的修改日期及时间来 决定是否更新资料。
- 2. 各分公司必须使用不同的传票/单据号码:系统会用较新的资料覆盖编号相同的交易。
- 3. 基于安全理由,汇入资料功能不能删除之前汇入但事后已被分公司删除的交易。请 自行通知总公司要删除交易的编号。
- 32.8.1 在多工司管理系统选择帐套汇入资料

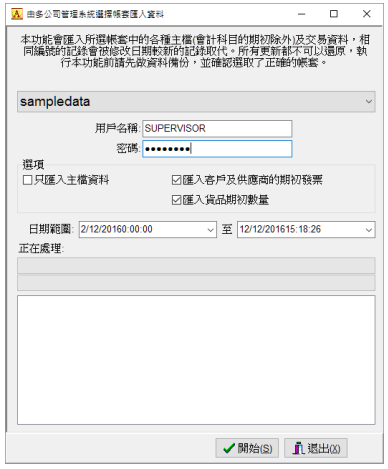

图 32-8 汇入资料画面

此功能可以在多公司管理系统中选择资料来源,不必先汇出资料。如果选择[只汇入主 档],系统会提供选择个别档案的介面。否则,为避免有交易但无主档记录(如客户、供 应商或货品等)的情况,系统不会提供个别档案的选择。

请注意,日期范围是指记录的修改日期,例如客户或销售发票的修改日期。只有修改日 期在所选的日期范围记录才会被汇入。

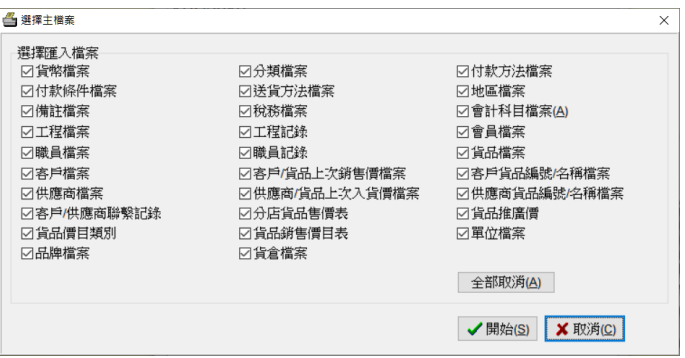

图 32-9 选择主档画面

# 32.8.2 选择系统汇出的资料档案

此功能是为汇入由其他同版本傲林系统汇出的资料而设计的。

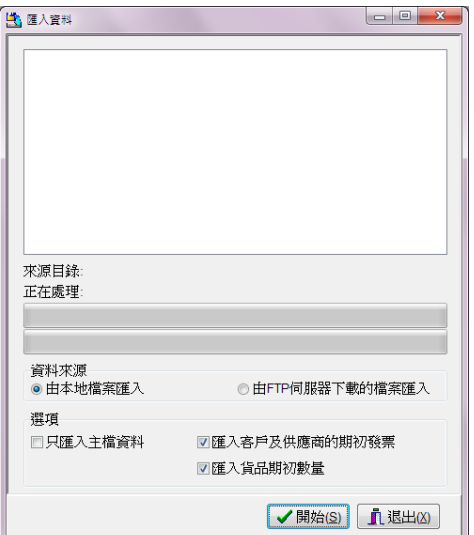

图 32-10 汇入资料画面

# 32.9 由 Excel 格式档案汇入资料

此功能是用来把储存在 Excel 格式档案中的主档资料汇入到傲林软件中来,该档案的第 一行必须是与傲林系统主档相符的栏位名称。档案格式及栏位名称请参考使用[汇出资料 至 Excel 格式档案]功能产生的档案。

Excel 格式档案不必具有所有栏位,但必须有编号栏位及另外一个需要更新的栏位。

选取目标档案 选择把 Excel 格式档案的内容汇入到哪一个档案,须先选取。

读取 Excel 档案 选择 Excel 格式档案,并读入的内容至此版面。

开 始 检查[目标档案]及 Excel 档案的内容无误后,按[开始]按钮,系统就把 Excel 档案的内容系统中。

请查看加入记录、更新记录及共有记录记录的数量来确认汇入无误。

|                | A                   | B                   | $\mathsf{C}$                          | D             | E   | F             | G                     | $H \wedge$    |
|----------------|---------------------|---------------------|---------------------------------------|---------------|-----|---------------|-----------------------|---------------|
|                | 1 ACCODE            | CNAME               | <b><i>ENAME</i></b>                   | <b>ACTYPE</b> | CAT |               | <b>ULCODE ACLEVEL</b> | <b>DETAIL</b> |
| $\overline{2}$ | 1010                | 零用現金                | <b>Petty Cash</b>                     | 15            | N   |               | $\mathbf{1}$          | Y             |
| 3              | 1020                | 銀行                  | <b>Bank</b>                           | 15            | B   |               | 1                     | N             |
| 4              | 1020-10             | 支票戶口                | <b>Bank - Current Account</b>         | 15            | B   | 1020          | $\overline{2}$        | N             |
| 5              |                     | 1020-10-10 匯豐銀行支票戶口 | <b>Hong Kong Bank Current Account</b> | 15            | B   | $1020 - 10$ 3 |                       | v             |
| 6              |                     | 1020-10-20 中國銀行支票戶口 | <b>BOC Current Account</b>            | 15            | B   | 1020-10 3     |                       | Ÿ             |
| 7              | 1020-20             | 儲蓄戶口                | <b>Bank - Saving Account</b>          | 15            | B   | 1020          | $\overline{2}$        | N             |
| 8              | 1020-20-10          | 恆生銀行儲蓄戶口            | <b>Hang Seng Bank Saving Account</b>  | 15            | в   | 1020-20 3     |                       | Y             |
| 9              | 1020-20-20          | 匯豐銀行儲蓄戶口            | <b>Hong Kong Bank Saving Account</b>  | 15            | B   | 1020-20 3     |                       | Y             |
|                | 10 1020-30          | 定期存款                | <b>Time Deposit</b>                   | 15            | R   | 1020          | $\overline{2}$        | Y             |
|                | 11 1030             | 預付款項                | Prepayments                           | 15            | N   |               | 1                     | Y             |
|                | 12 1050             | 發票按金                | <b>Invoice Deposit</b>                | 15            | N   |               | $\mathbf{1}$          | Ÿ             |
|                | 13 1060             | 現金收款                | <b>Cash Payment</b>                   | 15            | N   |               | 1                     | Ÿ             |
|                | 14 1065             | 禮券收款                | <b>Coupon Payment</b>                 | 15            | N   |               | $\mathbf{1}$          | Y             |
|                | 15 1070             | 信用卡收款               | <b>Credit Payment</b>                 | 15            | N   |               | $\mathbf{1}$          | Y             |
|                | 16 1080             | 現金卡收款               | <b>Cash Card Payment</b>              | 15            | N   |               | $\mathbf{1}$          | Ÿ             |
| $\hat{}$       | AcChart/            |                     |                                       |               |     |               |                       | $\rightarrow$ |
|                | 會計科目檔案              |                     |                                       |               |     |               |                       |               |
|                |                     |                     |                                       |               |     |               |                       |               |
|                | 共加入記錄:0<br>共更新記錄:70 |                     |                                       |               |     |               |                       |               |
|                | 有記録 71              |                     |                                       |               |     |               |                       |               |
|                |                     |                     |                                       |               |     |               |                       |               |
| 丑              | 共匯入記錄:70<br>共有錯誤:0  |                     |                                       |               |     |               |                       |               |

图 32-11 汇入资料画面

# 32.10 由其他档案格式汇入资料

此功能是用来把其他系统的主档资料汇入到傲林软件中来,支援多种通用档案格式,如: Paradox 档案、Dbase 档案、纯文字档案、HTML 档案、Excel 档案、MS Word 档案、 Lotus 1-2-3 档案、QuattroPro 档案、XML 档案、MS Access 档案及 ADO 可连接的资 料库档案。此功能只可以汇入主档资料,如: 客户、供应商及货品资料等,而各种交易 档案则不可以用此方法汇入。

汇入资料时需要留意以下两点:

- 1. 读取 MS Access 资料库档案及可用 ADO 联接的档案必须先安装相关的资料库 引擎或元件。而其他格式的档案就可以直接读取而不需要有相关的软件,例如, 汇入 MS Excel 档案并不需要有 MS Excel 应用程式的存在。
- 2. 使用者需要对资料库及所使用的外部档案格式有比较深入的了解,否则可能无 法正确的汇入资料。

### 32.10.1 选择目标档案

汇入资料的第一步是选择需要汇入资料的主档名称,可选择会计科目档案、客户档案、 供应商档案及货品档案等十多个档案,然后按[开始(S)]按钮进行下一步。

由于不同类型的来源档案会有不同的执行步骤,这里就不一一讲解了。

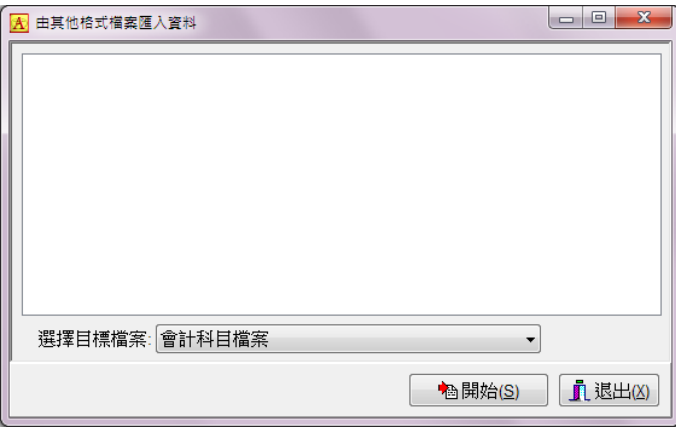

图 32-12 由其他档案格式汇入资料画面

## 32.10.2 栏位配对

当正确地填写系统要求的资料后,系统会显示来源档案中的内容。如果其内容有问题的 话,说明之前的选项有误,请按[上一步(B)]修改。如果其内容可以被正确显示的话,请 按[下一步(N)]进行栏位配对工作。

目 的 地 指傲林软件档案的栏位名称。

来 源 指来源档案的栏位名称或按次序称为栏位 1、栏位 2 等。

钥匙图示 用来标示主索引栏位,请不要随意改动。

设 置 用来读取之前的栏位配对设定或储存本次的栏位配对设定。

把来源档案的栏位与目的档案的栏位对好之后,便可按[下一步(N)]显示栏位配对的结果。 如果只需要汇入个别栏位的资料,可以只为需要的栏位配对,其他的留空。

在栏位配对结果的预览画面中,还可以自订读入或跳过的条件。

注意:请留意栏位的性质需要相同或可转换。例如,不要把文字内容汇入到数字栏位中。

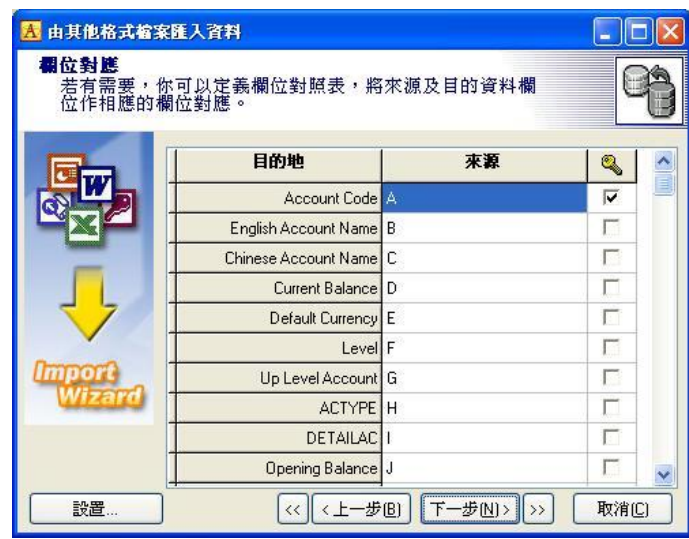

图 32-13 栏位配对画面

32.10.3 执行汇入功能

来到这一步时,系统已经收集好所需的资料,可以进行汇入工作。如果发现之前的选项 有误,请按[上一步(B)]修改。执行汇入前,请选择汇入模式:

新 增 只会汇入傲林软件中不存在的资料,凡与主索引值相同的记录都会被跳过。

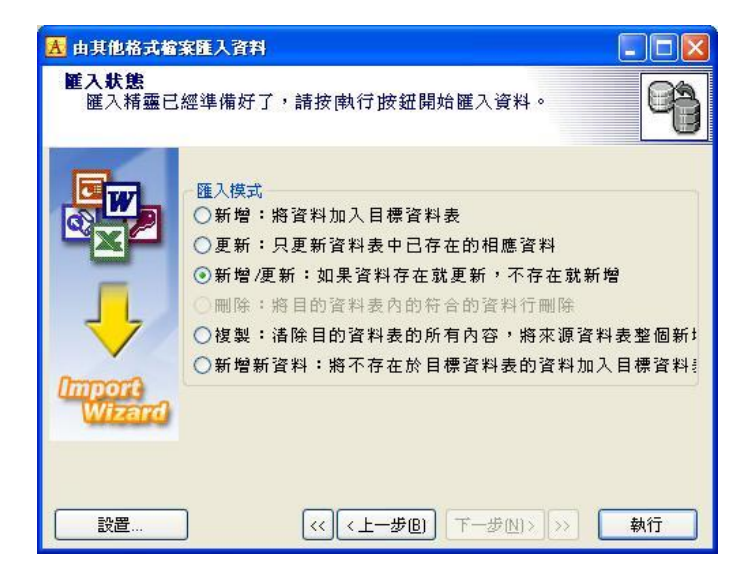

图 32-14 汇入模式画面

更 新 更新与傲林软件中主索引值相同的记录,只存在于来源档中的资料不会被

汇入。

新增/更新 凡与主索引值相同的记录会被更新/覆盖,而不存在的资料则会被汇入。

复 制 先删除傲林软件中的资料,再汇入来源档中的资料。

完成汇入工作后,系统会报告汇入资料的情况,如多少资料被加入、多少资料被更新及 多少资料被删除。

# 32.11 由 Excel 档案汇入转账传票

此功能可以把 Excel 档案格式内的资料汇入至转账传票中。栏位说明如下:

- 项目编号 由系统产生的序号,不需要在 Excel 档案中存在。
- 传票编号 会被用作该传票的编号,最多可容纳 20 个字符, 在 Excel 档案中 的每一行都需要存在。当该编号有改变时,系统会自动建立新的 传票。
- 传票日期 传票的日期,在 Excel 档案中需要是日期格式。当同一传票号码 的日期不同时,系统会以最后一行的日期为准。
- 参考号 传票的参考编号,最多可容纳 20 个字符。
- 会计科目编号 该交易的会计科目编号,最多可容纳 20 个字符。此栏中的科目编 号必须已经存在于系统中的会计科目档案,否则系统会拒绝汇入 整张传票。
- 工程编号 传票的工程编号,最多可容纳 20 个字符。
- 支票编号 传票的支票编号,最多可容纳 30 个字符。
- 货 币 该交易的货币符号,最多可容纳 4 个字符。此货币必须已经存在 于系统中的货币档案,否则系统会拒绝汇入整张传票。
- 汇 率 该交易的汇率,必须是大于零的数字。如果该交易的货币是系统 的基本货币,其汇率必须是 1。
- 借 方 该交易的借方金额,必须是大于零的数字。
- 贷 方 该交易的贷方金额,必须是大于零的数字。 \*注意:同传票号码的总借/贷方金额必须相等,否则系统会拒绝汇 入整张传票。
- 发票编号 如果本行交易的会计科目是应收帐或应付账 科目, 就必须提供发 票编号,系统此才能正常处理。
- 发票日期 发票的建立日期,必须与传票日期相同。在 Excel 档案中需要是 日期格式。
- 应付日期 发票的应付的日期,在 Excel 档案中需要是日期格式。
- 客户/供应商编号 该发票的客户或供应商编号,最多可容纳 20 个字符。此编 号必须已经在系统的客户或供应商档案中存在。
- 发票金额 发票的总金额,,必须是大于零的数字。
- 已付金额 发票不包括本次付款的已付金额,必须是大于零的数字。
- 备注 1 文字说明,最多可容纳 60 个字符。
- 备注 2 文字说明,最多可容纳 60 个字符。

系统假设 Excel 档案的第一行是栏位名称,所有预设由 Excel 档案的第二行开始汇入。 如果该 Excel 档案的第一行已经是资料的话,请自行改为由第一行开始汇入。Excel 档 案的栏位排列次序必须与系统显示的次序一样,而且其性质也要一样。数字内容可以被 汇入到文字栏位中,但是文字内容就不可以被汇入到数字栏位中。

[读取 Excel 档案]功能会读取 Excel 档案的资料,并显示出来。请先确认系统读入的资料 是否正确,再执行[开始汇入]功能。

执行[开始汇入]功能后,系统会显示汇入的结果,请留意。

# 32.12 汇出资料至其他公司/地点

汇出资料功能是用来减少分公司与总公司的来往资料量。可以通过电邮、磁盘、FPT 或 VPN 等方式把汇出的资料从分公司送到总公司。因此,系统会询问汇出资料的交易日期 范围及储存目录,系统只会汇出所选日期范围内的交易,而目录则预设为所在资料目录 下用日期作为目录。如目前的资料目录是 c:\gtc\gbs70i\data, 而今天的日期是 31 日, 预 设的汇出目录会被设为 c:\gtc\gbs70i\data\31。

如果需要每次都把资料汇出至固定的目录中,可以到[系统设置]中修改汇出的预设目录。

如果要临时修改输出目录,可以在输出目录栏中自行修改或按 键选择目录。

请注意,日期范围是指系统中记录的修改日期,只有修改日期在所选日期范围内的记录

才会被汇出。

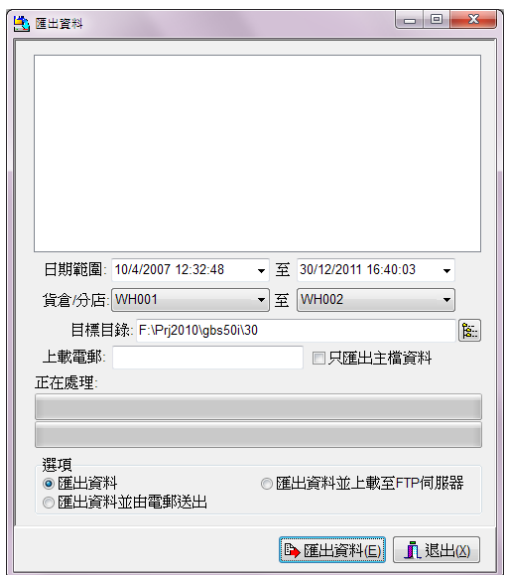

图 32-15 汇出资料画面

32.13 汇出资料至 Excel 格式档案

本功能可以把系统的资料汇出到 Excel 2007 格式档案 (XLSX), 主要有 3 个特色: 速度 快、工作表可容纳 1,048,576 行及支援 Unicode。此功能产生的 Excel 格式档案可以在[由 Excel 格式档案汇入资料]功能中使用,

32.13.1 档案名称

画面左侧列有可以汇出的档案名称,分主要档案及交易档案两部份,每次可以选择一个 档案。用滑鼠选择要汇出的档案名称后,其全部内容就会在右侧的内容区内显示。然后 就可以用筛选条件来限制汇出的资料范围。

32.13.2 资料筛选条件

在选择了要汇出的档案名称后,会显示可以选择的条件,如客户编号、货品编号、日期 范围或各类交易编号等等。按需要选择好适当的范围后,按下[执行]按钮,就可以在内 容区内看到其结果。

请注意,日期范围是指系统中记录的修改日期,只有修改日期在所选日期范围内的记录 才会被汇出。

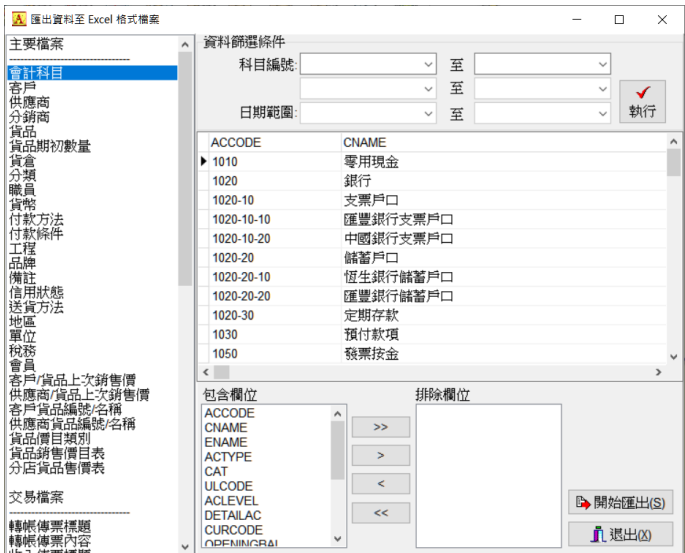

图 32-16 汇出资料至 Excel 档案格式画面

32.13.3 汇出选项

包含栏位/排除栏位

可以用此功能择选要汇出哪些栏位的资料。预设所有栏位的资料都会汇 出。只需要把栏位名称移到[排除栏位]中,该栏位的内容就不会出现在 Excel 档案中。

- << / >> 移动全部栏位名称至[排除栏位]或[包含栏位]中内容区内。
- < / > 移动所选择的那一个栏位名称至[排除栏位]或[包含栏位]中内容区内。

32.13.4 开始汇出

按下[开始汇出]按钮后,系统会显示 MS Windows 的[另存新档]的对话窗,可以在此选择 储存档案的位置及修改档案名称。此对话窗的外观会因 MS Windows 版本而有所不同。

# 32.14 汇出资料至其他格式

为了加强系统资料的可携性,系统允许用户把指定的档案内的原始内容转换成其他常用 的档案格式,如:纯文字档案、HTML 档案、MS Excel 档案、MS Word 档案、Symbolic Link 档案、DIF 档案、Lotus 1-2-3 档案、QuattroPro 档案、SQL 描述档案、XML 档案、 MS Access 资料库档案、Rich Text 档案、SPSS 档案及 LDAP 档案。这样就可以让其他 程式读取本系统的资料。

32.14.1 档案名称

画面左侧列有可以汇出的档案名称,分主要档案及交易档案两部份,每次可以选择一个 档案。用滑鼠选择要汇出的档案名称后,其全部内容就会在右侧的内容区内显示。然后 就可以用筛选条件来限制汇出的资料范围。

32.14.2 资料筛选条件

在选择了要汇出的档案名称后,会显示可以选择的条件,如客户编号、货品编号、日期 范围或各类交易编号等等。按需要选择好适当的范围后,按下执行按钮,就可以在内容 区内看到其结果。

32.14.3 汇出选项

汇出所有列

出的内容 选择此选项会把所有显示在内容区内的记录汇出。如果要限制汇出的内 容,请使用资料筛选条件。

只汇出选择

的内容 在内容区内, 按住[Ctrl]键, 可以用滑鼠随意选择个别记录, 不一定是连 续的。如果要只会出所选的记录,请选择此选项。

零数值转换

成空白 如果选择此选项,系统会把属于零的内容转换成空白汇出。

与已存在的

- 档案合并 如果选择此选项,当汇出档案名称已存在的情况下,系统会新的内容加 入到此档案中。否则就会覆盖原有的档案,只会保留本次汇出的资料。
- 显示栏位标题 选择此选项时,系统会在汇出档案中的第一行,加上汇出资料的栏位名 称。

### 32.14.3 汇出选项

#### 汇出所有列

出的内容 选择此选项会把所有显示在内容区内的记录汇出。如果要限制汇出的内 容,请使用资料筛选条件。

只汇出选择

的内容 在内容区内, 按住[Ctrl]键, 可以用滑鼠随意选择个别记录, 不一定是连 续的。如果要只会出所选的记录,请选择此选项。

零数值转换

成空白 如果选择此选项,系统会把属于零的内容转换成空白汇出。

与已存在的

档案合并 如果选择此选项,当汇出档案名称已存在的情况下,系统会新的内容加 入到此档案中。否则就会覆盖原有的档案,只会保留本次汇出的资料。

显示栏位标题 选择此选项时,系统会在汇出档案中的第一行,加上汇出资料的栏位名 称。

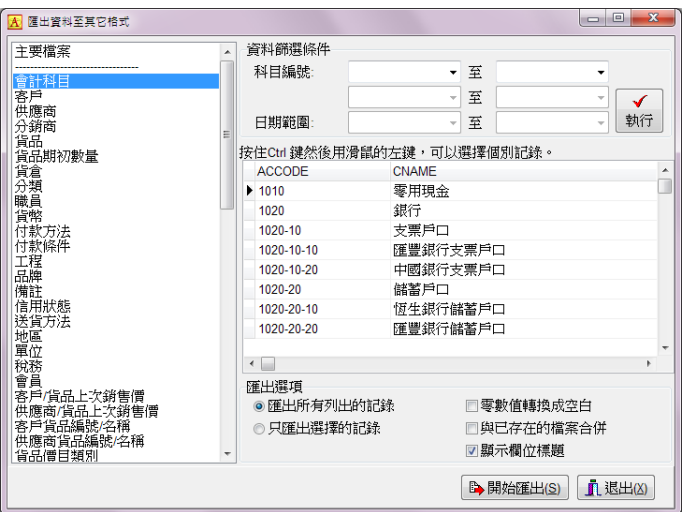

图 32-17 汇出资料至其他格式画面

32.14.4 开始汇出

按下[开始汇出]按钮后,系统便正式开始资料汇出程序。其间系统会按所需格式的特色, 要求用户回答一系列的问题。由于这些问题只与用户所需的格式有关,需要用户按自己 的需要回答,所以就不一一说明了。

# 第三十三章 如何安装 Firebird

在傲林软件安装目录的 Firebird 的目录有 MS Windows 版的 32bit 及 64bit 版本,如果需 要其他操作系统的版本,请到 Firebird 的网站 [http://www.firebirdSQL.org](http://www.firebirdsql.org/) 下载。

在单用户的环境中,Firebird 与傲林软件安装在同一部电脑上,使用和设定都比较简单, 可以直接跳看安装部分即可。

在多用户的网络环境中,要 Firebird 发挥最高效能,就要考虑硬件及操作系统的配置。 例如说,有双处理器的电脑比单处理器的电脑快;用硬件 RAID 的电脑比用单一硬盘的 电脑有效率;用户越多,需要的记忆体(RAM)越多;专为伺服器设计的操作系统要比单 机的操作系统好;而使用文字介面的操作系统又比图像介面的操作系统效能高。如果对 此有疑问,可以联络我们的技术支援部或您的系统顾问。

# 33.1 Firebird 的系统需求

33.1.1 记忆体的要求

Firebird 的 Superserver 会占用大概 2MB 左右的记忆体。而每一个客户端接入, 就会再 用多大概 115K 左右的记忆体。Classic server 在没有客户端接入的情况下不占用记忆体, 而每多一个客户端接入会多用 2MB 左右的记忆体。Firebird 还会因为处理 Database Cache 再用多一点记忆体。

一般来说,在伺服器上预留 64MB 记忆体,在客户端预留 16MB 记忆体就基本够用了。 如果 Firebird Server 需要应付有很多的客户端连接,就需要计算一下了。

33.1.2 磁碟空间的要求

Firebird Server 需要 9MB-12MB 的磁碟空间。实际的用量要看 Firebird 的类型及操作系 统的版本。Firebird 的客户端需要占约 350KB 的磁碟空间。Firebird 的指令工具及管理工 具需要占约 2-6MB 的磁碟空间。

### 33.1.3 电脑硬件的要求

电脑硬件的要求要看使用者如何使用 Firebird。一般来说, 可以运行 MS Windows 7 或 以上版本的电脑都符合最低的要求。

33.1.4 操作系统的要求

以下是安装 Firebird server 的电脑所使用的操作系统的最低要求:

a) MS Windows 7、8、10 或 11:需要安装更新至最新的版本。

- b) MS Windows 2003、2008、2012:不要把资料库档案放在有 VSS(volume shadowing) 的磁盘分区上。
- c) 有关其他的操作系统的要求,请参考 Firebird 的安装手册。

# 33.2 在 MS Windows 操作系统下安装

33.2.1 如果已经安装有 Firebird

Firebird 的安装程式会先检查电脑上已经安装了 Firebird, 如果有 Firebird 正在执行, 就 必须先停止并移除原来的 Firebird 才能继续安装。

如果要移除 Firebird,可以在 MS Windows 的[开始]中,找出 Firebird 群组,执行 uninstall Firebird 便可。

33.2.2 注意事项

- a) Firebird Server 的档案及资料库只可以安装在实际存在于此电脑中的硬盘上,不可以 安装到其他电脑或器材分享出来的磁盘或档案系统上。
- b) 在 MS Windows 7、8、10、11 安装 Firebird 必须有管理员(Administrator)的权限。
- c) 当安装程式询问是否要覆盖操作系统中的比较新的 GDS32.DLL,建议回答[是]。
- d) 当安装完 Firebird Server 后,还需要在每一部安装傲林软件的电脑中,再执行一次 Firebird 的安装程式,但是这此就选择安装[Minimum client install – no server – no tools],来安装 Firebird 的客户端程式,否则傲林软件无法连接 Firebird Server。
- e) 如果在安装目录中已经有旧版本的 Firebird,新安装的 Firebird 会按原 Firebird 的设 定执行。例如,如果之前 SYSDBA 的密码是 123,那么新安装的 Firebird 的 SYSDBA 密码也是 123, 而不是预设的 masterkey。
- f) 确定所使用的操作系统(MS Windows)已经安装了最新的更新档案。
- g) 64bit 的 MS Windows 要安装 64bit 的 Firebird;32bit 的 MS Windows 要安装 32bit 的 Firebird

## 33.2.3 安装步骤

请先在傲林软件的安装目录的 Firebird 目录中找出 Firebird-x.x.x.xxxx-Win32.exe 或 Firebird-x.x.x.xxxx-x64.exe,然后用滑鼠双击执行此档。由于档案名称中包含了版本号, 不同版本的档案名称会有所不同, 如 Firebird-2.5.5.26952\_0\_x64.exe 的定义如下:

- a) Firebird: 此档案是 Firebird 的安装程式
- b) 2.5.6:是版本号
- c) 26952 0: 是编译次数或版本
- d) Win32:是指此 Firebird 是编译给 MS Windows 的 32 位元程式 x64:是指此 Firebird 是编译给 MS Windows 的 64 位元程式

如果看到以下画面,就是在安装的电脑中有 Firebird 正在运行。请先关闭或移除 Firebird。

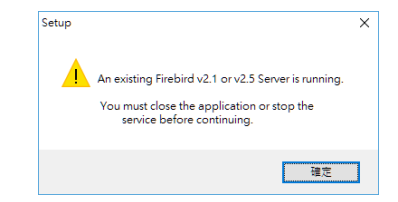

图 33-1 安装程式提示要先关闭 Firebird 画面

如果一切正常的话,以下的欢迎画面就会出现:

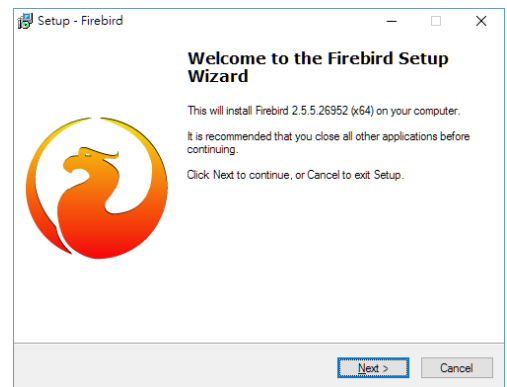

图 33-2 欢迎画面

按下一步[Next>]继续安装, 就会看到授权声明书(License Agreement), 如果同意的话, 请按[Yes]继续安装,否则按[No]退出安装程式。

接下来就会出现 Firebird 的安装说明,阅读后请按下一步[Next>]继续安装。

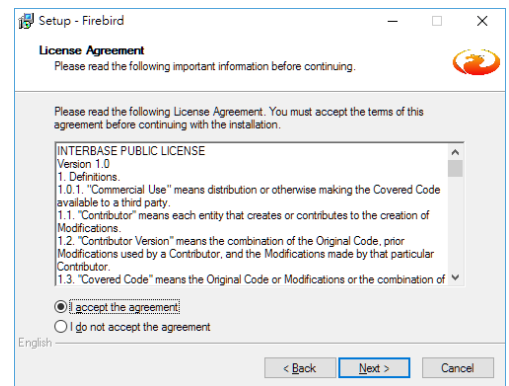

图 33-3 版权声明画面

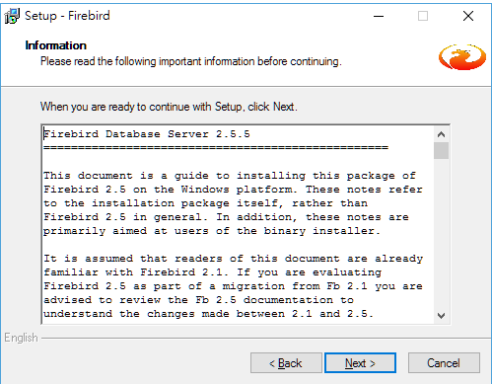

图 33-4 安装说明画面

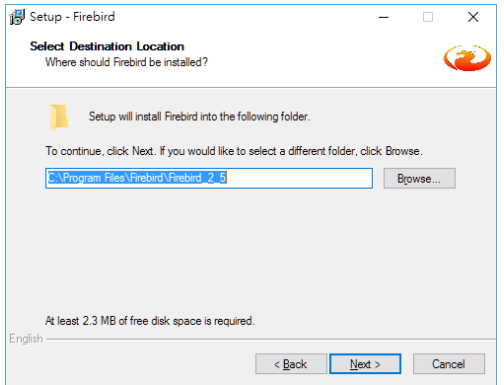

图 33-5 选择安装目录画面

下一步就会要求选择安装的目录。如果要按预设的目录安装,按下一步[Next>]安装。

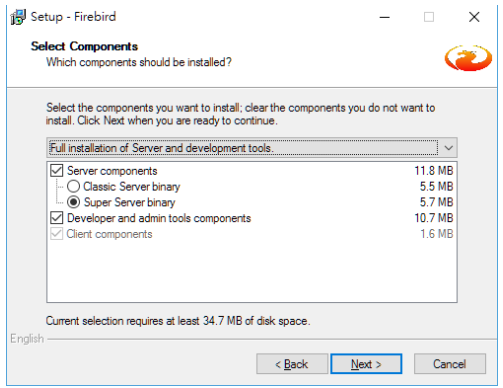

33-4 图 33-6 选择安装内容画面

请选择完整安装(Full installation of server and development tools)及[Super service binary], 然后按下一步[Next>]继续安装。

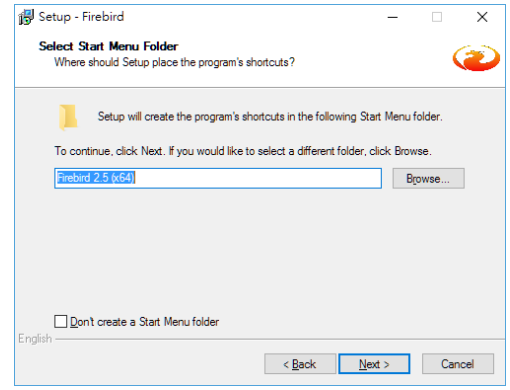

图 33-7 选择开始目录群组画面

按下一步[Next>]继续安装,安装程式就会在 MS Windows 的开始目录中加入一个叫 [Firebird 2.5 (x64)]的群组, 实际的群组名称会因版本的不同而改变。

接着就会出现安装程式的附加工作画面,有以下选择:

Use the Guardian to control the server

此选项除了会安装 Firebird 服务程序外,还会安装 Firebird 保卫员服务程序(Firebird guardian service)。此服务程序会在当 Firebird 意外被停止时,自动启动 Firebird 服 务程序。在 MS Windows Server 中, 不一定要使用 Guardian 服务, 因为这来两个 操作系统本身有机制监察及重新启动服务程序。在其他版本的操作系统中,如果没 有专人负责监察或启动 Firebird 的服务程序, 建议使用 Guardian 服务。

Run Firebird server as: Run as an Application or Run as a Service

选择 Run as an Application 的话, 就会把 Firebird 安装成为一般应用程式, 需要登 入 MS Windows 后才能执行 Firebird。

- 选择 Run as a Service 的话, 就会把 Firebird 安装成以服务程序执行的程式, 这样
- 只要 MS Windows 启动的话,无须用户登入 MS Windows, Firebird 便会被执行。

Start Firebird automatically every you boot up?

询问是否要在 MS Windows 启动时就自动启动 Firebird。

Install Control Panel Applet?

询问是否要把 Firebird 的管理工具(Firebird Server Manager)安装到控制台中。使用 Firebird Server Manager 可以做到以下几点:

- a) 停止或启动 Firebird Server
- b) 查看 Firebird 的版本号
- c) 修改/查看 Firebird 是以 Service 执行还是以 Application 执行

d) 修改/查看 Firebird 是否在启动电脑时自动执行

### Copy Firebird client library to <system> directory?

询问是否要把 Firebird 的客户端函数库档案抄到 MS Windows 的 System 或 System32 中。 如果此电脑上只有这一个版本的 Firebird,请选择此选项;如果此 电脑上还有其他版本的 Firebird 存在,请不要选择此选项。

#### Generate Client library as GDS32.DLL for legacy application support?

询问是否要把 Firebird 的客户端函数库档案复制为 GDS32.DLL。Firebird 的客户端 函数库档案原名为 fbclient.dll,而 Interbase 的客户端函数库档案则名为 GDS32.dll, 为了方便两者的兼容,Firebird 可以把客户端函数库档案改名为 GDS32.DLL。 请选择此选项。

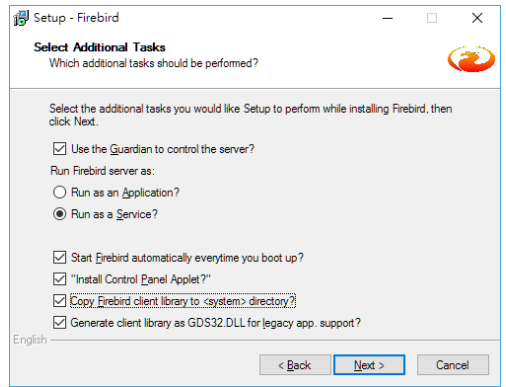

图 33-8 附加工作画面

按下一步[Next>]继续安装,安装程式就会把刚才收集的资料显示出来,以便再确认一次。

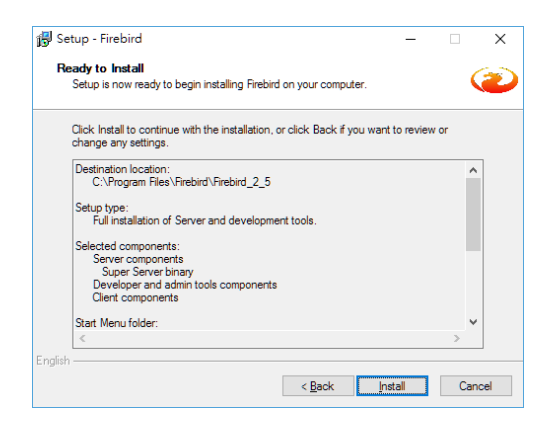

图 33-9 准备安装画面

此时再按下一步[Install>]继续,安装程式就会真正把 Firebird 档案安装到电脑上。在这个

过程中,安装程式会显示安装进度,完成后会出现以下画面:

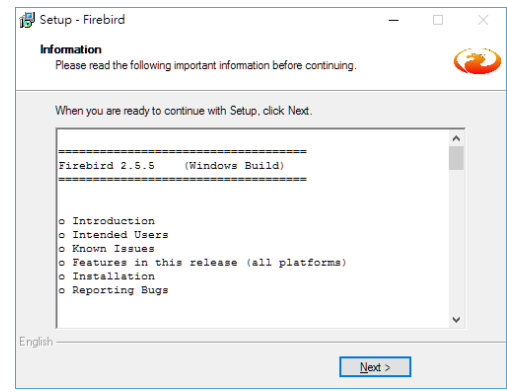

图 33-10 Firebird 的说明画面

再按下一步[Next>]继续, 就会出现安装己完成的画面, 按完成[Finish]就可以结束安装。

# 33.3 在 Unix/Linux 或其他 POSIX 操作系统下安装

请参考 Firebird 的安装手册。

# 33.4 几点有关 Firebird 的重要事项

## 33.4.1 资料库目录的设定

完成安装 Firebird 后,需要决定日后存放资料库档案的位置,如:c:\gtc\gbs70i\data。这 个位置必须是安装 Firebird 的电脑上的一个实体硬盘。如果是安装在 MS Windows 平台 上,还需要允许 Firebird 服务的登入身分在此目录中有读取、修改及写入的权力。由于 傲林软件是通过 Firebird 服务程序读取资料库档案的,所以只要 Firebird 服务程序对此目 录有读写的权力便可,并不需要开放任何权限给一般的使用者。如此,一般的使用者根 本无法直接接触到资料库档案,从而避免使用者直接复制资料库档案的可能性。

# 33.4.2 Firebird 的用户名称及密码

Firebird 的预设用户名称是 SYSDBA,密码是 masterkey。如果是把 Firebird 1.5 或更新的 版本安装在 Linux 上, Firebird 的安装程序会产生一个随机的密码, 放在 /opt/firebird/SYSDBA.password 档案中,请用此密码登入 Firebird。SYSDBA 是系统管理 员拥有所有权力,不可以改名或删除。由于预设的密码是公开的,所以应该加以修改。 Firebird 还以允许加入其他名称的用户,并对其权力加以限制。方法如下:

在 MS Windows 7、8、10 或 11 平台上

- a) 以管理员(Administrator)的权限登入
- b) 在 MS Windows 桌面左下角的 [开始] 按钮, 选择 [执行(R)...] 并在开启栏中输入 CMD, 叫出 Command Shell
- c) 用 CD 指令进入安装 Firebird 目录下的 bin 目录, 如: cd\Program Files\Firebird\bin
- d) 键入下列指令: gsec –user sysdba –password masterkey (注: sysdba 是管理员帐户; masterkey 是其预设的密码)
- e) 然后会看到下列的提示:
- GSEC>
- f) 键入下列指令,然后按[Enter]键: modify sysdba –pw newpassw (注:newpass 是想用的新密码,请自行决定。)
- g) 这时,sysdba 的密码已经改为 newpassw 这个新密码了。
- h) 键入 quit, 然后按[Enter] 键, 退出 gsec shell
- i) 键入 exit, 然后按[Enter] 键, 退出 MS Windows 的 command shell
- 在 Unix/Linux 平台上
- a) 以管理员(root)的权限登入
- b) 进入 Command Shell
- c) 用 cddir 指令进入安装 Firebird 目录下的 bin 目录, 如: cddir /opt/firebird/bin
- d) 键入下列指令: gsec –user sysdba –password masterkey (注: sysdba 是管理员帐户; masterkey 是其预设的密码) e) 然后会看到下列的提示:
- GSEC>
- f) 键入下列指令,然后按[Enter]键: modify sysdba –pw newpassw (注:newpassw 是想用的新密码,请自行决定。)
- g) 这时,sysdba 的密码已经改为 newpassw 这个新密码了。
- h) 键入 quit, 然后按[Enter] 键, 退出 gsec shell
- j) 退出 command shell

\*注意: Firdbird 的密码只看头8个位,如newpassw与newpassword同样可以登入。

如果需要用图形介面的工具修改或加入用户名称及密码就要藉助第三者的 Firebird 管理 工具。这些工具可以在 [http://www.ibphoenix.com](http://www.ibphoenix.com/) 网站上找到,而且有部份是完全免费 的。由于这些工具可以对 Firebird 的资料库档案进行相当大的修改,请小心使用,避免 影响傲林软件的运作。

如果曾做出以上的改动,就必须在傲林多公司管理中修改资料库的用户名称及密码。

注意: 由于管理 Firebird 工作超出傲林软件的范围, 傲林科技有限公司及其代理并没有 义务和责任对 Firebird 及其工具提供任何保养及技术支援服务。

# 33.4.3 防火墙的设置

如果安装 Firebird 的电脑上或有关电脑之间安装有防火墙的装置,就需要设定防火墙的 装置允许客户端连接 Firebird 伺服器。

例如,如果选用了 TCP/IP 为客户端连接 Firebird 伺服器的通讯协定的话,就需要开放 3050 埠, 允许客户端与 Firebird 伺服器之间以 3050 埠进行通讯。具体的设定方法, 请 参考防火墙装置的使用手册。

# 第三十四章 附 录

# 34.1 提升傲林软件的运行效能

影响傲林软件运行效能的主要因素是中央处理器及读写资料的速度和记忆体的多少。中 央处理器越快,系统的运行速度就越快。但是,由于系统经常要读写资料,所以改善读 写取资料的速度比改善中央处理器的速度重要。至于记忆体方面,傲林软件要求除去操 作系统的需要外,需要有16-32MB记忆体。

要改善读写资料的速度,请留意以下几点:

1. 防病毒软件:由于防病毒软件会自动扫描系统所读/写的资料,所以会减慢系统读写 资料的速度。请在运行傲林软件期间暂时关闭防病毒软件,或者在防病毒软件的排除名 单中,加入傲林软件资料库档案的副档名(\*.fdb)。

2. 硬盘的速度:硬盘的读写速度直接影响傲林软件的运行效能,所以请选用速度较快的 硬盘,并且定期检查及重组硬盘。SSD硬盘的高速读写效能可以大幅提高系统的运作速 度,推荐使用。

3. 网络的速度:如果傲林软件的资料库档案放在伺服器上,网络的速度就会成为速度的 樽颈位。由于改善网络的速度牵涉的范围很广,请向系统管理员或供应商查询。我们在 这里简单建议几点:

a) 使用较快的网卡:如采用100/1000MB网卡。

b) 使用较快的集线器:如果可以的话,选用比HUB更快的Switch。

c) 注意网卡及集线器的质量:个别牌子产品的质量很参差,如果通讯中途有问题的话, 就要浪费时间重新传送,更甚者是有可能令资料库档案损坏。

d) 使用合乎标准的网络线、插头及工具: 各类型的网络都会有自己的国际标准, 如 Ethernet 1000MB网络要求使用符合类五(Cat. 6)或更高标准的网络线及插头。

4. 磁碟分割区:最好为摆放资料库档案的储存空间建立一个独立的磁碟分割区。目的是 在此分割区中取消MS Windows的系统还原或shadow,这样可以增加硬盘的写入速度。

## 34.2 用电邮传送报表的注意事项

### 34.2.1 对电邮软件的要求

傲林软件会使用操作系统预设的电邮软件,而这个电邮软件必须可以使用 MAPI 指令。 如 MS Outlook 或 Outlook Express。请向您的电邮软件供应商查询,您的电邮软件是否符 合 MAPI 的要求。至于您想用的电邮软件是否是操作系统预设的电邮软件,可以到 MS Windows 的控制台中打开[网际网络选项]查看。

34.2.2 需要网络连线及电邮帐户

如果要邮件立即送出的话,就必须先建立适当的网络连线,并且已经有电邮帐户。否则, 邮件就会存放在[寄件匣]中等候处理。

## 34.2.3 邮件不会立即送出

如果邮件不会立即送出,请检查以下三点:

- a) 检查网络连线是否已经接通
- b) 确认电邮软件可以正常收发电邮:尝试用电邮软件发一封邮件给自己。如果无法正常 收发电邮,就请检查网络连线及电邮帐户的设定。
- c) 如果使用 MS Outlook Express,请检查[工具]/[选项]/[传送]内的[立即传送邮件]选项是 否已经启动。如果使用 MS Outlook,请检查[工具]/[选项]/[邮件设定]内的[连线时立即 传送]选项是否已经启动

34.3 常见问题解答

[一般问题]

34.3.1 在进入系统时,系统要求的用户名称及密码是什么?

系统预设的用户名称为: SUPERVISOR: 密码: PASSWORD。

34.3.2 为什么有部分香港增补字符集字元(HKSCS)无法正常显示及列印呢?

这需要启动MS Windows 输入法中的[包含香港增补字符集字元]选项。以MS Windows 10 为例:

- i) 用滑鼠点击右下角输入法,选取[语言喜好设定]
- ii) 选取所用的语言[中文(香港特别行政区)]中的[选项]
- iii) 选取所用的输入法中的[选项]
- iv) 点选[开启进阶设定], 再选择[字元集设定], 再按下图内容设定即可

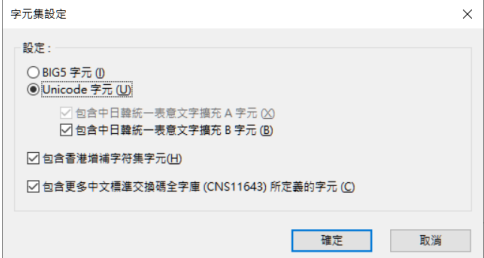

#### 或者

v) 点选[开启进阶设定], 再按下图内容设定即可

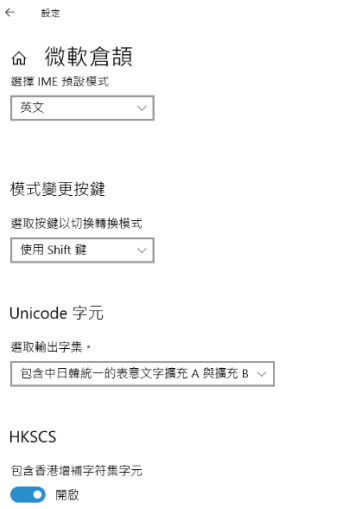

以上方法会因 MS Windows10 的版本或输入方法的不同而略有差异。

34.3.3 傲林系统可以同时显示或记录繁体及简体或其他国家的文字吗?

可以。由 5.0 版起,傲林系统采用 Unicode(UTF8)标准处理文字。所以,只要所使用的 MS Windows 支援 Unicode 字体的显示和输入, 傲林系统就可处理任何 Unicode 标准的 文字,包括日文、泰文和韩文等等。

如果有些文字用方格显示,就说明傲林系统预设的字体(Arial)不支援该语言,需要使用 支援该语言的字体。方法如下:

- 1. 在傲林系统的安装目录下(预设为 c:\gtc\gbs70i),开启 gbs7.ini
- 2. 在[Common]下加一行, 用 Font=开头, 等号后填字体的名称, 例如: [Common] Font=新明体

如果用 Font=Default,系统会自动使用 MS Windows 的预设字体,例如,MS Windows 7 的预设字体是 Tahoma。

# **[**有关列印的问题**]**

34.3.4 列印传票或电脑纸发票时,只可以印左边一小部分,是何问题呢?

这是由于驱动程序不支援自订纸张大小的结果,驱动程序会自动选择近似大小而又支援 的纸张,所以有部分内容没法列印。这个情况是因为大部分MS Windows 的预设驱动程 序都不支援自订纸张大小的功能。解决的方法有几个:

- a) 最好的解决方法是向你的打印机供应商索取有自订纸张大小功能驱动程序
- b) 把你的报表改成打印机支援的纸张大小
- c) 新增纸张格式,以MS Windows 10为例:
	- i) 先在[印表机和扫描器]中用滑鼠点选印表机名称
	- ii) 再选择[列印伺服器内容]

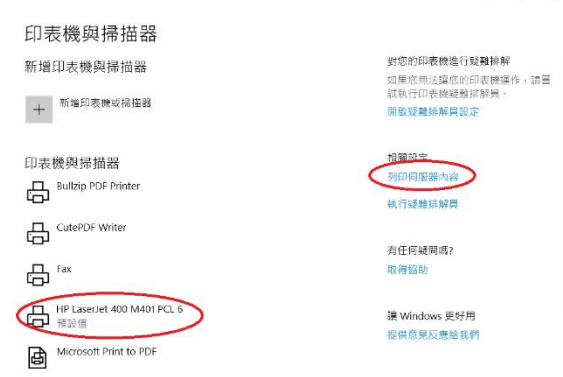

iii) 选取[新增格式], 然后填上新格式的名称及大小

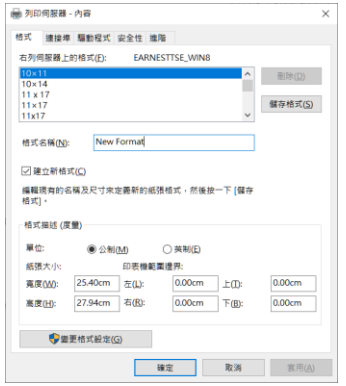

iv) 选择[确定]离开

v) 进入傲林软件的报表编辑器,选择使用此名称的新纸张格式便可

34.3.5 为什么在多功能打印机中列印报表时, 打印机没有反应?

这是由于部份多功能(扫描器、传真、打印机等几合一)打印机的驱动程序不支援信纸大 小(Letter Size)的纸张。只需要在[系统设置]的[一般]中,把纸张大小改为[A4]就可以解决 问题。